# **Global Management System User Guide**

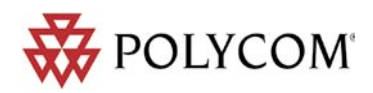

adn

sup

ent

Download from Www.Somanuals.com. All Manuals Search And Download.

### **Polycom, Inc.**

### Copyright

© 2003 Polycom, Inc. All rights reserved.

No part of this document may be reproduced or transmitted in any form or by any means, electronic or mechanical, for any purpose, without the express written permission of Polycom, Inc. Under the law, reproducing includes translating into another language or format.

As between parties, Polycom, Inc. retains title to and ownership of all proprietary rights with respect to the software contained within its products. The software is protected by United States copyright laws and international treaty provision. Therefore, you must treat the software like any other copyrighted material (e.g. a book or sound recording).

This product includes software developed by the Apache Software Foundation (http:// www.apache.org/).

### Trademark Information

Polycom®, the Polycom logo design and ViewStation are registered trademarks, Global Management System, PathNavigator, Via Video, iPower, WebCommander and Polycom OneDial are a trademark of Polycom, Inc. in the United States and various other countries. All other trademarks are the property of their respective owners.

Every effort has been made to ensure that the information in this manual is accurate. Polycom, Inc. is not responsible for printing or clerical errors. Information in this document is subject to change without notice.

(Rev 05/2004) P/N: DOC2091A

## **Table of Contents**

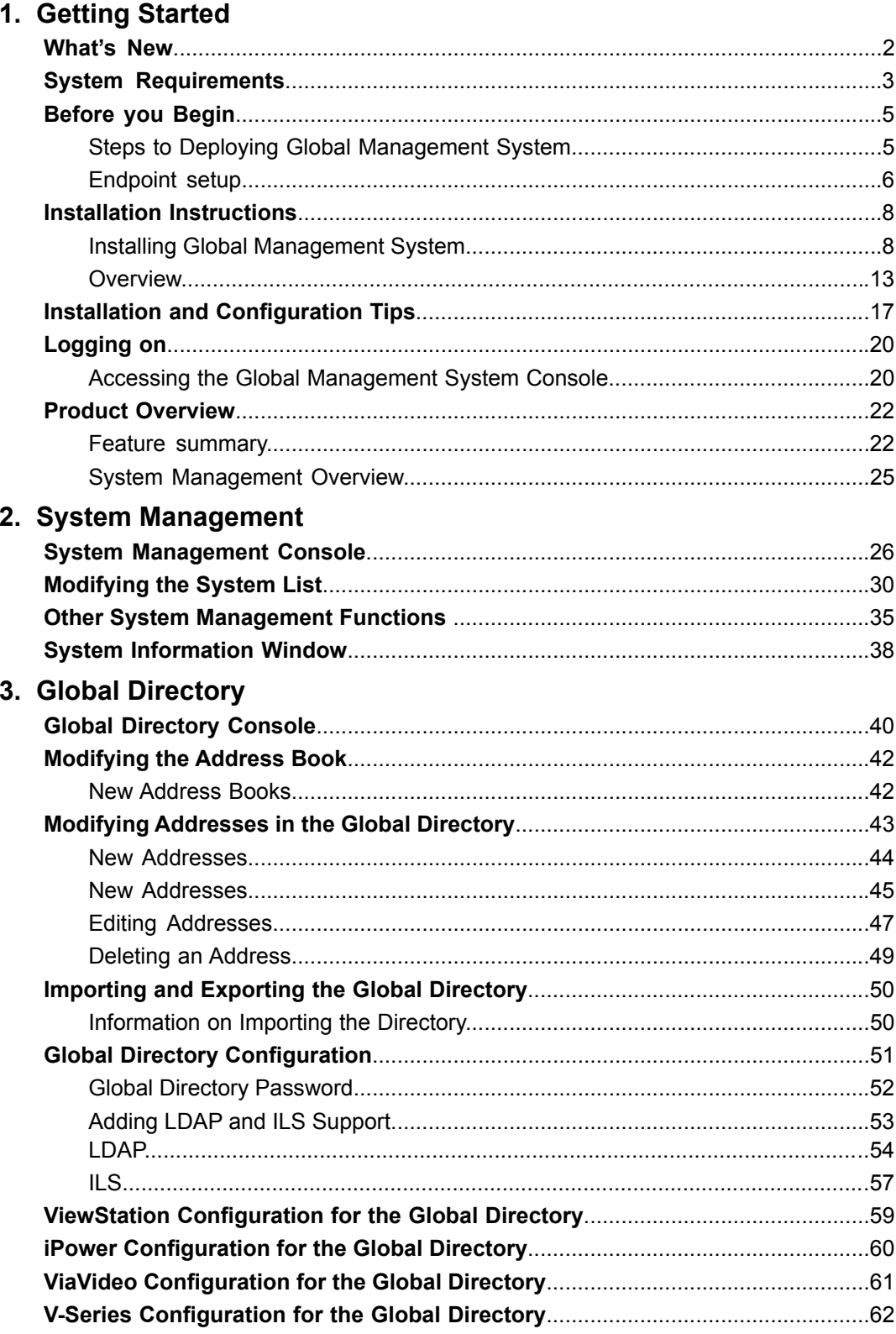

## **Table of Contents**

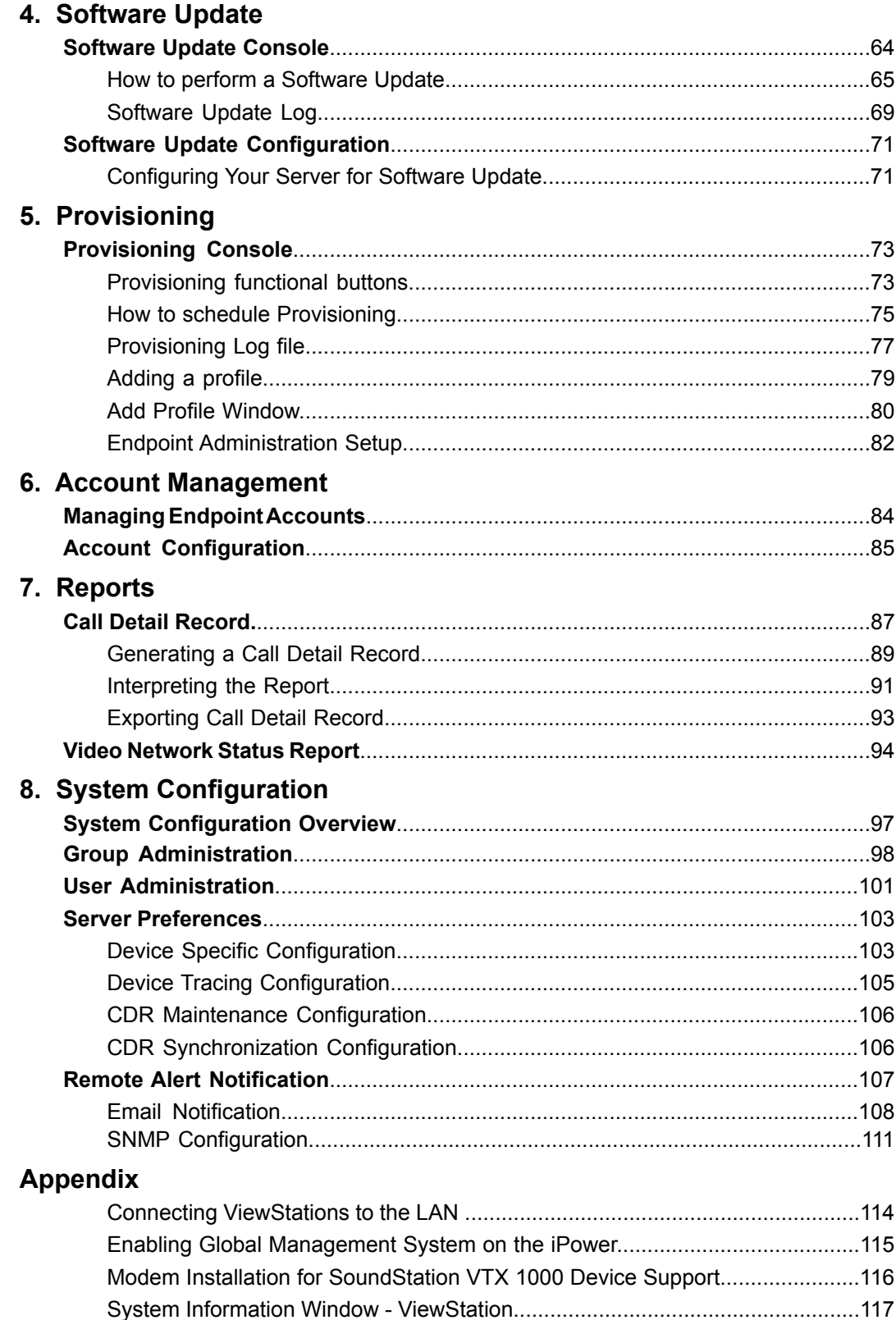

## **Table of Contents**

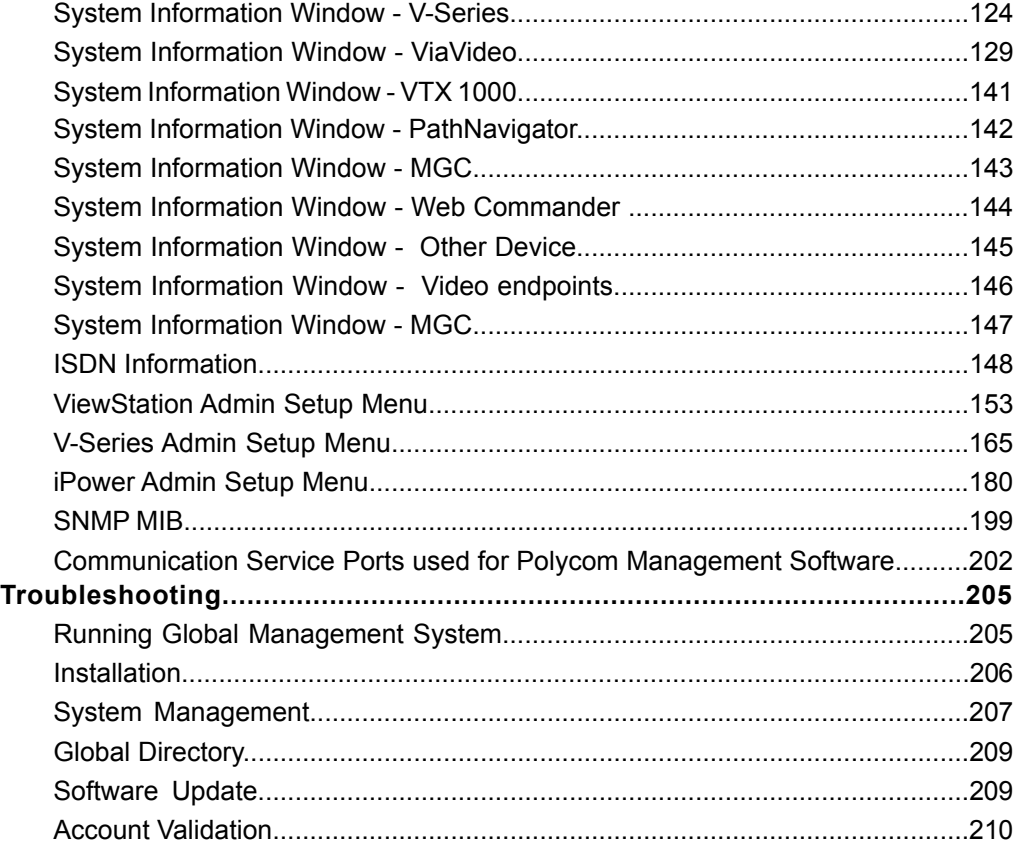

<span id="page-5-0"></span>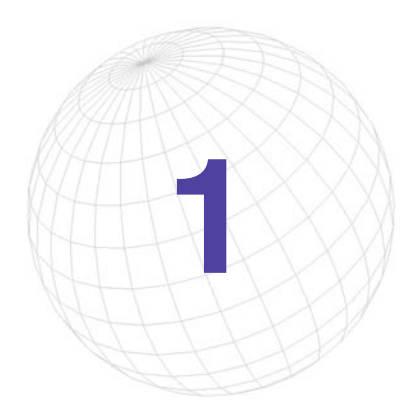

# **Getting Started**

Welcome to Polycom® Global Management System™, a client/server software tool designed to enable and support centralized management of your enterprise-wide video communications network.

#### **Global Management System can:**

- Manage and update a network of Polycom endpoints from your local desktop and minimize time spent maintaining video conferencing infrastructure.
- Obtain a global view of Polycom video endpoints connected to your network.
- Perform remote software management for SoundStation VTX 1000.
- Proactively and remotely identify when network errors and problems with ISDN lines or IP connections occur.

#### **About this Guide**

The Global Management System User Guide provides detailed information about the product and how to operate it. This manual is designed to be used as a reference tool for Polycom video communications network management.

#### **About the Online Help**

An Online Help system has been integrated with Global Management System. The Help contains the same information in the User Guide but offers immediate access when running Global Management System.

**Conventions used** notell **NOTE**: Points out that the features and functionality or instructions noted are crucial. **Bold Text:** Indicates that these are command buttons or terms emphasizing a function in Global Management System. AAA > BBB > CCC: Represents a menu or selection tree. "Items encased by quotes" are referring to when the user highlights an on-screen item with the mouse.

### <span id="page-6-0"></span>**What's New**

### **What's New?**

- Full support for VSX3000 and V500
- Support for VTX 1000 conference phones
- VSX Group as the device type has been changed to V-Series. This new device type also includes VSX3000 and V500.

### <span id="page-7-0"></span>**System Requirements**

#### **Server Requirements**

- 650MHz Intel® Pentium® III or compatible
- 128MB RAM (256MB recommended for Windows® 2000 Server)
- At least 300MB free hard-drive space
- One of the following: Windows 2003 Server Windows 2000 Server or Advanced Server with Service Pack 3
- Microsoft Internet Information Services 4.0
- Microsoft Active Directory (if using the LDAP directory services option)
- Internet Explorer 6.0 or higher with Service Pack 1

#### **Client Console Requirements**

Client machines running the Global Management System browser interface must meet the following requirements:

- One of the following: Windows XP Windows 2000 (Professional or Server) Windows 98 Windows NT 4.0 (Workstation or Server)
- Internet Explorer 5.0 or higher (IE 6.0 is recommended)

### **System Requirements**

#### **Endpoint Software Requirements**

#### **V-Series Software**

• All software versions are supported

#### **ViaVideo Software**

• ViaVideo 5.0 or greater

#### **iPower Software**

• iPower 5.0 or greater

#### **PathNavigator**

• PathNavigator 1.0 or greater

#### **MGC**

• MGC version 5.0 or greater

#### **WebCommander**

• WebCommander 4.0 or greater

#### **VTX 1000**

• VTX Software Release 1.30 or greater

### <span id="page-9-0"></span>**Before You Begin**

### **Steps to Deploying Global Management System**

- 1. Activate your license. This can be accomplished on the Product Activation page, http://extranet.polycom.com. For more information, refer to the Licensing section in this User Guide. This step must be done prior to Product Activation because the serial number of the product is established at this step.
- 2. Register your product. Product registration associates you as the user of the product, this is a separate step from Product Activation.
- 3. Install Global Management System. This may include installing MSDE, the Polycom Datastore and this version of Global Management System.
- 4. Make sure that your endpoints are ready and connected to your local area network. For more information, refer to Endpoint setup on the next page.
- 5. Log into Global Management System by navigating to http://server IP address/pwx/ admin.asp.
- 6. Search the network for the video endpoints by selecting the appropriate IP address range. For more information, refer to this section in the System Management section of this User Guide.
- 7. Register the endpoints to the Global Directory. This can easily be accomplished by setting up a profile in Provisioning and sending the Global Directory information to all of the managed endpoints. Refer to the Global Directory and Provisioning sections of this User Guide for more information.

### <span id="page-10-0"></span>**Before You Begin**

#### **Endpoint setup**

#### **V-Series**

Make sure the unit is connected to the LAN and is turned on. V-Series will auto detect LAN properties and provide guidance in setting up this feature.

#### **ViewStation Support**

For Global Management System to fully support management and monitoring of the ViewStation, You will need to:

- Connect ViewStations to the LAN
- Install Global Management System software on a computer that meets the minimum system requirements
- Update the ViewStations software to at least version 6.0

You must update ViewStations software to at least Version 6.0, otherwise, Global Management System cannot provide the system status information for ViewStations that are not yet updated.

For instructions on connecting your ViewStations to your LAN please refer to page 114.

#### **ViaVideo Support**

Install the latest ViaVideo software version. Updating the ViaVideo software cannot be done through Global Management System Software Update feature. This must be done manually from each PC unit.

Make sure the PC is connected to the LAN.

#### **For iPower Support:**

Install the latest iPower software version. Updating the iPower software cannot be done through the Global Management System Software Update feature. This must be done manually for each iPower unit. Please refer to page 115 for instructions on enabling Global Management System support on iPower.

#### **For SoundStation VTX 1000 Support:**

• Upgrade SoundStation VTX 1000 Software to release 1.30 or later.

#### **NOTE** note $\|$

If a SoundStation VTX 1000 has code that is down-rev to version 1.30 (1.29 or earlier), the phone must be manually updated to version 1.30 through the SoundStation VTX 1000 user interface (see Administrator's Guide) before the Global Management System can provide remote software support.

Global Management System User's Guide **Chapter 1 Getting Started 6** 

### **Before You Begin**

• Install at least 1 Rapidport multi-port modem on the Global Management System Server. Upon installation of the modem with the installation CD provided, be sure that the very latest modem drivers are installed by downloaded them from -

http://www.ionetworks.com/support/epdrivers.jsp#E2K

• Install the software on a computer that meets the minimum system requirements ; SoundStation VTX 1000 support is provided in Global Management System software releases 6.10 and later.

#### <span id="page-12-0"></span>**Installing Global Management System**

The software must be installed on a unit which will serve as the server. To install and uninstall this program, you must have administrative privileges for the server onto which Global Management System will be installed.

#### **Guidelines for Installation**

For both the download version and the CD version, click on "setup.exe" and follow the onscreen instructions found in the Polycom Installer.

The Polycom Installer can test your system for compatibility with your Polycom software, and will automatically install any supporting software needed once installation begins (note that the Polycom Installer cannot perform major system updates, such as updating Windows Service Packs or Internet Explorer). It also provides easy access to the Release Notes.

 $\overline{a}$ 

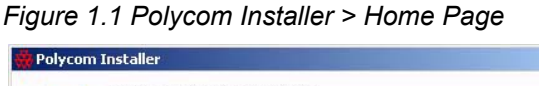

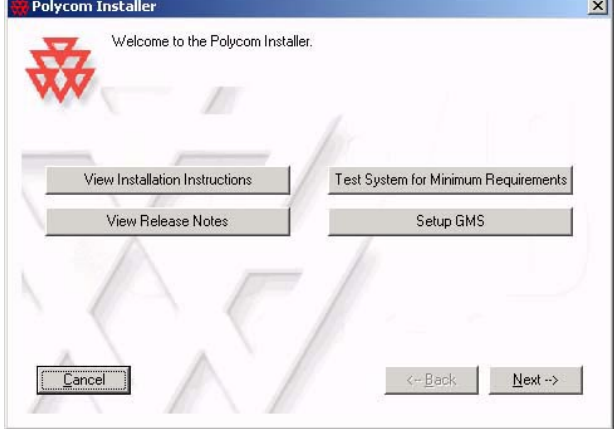

The main window has the following buttons:

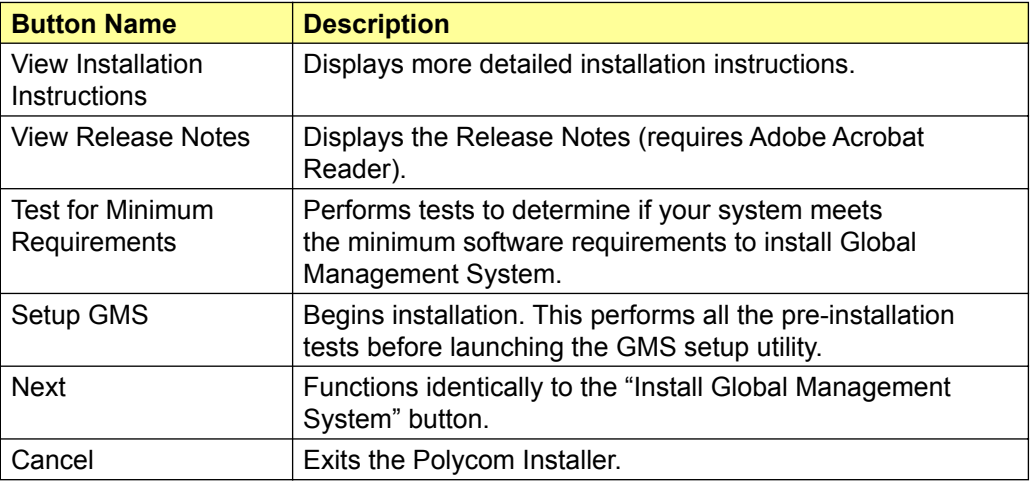

#### **Installing the Polycom Datastore**

The Polycom Datastore is a data repository for Global Management System. The Polycom Datastore also requires MSDE as its database program. If an older version of MSDE is not installed or found on this machine, Global Management System will prompt to install the supported version located on the install CD.

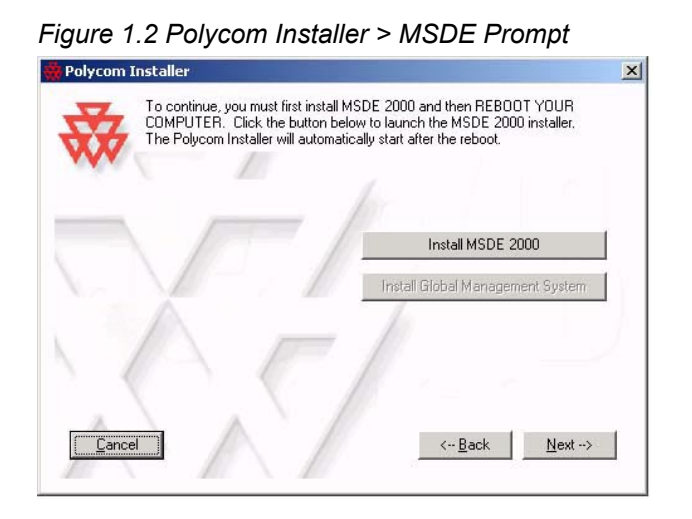

You can choose what directory you install MSDE into by browsing into the appropriate directory when that dialog prompt appears. If a reboot is required, the Polycom Installer will automatically be relaunched after the server reboots.

After the initial installation requirements have been met, the Global Management System installer will inform the user that Polycom Datastore is about to be installed. Follow the onscreen instructions which will guide you through the Polycom Datastore installation.

#### **MSDE Login**

Global Management System will detect and prompt for a username and password to the MSDE database. If the login information is not known, Global Management System will not install. Enter the login information for MSDE, the default username is "sa" and the password is "mypass".

#### **TCP port**

The Polycom Datastore TCP port is the port used for communications between the Polycom Datastore and Global Management System. The port number should not have conflicts with other applications using that port. The default port is 9090.

You may specify a different port if the default port is already in use by another application. If you are certain the selected port is free and yet the Port Test continues to fail, you may force the Polycom Datastore to sue the selected port by clicking "Force Selection of TCP Port". Be aware that this may cause Global Management System or some other server application to function abnormally.

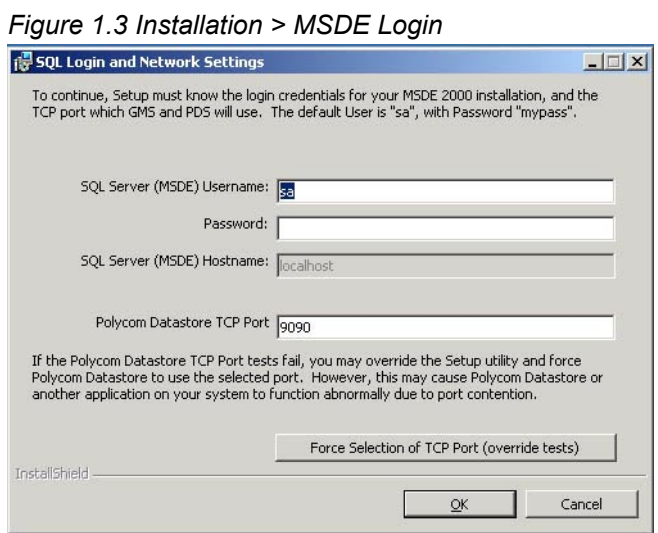

#### **Licensing**

The installation will require a serial number and a key code. The key code is the activation number for this version of Global Management System. You can obtain a key code by registering your license information at http://extranet.polycom.com and going to Product Activation.

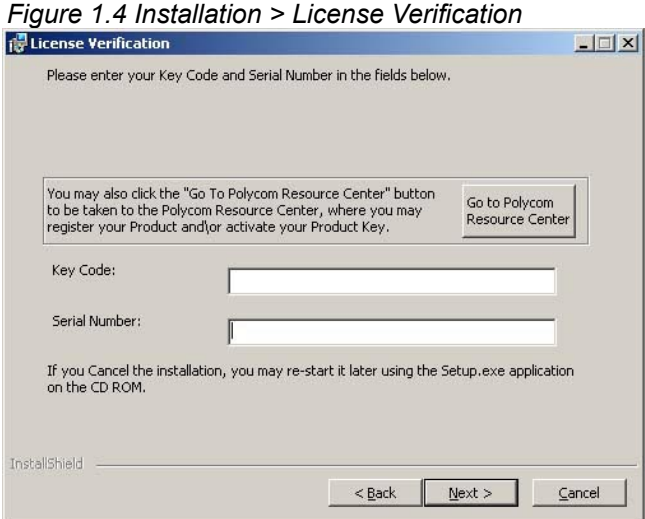

#### **Installing Global Management System**

You will be asked to respond to the following.

- A. Accept End User License Agreement.
- B. Enter Manager URL.
- C. Choose Default Web Page

#### **Manager URL**

The Manager URL is what the ViewStations use to communicate with Global Management System. In cases where the system has multiple IP addresses, this allows the selection of one particular address for use with Global Management System. In most cases except for systems with multiple IP addresses, the default shown should work.

In some applications, it is preferable to use a host name instead of an IP address. If this is the case, enter the fully qualified domain name for the Manager URL For example, if your Global Management System server host name is "GMSMain" and the domain name is "companyA.com", then "GMSMain.companyA.com" should be entered as the Manager URL for the installation.

*Figure 1.5 Installation > Management URL*

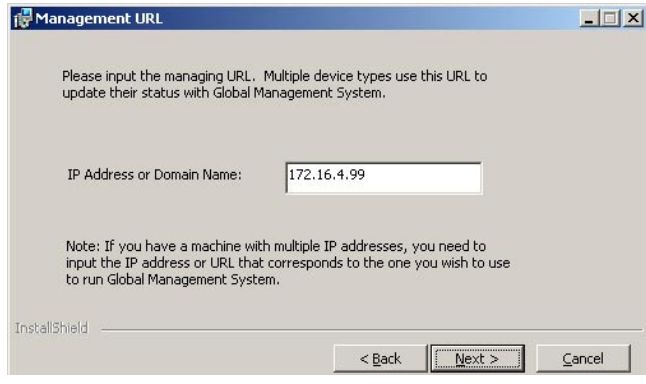

#### **Default Web Page**

If "Yes" is selected, setup will overwrite the default web page with a web page that points to the Global Management System. When uninstalling, the original default web page will be restored. If 'no' is selected, the original default web page is preserved but users connecting to the Global Management System server will need to type in the complete web address. (E.g. by default, http: //SystemIP/pwx/admin.asp, where SystemIP is the IP address or URL of the Global Management System server).

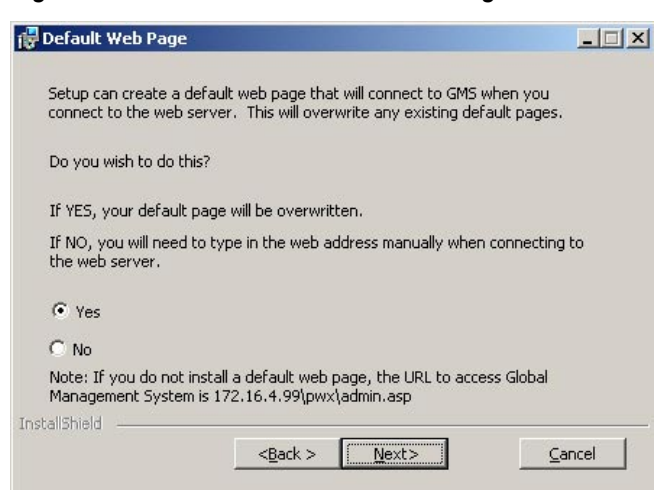

#### *Figure 1.6 Installation > Default Web Page*

#### **Installation Type**

Standard installation will install Global Management System on the default drive using the following directory drive:"\Program files\[Polycom folder]". Custom installation enables you to choose a different drive or directory to install the program files to.

#### **Upgrading from a previous version**

Click on **setup.exe** and follow the onscreen instructions.

#### **Licensing**

Enter the key code provided to you in the email notification sent from Polycom regarding the Global Management System release. If your email is inaccessible, you can look up your key code information by going to Product Activation. If there is no information available, please contact Technical Support.

#### <span id="page-17-0"></span>**Overview**

Global Management System Licenses are based on the number of subscribed endpoints. Global Management System is a software application that enables the user to enter as many license keys needed to manage endpoints within a video communications network. Each of these license keys will correspond to one of the following predefined license packs enabling 'n' number of devices: 1, 5, 25, 100, 500, or 3000 seats. These license packs will combine to form the number of endpoints that can register with Global Management System.

#### **Adding more Licenses**

In order to increase the number of licenses that are currently supported, the user will have to purchase a new license pack of 1, 5, 25, 100, 500 or 3000. This new license key can be added to the current installation of Global Management System to increase the seat count appropriately.

#### **Demo version**

A fully functional demo version of Global Management System is only available for evaluation purposes. Each demo version allows for 3 endpoints to be managed for 90 days. Each demo must also have an demo code entered into Global Management System to be operable. To obtain an demo code, please go to this website: http://extranet.polycom.com and go to the Global Management System downloads area.

The 3-user demo version is not a registered license and cannot be coupled with registered license keys. For example, if a 5-Pack license key was purchased, it cannot be coupled with the 3-user demo to generate 8 registered licenses.

#### **Product Activation**

Proper licensing is necessary to operate Global Management System. In order to activate Global Management System, all license numbers must be activated and converted into a key code.

#### **First time Installation**

1. Launch a web browser and go to this URL, http://extranet.polycom.com and go to Product Activation.

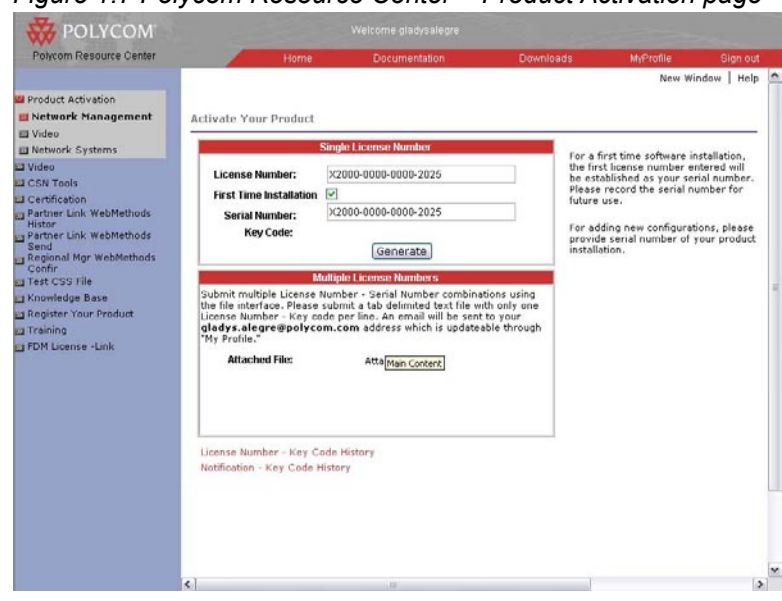

*Figure 1.7 Polycom Resource Center > Product Activation page*

- 2. Enter the license number in the "License Number field" on the label of the packaging. A "First Time Installation" check box will appear. When checked, the serial number will autopopulate in the "Serial Number" Field if this is the first time registration.
- 3. Click **Generate** and copy as it appears the key code for installation. Record the serial number and key code for future use.

\*\* If additional licenses are required, install Global Management System first with the key code that was generated when the serial number was established. Then, follow the instructions for Adding additional license seats.

#### **Adding additional license seats**

Adding License seats key codes will be referred to as Configurator keys in the historical key code data in the Polycom Resource center Product Activation page. Configurator key codes cannot be used to install Global Management System.

To add license seats, enter each license number and the serial number of the application into the appropriate fields in the Product Activation page in the Polycom Resource center, this can be found on the Configuration > License Authentication page of the Global Management System.

Click Generate after entering each license number. When applying the configurator key codes into Global Management system, use the last key code generated because this will contain the cumulative number of seats for this serial number.

#### **Applying the key code in Global Management System**

When adding additional licenses and no installation is involved, the key code can be applied by logging into Global Management System and navigating to the Configuration > License Authentication screen.

Upon entering the key, the information for the license capacity should reflect the actual number of seats registered.

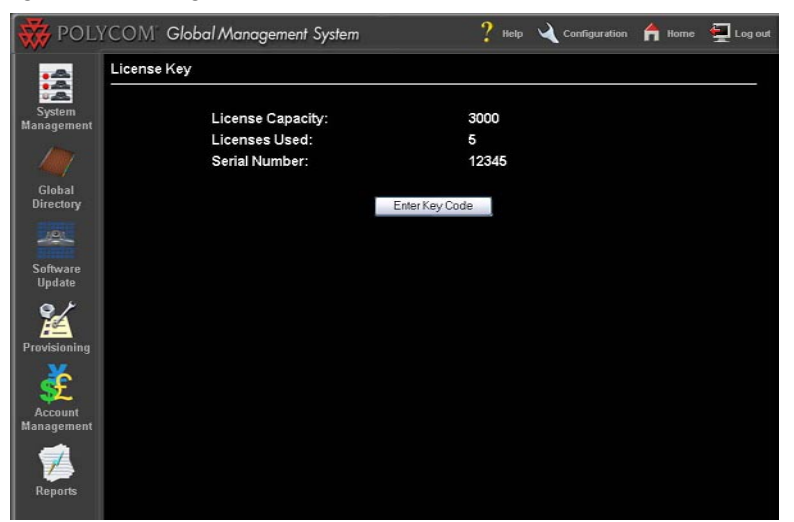

*Figure 1.8 Configuration > License Authentication*

#### **Premier Service**

Global Management System comes with an initial 90-day warranty entitling the customer to maintenance support including software updates (bug fixes), as well as software upgrade (new feature) releases. Bug Fixes may come in the form of a new revision of software or just a patch release. Once the initial 90-day period is over, if the customer wishes to continue to receive support, updates and new product releases, purchasing a maintenance contract is the most economical solution. Customers should contact their Polycom Reseller or a Polycom Sales representative for details.

#### **Receiving Key Codes**

If your installation is under maintenance, when there is a new release you will receive a notification that contains the key code that will enable you to upgrade to the corresponding release of Global Management System.

### <span id="page-21-0"></span>**Installation and Configuration Tips**

#### **Introduction**

In order to achieve maximum performance and proper operation of Global Management System, the server upon which it is installed must be configured correctly. The following guidelines aids in configuring a Windows 2000 or 2003 server that can provide the best performance and avoid compatibility or operational problems.

#### **Hardware**

The hardware platform hosts the server operating system and the Global Management System must meet the minimum requirements specified in the User's Manual, page 3. The system must have a minimum of 128 megabytes of RAM, a Pentium III processor running at 650 MHz or higher and at least 300 megabytes of free hard-drive space.

#### *TIP: Make sure your server is up to the task*

For best performance (and for supporting ViewStation networks of 50 systems or more), 256 megabytes of RAM or more is required for optimal performance. A processor running at 1 GHz or greater is strongly recommended for best server response.

#### **Operating System**

Windows 2000 Server and Windows server 2003 are required to support Global Management System. Global Management System is a server-based application and will not run on desktop operating systems such as Windows 2000 Professional or Windows XP.

#### **Server Configuration**

Global Management System can be installed on a server that is part of an NT domain or as a standalone server.

#### **Network Configuration: Single Static IP Address**

Configuring the server with a static IP address is highly recommended. If the server is configured to obtain an IP address automatically, the IP address issued to it by the DHCP server will not remain the same over a long period of time. If the IP address changes, endpoints configured to send status updates will not be informed of the change.

#### **Network Configuration: Dynamic Address**

If your server uses DHCP and its address is likely to change, use a host name as opposed to using IP addresses for the Manager URL. Enter the fully qualified domain name (i.e., host name + domain name) when the Manager URL is requested during the installation process.

#### *TIP: Assign a domain-name to your server*

Although not necessary, it is recommended that the server be configured with a domain-name that is resolvable through DNS. Contact your IT department to have a domain-name assigned to your server. When setting up Global Management System, specify this domain name as the address that ViewStations will use to send status updates to.

### **Installation and Configuration Tips**

The server should not be configured with multiple IP addresses. If the machine is dedicated to hosting Global Management System as is recommended, a single IP address is adequate. Having multiple IP addresses will complicate the Global Management System configuration process.

#### **Service Pack Installation: Windows 2000 Service Pack 3**

If you are running Windows 2000 Server, Windows 2000 SP3 is required. This service pack contains fixes from Microsoft to key elements of the operating system that are necessary to insure the proper operation of Global Management System.

No Service Packs are currently required for Windows Server 2003.

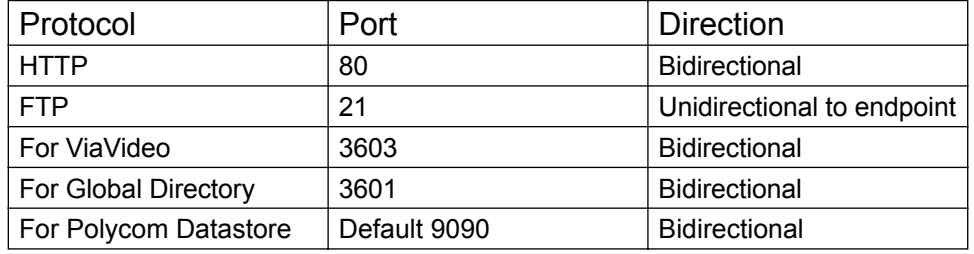

#### **Firewall Port Configuration**

These ports must be open for information to go through the firewall. Global Management System uses port 80 and 21 for endpoint management, port 3603 for ViaVideo and port 3601 for Global Directory listing and retrieving.

#### **Software**

#### **Internet Explorer 6**

Internet Explorer 6.0 SP1 or later must be installed on the Global Management System server.

You can download Internet Explorer 6.0 SP1 directly from Microsoft by clicking the following link: http://www.microsoft.com/windows/ie/download/default.htm.

#### *TIP: Don't configure a proxy server in Internet Explorer*

After installing Internet Explorer on the server, do not enable any proxy server configuration or automatic configuration detection even if your network normally requires it. In order for Global Management System to communicate with endpoints correctly, it must have a direct connection to the unit with no proxy server or firewall. Proxy server configurations in Internet Explorer will affect all applications that use Internet session services.

To insure that Internet Explorer is correctly configured for Global Management System, open a browser window and select Tools | Internet Options from the menu, select the Connections tab, then click the LAN Settings button. Make sure that Automatically detect settings, Use automatic

### **Installation and Configuration Tips**

configuration script and Use a proxy server are not checked. If any of these settings is enabled, uncheck it, click OK and reboot the server to insure that the new settings take effect.

#### **Internet Information Services**

Global Management System is a web-based application built using facilities provided by Microsoft Internet Information Services (IIS). If you are using Windows 2000, IIS should have been installed by default. If you need to install Internet Information Services, you can through the Add/Remove Program files icon on the Window 2000 Control Panel. IIS 5.0 is available on the Windows 2000 CD.

IIS 6.0 is included on the Windows Server 2003 installation CD, but is not installed by default. To install IIS 6.0 use the "Add or Remove" programs Control Panel. "Internet Information Server" is found in the "Application Server" Component under the "Add\Remove Windows Components" options.

#### *TIP: Don't change Internet Information Server settings unless it is necessary*

Global Management System is designed to operate correctly using a standard installation of Internet Information Services using the default options selected by the IIS setup program. Do not change any web server configuration settings or security settings unless it is necessary. Always test the web server configuration settings before implementation in a production environment.

#### *TIP: Keep the machine in an IT operations facility*

The Global Management System server should be located in a secure information services facility rather than in an office or location where it could be inadvertently turned off, unplugged or damaged. The Global Management System user-interface is web-based and can be access using a browser from any desktop, therefore, once the server is setup and configured, there is no reason to use it directly. Ideally, the server should be kept in a locking server rack to prevent tampering or being turned off.

#### *TIP: Use a UPS*

 An uninterruptible power-supply (UPS) is strongly recommended. In order for services such as call-detail recording, Global Directory accessing, account validating and network status monitoring to work effectively, the server must be running at all times. Sudden power-loss to the server will often result in hard-drive corruption.

### <span id="page-24-0"></span>**Logging on**

#### **Accessing the Global Management System Console**

To access the Global Management System console user interface from the server or the client, open Internet Explorer and enter the IP address or name of the server that hosts the Global Management System services.

If the option to select a default web page was not selected, you will need to enter the full URL of the Global Management System application:

#### **To access from the server console**

Launch Internet Explorer, type the following:

http://*localhost*/**pwx/admin.asp**

Where server-name is the name or IP address of the Global Management System server.

#### **To access from the client**

Launch Internet Explorer, type the following:

http://*server-name*/**pwx/admin.asp**

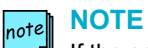

If the server does not have a name, you can type in the IP address of the system

### **Logging on**

#### **Logging on to Global Management System**

User name: admin (This is the default user name.)

Password: blank as in no characters (Upon initial login, the system will immediately require a change in the password to something containing characters.)

NOTE: The logon for Global Management System is not the same as the logon for the Polycom Datastore.

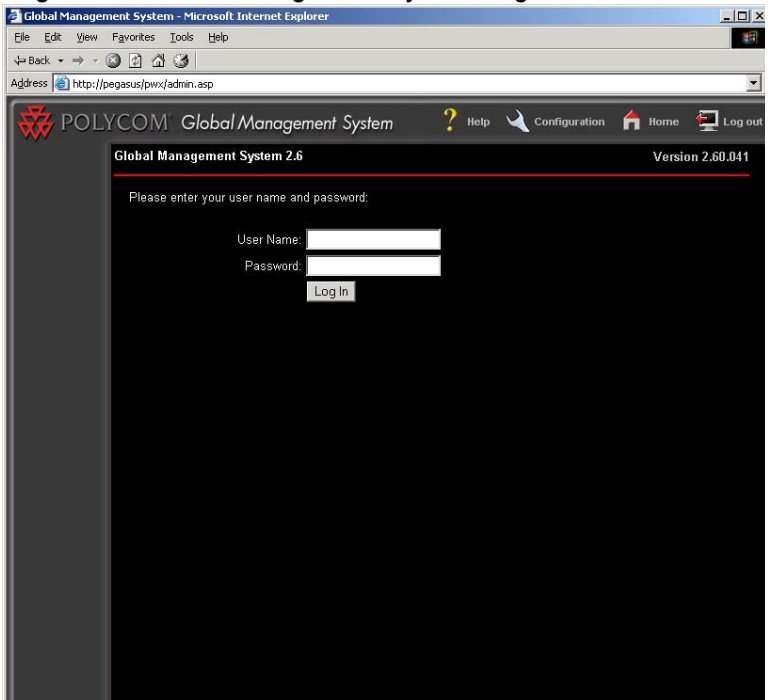

*Figure 1.9 Global Management System Login screen*

To learn how to make changes to the user name and password, please refer to page 101.

### <span id="page-26-0"></span>**Product Overview**

The program's default page is the System Management page. The main navigation on the left hand side of the screen provides easy access to all of the sections of Global Management System.

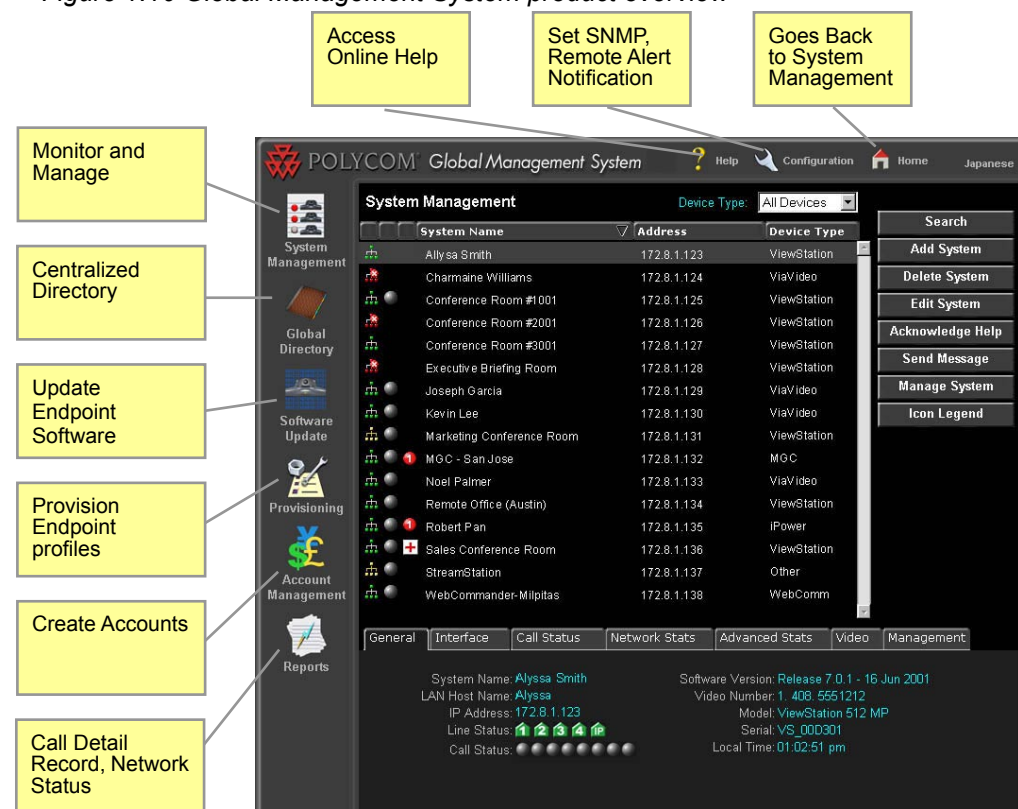

#### *Figure 1.10 Global Management System product overview*

#### **Feature summary**

#### **System Management**

Add, edit and delete systems from the Database.

Provides details of video endpoints, PathNavigator, WebCommander and Other Device status Remote Management of Polycom video endpoints

#### **Global Directory**

Creates, edits, archives, imports and exports address books LDAP and ILS supports replication of address entries for different Global Directory Servers Automatic registering of video endpoints on the LAN into the Global Directory

#### **Software Update**

Polycom video endpoints can be updated immediately or at a scheduled time Provides status of software updates and maintains a log for troubleshooting failed updates

### **Product Overview**

#### **Feature summary continued**

#### **Provisioning**

Push new configuration settings to a group of Polycom group video endpoints Create separate profiles tailored to different Polycom group video endpoints

#### **Account Management**

Set up accounts used to track video calls

#### **Reports**

Call Detail Record - Details information of ViewStation, V-Series, iPower, and ViaVideo video calls

Network Status - Describes statistics of endpoint usage

Device Tracing - Diagnose endpoint issues by logging endpoint activity

#### **System Configuration**

Group Administration - Group Administration - Add, remove and modify groups and create group permission levels

User Administration - Add, remove and modify users and permissions

Server Preferences - Configure defaults for Software Update, Provisioning, Email Remote Alerts and Device specific behavior

Remote Alert Notification - Set criteria for email alerts and SNMP alerts

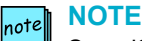

**NOTE**<br> **23**<br>
SoundStation VTX 1000 features are limited to 1) phone database configuration, 2) software<br>
update/upgrade scheduling and status. All other features listed herein which are related to<br>  $P$  endpoint support do SoundStation VTX 1000 features are limited to 1) phone database configuration, 2) software update/upgrade scheduling and status. All other features listed herein which are related to IP endpoint support do not apply to SoundStation VTX 1000 which is soft modem-enabled circuit switched (analog) telephony device.

## **Product Overview**

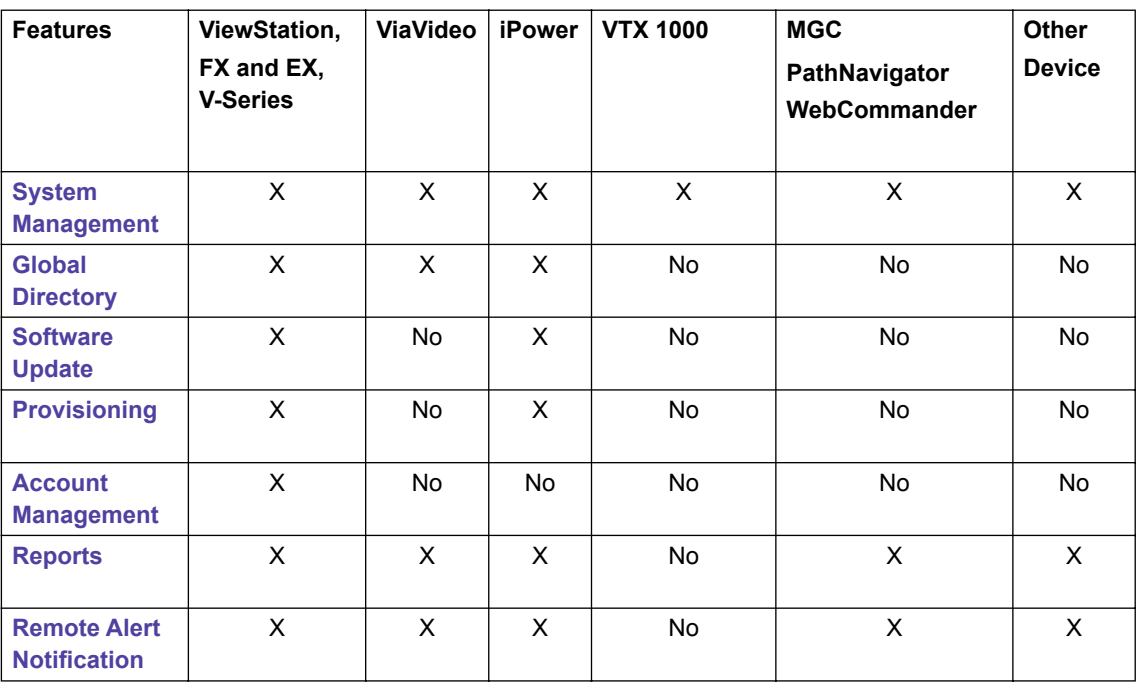

The table below shows which Global Management System features support which devices.

<span id="page-29-0"></span>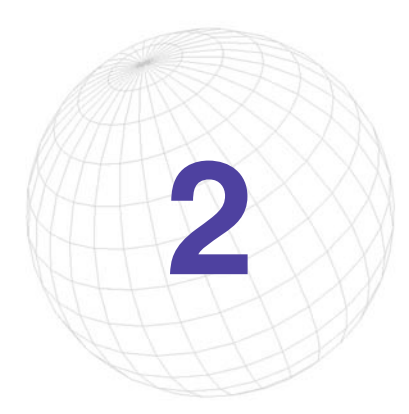

# **2 System Management**

### **System Management Overview**

The System Management window provides a list of Polycom endpoints and third party devices connected to the network. Management of your Video Communication network begins here.

Global Management System enables the monitoring and management of video endpoints. Also, monitoring capabilities have been extended to include other Polycom management tools such as the MGC, WebCommander, PathNavigator and third party endpoints.

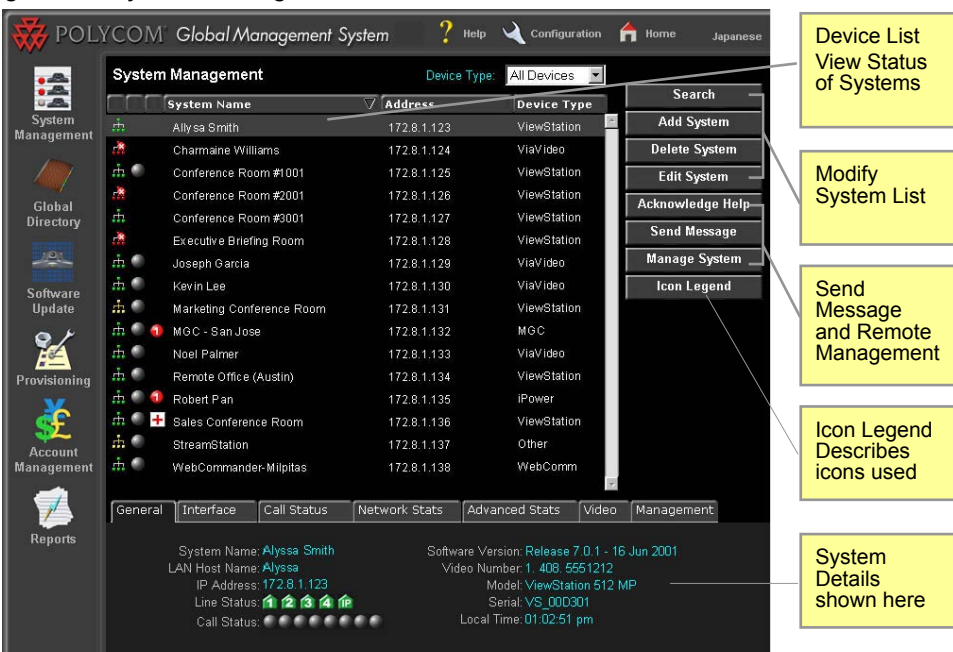

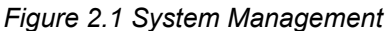

Global Management System User's Guide Chapter 2 System Management **25**

### <span id="page-30-0"></span>**Overview**

- The System status of listed endpoints can be seen at a glance
- Search for, add and delete systems to/from your network
- Remotely administer a system using the Manage System button
- Send Message button allows for communication between the System Administrator and the ViewStation, ViaVideo or iPower user
- More detailed information for a specific device is summarized in the System Information window, which is right below the system list

| Connectivity<br><b>Status</b>                                                      |                             |                                                                                                    | Endpoint<br><b>Status</b>                                                                                                    |                             |                            | Errors and<br>Warnings |                     | <b>Sort Feature</b>     |
|------------------------------------------------------------------------------------|-----------------------------|----------------------------------------------------------------------------------------------------|----------------------------------------------------------------------------------------------------|-----------------------------|----------------------------|------------------------|---------------------|-------------------------|
|                                                                                    |                             |                                                                                                    |                                                                                                    |                             |                            |                        |                     |                         |
| POLYCOM Global Management System<br>Help<br>Configuration<br>Home<br>n<br>Japanese |                             |                                                                                                    |                                                                                                    |                             |                            |                        |                     |                         |
|                                                                                    | System Management           |                                                                                                    |                                                                                                    | Device Type:<br>All Devices |                            |                        |                     | Search                  |
|                                                                                    |                             | <b>System Name</b>                                                                                                    |                                                                                                    | $\overline{\vee}$ Address   |                            | <b>Device Type</b>     |                     |                         |
| <b>System</b><br><b>Management</b>                                                 | ÷ь.                         | Allysa Smith                                                                                                    |                                                                                                    | 172.8.1.123                 |                            | ViewStation            | <b>Add System</b>   |                         |
|                                                                                    | ××                          | Charmaine Williams                                                                                                    |                                                                                                    | 172.8.1.124                 |                            | ViaVideo               |                     | <b>Delete System</b>    |
|                                                                                    | ńг.                         | Conference Room #1001                                                                                                    | 172.8.1.125                                                                                                    |                             | ViewStation                |                        | <b>Edit System</b>  |                         |
|                                                                                    | P×                          | Conference Room #2001                                                                                                    |                                                                                                    |                             | 172.8.1.126                |                        | ViewStation         | <b>Acknowledge Help</b> |
| Global<br>Directory                                                                | ň.<br>Conference Room #3001 |                                                                                                    |                                                                                                    | 172.8.1.127                 |                            | ViewStation            |                     |                         |
|                                                                                    | ۳×                          | Executive Briefing Room                                                                                                    |                                                                                                    | 172.8.1.128                 |                            | ViewStation            | <b>Send Message</b> |                         |
| 101                                                                                | á.<br>Joseph Garcia         |                                                                                                    |                                                                                                    | 172.8.1.129                 |                            | ViaVideo               |                     | <b>Manage System</b>    |
| Software                                                                           | $\pm$ 0                     | Kevin Lee<br>Marketing Conference Room<br>MGC - San Jose<br>$\pm$ 0<br>Noel Palmer                                                       |                                                                                                    |                             | 172.8.1.130                | ViaVideo               |                     | <b>Icon Legend</b>      |
| <b>Update</b>                                                                      | $\pm$ 0                     |                                                                                                    |                                                                                                    |                             | ViewStation<br>172.8.1.131 |                        |                     |                         |
|                                                                                    | $\pm$ 0                     |                                                                                                    |                                                                                                    |                             | 172.8.1.132                | MGC                    |                     |                         |
|                                                                                    |                             |                                                                                                    |                                                                                                    |                             | 172.8.1.133                | ViaVideo               |                     |                         |
| Provisioning                                                                       | $\pm$ 4                     | Remote Office (Austin)                                                                                                    | 172.8.1.134                                                                                                    |                             | ViewStation                |                        |                     |                         |
|                                                                                    | $\pm$ 0<br>a.               | Robert Pan                                                                                                    |                                                                                                    |                             | 172.8.1.135                | iPower                 |                     |                         |
|                                                                                    | di C                        | Sales Conference Room                                                                                                    | 172.8.1.136                                                                                                    |                             | ViewStation<br>Other       |                        |                     |                         |
| Account                                                                            | $\pm$ 6                     | StreamStation                                                                                                    |                                                                                                    | 172.8.1.137                 |                            |                        |                     |                         |
| <b>Management</b>                                                                  | $\pm$ 4                     | WebCommander-Milpitas                                                                                                    |                                                                                                    |                             | 172.8.1.138                |                        | WebComm             |                         |
|                                                                                    |                             |                                                                                                    |                                                                                                    |                             |                            |                        |                     |                         |
|                                                                                    | General                     | Interface                                                                                                    | Call Status                                                                                                    | Network Stats               |                            | <b>Advanced Stats</b>  | Video               | Management              |
| <b>Reports</b>                                                                     |                             | System Name: Alyssa Smith<br>LAN Host Name: Alyssa<br>IP Address: 172.8.1.123<br>Line Status: 1 2 3 4 F<br>Call Status: Call Call Status | Software Version: Release 7.0.1 - 16 Jun 2001<br>Video Number 1, 408, 5551212<br>Model: ViewStation 512 MP<br>Serial: VS 00D301<br>Local Time: 01:02:51 pm |                             |                            |                        |                     |                         |

*Figure 2.2 System Management*

The system list defaults to an alphabetical listing of the device names. Since Global Management System can manage different devices, a pull down menu allows the display of the list by device type or all devices.

You can modify the systems list, send messages or manage video endpoints by using the Utility buttons on the right. Below the system list, you can view status information specific to the highlighted device in the system list, including call status, line status and statistics on the video call connection.

The table below details what the icons represent for each column in the System Management Page.

#### **NOTE**  $|_{\sf not}$ e $\|$

SoundStation VTX 1000 features supported below include Connectivity Status, System Name, Device Type and Address, with the address indicating the phone number (or extension) of the system in question, not the IP address. Connectivity Status indicates that the SoundStation VTX 1000 in question has been configured for remote software support, but it not an indication of real-time connectivity status.

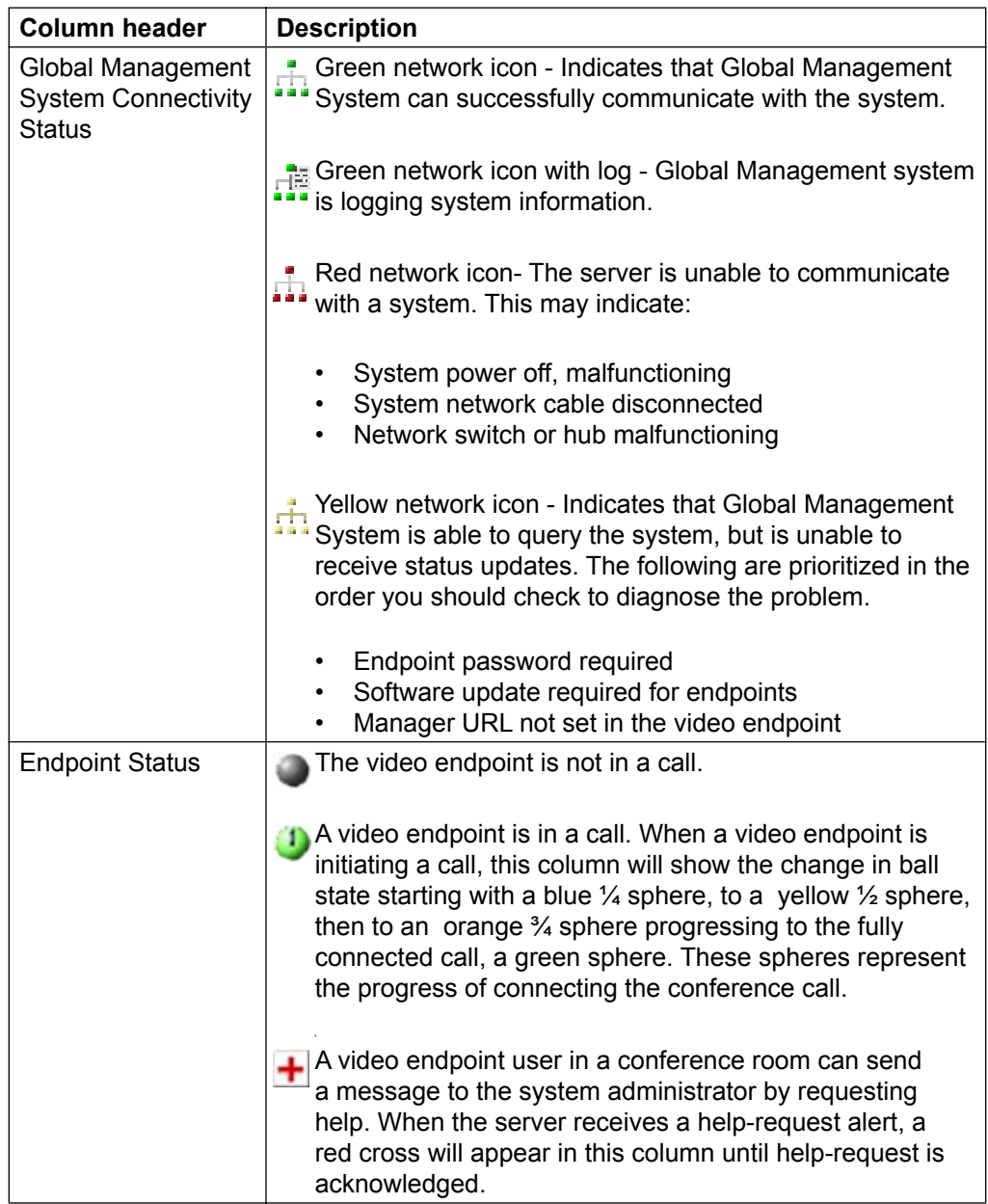

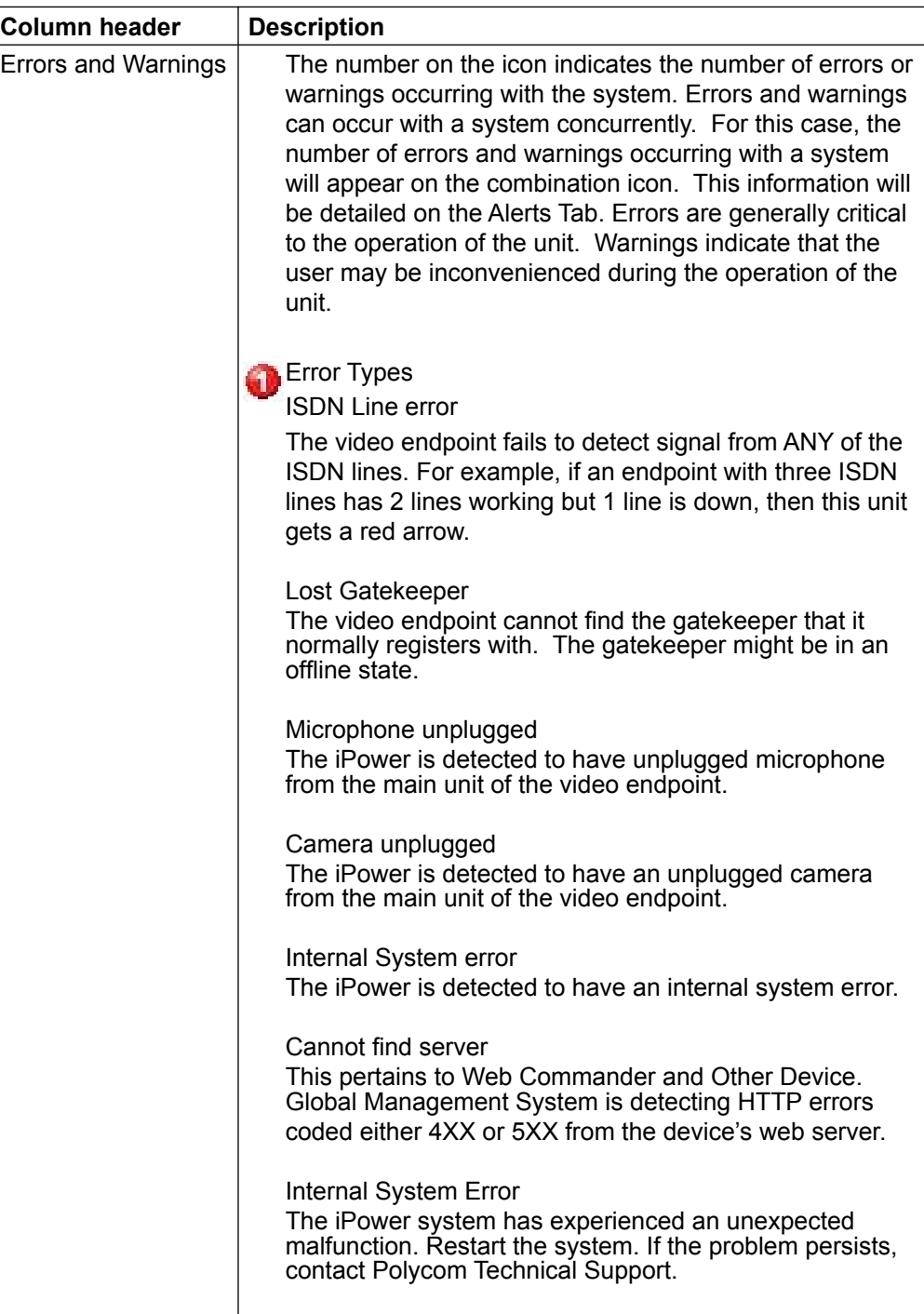

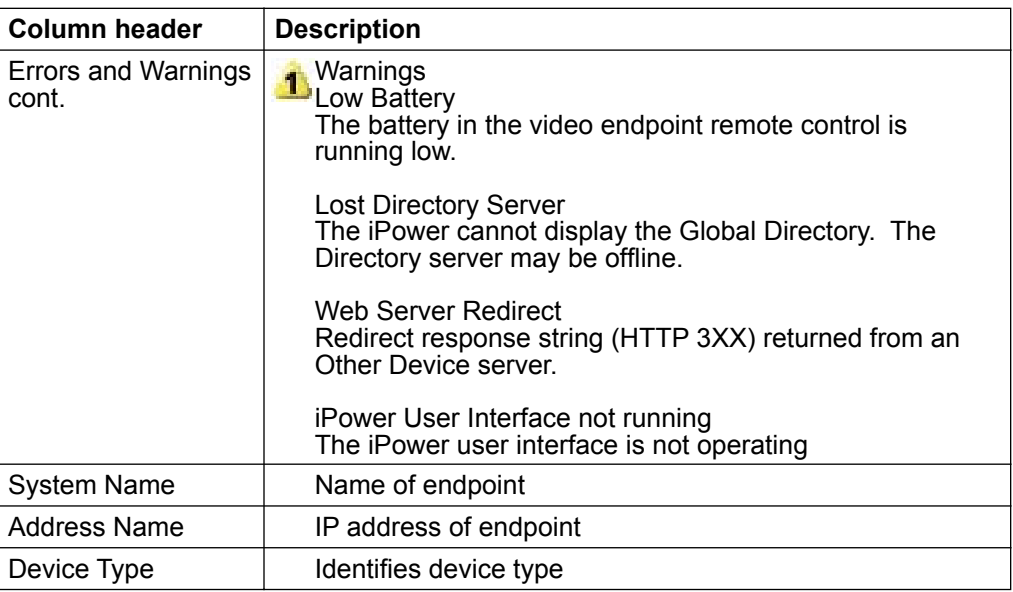

### <span id="page-34-0"></span>**Modifying the System List**

The utility buttons on the right hand side of the screen allow you to change the information in the system list.

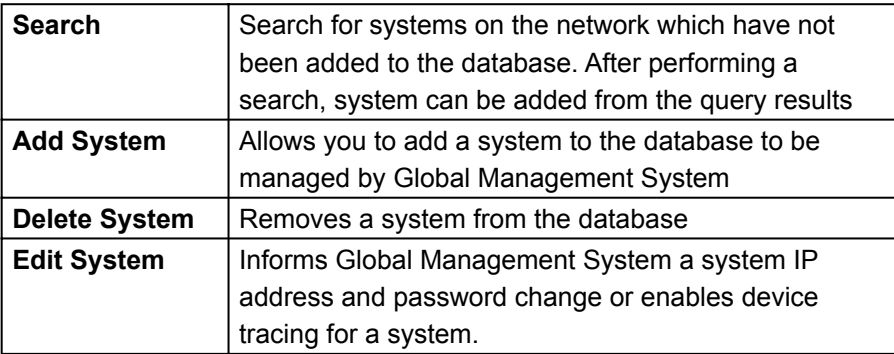

#### **Searching for Systems**

One way to add a system is to search for units of a certain device type. The search function allows you to find video endpoints connected to the network but not yet managed by the program.

- 1. To search for addresses, click on **Search**. The search dialog box appears.
- 2. ViewStation, ViewStation FX and EX, V-Series, ViaVideo and iPower are default to check. If desired, uncheck the device type that does not require search.
- 3. Enter the Start and End IP addresses. The End IP field will auto complete the range that you entered in the Start IP field.
- 4. Click on **OK** to start search. All of the systems found on that subnet not yet managed by Global Management System will be listed.
- 5. The results will return with all systems auto-selected. Deselect the systems you do not wish to Manage, then click on **Manage Selected Systems**.

### **Modifying the System List**

#### **Adding a System**

Use this feature to add Polycom video endpoints, SoundStation VTX 1000 conference phone endpoints, and management programs or other (third party) device to the Global Management System database.

#### **Adding a ViewStation**

- 1. Click on **Add System**. A new window will appear.
- 2. Choose the device type you want to add with the pull down menu.
- 3. Enter the IP address or LAN host name of the system and the password if the system has a password set.
- 4. Click on **OK**. The System Management window will refresh and the device name and address will appear.

#### **NOTE** note

A ViewStation cannot be added to the database through the "Add System" function without specifying that password in the password field if it has an administration password set on it .

#### **NOTE** note

The characters used for the ViewStation system name must conform to the character set found in the ViewStation soft keypad.

#### **Adding a ViewStation FX and EX.**

Follow the same steps for adding a ViewStation.

#### **Adding a V-Series**

Follow the same steps for adding a ViewStation.

#### **Adding a ViaVideo**

Follow the same steps as for adding a ViewStation.

#### **Adding an iPower**

Follow the same steps as for adding a ViewStation. If the admin password is set on the iPower system, it needs to be entered here. To learn how to set the iPower system password, refer to page 115.

#### **Adding a VTX 1000**

Follow the same steps as for adding a ViewStation. Enter each endpoints' phone number (versus IP address) with requisite prefixing and dialing codes, just as if a phone call (versus modem call) were being placed to the endpoint.
# **Modifying the System List**

## **Adding a System**

## **Adding a PathNavigator or a WebCommander**

- 1. Click on **Add System**. A new window will appear.
- 2. Choose PathNavigator or Web Commander from the pull down menu.
- 3. Enter the IP address or LAN host name of the system and the name you would like to identify this system by.
- 4. Click on **OK**. The System Management window will refresh and the device name and address will appear.

## **Adding an MGC**

- 1. Click on **Add System**. A new window will appear.
- 2. Choose MGC from the pull down menu.
- 3. Enter the IP address or LAN host name of the system and the name you would like to identify this system by.
- 4. Enter the Login and password for the MGC.
- 5. Enter the computer name which is the name of the computer on which GMS is running, and is displayed in the MGC Manager UI as part of the "Connection" information.
- 4. Click on **OK**. The System Management window will refresh and the device name and address will appear.

#### **NOTE** note

An MGC-25 is not manageable by Global Management System.

## **Adding an Other Device (Third Party)**

Third party devices can be added to Global Management System for monitoring if it has a web-based interface.

- 1. Click on **Add System**. A new window will appear.
- 2. Choose the device type "Other" from the pull down menu. Enter the following information:
	- IP Address or LAN Host Name
	- Port: Port on the device used to access the device's management interface.
	- Name: The name that you would like to call the system
	- File (Optional): Web management entry file. If the device's web server has the appropriate default website; no file is necessary

Management URL: This is a read only field which displays the specified URL which Global Management uses to access the web interface.

3. Click on **OK**. The System Management window will refresh and the device name and address will appear.

# **Modifying the System List**

## **Editing a System**

Normally, the Global Management System automatically detects IP address changes for ViewStations and ViaVideos and updates its database with the new information. However, certain circumstances can arise where the server and the endpoints are unable to communicate with one another and this automatic detection is not possible. This is especially true in the case of IP address changes for WebCommander and third party endpoints. In this case, the IP address stored in the database must be updated manually.

Device Tracing allows for all video endpoint actions to be traced and recorded in a Device trace log. Device tracing can be enable here in the Edit System window or in the Reports > Device Tracing page in Global Management System.

For SoundStation VTX 1000, tracking endpoints and correct/current phone numbers is a manual process. It is recommended that once the SoundStation VTX 1000 endpoints are configured, the Global Management System administrator set a policy that he/she be contacted in the event that SoundStation VTX conference phones are relocated. This will assure that the Global Management System has the correct phone number for software updates and upgrades.

## **Edit System**

- 1. Select an Endpoint and click on **Edit System**. A dialog box will appear.
- 2. Enter the relevant information for the system or enable device tracing.
- 3. Click on **OK**.

## **Password**

Global Management System can manage a Polycom group video endpoint when the password set in Global Management System matches the password that is manually set on the endpoint. For security reasons, the administration password for an endpoint can be set only from the endpoint. If the password is changed manually from the endpoint, you must update Global Management System with the new password otherwise the system can longer be managed. By default, endpoints do not have an administration password set.

As with the endpoint, the administration password for an endpoint can only be set from the endpoint unit. Any password changes for any given unit must also be updated in Global Management System. To learn how to change the password for the endpoint, please refer to page 115.

#### **NOTE**  $|_{\sf not}$ e $\|$

Entering a password here does not mean that the administration password for a ViewStation has been set. If an administration password is needed, then it must be set at the unit.

# **Modifying the System List**

# **Deleting a System**

When a system is deleted from the Global Management System database, it is still connected to the network but is no longer being managed via Global Management System, (except SoundStation VTX 1000).

- 1. Select the device you wish to remove from the list.
- 2. Click on **Delete System**. The Delete System dialog box appears which states, "Are you sure?"
- 3. Click on **Yes** to confirm.

# **Other System Management Functions**

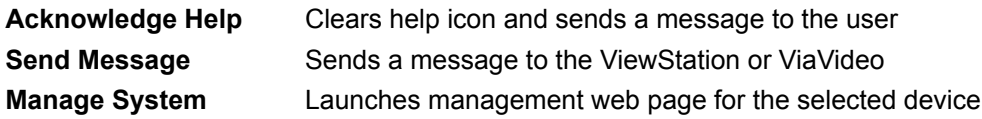

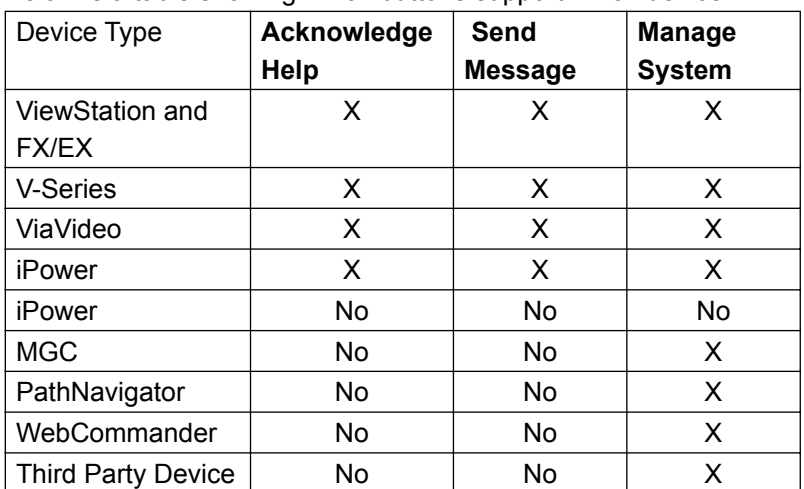

Below is a table showing which buttons support which device.

## **Acknowledge Help**

While operating a video endpoint, a user might request help from the system administrator. When help is requested, a red cross will appear next to the user's device in the System List to signal the administrator.

To clear the help request indicator and send a message:

- 1. Select the endpoint signaling help.
- 2. Click on **Acknowledge Help**. A window will pop up with information sent by the user and a space to enter a message to send back to the user.
- 3. Click on **Send**.

## **Sending a Message**

Click on this button to send a text message that will appear on the monitor for the selected Polycom endpoint for a brief period. The text message can be up to 100 characters in length. This feature can be used to discreetly notify the endpoint user that their scheduled conference time has expired.

To send a message:

- 1. Select the video endpoint you would like to send a message to.
- 2. Click on **Send Message**. A pop up window will appear.
- 3. Type the message you wish to send and click on **OK**. The message will appear on the device's monitor for a brief period of time.

#### **NOTE**  $|_{\text{not}}$ e

If the endpoint is in a call, the far site will not see the message.

# **Other System Management Functions**

## **Manage System**

## **Polycom Video Endpoints**

Polycom video endpoints have an embedded web server that allows you to manage the unit from a remote PC on the same local area network. Any endpoint can be managed by calling up it's IP address in any web browser. To remotely manage a system through Global Management System, select the system of interest in the system list and then click on the **Manage System** button. A new browser window will appear displaying the endpoint's web page.

Remote Management allows you to:

- Run diagnostic tests on a system
- Change the system configuration for the endpoint
- Place a call from the system for line status verification

Certain video endpoint models require specific setups in order to access the web interface. See below.

## **ViaVideo**

For versions below 5.0:

To manage ViaVideo, the "Web Access Password" must be set through ViaVideo. If the "Web Access Password" is not configured, Global Management System cannot access the web interface of ViaVideo.

To set the web access password from the ViaVideo interface, go to:

## **System Information > Setup > Global Services > Global Management**

Enter the "Web Access Password".

For 5.0 and above To set the web access password from the ViaVideo interface, go to:

## **Setup > Web/GMS >**

Enter the "Admin Password".

## **iPower**

iPower like the ViewStation also has an embedded web server that allows remote administration. Manage System launches iPower WebRemote. WebRemote lets you make calls, configure the system, diagnose operating problems, and monitor system performance from a web browser running on a remote PC. In order to use WebRemote, it must be enabled on the system. To learn how to enable WebRemote, refer to page 115.

# **Other System Management Functions**

## **IPower cont.**

After launching WebRemote, the password has to be manually entered. This is the administrator password on the iPower system. If you are already logged in to a Windows domain account that has administrator privileges on the iPower system, then you are automatically authenticated when launching WebRemote. Therefore, a password is not required.

## **MGC**

When a MGC is selected from the System List and the Manage System button is clicked, you will be asked to download an object that is used to detect whether MGC Manager is located on your machine and where that location is. If you decline to download this object, then Global Management System cannot launch MGC Manager, if installed on this client, when the Manage System button is clicked for a specific MGC. When this object is installed, clicking on the Manage Button will result in either launching MGC Manager or informing you that the MGC Manager is not installed on this client machine.

## **Polycom Management Applications – WebCommander and PathNavigator**

When the application is selected and Manage System is clicked, the application's web management page is displayed in a separate browser window.

## **Other Device**

When a third party device is selected, the website that opens is the URL specified when this device was added to Global Management System. If the URL is incorrect, the information for the selected device can be corrected by using the "Edit System" Feature.

# **System Information Window**

This window contains information specific to the device selected in the System list. Below is a screenshot of System Information tabs for a ViewStation.

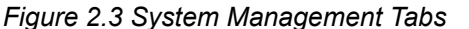

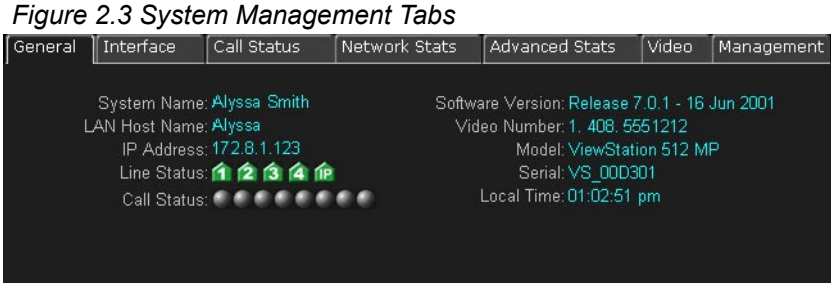

Detailed information regarding the tabs for each device is found in the appendix on page 118.

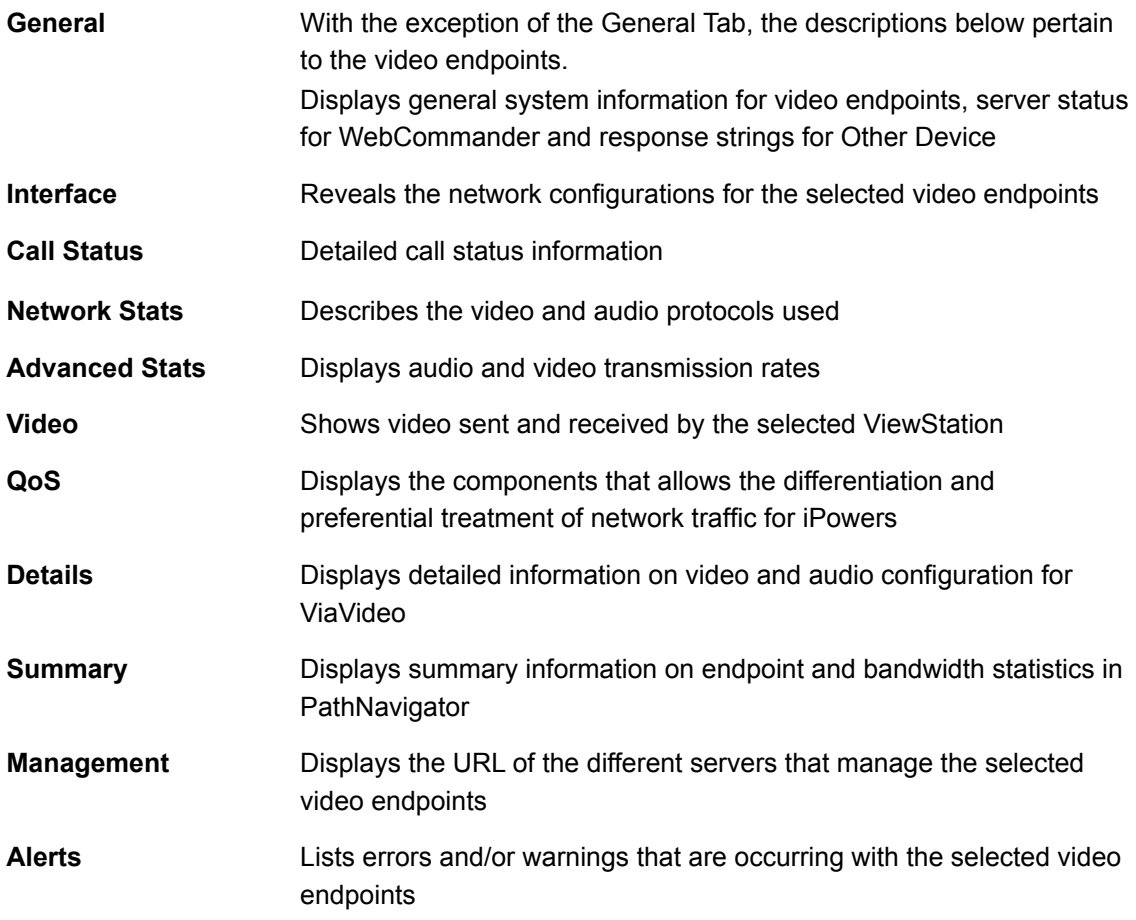

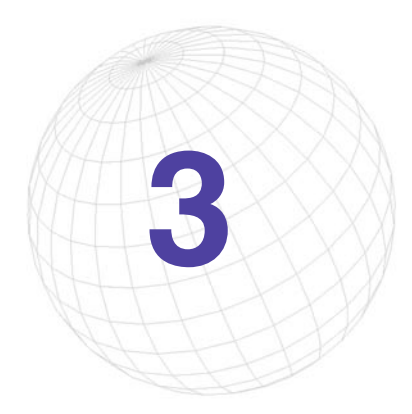

# **3 Global Directory**

The Global Directory allows you to manage an enterprise wide address book server that can support ISDN and IP dialing.

With automatic video endpoint registration into the Global Directory, dialing information, country codes and dialing rules are automatically captured and updated. So calling anywhere in the world will be as simple as using the speed dial function on your telephone.

The replication of Global Directory entries uses LDAP (lightweight directory access protocol) and ILS (internet locator server) support. The added benefit from LDAP and ILS support is the consolidation of Global Directory entries from multiple networked Global Management System servers. For more detailed information about this feature refer to page [5](#page-57-0)3.

# **Global Directory Console**

## **Address Book Pull Down Menu**

The Address Book Menu lists the Address Books created in Global Management System or imported address books from other servers. The default address book is titled "MAIN" unless an administrator has modified its name. Other address books can be viewed by using the pull down menu.

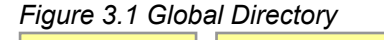

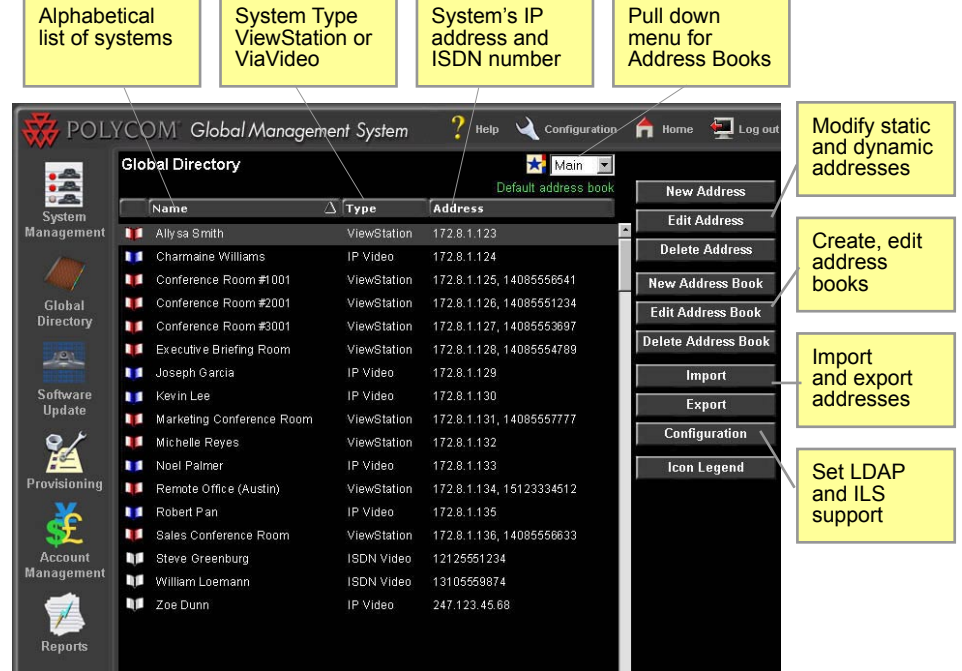

## **Address window**

The Address window lists the addresses for the selected address book. These entries include static, dynamic and replicated entries. Static entries are addresses that have been manually added to the database. Dynamic entries are endpoint entries that auto-register with Global Management System. Replicated entries are addresses that were replicated from another Global Management System server through ILS or LDAP replication. More detailed information on these three types of entries is provided on page 43.

- The red booklet is an entry that has been dynamically added to the system.
- Devices with a white booklet are entries that have been added to the system manually.
- A blue booklet indicates that these entries are replicated entries from another Directory servers.

All of the information that is pertinent for calling by video is listed on this screen. The name and more importantly, the IP address or ISDN number is also listed. The right hand side of this window contains the utility buttons for address book modification and management, importing and exporting the Global Directory and for server configurations.

# **Global Directory Console**

### **Multiple Address Books**

Multiple address books can be stored in the Global Directory for different departments, countries, buildings, etc.

The accessibility of address books can be configured so to limit access of certain address books by a video user. The system administrator can restrict access to certain address books. For example, the CEO's address book may have restricted access. Therefore all video endpoints will not have access to the addresses in the CEO's address book. Setting restrictions on address books are made when editing the address of an automatically registered video endpoint. Refer to Editing an Address in the Modifying Address section to learn how to set these restrictions.

#### **NOTE** note

The ViewStation's local address book can be remotely managed with the Address Book Utility found in the GMS common directory.

# **Modifying the Address Book**

# **New Address Books**

Upon installation of the program, the Global Directory will automatically contain a default address book that is accessible by all registered Polycom video endpoints. As long as a video endpoint is configured with the server's IP address it will dynamically register with the Global Directory and appear in the default or main address book. Hence, the Global Directory will contain addresses of video endpoints pointing to that server.

The Address Book utility is described below:

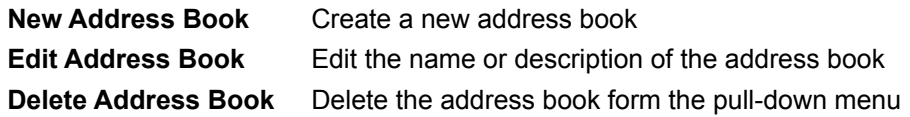

## **Creating an address book**

- 1. Click on the **New Address Book** button. A new screen will appear.
- 2. Enter the new address book's name and description.
- 3. Click on **OK**. The new address book will appear in the pull down menu.

#### **Editing an address book**

- 1. Select the address book from the pull down menu.
- 2. Click on **Edit Address Book**. A pop up window will appear.
- 3. Enter the necessary information to correct the entry.
- 4. Click on **OK**.

### **Deleting an address book**

- 1. Select the address book from the pull down menu.
- 2. Click on **Delete Address book**. The Address book entry will automatically be removed from the list.

#### **NOTE**  $|_{\sf not}$ e $\|$

You cannot delete the default address book

Modifying addresses in the Global Directory works differently with dynamic entries, static entries and replicated entries. Polycom video endpoints that automatically register their addresses into the Global Directory are dynamic entries. Static entries are addresses that are manually entered into the Global Directory.

## **Dynamic entries**

Dynamic entries are Polycom video endpoint addresses that register automatically with the Global Directory. Polycom video endpoints register with the server every ten minutes. So depending on the state of the endpoint, dynamic entries will appear or disappear from the endpoint's view of the Global Directory. A dynamic entry for an endpoint can occur only if the endpoint is configured to report to the server. If the server's IP address is not entered in the appropriate field when setting up the endpoint, auto registration will not occur.

The information corresponding with a dynamic entry is supplied by the endpoint configuration. You cannot delete dynamic entries but the endpoint will reappear unless it is permanently removed by unregistering the endpoint.

## **Static entries**

A static address is a record that is manually entered into the Global Directory. Static addresses are for video endpoints that cannot register with the server. Devices not located on the LAN and require manual entry can be entered into the Global Directory through the static entry mechanism. Static entries will remain in the Global Directory until it is removed.

## **Replicated entries**

Replicated entries, designated with by a blue booklet, are video endpoint entries that have been replicated through Lightweight Directory Access Protocol (LDAP) or Internet Locator Server (ILS). When the replication of different Global Management System directories occur, auto registered video endpoints and manually entered systems contained in the default address books are replicated to and from each server. As a result, entries from Directory A's default address book will appear in Directory B's default address book and vice versa. Note that entries contained in address books other than the designated default will not be replicated.

Although you can select a replicated entry in the Global Directory and can click on Edit Address, these entries cannot be edited. However, the specifics of a replicated system are detailed when Edit Address is performed.

Global Directory will also permit you to delete a replicated entry. However, deleting a replicated entry is useless because the deleted replicated entry will reappear during the next replication cycle.

As the administrator, there are three functions that are allowed in modifying Global Directory entries:

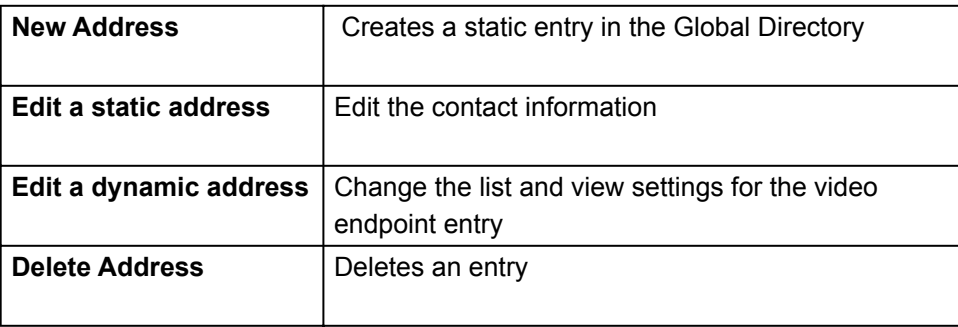

## **New Addresses**

## **Creating a dynamic entry**

In order for Polycom video endpoints to register with the Global Directory you must configure the video endpoint to report to this Global Directory server. To learn how to do this, refer to page 59 - 62. Once the video endpoints are configured, the endpoints should register with the Global Directory after being powered off and then back on.

## **Creating a static entry**

Unlike dynamic Global Directory registration, the information entered here is "static". If changes are made to the system such as the acquisition of a new ISDN number or IP address, the user must edit the information using the "Edit Address" function otherwise the information in the Global Directory will be outdated.

- 1. Click on the **New Address** button. A pop up screen will appear with entry fields requiring Name and Protocol.
- 2. Choose the type of entry by marking either the IP or ISDN checkbox.
- 3. Fill out the Name.
- 4. Fill out the appropriate information. The following page provides more information on the items displayed in the New Address window.
- 5. Once the appropriate information is filled out, click on **OK**.

# **New Addresses**

*Figure 3.2 Global Directory > New Address*

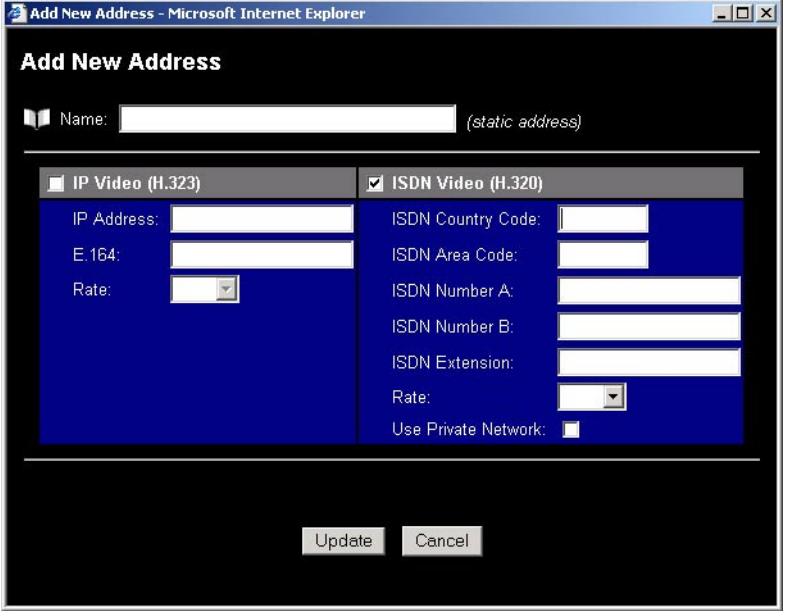

## **For IP**

**IP Address:** IP address of video unit

**E.164**: H.323 alias that this unit can be identified by as a dial string.

**Rate:** The maximum speed which this unit can be called at.

## **For ISDN**

**ISDN Country Code:** Country code where unit resides

**ISDN Area Code:** Area or City code where unit resides

**ISDN Number A:** ISDN Number of unit

**ISDN Number B:** If this unit has a 2x64 ISDN line configuration, the second ISDN number. **ISDN Extension:** Dialed Extension number, which comes after Gateway number in a dial

string

**Rate:** Maximum speed which this unit can be called at.

# **New Addresses**

## **Determining video call rate for ISDN entries**

Entering the call rate information when creating a Static entries is relevant for non-Polycom endpoint entries. However, you can enter the call rate for Polycom endpoints that cannot auto register with the Global Directory.

For ISDN, the model of the video endpoint determines the rate and the maximum number of ISDN lines the endpoint is equipped with.

## **Determining video call rate for IP entries**

For IP calls, like ISDN, the model of the video endpoint determines the call rate. There are many dependencies that affect the call rate of a video endpoint, which include type of model (i.e., ViewStation 128 can only make a 128 Kbps call), bandwidth capacity on the LAN and maximum upload and download speed through your ISP provider. The table below lists the maximum rate each family model can call at.

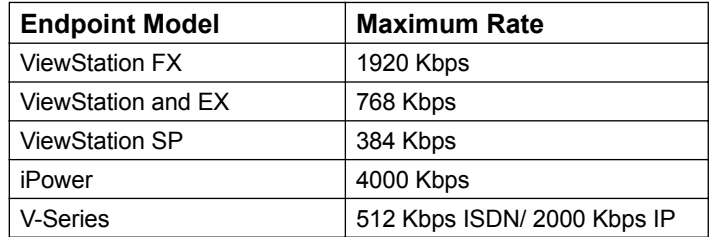

# **Editing Addresses**

## **Editing a dynamic entry**

When a dynamic entry is selected, there is no option to edit the contact information. The Edit Address feature functions differently for dynamic entries: the administrator can select which address book a video endpoint will appear in. Also, the administrator can set the address book permissions for a video endpoint.

## **Selecting which address book the endpoint will appear in**

- 1. Highlight the preferred video endpoint in the Address window.
- 2. Click on **Edit Address**.
- 3. In the right column, under the section View, contains a list of address books from the Global Directory. Click on the address books that this endpoint will have access to.
- 4. Click on **Update**.

Once the record is updated, the video endpoint will appear in the selected address books. Results can be viewed by selecting an address book from the pull down menu. The video endpoint entry will only appear in the address book(s) chosen.

# **To set permission access for viewing Global Directory entries from address books other than the default address book**

- 1. Select the video endpoint in the Address window.
- 2. Click on **Edit**.
- 3. The right column, under the section View, contains a list of address books from the Global Directory. Click on the address books that the video endpoint will have access to.
- 4. Click on **Update**.

Once the record has been updated, the video endpoint can only access the selected Address books. The addresses that appear in the selected address book will also show up in the video endpoint's Global Address book.

# **Editing Addresses**

## **Editing a static entry**

You can only edit the contact information. Listing a static entry in multiple address books works differently than dynamic address books. This address will only appear in the address book that it was created in. In order for this address to be listed in multiple address books, it has to be entered into each address book.

- 1. Select the video endpoint of interest
- 2. Click on **Edit Address**.
- 3. Correct the information and click on **Update**.

# **Deleting an Address**

Dynamic entries can be deleted but if the endpoint is still online, it will re-register within 10 minutes. If the endpoint is offline, then the entry will remain deleted until the endpoint comes back online. The Global Directory will allow you to permanently remove static entries. Since static addresses are manually added, these addresses will remain in the Global Directory until the entry is removed.

## **Deleting a Dynamic entry**

## **For Polycom endpoints**

If you want to permanently delete a Polycom endpoint from the Global Directory, delete the IP address of the server from the following the Global Directory Services page.

## **Deleting a static entry**

Highlight Address and click on **Delete Address**. The address will automatically be removed from the list.

# **Importing and Exporting the Global Directory**

# **Information on Importing the Directory**

Click on this button to import a comma-delimited (.csv) address book exported from another Global Directory. Use this feature to share address book information between sites that cannot register with the same Global Directory server. For example, a satellite office without a full-time Internet connection might want to periodically import address books from the corporate server. This allows a video endpoint at a remote office to have dialing information of other systems within that organization. These imported addresses will be normalized with GlobalDial for the location of the remote sales office.

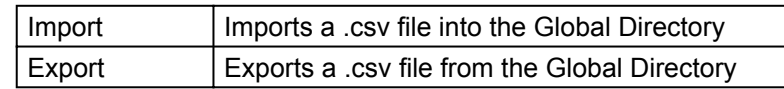

## **Importing an Address book**

- 1. Click on the **Import** button. A new dialog box will appear.
- 2. Browse to the file location on client machine.
- 3. Click on check box import entries as static addresses if importing addresses that will not register with the Global Directory.
- 4. Click on check box import entries as static if importing addresses that will not register with the Global Directory.
- 5. Click on I**mport** data.

#### **NOTE** note

Keep Import entries as Static Addresses as deselected when importing an address directory containing endpoints that will register with the Global Directory.

This will prevent the Global Directory, you are importing to, from removing dynamic entries that register with the Global Directory that you are exporting from. If this imported directory contains video endpoints that report to another Global Directory server, these endpoint entries cannot be dynamic entries to this Global Directory.

By leaving that check box deselected, the Global Directory will remove the imported dynamic entries that do not register with Global Directory within 35 minutes. Static addresses will not be removed from the Global Directory unless a user removes it manually.

#### **NOTE**  $note$

If "Do not overwrite existing static address entries" box remains unchecked, static address entries with the same name and protocol type will be modified with the import address information. If there is no existing entry with the same name and protocol a new static address entry will be added.

## **Exporting the Global Directory**

- 1. Click on **Export**. A pop up window will appear.
- 2. Determine the file path for the location you wish to place this file on the server.
- 3. Select the Address book(s) you would like to export**.**

# **Configuration button**

This window shows how the Global Directory password can be set and how to configure your server for ILS and LDAP support.

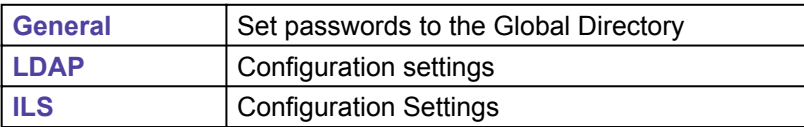

# **Global Directory Password**

The Administration Password gives the video endpoints access to the Global Directory and its administration tools. If this password is set on the Global Directory server, the password must be entered in the video endpoint's Global Address Preferences screen before a user can access the Global Directory. If the server has no password set, the password field in the Global Address Book Preferences screen must be left blank.

*Figure 3.3 Global Directory > Configuration*

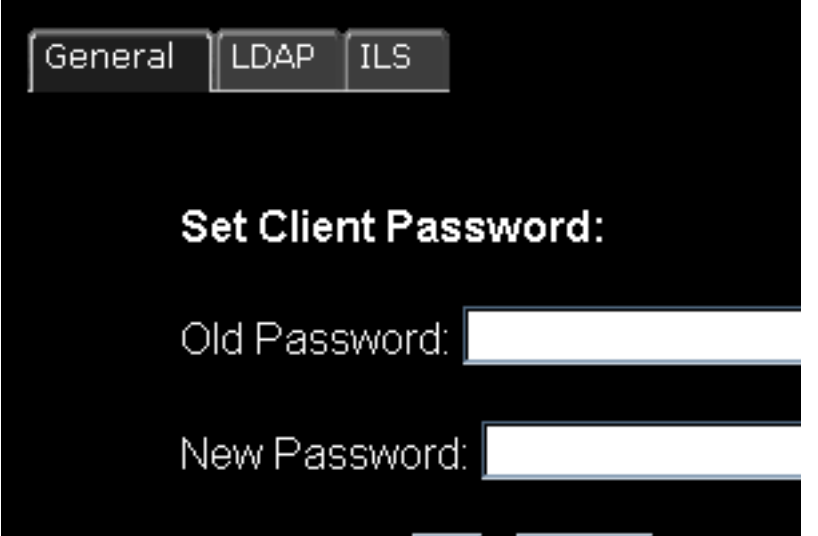

#### **NOTE**  $|\mathsf{note}|$

If the password is changed all endpoints that access the Global Directory must be configured with the new password or they will lose their connection to the server the next time the endpoint is turned off and then turned back on.

If you choose to have password protection when using the Global Directory, the password must be set in the Global Directory server.

# <span id="page-57-0"></span>**Adding LDAP and ILS Support**

Support for your Lightweight Directory Access Protocol (LDAP) and Internet Locator Server (ILS) server is a new feature and poses many advantages. LDAP support can be used in email programs and Web Browsers to access directory listings. ILS is a dynamic directory service which maintains a dynamic database of users online to facilitate real-time communication over IP for Microsoft NetMeeting™.

One reason to configure your LDAP and ILS Server for the Global Address book, since the Global Directory is LDAP-compliant and ILS compliant, is to replicate the Global Directory information to all networked Global Address Books. Instead of having to import address books via the "Import" feature in Global Directory, automated replication of the directory information occurs when you have LDAP or ILS support.

## **LDAP**

Organizations with remote and international campuses will have their local endpoints reporting to a local Global Directory server. Since Global Management System supports LDAP, the Global Directory will replicate the directory entries to and from LDAP. The information replicated onto the LDAP server from one Global Directory can then be replicated to another Global Directory within that organization. As a result, campus A Global Directory will have the same directory information as campus B Global Directory. The Global Directory will replicate the information into LDAP every 15 minutes. Note that entries from an LDAP or ILS server imported via Global Directory replication from LDAP will be designated with a blue booklet icon.

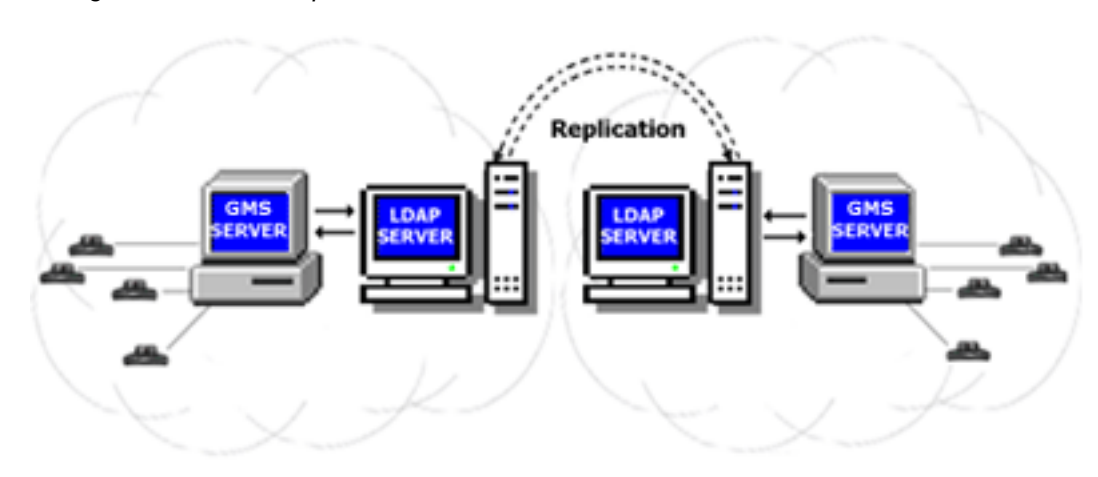

*Figure 3.4 LDAP Representation*

The Microsoft version of LDAP2.0 is supported in Global Management System.

## **NOTE**

note

Only entries in the Default Address Book (i.e., "Main") will be replicated. The entries in the other address book will not be replicated.

## **Configuring the server for LDAP**

- 1. From the Global Directory window, select the **Configuration** button. A pop up window will appear.
- 2. Two tabs are labeled with ILS or LDAP. Select the **LDAP** tab.
- 3. Enter the following information:

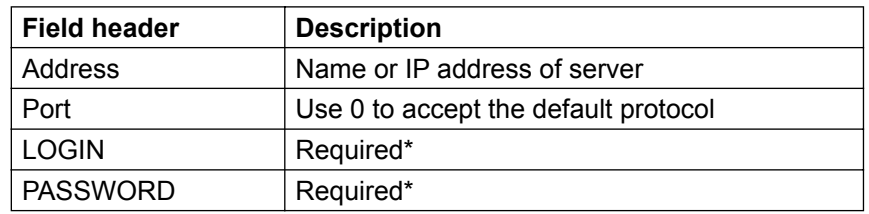

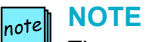

The name and password entered for LDAP configuration must be for an account that has permission to modify the schema on the LDAP server. Refer to the following page on how to modify the schema.

4. Click on **Update**.

## **Deleting your configuration settings**

If changes have been made to LDAP server, select the configuration button. Click on the LDAP tab and then click on delete. The LDAP configuration entry will be deleted.

**Configuring your Server to Allow Updates to the Active Directory Schema**

- 1. Open a DOS command prompt.
- 2. Run command: "regsvr32 c:\winnt\system32\schmmgmt.dll". If successful a window will appear and state Dll Register Server Succeeded.
- 3. From the Start Menu: Select **Run** and type the following command line: "mmc /a" and the Microsoft Management Console window will open up.
- 4. From the console drop down menu: select **Add/Remove Snap in**. A new window will open up.
- 5. In Add/Remove Snap-in window:
- 6. Click on **Add** and select "Active Directory schema" from list.
- 7. Click on **Add** then click **Close**.
- 8. Close "Add/Remove Snap-in" window by clicking on **OK**.
- 9. From the console window:

Select **Active Directory Schema** in the left pane within the console

- 10.In this window:
- 11. Select **Operations Master** from the action pull down menu.
- 12.Change Schema Master window opens up. Make sure that the "Schema may be modified on this Domain Controller" is checked.
- 13.Select **OK** and close window.

# **ILS**

An Internet Locator Server (ILS) server is a directory that stores names, aliases, Email addresses, and IP addresses of registered users. ILS works differently in the replication of directory information but yields the same result of all networked Global Directories containing the same directory information.

Networked directories will report to one ILS server. The entries from all networked Global Directories will post their directory entries to the ILS server. Each Global Directory will then pull the cumulative new entries from the ILS server. Hence, all address books will contain the same directory entries.

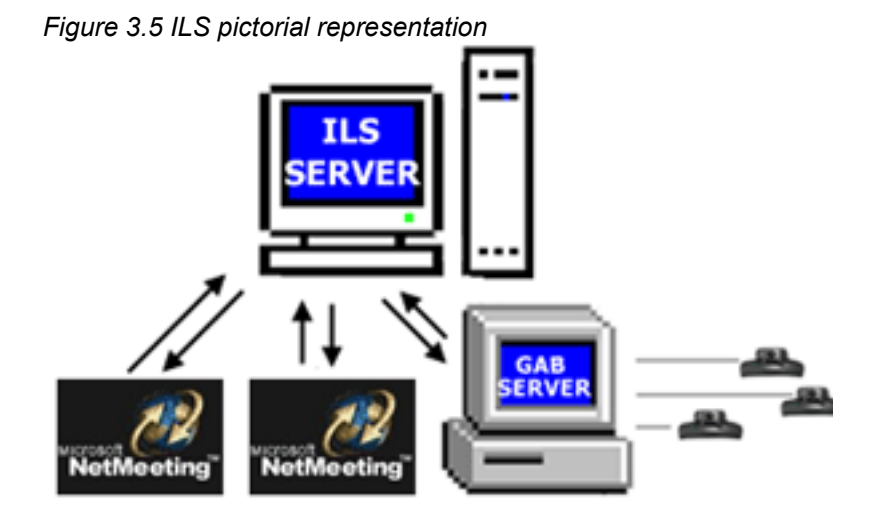

ILS Server on Site Server 3.0 or Site Service ILS Service on Windows 2000 Server is supported by Global Management System 2.X or higher. When configuring Global Management System to communicate with either of these servers, keep in mind that Site Server 3.0 is default to port 389 while Site Server ILS (Win2000) is default to port 1002.

#### **NOTE** note

The ILS replication feature will not replicate any H.320 entries. Only H.323 entries will be replicated into the Global Directory.

#### **NOTE** note

ILS may stop replicating entries into the Global Directory address book. If this occurs, reboot the ILS server.

# **Configuring the server for ILS**

- 1. From the Global Directory window, select the **Configuration** button. A pop up window will appear.
- 2. Two tabs are labeled with ILS or LDAP. Select the **ILS** tab.
- 3. Enter the following information:

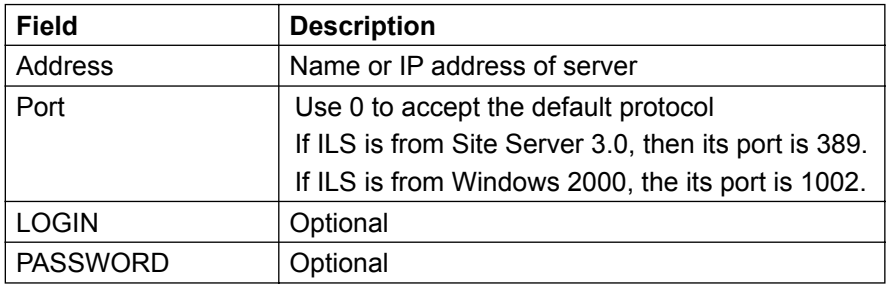

4. Click on **Update**.

# **Deleting your configuration settings**

If changes have been made to ILS server, select the configuration button. Click on the ILS tab and then click on delete. The ILS configuration entry will be deleted.

# **ViewStation Configuration for the Global Directory**

In order for a ViewStation to auto register with the Global Directory, the ViewStation must be configured to look up the server. This allows the ViewStation to access and register with the Global Directory.

**From the ViewStation's main screen go to**:

**System Info > Admin Setup > LAN/H.323 >** 

**Global Address Book > Server >**

# **From the ViewStation web page**

Highlight the system of interest in the System list and click on **Manage System.** Go to:

# **System Info > Admin Setup > LAN, H.323 and Global Services >**

# **Global Address Book > Server >**

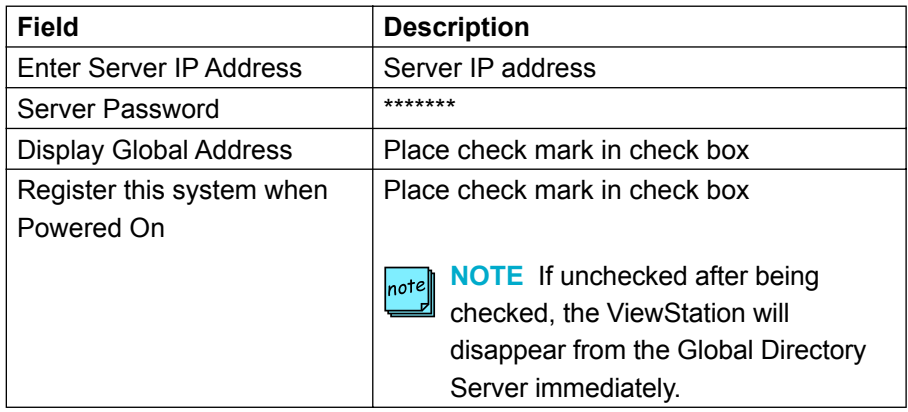

# **iPower Configuration for the Global Directory**

In order for an iPower to auto register with the Global Directory, the iPower must be configured to look up the server. This allows the iPower to access and register with the Global Directory.

## **From the iPower web page go to:**

Highlight the system of interest in the System list and click on **Manage System.** Go to:

# **System Info > Admin Tools > Directories > Directory options > Central and Personal Directories > Set up Central Directory**

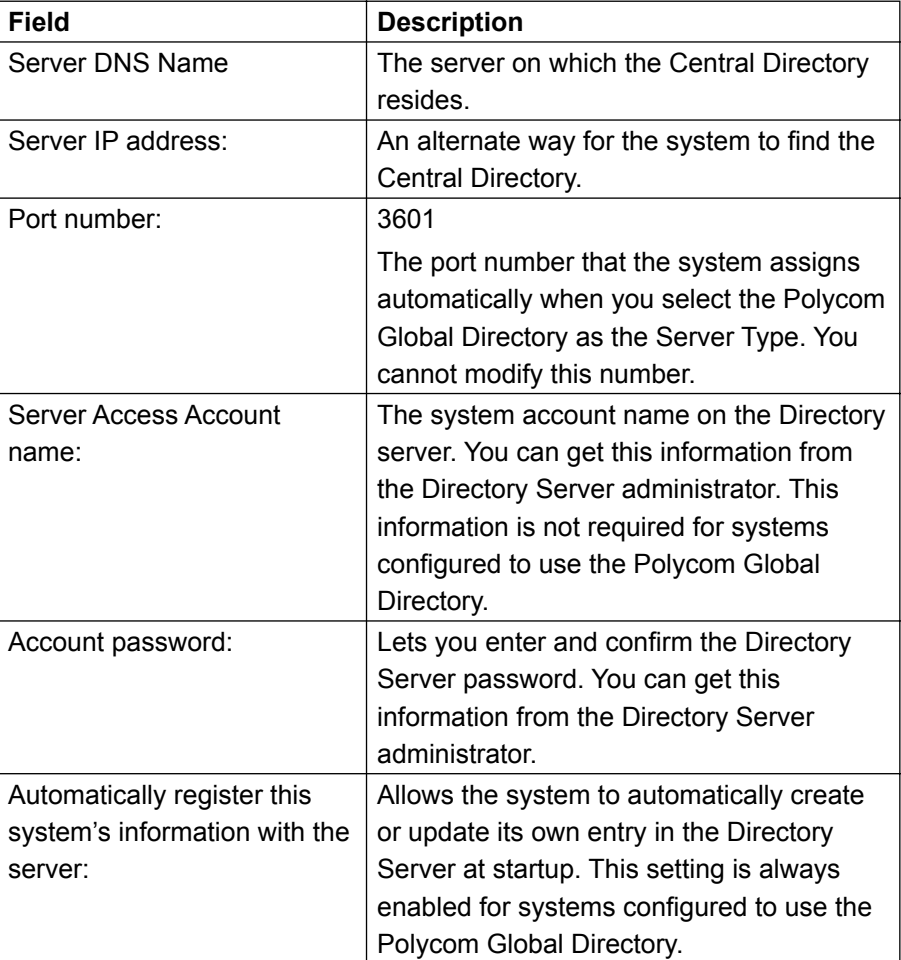

# **ViaVideo Configuration for the Global Directory**

In order for a ViaVideo to auto register with the Global Directory, the ViaVideo must be configured to look up the server. This allows the ViaVideo to access and register with the Global Directory without having to be replicated through an ILS Server.

## **From the ViaVideo web page go to:**

Highlight the system of interest in the System list and click on **Manage System.** Go to:

# **System Info > Global Services > Directories >**

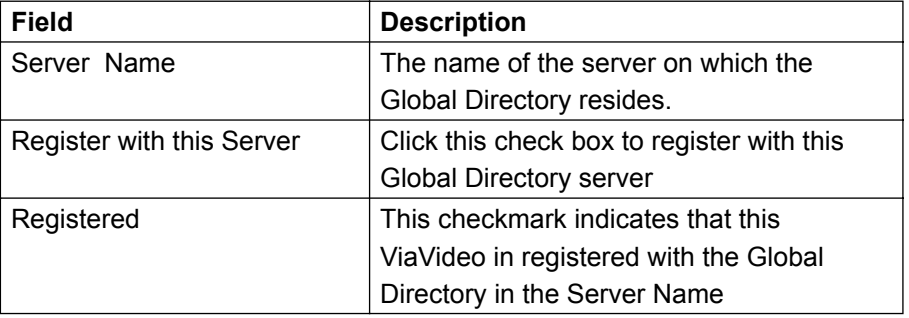

# **V-Series Configuration for the Global Directory**

In order for a V-Series to auto register with the Global Directory, the V-Series must be configured to look up the server.

**From the V-Series admin interface go to:**

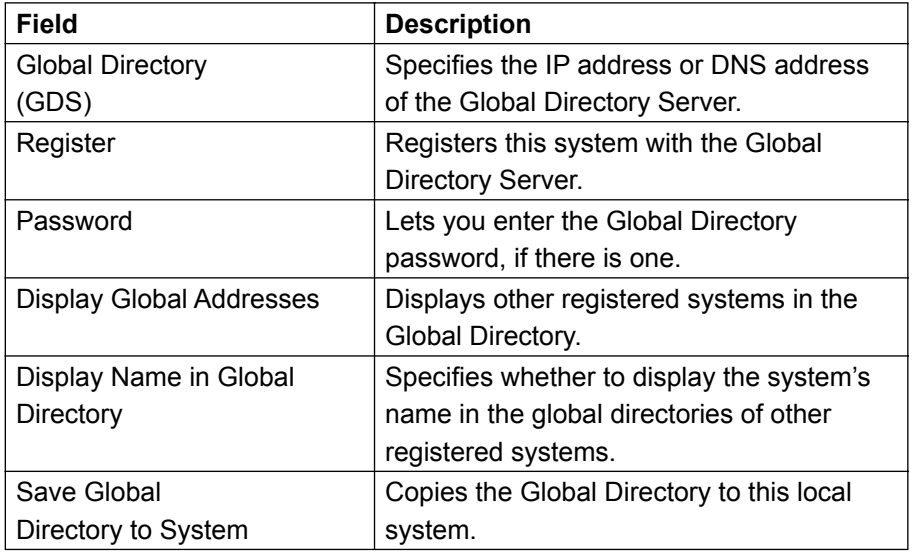

# **Admin Settings > Global Services > Directory Servers**

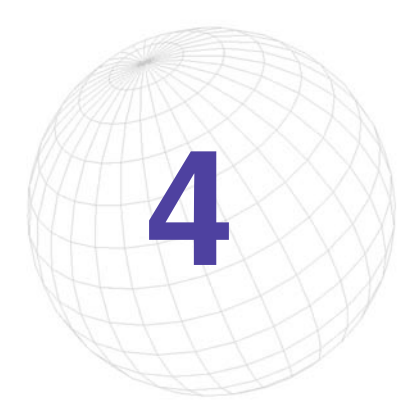

# **4 Software Update**

In the Software Update window, Polycom video endpoints connected to your network can be updated with the latest software release. Software Update enables you to update multiple systems simultaneously even with the different software requirements for each model.

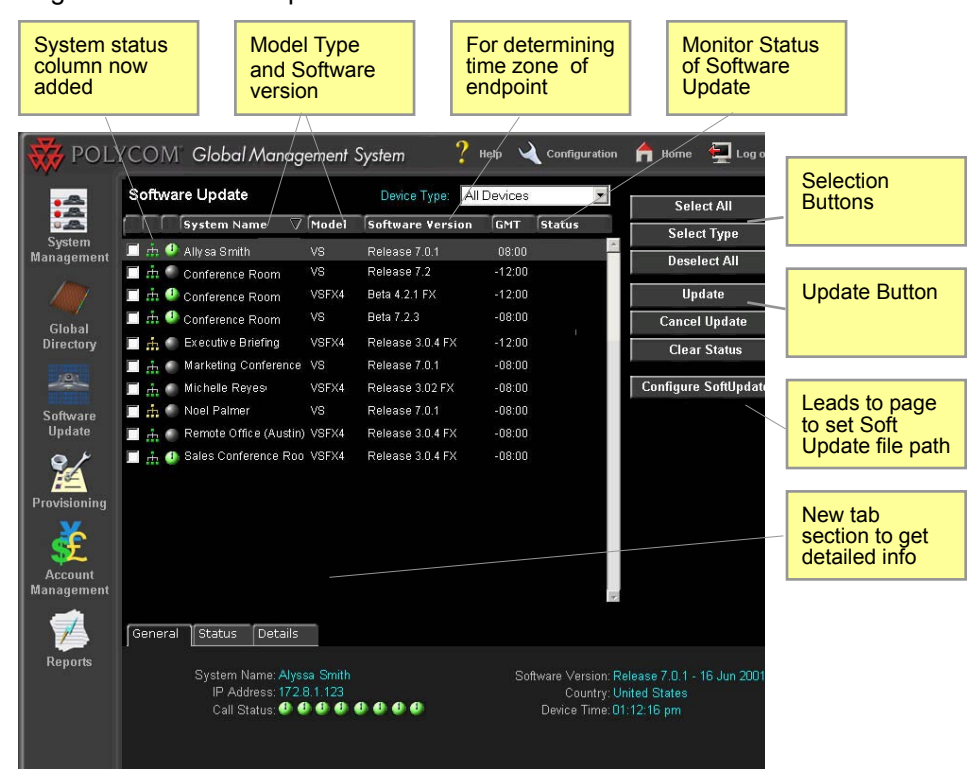

Figure 4.1 Software Update

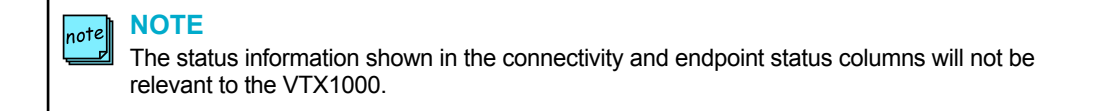

# **Software Update Console**

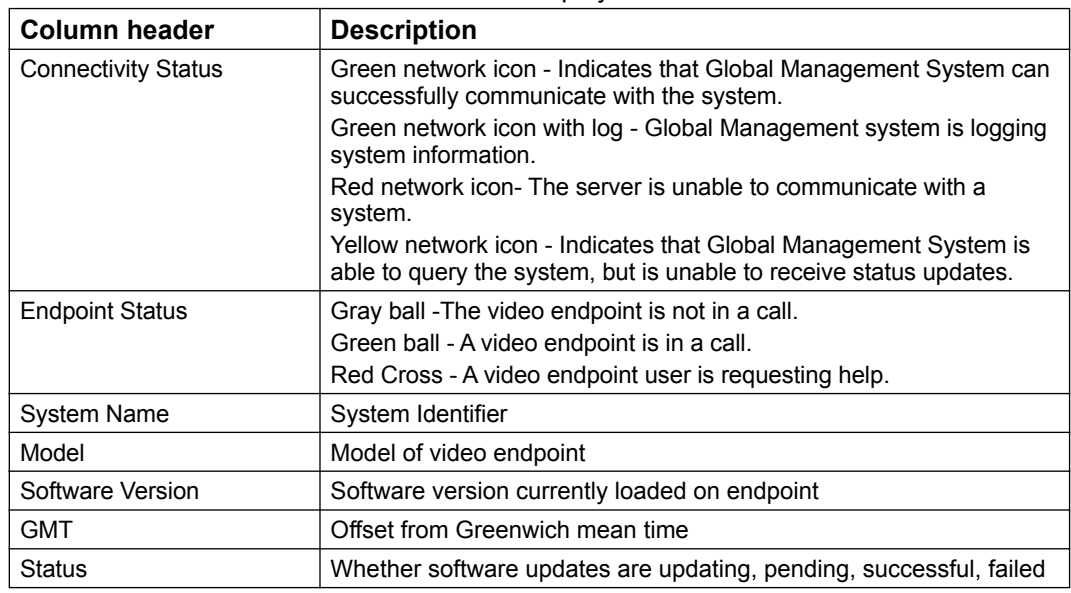

The table below defines what information is displayed with each column header.

#### **Software Update Tabs**

Tabs have been added to the Software Update so that the administrator can easily access detailed information for a system without having to click to the System Management Page.

## **General Tab**

Contains pertinent information for software update, such as call status, software version and the system's local time. Descriptors for these fields can be found here.

## **Status**

Contains details explaining why the selected device is remaining in a pending state or why software update failed for this device. More information about "Status Details" on page 27.

Status Details - Descriptor for current status.

Failure Reason - Describes why Soft Update failed.

Next Update Time - Details when this system will be updated.

The following only applies to a ViewStation model:

Remove Address Book entries -Yes indicates that Address book entries will be removed after an update

Remove System files - Yes indicates the endpoint settings will be removed after an update Passive FTP - Yes indicates the Global Management System will perform Software Update in Passive FTP mode vs. Active FTP.

## **Details**

Records all steps during the Software Update process for the selected system. If Soft Update failed during the process, then all steps until the point of failure will be logged here.

# **Updating ViewStation Software**

# **How to perform a Software Update**

- 1. Configure Software Update by setting the file path for each model's softupdate.exe file.
- 2. Select endpoints for Software Update.
- 3. Choose **Update**.
- 4. Monitor Status of Software Update.

When Software Update is completed, the status indicated should say successful for the updated endpoint. The software update status for the selected endpoints can be cleared by clicking on the **Clear Status** button.

To cancel Software Update, the endpoint must be in pending status.

**NOTE**  $|_{\sf not}$ e $|$ If an endpoint has a password set, this password must be set in the server's database.

# **NOTE** note

If the endpoint is engaged in a call, Global Management System will wait until the call ends before performing a Software Update. Global Management System will check a system that is in a call every 15 minutes until the call is over.

If an endpoint is offline and scheduled to be updated, Global Management System will check every hour until the system is back online. Once the system is back online, it will be updated with the latest software.

## **Selecting systems for Software Update**

You can choose to update by model type, each individual one, or all of them. Selecting by model type is not exclusive two models at a time can be updated.

To select all systems, click on the **Select All** button. A check mark will appear next to all systems.

To select the model of choice, click on the **Select Type** button. A dialog window will list Polycom models that support Software upgrade. Click on the check box(es) next to the model(s) you wish to update. Click on **OK**. Check marks will appear next to the endpoints corresponding to the chosen model type.

To select a particular endpoint, click on the check box next to the desired endpoint in the Software Update window.

# **Updating ViewStation Software**

## **Update Function**

- 1. Choose the option "Now" or "Later".
- 2. Click on **OK**.

## **Now**

Choosing Now will result in the immediate software update of the selected Polycom video endpoints.

## **Later**

The Later option allows you to update devices by Server Date/Time or by Device Date/Time.

When clicking on Update Later, a dialog box will appear requesting the date and time.

- Enter the date in the following format: dd/mm/yyyy
- Using the radio button, you can then choose to update by either **Server Date/Time**, or **Device Date/Time**.

#### **NOTE** note

If your endpoints are networked worldwide, you must take into consideration the activity time frame for each endpoint when Update All at Server Date/Time is selected.

## **Server Date/Time**

Choosing Server Date/Time will update the endpoint software once the designated time takes place where the Server is housed. For instance, if the server is housed in Austin, TX and the endpoint is housed in Raleigh, NC and the designated time for Software Update is 22:00: 00(GMT-5) or (10:00pm CDT), the time that endpoint will be updated is 23:00:00(GMT-4) or (11: 00pm EDT).

## **This is for ViewStation only**

Remove Address Book entries -Yes indicates that Address book entries will be removed after an update

Remove System files - Yes indicates the endpoint settings will be removed after an update

Passive FTP - Software Update will be performed in Passive FTP vs. Active FTP mode.

# **Updating ViewStation Software**

## **ViewStation Date/Time**

Choosing to update your machines by Device Date/Time will update the device at the designated time.

If you choose to update by this feature, your device must be configured with the correct time difference from Greenwich Mean Time (GMT). To configure your ViewStation follow the steps below:

## **From the ViewStation's main screen go to**

# **System Info > Admin Setup > LAN/H.323 >**

# **Global Management > Global Management System Setup >**

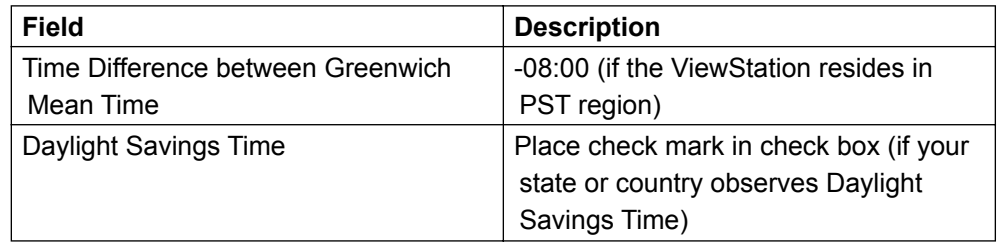

Select "Time difference from Global Management System:", and choose the offset that corresponds to you local time zone. For example, you would choose -08:00 if your ViewStation resides in the Pacific Time Zone. Directly beneath is a checkbox for Daylight Savings Time. Check this box, if your state or country observes Daylight Savings Time.

**You can also set the ViewStation time remotely by doing the following**

Highlight the system of interest in the System list and click on Manage System

# **Admin Setup> LAN & H.323 > Global Management >**

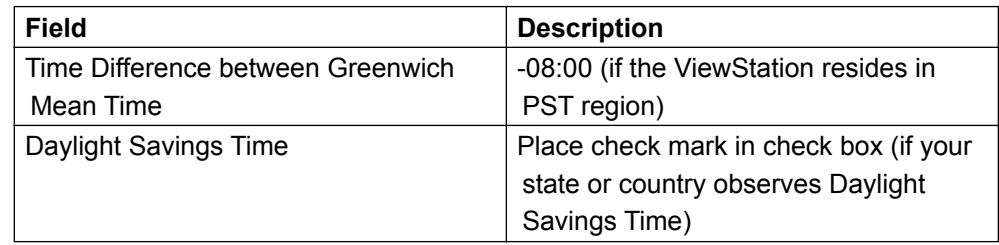
# **Updating ViewStation Software**

### **Status**

You can validate your Software Updates by viewing the status column in the Software Update window. The following are possible results when proceeding with Software Update.

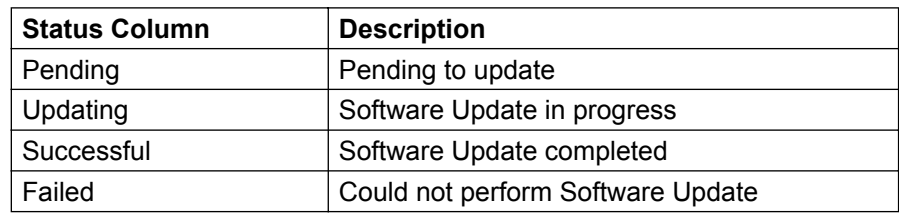

If the Status for a system is pending or failed, these are the possible reasons why a system has not yet been updated with the latest software.

Pending State

- 1. The device is offline.
- 2. Device is currently in a call.

### Failure State

- 1. Software Update location not specified for the device and/or model.
- 2. Software Update file location does not exist.
- 3. The device is no longer managed by this server.
- 4. Device password needed.
- 5. Network error.
- 6. Update timed out
- 7. Internal error occurred. Please reboot the selected device.
- 8. Error unknown. Please reboot the selected device.

# **Updating ViewStation Software**

# **Software Update Log**

Every time Software Update is performed, Global Management System creates a log of all the software update events that occur. This log file details the steps to completion for a given Software Update.

If Software Update failed during the process, then all steps until the point of failure will be logged here. Using this file, further analysis can be made in determining why the ViewStation did not update.

A Polycom folder will be created in either the install folder or the install drive. Software logs will appear in this folder.

- If GMS is installed in drive:\Program files\Polycom\PWX, the file path will appear like this: drive:\Polycom\PWX\log\1\_1\_1\_1\_@\_yyyy-mm-dd-ss.log
- If GMS is installed in drive:\gms\pwx, the file path will appear like this: drive:\gms\pwx\log\softupdate\1\_1\_1\_1\_@\_yyyy-mm-dd-ss.log

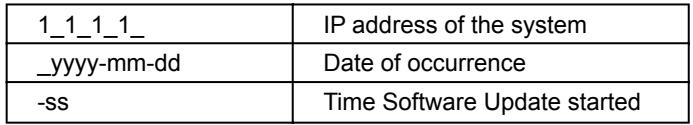

# **Updating ViewStation Software**

### **Cancel Software Update**

The cancel feature allows cancellation of the pending Software Updates. This can be done by selecting endpoints you wish to cancel Software Update for. Once the selection(s) is made, click on **Cancel Update**.

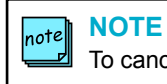

To cancel Software Update, the endpoints can only be in pending status.

# **Software Update Configuration**

# **Configuring Your Server for Software Update**

In the previous version of Global Management System, the location of the Software update executable files on the server had to be specified in Global Management System for this feature to work. Now the Software Update executable files can be uploaded onto the server straight from your client machine.

## **Upload**

Sets the file path of softupdate.exe

To Configure Software Update:

- 1. Click on the **Configure Software Update** button which links to the Software Update Configuration page.
- 2. Select the Device type from the drop down list on this page and click on **Upload.**
- 3. Browse to the location of the Software Update executable file for the specified device type on the client machine.
- 4. Provide a description so that this file can be identified on this list.
- 5. Click on **OK**.

### **Deleting a Software Update**

- 1. Select the model and description from the list
- 2. Click on the **Delete** button. A dialog box will appear stating, "Are you sure?"
- 3. Click on **OK**. The file will be removed from the server.

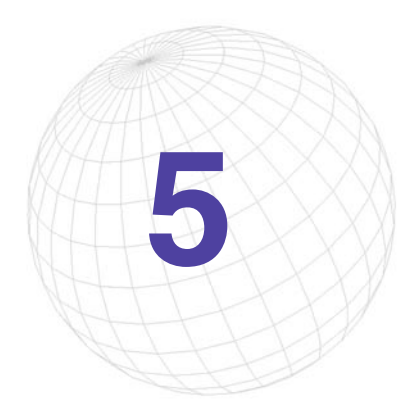

# **5 Provisioning**

Provisioning is key to centralized management of your video network. With provisioning, the administrator can simultaneously configure a group of video endpoints from a single location. Provisioning replaces the endpoint's files by uploading a new set of files that contain different settings. This feature eliminates the need for the administrator to configure the endpoint manually each time an endpoint is deployed or when a group of endpoints need to be reconfigured.

Provisioning is extremely useful when a setting needs to have the same value for a group of endpoints. For instance, in the page below:

System Info > Admin Setup > LAN / H.323 > Global Address > Server

The fields on this page are Server IP address and Server Password. The values for these fields will be the same for most endpoints belonging to a certain campus. Provisioning can easily update these values for a group of endpoints if, let's say, the server IP address changes.

Examples of when Provisioning is advantageous:

- Deployment of endpoints
- Server IP address changes
- Changes for Security settings
- Implementation of Gatekeeper within enterprise
- Implementation of Gateway within enterprise
- Changes in QoS settings

Applications for provisioning are not limited to updating large groups of endpoints; small groups (i.e., 2-4 endpoints) can also be provisioned with new settings.

# **Provisioning Console**

Here is a screenshot of the provisioning console.

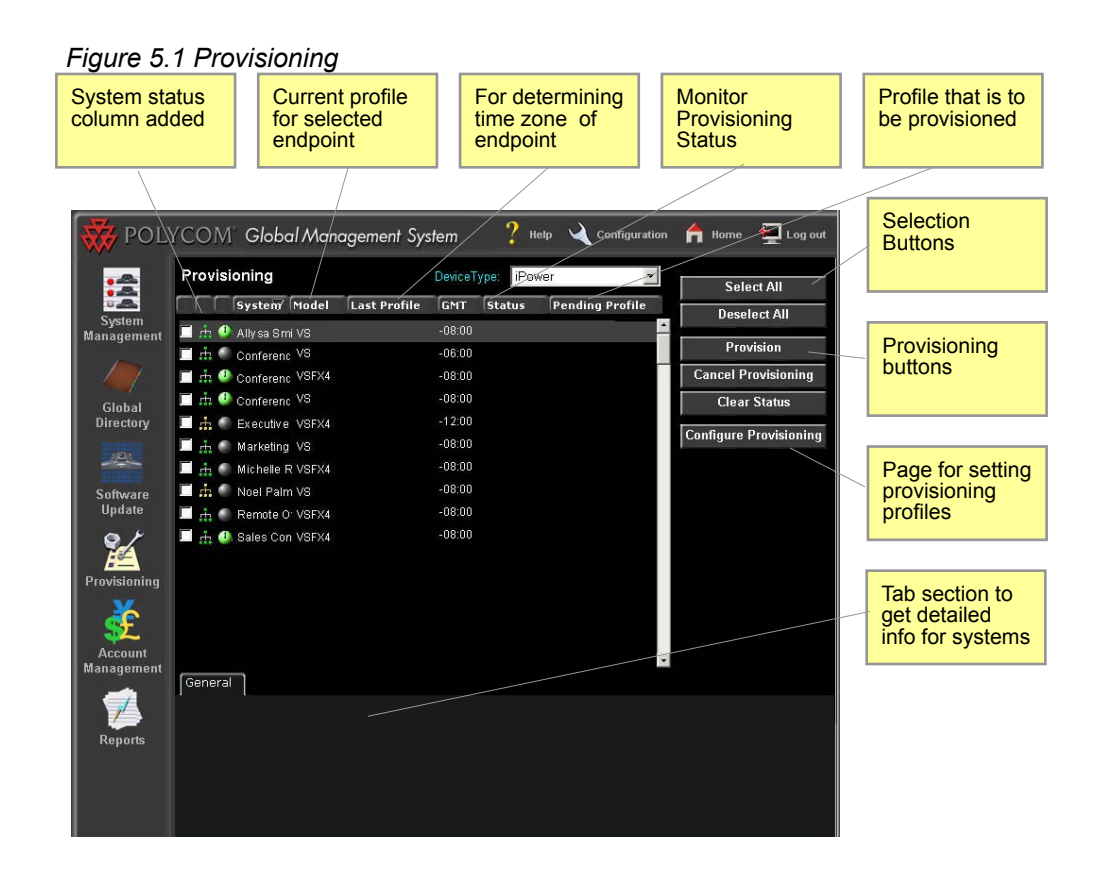

## **Provisioning functional buttons**

#### **Provision**

Click on this button to schedule Provisioning for the endpoints. The scheduler works just like the Soft Update scheduler.

#### **Cancel Provisioning**

Cancels Provisioning for the selected endpoints. The endpoint must be in pending status.

#### **Clear Status**

The status for provisioning will remain on record until it has been cleared.

#### **Configure Provisioning**

Opens the Provisioning Configurations page. Provisioning profiles determine endpoint settings. Multiple profiles can be created tailored to different groups of endpoints.

# **Provisioning Console**

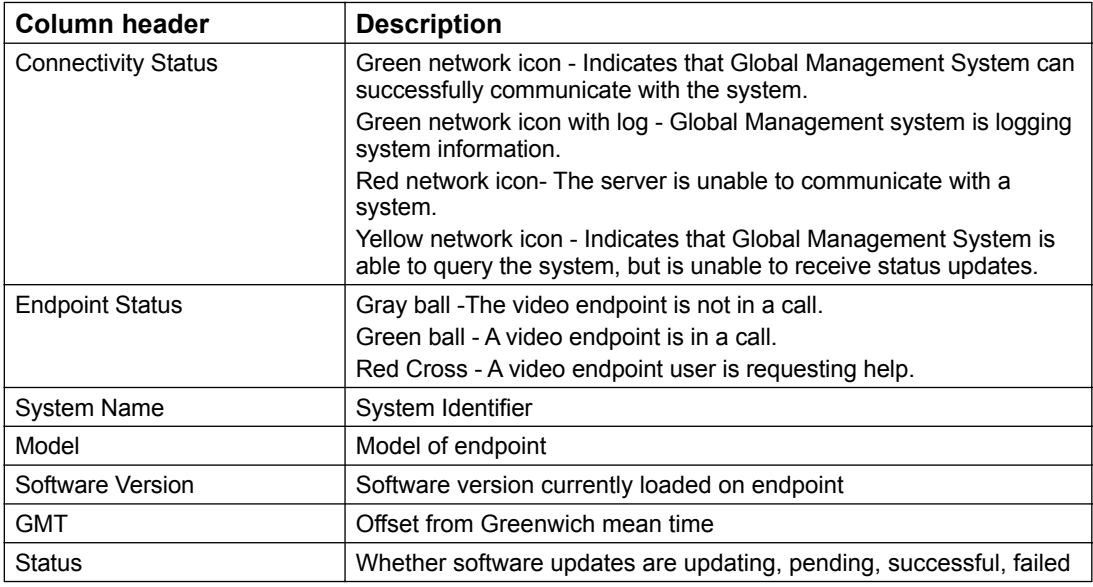

### **Provisioning Tabs**

Tabs have been added to Provisioning so that the administrator can easily access detailed information for a system without having to click to the System Management Page.

### **General Tab**

Contains pertinent information for Provisioning, such as call status, software version and the system's local time. Descriptors for these fields can be found here.

#### **Status**

Status Details - Descriptor for current status. Failure Reason - Describes why Provisioning failed. Next Update Time - Details when this system will be provisioned.

More information about "Status Details" on page 27.

### **Details**

Records all steps during the Provisioning process for the selected system. If Provisioning failed during the process, then all steps until the point of failure will be logged here. Global Management System also creates a text file of the details recorded.

# **Provisioning Scheduler**

## **How to schedule Provisioning**

- 1. Select the endpoints by either choosing the **Select All** button or individually clicking on each preferred endpoint
- 2. Click on the Provision button, the Date/Time to provision window will pop up.
- 2. Choose a profile from the pull down menu. To learn how to create profiles, see page 79.
- 3. Choose "Now" or "Later": If "later" is chosen, designate the scheduled time to perform provisioning and "Server Date/Time" or "Device Date/Time". For more information click on either Server Date/Time (see page 66) or Device Date/Time (see page 67).
- 4. Monitor Status of Provisioning, on the console screen.

When Provisioning is completed, the status indicated should display successful for the provisioned endpoint. The provisioning status for the selected endpoint can be cleared by clicking on the "Clear Status" button.

#### **NOTE**  $_{\text{note}}$

If the endpoint is engaged in a call, Global Management System will wait until the call ends before performing a Software Update. Global Management System will check a system that is in a call every 15 minutes until the call is over.

If a endpoint is offline and scheduled to be updated, Global Management System will check every hour until the system is back online . Once the system is back online, it will be updated with the latest software.

#### **NOTE** note

Provisioning may be cancelled only for a endpoint in a pending status.

#### **NOTE** note

If a endpoint has a password set, this password must set in the server's database.

# **Provisioning Scheduler**

### **Status**

Here are the possible states that are returned when provisioning.

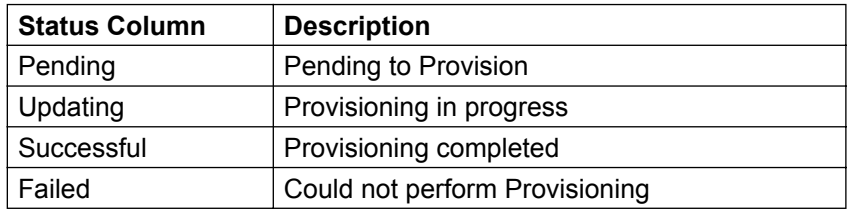

Here is a list of the possible reasons why a system is not yet provisioned or failed to provisioned.

### **Pending State**

- 1. The device is offline.
- 2. Device is in a call.

### **Failure State**

- 1. Provisioning profile does not exist
- 2. Provisioning profile does not contain any provisioning information.
- 3. The device is no longer managed by this server.
- 4. Device password needed.
- 5. The device is busy.
- 6. Network error.
- 7. Incomplete transfer of provisioning information.
- 8. Provisioning timed out
- 9. Internal error occurred. Please reboot the selected device.
- 10.Error unknown. Please reboot the selected device.

# **Provisioning Scheduler**

# **Provisioning Log file**

If Provisioning shows that the system has failed to receive the new settings, a file will be sent to one of the folders below. This log file will detail the steps to completion for a Software Update if the ViewStation failed to provisioned.

 If GMS is installed in drive:\Program files\Polycom\PWX, the file path will appear like this: drive:\Polycom\PWX\log\1\_1\_1\_1\_@\_yyyy-mm-dd-ss.log

If GMS is installed in drive:\gms\pwx, the file path will appear like this: drive:\gms\pwx\log\Provisioning\1\_1\_1\_1\_@\_yyyy-mm-dd-ss.log

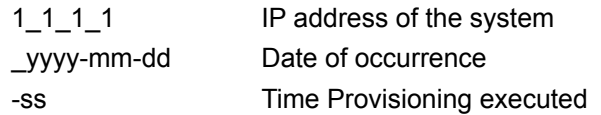

This screen contains a list of profiles that were created and its associated device type. A profile defines pages with fields that can be configured in the endpoint. These are a subset of the fields that appear when the admin screen is called up from the endpoint interface or web browser.

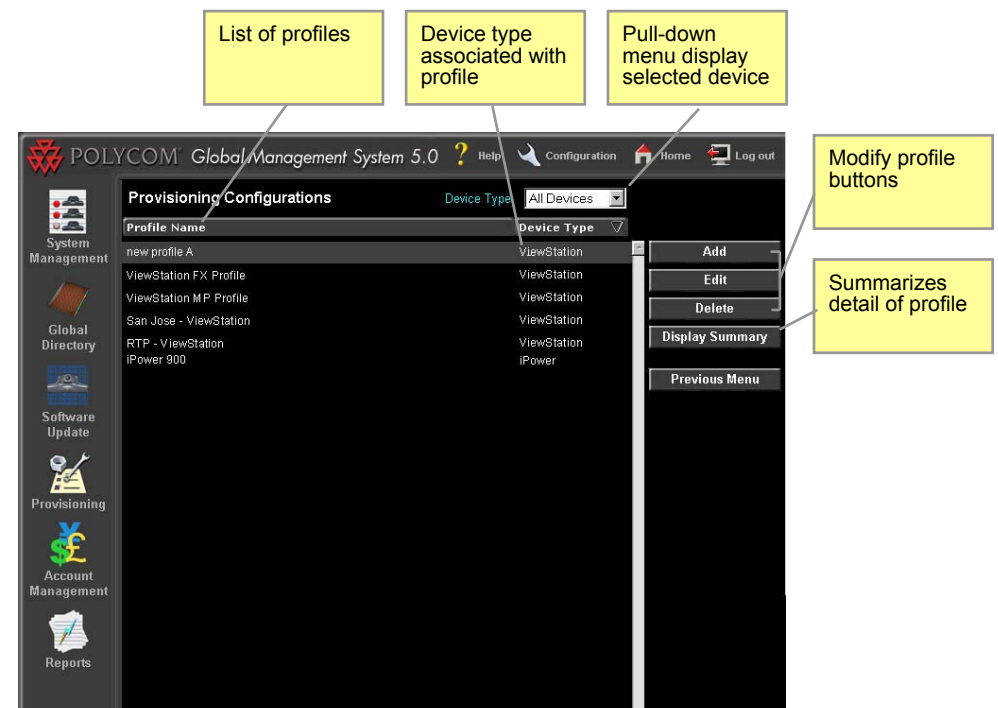

*Figure 5.2 Provisioning > Provisioning Configurations*

Profiles makes it easier to modify a group of endpoints. Profiles can be set up for a specific group of endpoints. How these groups are defined is up to the administrator.

Here are some examples of groups:

- A group can consist of endpoints that are proximally near each other and report to the same Global Directory server.
- A group of endpoints that are the same model
- Endpoints that have the same H.323 services such as registration to the same Gatekeeper.

# **Adding a profile**

*Figure 5.3 Provisioning > Provisioning Configurations > Add configuration profile*

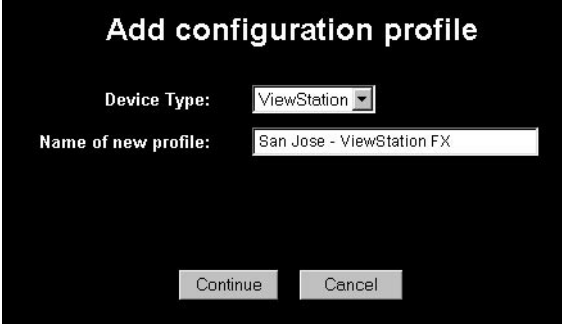

- 1. Click on **Add**, the Add Configuration Profile window will pop up.
- 2. Choose the Device type from the drop down menu.
- 3. Enter a profile Name to identify the profile.

If based on an existing profile, check this box and choose the base profile from the drop down menu.

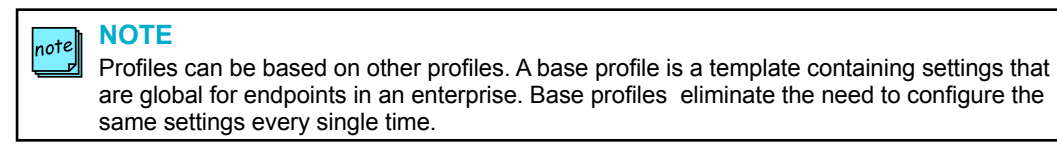

4. Click on **Continue**, the Add Profile window will open.

## **Add Profile Window**

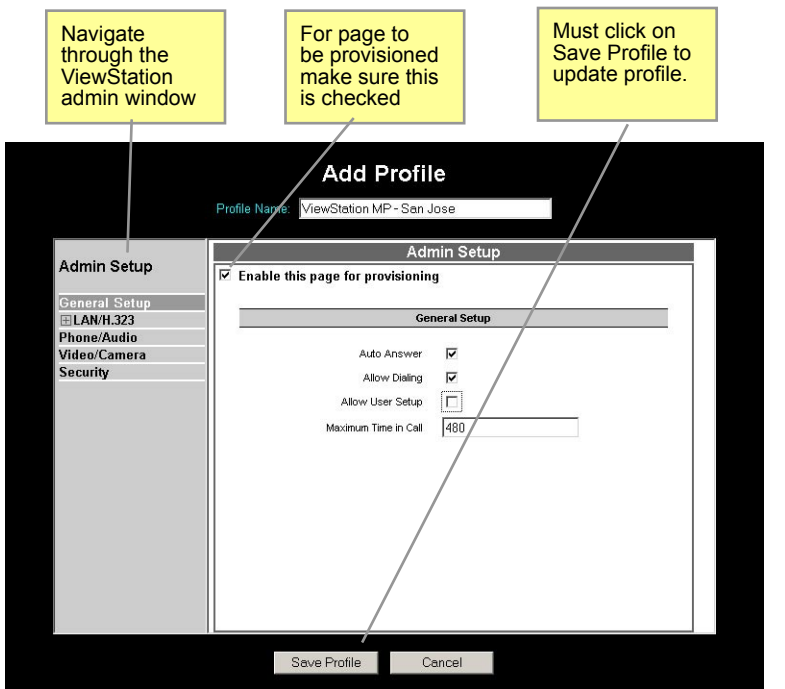

*Figure 5.4 Provisioning > Provisioning Configurations > Add configuration profile*

The navigational menu in the main frame corresponds to the Admin Setup page on the endpoint interface. Not all fields are provisionable since some fields are unique to each endpoint such as the ISDN phone number. Tables containing the fields, the associated values and meaning is listed on the following page.

- 1. Navigate to the sections on the tree menu that are to be provisioned.
- 2. Click on "Enable this page for provisioning" check box.

#### **NOTE** |note|

The check box "Enable this page for provisioning" must be checked in order for the settings on that page to be provisioned. If this checkbox is not checked, Global Management System will skip uploading the files associated with that page during provisioning.

# **Add Profile Window cont.**

3. Enter the necessary information required by the fields. When "Enable this for provisioning" is checked, all items on that page will overwrite information in the current identical fields in the endpoint's settings. For example, as in the screenshot above, "Auto Answer" is configured to Yes and "Allow User Setup" to No. If the "Allow User Setup" is currently set to Yes on the ViewStation, after provisioning "Allow User Setup" will change from Yes to No and "Auto Answer" will have a Yes value.

## **NOTE**

note

If a field is left blank on any of the pages which have "Enable this for provisioning" then the equivalent field on the endpoint will be erased when provisioned.

4. Navigate to the next section. Repeat step 3.

#### **NOTE** note $\|$

The Add Profile feature saves the settings when navigating from one section to the next. However, these settings are only temporarily saved. In order for the settings to be permanently saved, the Save Profile button on the bottom of the window must be clicked on.

5. Once the profile configuration is complete, click on the **Save Profile** button on the bottom of the window. This saves all pages within the Admin Setup directory, not just the page shown in the example screenshot.

#### **NOTE**  $|_{\sf not}$ e $\|$

The endpoint cannot be configured beyond the model capabilities. Even though it seems that you are able to provision a settings which your endpoint model may not inherently have, these configuration pages are not model specific. For instance, do NOT attempt to provision a 512 Kbps dialing speed to a ViewStation SP128. This will render the ViewStation inoperable.

## **Editing a Profile**

Editing a profile works in a similar fashion to adding a profile.

- 1. Select the profile you wish to edit from the list.
- 2. Click on **Edit**, the Configuration Profile window will pop up.
- 3. Navigate to the sections on the tree menu that need to be modified.
- 4. Once the profile is complete, click on the **Save Profile** button on the bottom of the window

## **Endpoint Administration Setup**

The following menus mirrors the primary navigation level in the Add Profile window for a V-Series, ViewStation and iPower. Some of the selection items found in the video endpoint interface and Web Pages are not present. These selection items are not provisionable through Global Management System. For a more in depth view that explains what each field is in the ViewStation Admin Setup Menu or iPower Admin Tools Menu, please refer to Appendix.

#### **ViewStation Provisioning Menu**

**General -** Sets basic administrative and ViewStation information **LAN/H.323 -** The H.323 screen is used to configure IP networking for the ViewStation **Phone/Audio -** Configures analog telephone information connected to your ViewStation **Video/Camera -** Configures ViewStation video and camera properties **Security -** Set the ViewStation password

#### **iPower Provisioning Menu**

**General** - Sets basic administrative and iPower information **ISDN-** Configure settings for ISDN **LAN** - The H.323 screen is used to configure IP networking for the iPower **Video** - Configures iPower video and camera properties **Directory** - Sets iPower Directory settings **Utilities** - Sets various controls for iPower **Internal MCU** - Configures settings for embedded multipoint functionality

#### **V-Series Provisioning Menu**

**General Settings** - Configure the general behavior of the system to accommodate your environment.

**Video Network** - Configures settings that enables the system to operate within the video network.

**Global Services** - Configures settings that enables the system to be managed by Global Management System and use the Global Directory

**Monitors** - Allows for customization of displays to suit your room and equipment configuration.

**Cameras** - The Cameras screens let you specify camera settings.

**Audio Settings** - Sets audio settings of the video endpoints

**LAN Properties** - Configure the system to work with the LAN.

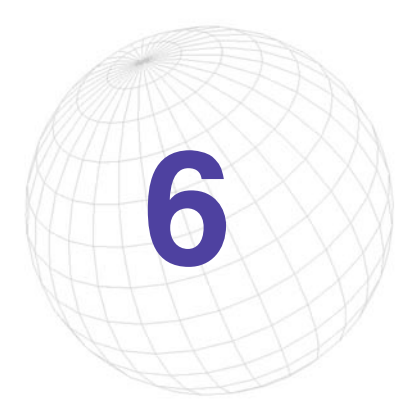

# **6 Account Management**

This feature is used to set up accounts to track endpoint usage time. Accounts can be created for a particular group or department. If the account user accesses an endpoint shared by many departments, the usage time can be tracked with the results shown in Call Detail Record. Account Management is useful for the accounting department to reconcile usage time by account number and to bill the department for ISDN minutes accrued.

### *Figure 6.1 Account Management*

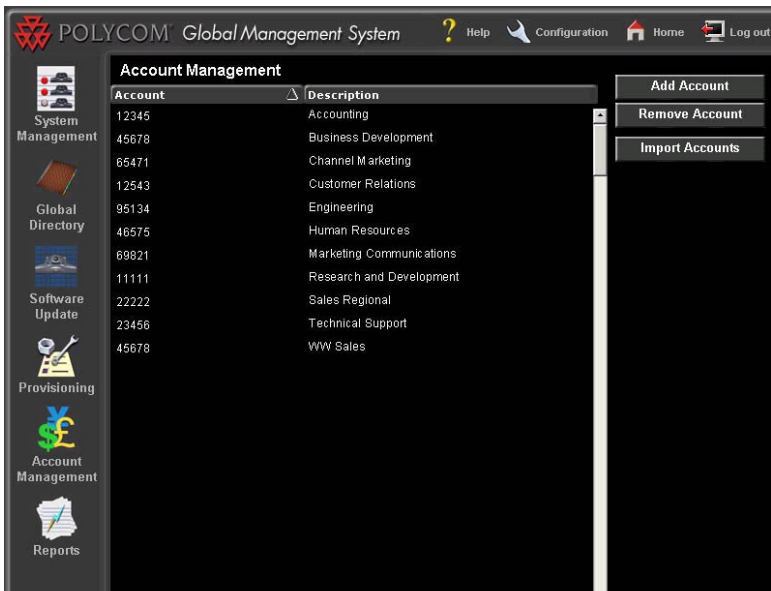

# **Managing Endpoint Accounts**

#### **Adding an Account**

- 1. Click on **Add Account**; a pop up window will appear.
- 2. Enter the appropriate account name/number and description.
- 3. Click on **OK**. The screen will reload and the account information entered will appear on the Account Management screen.

#### **Removing an Account**

- 1. Select on the desired account for removal.
- 2. Click on **Remove Accoun**t, a dialog box will appear.
- 3. Click on **OK** to confirm removal of account. The screen will refresh with that account removed.

#### **NOTE**  $\parallel$ note $\parallel$

These are the valid characters for use in Account Validation.

0-9, a-Z, period, semicolon, colon, comma, #,  $*,$  -,  $\_$ , \,  $/$ ,  $@$ , +, (, ), &, ', =

# **NOTE**

Endpoints making calls with an account number will be validated by the first Global Management System server in the Manager URL list, under the Management Tab in the System Management page. If there are more than two Global Management System servers managing an endpoint, the second server will not validate the account.

### **Importing Accounts**

Accounts can now be imported in batch into Global Management System. Users can now enter as many accounts at one time instead of entering accounts one by one. To import accounts, the file must be in csv form with the account code and description delimited by a comma. The maximum number of accounts that can be imported into Global Management System is 10000.

- 1. Click on **Import Account** and browse to the location of the file on the client machine.
- 2. Click on **Import Data**.

Example of csv data

12345,Accounting 45612,Marketing 6874231,John Smith 781357,Marcy Kestral 98645,Sales 564897,Helen Critendon

# **Account Configuration**

In order for Global Management System to record account usage in Call Detail Record, Account Validation must be configured on the endpoint:

# **System Info > Admin Setup > LAN/H.323 >**

# **Global Management > Global Management System Setup >**

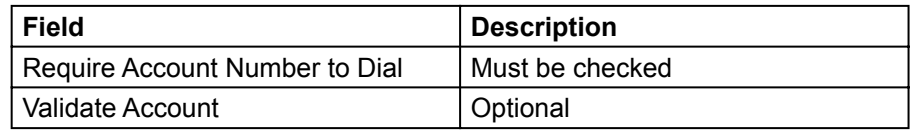

### **Require Account Number to Dial**

When this feature is checked, the endpoint user must first enter an account number before proceeding with a conference call. Any account number can be entered at this point even though that account number may not exist in the Account Management list. If the account needs to be validated, then "Validate Account" must be checked.

## **Validate Account**

This feature cross-references with Global Management System whether the account entered is a valid account. If the account does not exist in the database, the endpoint user who attempts to make a video call will not be able to proceed with the call.

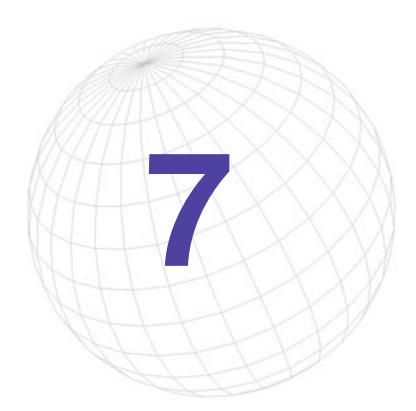

**7 Reports**

Global Management System will generate reports of video endpoint usage. The implementation of the report feature is for administrator access to the historical activity of network events.

Two types of reports can be generated in Global Management System:

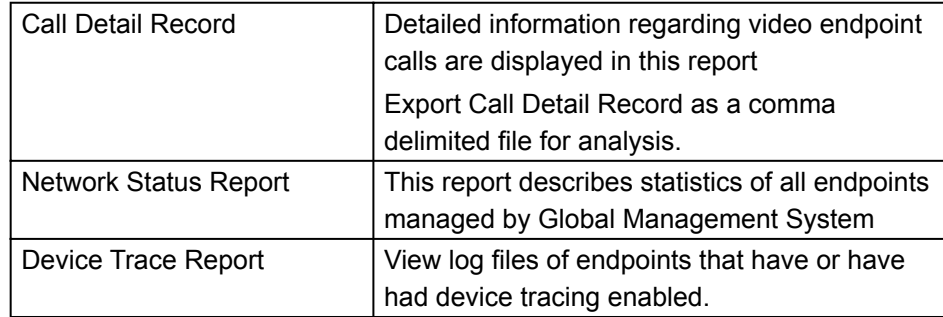

# **Calll Detail Record Introduction**

Global Management System will generate call usage reports for each Polycom video endpoint to that server. These reports can be used for billing purposes or for troubleshooting purposes. Call Detail Record has been revamped in this version of Global Management System. The change in the graphical user interface reflects a more consistent look and feel with the rest of Global Management System.

The new features that have been added to Call Detail Record are:

- Customizable Reporting feature
- Selectable Date features Option to include ISDN and/or IP calls Option to include Outbound and/or Inbound Option to include successful and/or failed calls
- Serial number of endpoint is now provided

### *Figure 7.1 Call Detail Record*

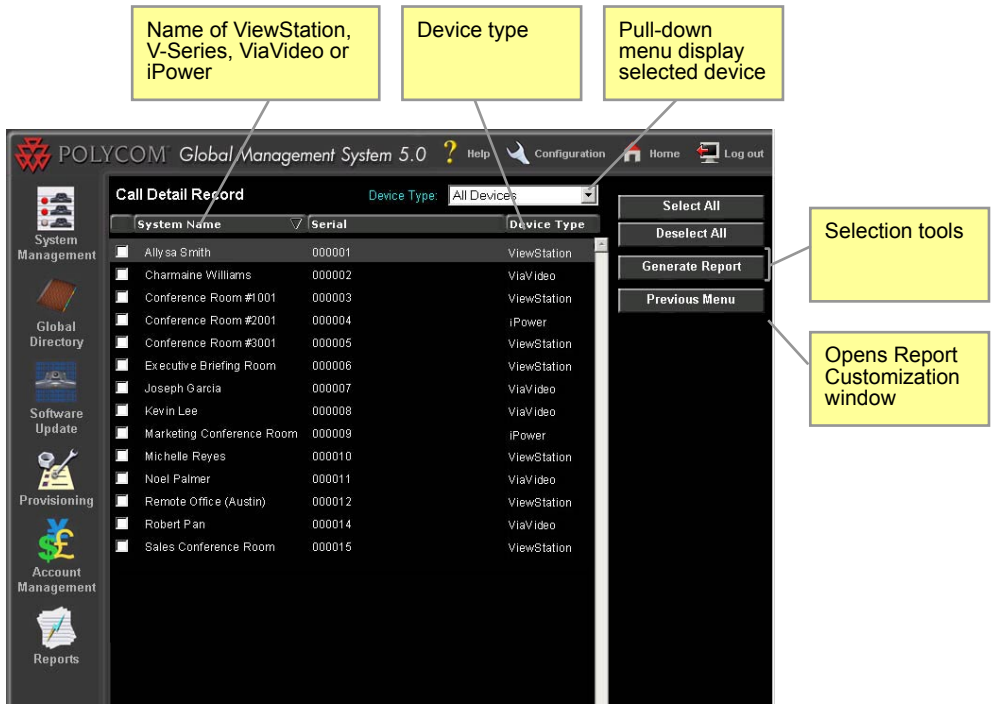

### **Call Detail Record for Billing**

The Call Detail Record Feature can be used to bill back departments for their video usage or, if you are a service provider, customers. Billing back through Call Detail Record is most effective when used in conjunction with Account Management. The account numbers, which are set up in Account Management, allows for reconciling the cost of video usage with an identifiable user.

The report has been streamlined for accounting with the addition of many optional features in generating reports. Also, these options make differentiating between ISDN and IP calls easy. Other options, such as, only including outbound calls when generating a report further adds to the ease of billing.

The reports can be exported as a .csv file, a comma delimited file, which can be imported to any database program that accepts that format.

### **Call Detail Record for Troubleshooting**

Call Detail Record provides troubleshooting information such as how many channels connected in an ISDN call and how many failed calls were made (calls that did not connect) when these options are selected in the "Customize Report" window. These details can provide insight to errors that occur during the video calls. In addition, usage data can be extracted from Call Detail Record to determine network traffic.

# **Generating a Call Detail Record**

Instructions on creating a report. Details are given below.

- 1. From the Reports menu, click on "Call Detail Record".
- 2. Select Systems for reports
- 3. Click on **Generate Report**.
- 4. Choose options for report customization. This is an optional step.
- 5. Once the options have been selected, click on **Generate**.

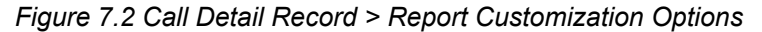

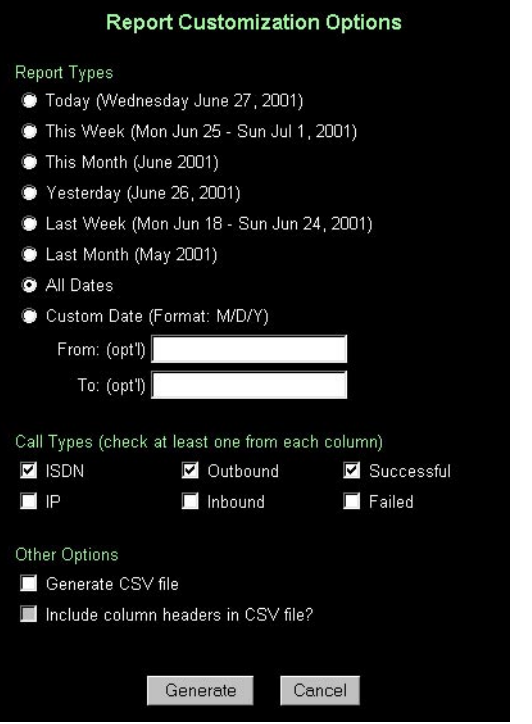

### **Selecting Systems**

The Call Detail Record screen will list all systems currently being managed by Global Management System and all previously managed system that have a call history. The pull down menu enables you to view the list by ViewStation units, V-Series units, ViaVideo units or all units.

All systems selected is the default for report generation. You can select systems by clicking on the check boxes next to the system of interest. You can also select systems by clicking on the Select All button. The Select All Button will select all systems appearing on the list, which is dependent on the selected option for the "Device Type" pull down menu.

# **Generating a Call Detail Record**

### **Generate Report**

If no options are chosen and the Generate Button is clicked on, then the report will be based on the following default settings.

- ISDN calls
- Outbound calls
- Successful calls calls that only connected
- Date range is defaulted to all calls in the database for selected endpoints.

### **Customizing Reports**

You will be able to select different options for generating a report customized to your needs.

Call types:

- Predefined selectable date ranges or custom date settings under Report type
- Option to include only ISDN and/or IP calls
- Options to include outbound and/or inbound calls
- Option to include successful and/or failed calls
- Automatic CSV file format report generation
- Option to include headers in the CSV file

Other options:

Generate CSV file - Generates a CSV file and an html report concurrently.

Include column headers with CSV file - Provides column headers to note what column is what in the CSV file.

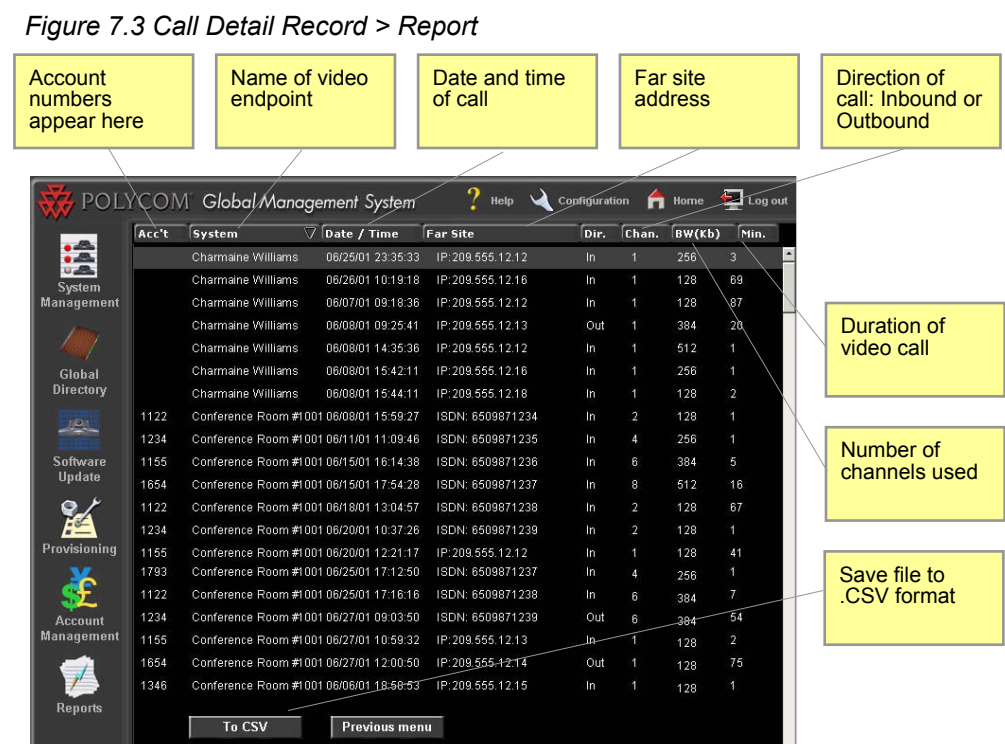

# **Interpreting the Report**

The order given here is the same order for both the html report and the .csv report. The table below describes the meaning of each for report interpretation.

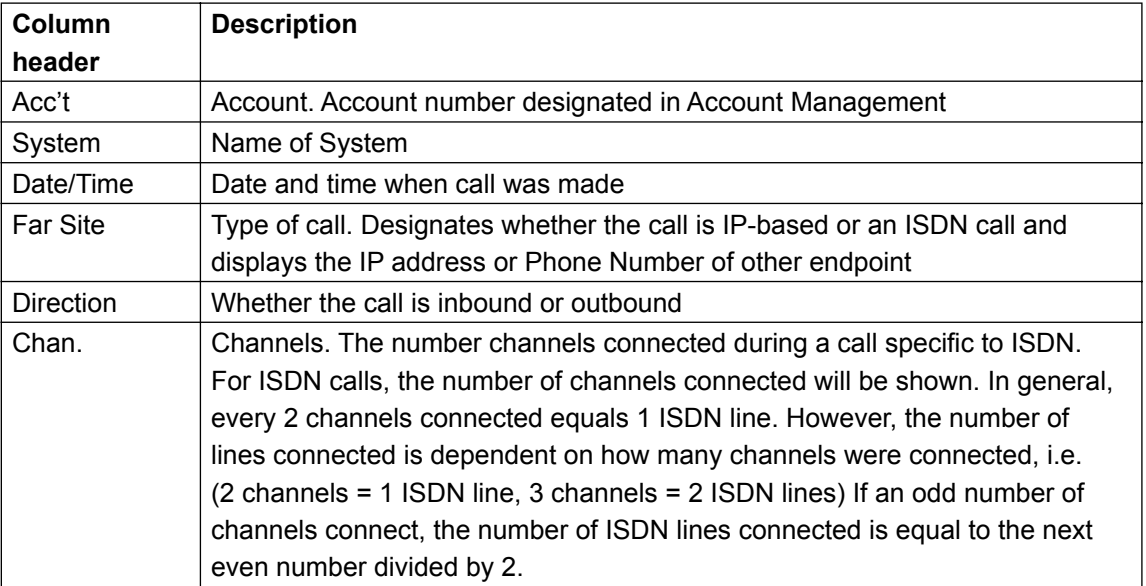

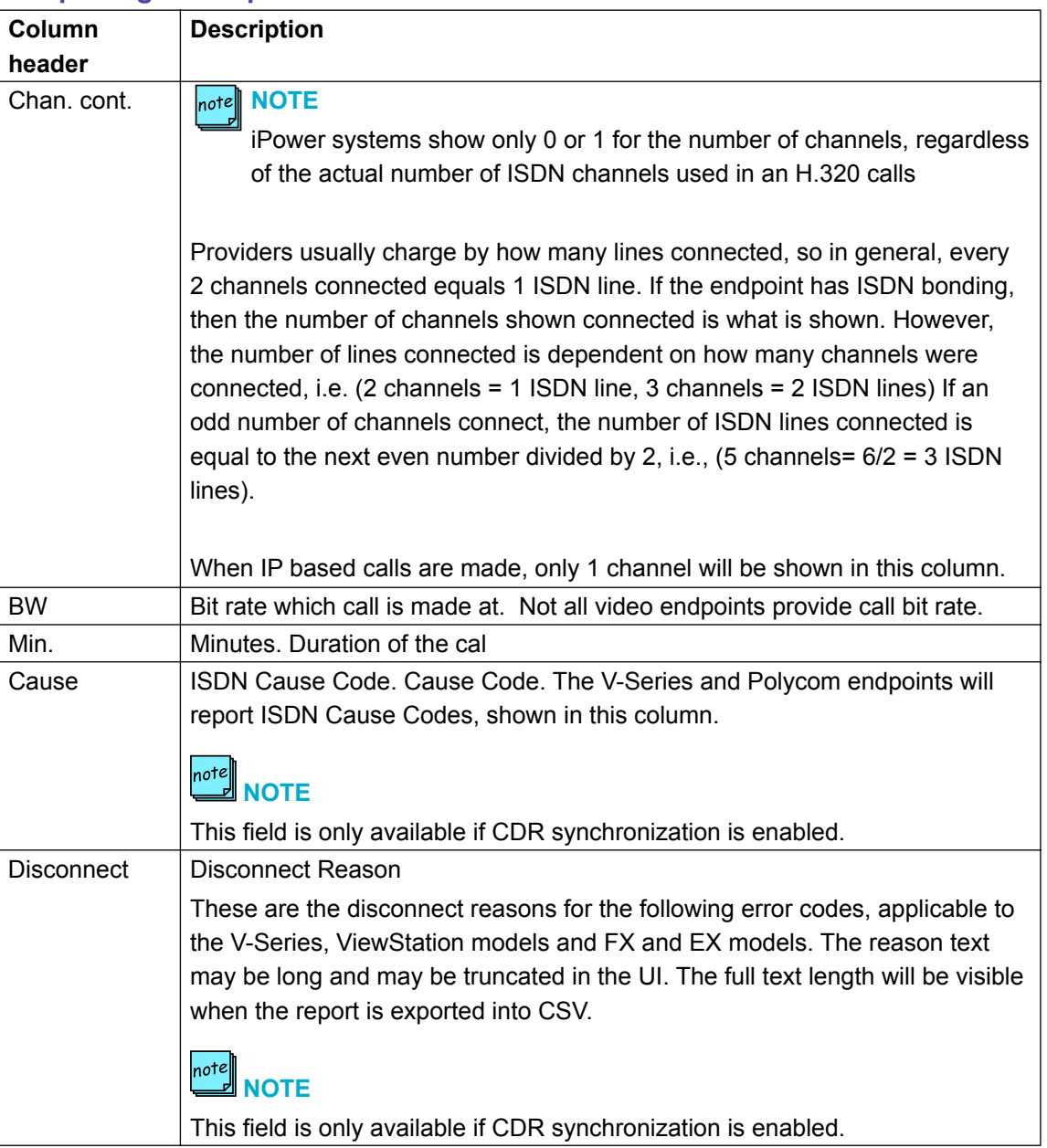

# **Interpreting the Report cont**

If failed calls were selected for the query, these calls will show up with 0 minutes for duration and 0 channels connected.

# **Exporting Call Detail Record**

Call Detail Record can be saved as a comma-delimited file and imported to a spread sheet program for further analysis. To save Call Detail Record:

## **To save Call Detail Record**

- 1. Click on **Generate CSV file** in the Generate Report window or click on **To CSV** at the bottom of the report page. A File Download dialogue box will appear.
- 2. Choose your options stated in the dialogue box**.**

Double clicking on the .csv file or choosing "Open this file from its current location" may open the report on your computer's default spreadsheet program.

# **Network Status Report**

## **Video Network Status Report**

The Video Network Status Report summarizes details such as how many systems are online, how many systems are being managed. At the top, the report provides information of the overall management status for the video network. Also, the information is broken down to summarize the details for each device type. The section of the report that summarizes video endpoint network status is very comprehensive and includes details such as Provisioning and Soft Update status.

The report is dynamically written. Meaning, that if a particular device type is not managed by Global Management System (i.e., WebCommander), then, the only information reported for this device type is the number of managed systems = 0. If a WebCommander is finally added to the Global Management System database, then the report will also provide status information on errors.

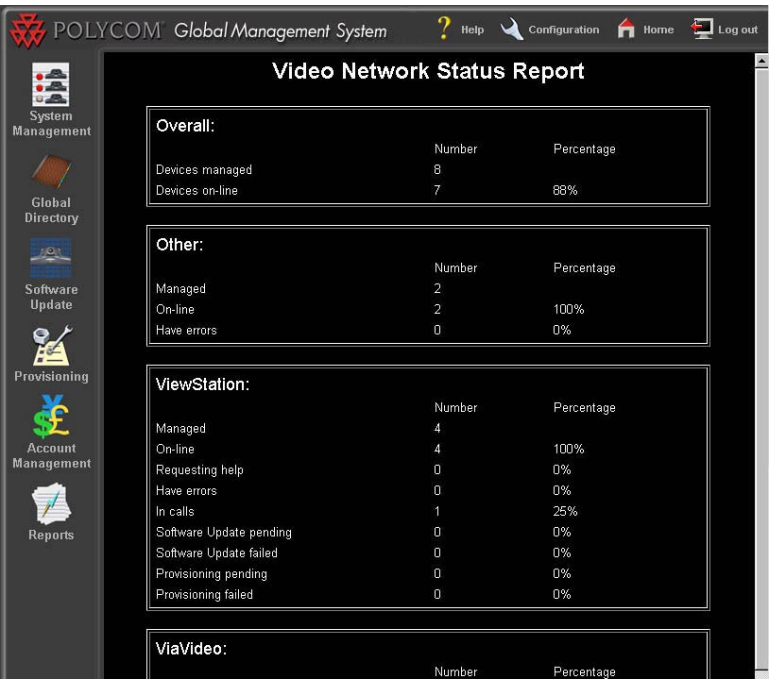

# **Network Status Report**

# **Video Network Status Repor**t

The table below describes which report features support each device type:

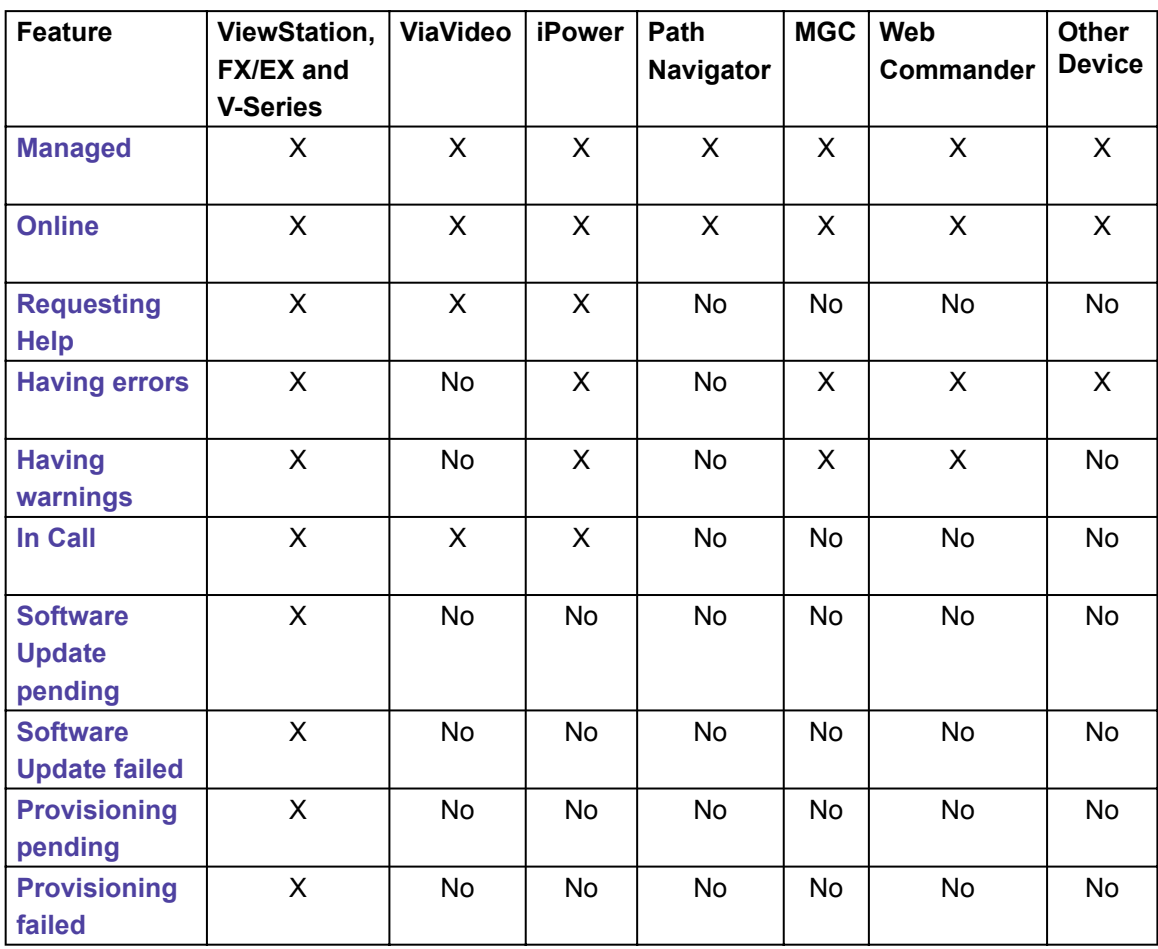

# **Device Tracing**

Device tracing provides diagnostic capabilities in Global Management System. Endpoint activity such as the handling of the remote control or gatekeeper communications is logged when device tracing is enabled. If issues are occurring with an endpoint, enabling device tracing can help with diagnosing the situation.

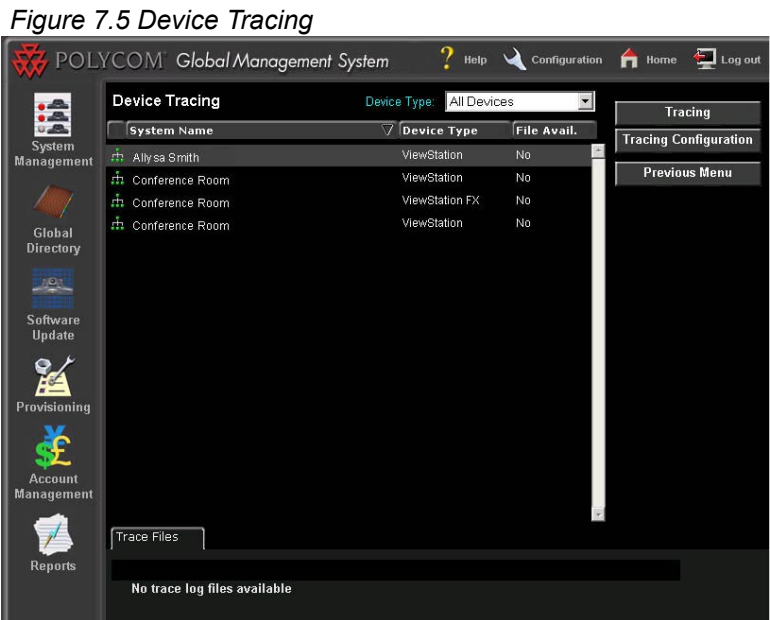

Currently, the device types supported in Device Tracing are the ViewStation and V-Series models. For endpoints that have device tracing enabled, the device trace log file is generated once everyday. These log files will be maintained on the server for the number of days designated under the "Modify Device Tracing" section found within the Configuration > Server Preferences > Device Specific Configuration page.

#### **Enabling Device Tracing**

Device Tracing can be enabled in one of two ways. First, when editing a Device tracing supported device, an option to enable device tracing is provided within that window. The second way to enable device tracing is within the Reports > Device Tracing page. All managed endpoints that support device tracing will appear here. When the **Tracing** button is clicked on for a selected item, "Device Tracing" can be enabled by choosing that option in the drop down menu. Endpoints that have device tracing enabled will have the green network icon with logging appear next to it.

Once Device Tracing has been enabled, trace log files will appear in the "Tracing" tab. Depending on endpoint activity, these files can be very large in size.

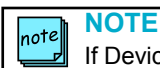

If Device Tracing is enabled for a device, other users will not be able to Telnet into this device.

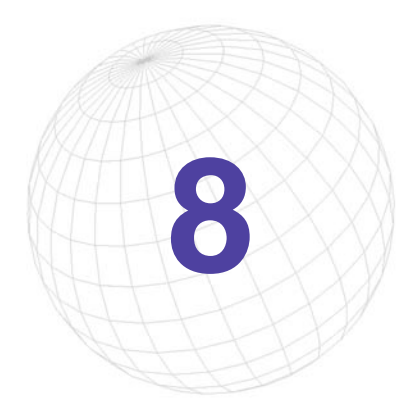

# **8 System Configuration**

# **System Configuration Overview**

Changing the server configurations can be found by clicking on the wrench icon in the top right hand corner of your browser window. On this screen, you will find a gateway to different pages where the following can be set:

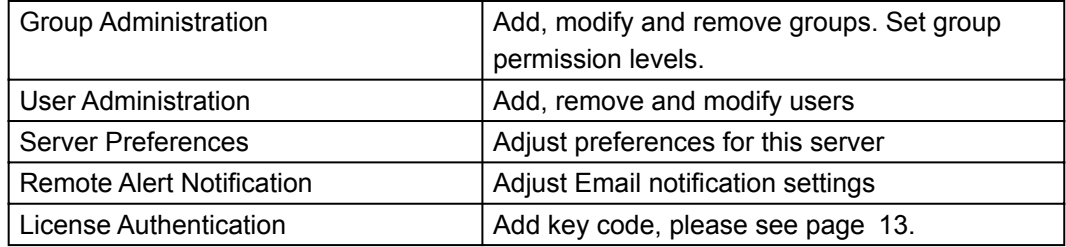

# **Group Administration**

Group Administration enables for setting up group permissions. Users of Global Management System can belong to one of the 3 default groups: Administrator, Operator, AR/Billing or a newly created group.

**Administrator:** Has the complete access to all facets of the application. This includes monitoring, management and reporting. The administrator can make changes to all items in menus stated above.

**Operator:** The administrator determines access. Operator may have access to view the registrant list, active calls and network usage. They may be able to view configurations and diagnostics but not reporting. They generally have no rights in making changes to management and configuration pages. If administrator wants operator to have more rights, this can be granted to the operator.

**AR/Billing:** Access is granted to view and generate Call Detail Record and Network Status Reports only.

Groups can be created and modified here. Unique permission levels can be applied to created groups. To learn more about permission levels, click here.

### **Permission Levels**

The permissible levels for a specific group grants a member of that group accessibility to certain functions or pages. For instance if a member belonged to the AR/Billing group configured with default permissions, none of the other top-level icons (System Management, Global Directory, Provisioning, etc.) would appear when accessing Global Management System. When the user logged in, the application would default to the Reports page.

The levels of permission include:

- Access to view the pages
- Device specific operations
- Modify, configure pages or perform related task

For example if a user belonged to the operator group with the default settings, when accessing the endpoint page, they will not see the full range of functional buttons, i.e., Add, Edit and Remove will be missing. The user will only see the Unregister button and View Log. Whereas, a user belonging to the Administrator Group will have full access to all functional button on this page.

# **Group Administration**

### **Adding a Group**

1. Click on the **Add Group** button. A Dialog Box will appear and ask for the required information: name and description.

*Figure 8.1 Configuration > Group Administration > Add Group*

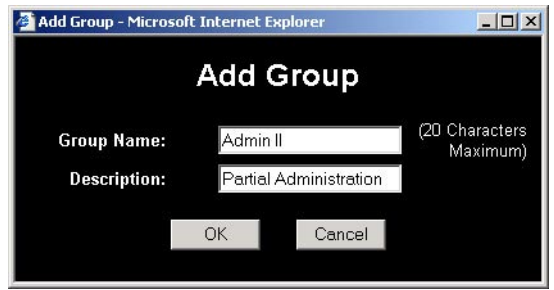

- 2. Enter Group Name and Description.
- 3. Click on **OK**. The window will enlarge.

The Group Name and Description will be listed in the top section of the window. The left hand side mirrors the main navigation in Global Management System. When selecting between the main sections, all menu items specific to each section will be listed.

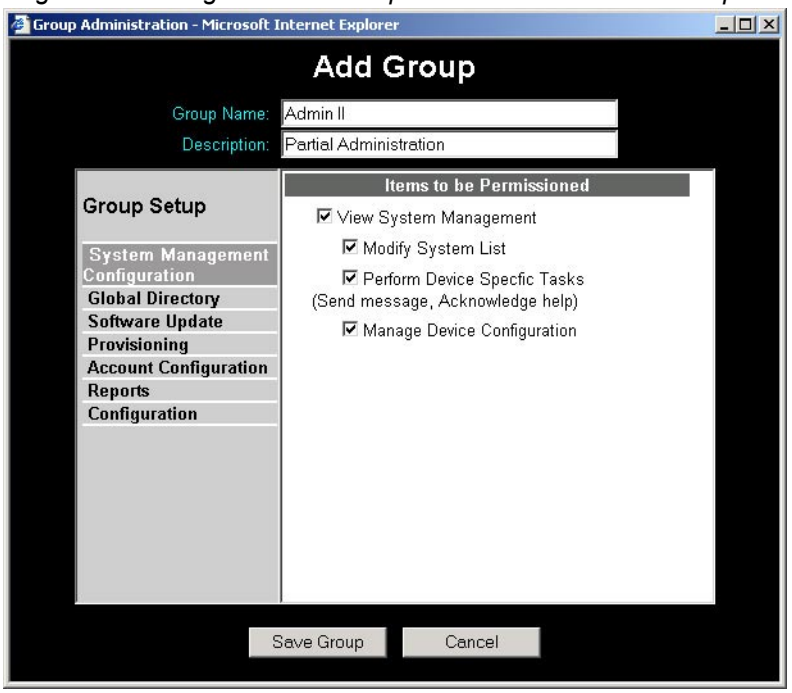

*Figure 8.2 Configuration > Group Administration > Add Group*

# **Group Administration**

If an item such as System Management is selected, the permission levels are to View, Perform Device Specific Task and Manage Device Configuration. Select the level of access for the specified group.

- 4. Navigate through all major sections and select the level of access for the specified group. The View permission level must be checked in order for the other selectable permission levels appear.
- 5. Click on **Save Group**.

#### **NOTE** note

When selecting between the major sections, your selections will remain saved. To permanently save the selections Save Group must be clicked on. If not all settings selected will be lost.

### **Editing a Group**

- 1. Select a group from the list.
- 2. Click **Edit a Group**. A window will pop up.
- 3. Navigate through all major sections and select the level of access for the specified group. The View permission level must be checked in order for the other selectable permission levels to appear.
- 4. Click on **OK**.

#### **Removing a Group**

- 1. Select the desired Group from the list.
- 2. Click on **Remove Group**. A dialog box asking for confirmation of your decision to remove the group will come up.

#### **NOTE** note|

If there are users in the group, this dialog will appear, "Removing this group will result in the removal of the group's members from the User Administration list. Are you sure you want to continue?"

3. Click on **Yes**. The screen will refresh with the group removed from the list.

**NOTE** note The administrator group cannot be deleted.

# **User Administration**

On this screen you will be able to add users to access Global Management System. All users have complete access to managing all sections of the program. As the default, the user name: admin can never be deleted from the list.

### **Adding a User**

- 1. Click on the **Add User** button. A Dialog Box will appear.
- 2. Fill in the required information:
	- Enter the Name. The Name cannot be longer than 10 characters.
	- Choose the Group which this user will be a member of.
	- Enter and Confirm the password cannot be longer than 10 characters.
- 3. Once the information is entered click on **OK.** The user's name will appear on the User's list.

### **Modifying a User**

- 1. Select a user from the list.
- 2. Click **Edit User**. A dialog box will pop up.
- 3. Change the required information for the selected user.
- 4. Click on **OK**.

### **Removing a User**

- 1. Select the desired user from the User's list.
- 2. Click on **Remove User**. A dialog box asking for confirmation of your decision to remove the user will come up.
- 3. Click on **Yes**. The screen will refresh with the user removed from the list.

**NOTE**

note

The "Admin" user cannot be deleted from the User Administration list.

# **Server Preferences**

On this screen you will find the links for Software Update Configurations, ViewStation Status URL, Database compaction and Email server setting.

#### **Software Update Configuration**

Please refer to page 71 for more information on Software Update Configuration.

#### **Provisioning Configuration**

Please refer to page 78 for more information on Provisioning Configuration.

#### **Email Configuration**

Enter the address of the email server here for Remote Alert Notification to send emails. The email server must be SMTP compliant in order for this feature to work. Also, you can set the "From" field for emails sent by Global Management System in the "Originating email address" field.

#### **Device Specific Configuration**

On this screen, set the configuration parameters for the Polling interval for each device, Default Password and Database Maintenance. To learn more, refer to the following page.

#### **Device Tracing Configuration**

This new window will set the configuration parameters for the number of devices that can have data logged at one time.

#### **CDR Maintenance Configuration**

The configuration parameters for CDR database maintenance are set here.

#### **CDR Synchronization Configuration**

The synchronization settings are configured here.

# **Server Preferences**

# **Device Specific Configuration**

Select the desired device type from the pull-down menu.

### **For all Devices**

### **Polling**

Global Management System polls the devices it is managing, with a polling period specific for each the device type.

The default polling period for each device type is shown below.

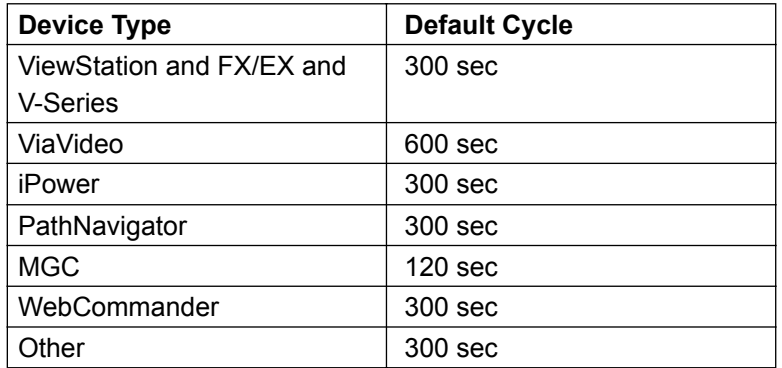

If your settings are left at the default, Global Management System will poll a specific ViewStation, for example, every 5 minutes. Note that, if a ViewStation is turned off within that 5 minute cycle, it will not be designated online until Global Management System polls that device again (up to 5 minutes later). If the ViaVideo application is closed but it's PC remains connected to the network, it will immediately show up as not responding.

You can change the default setting to have more frequent polling. However if a video device is in a call, the video quality during the call may be compromised.

### **To change the polling frequency**

- 1. Select the device type from the pull-down menu.
- 2. Change the value to the desired value representing the time between polls. Remember this is in seconds.
- 3. Click on **Update Setting**.
### **Server Preferences**

#### **Device Specific Configuration**

#### **For Polycom Video Endpoints**

#### **Default Password**

If each video endpoint in your organization has the same administrative password, enter the default password information. This will enable you to manage systems that have an existing administrative password. This does **NOT** reset the administrative password on the video endpoint. Instead, by setting the default password on the server, Global Management System will now be aware of the unit's password. If you want to configure an administrative password for all Polycom group video endpoints on your network, you will need to provision this setting.

To set the default password, click on the "Modify default password" check box and enter the password in the Password field and the Verify field in the Default Password section.

Otherwise, leave these fields blank if the Polycom group video endpoints in your organization require individual passwords or have no passwords.

#### **For ViewStation only**

#### **Hide Admin Password**

When connecting to a ViewStation via the Manage System button, the unit's admin password is exposed in the URL line at the bottom left hand corner of the browser window. Check this option to hide the password and require the user to enter the admin password (in a login dialog box) for each Manage System request.

#### **Modify Tracing Setting**

The duration for when a "Device Trace" log file is generated for a specific endpoint is specified under "Days to keep tracing logs". The default is 7 days, however, the default can be specified at a higher number. The longer the file is kept, the more files will be maintained on the server. Check this option to specify the number of days to keep the tracing logs on the server.

### **Server Preferences**

#### **Device Tracing Configuration**

This new window will set the configuration parameters for the number of devices that can have data logged at one time. The recommended maximum number of devices to be traced at one time is 60. Any number set higher than 60 risks increased network traffic.

To enable device tracing for the endpoint, go to the Device Tracing page under Reports or on the System Management page, edit an endpoint.

### **Server Preferences**

#### **CDR Maintenance Configuration**

Report configuration enables the user to set the variables for storing CDR data.

**Archive data older than** - How often data is archived and written to disk. At this point, the data that is archived is removed from the database and can only be viewed by using the archived files on disk.

**Delete archives older than** - The number of days archived data remains on disk before deletion. After these archives are deleted, the data is no longer under the control of Global Management System.

**Local time for archive maintenance** - The time of day when archive maintenance occurs. The time should be a period of the day when there is not expected to be much traffic through Global Management System.

The CDR data is stored to disk and can be found in the directory shown below on the server where Global Management System is installed. Note that the archived files are in .csv format. drive:\program files\polycom\pwx\CDR\<device type>

#### **CDR Synchronization Configuration**

For ViewStations and V-Series that are not connected to Global Management System, CDR data is still being collected by these endpoints. CDR Synchronization allows for the synching up of call data between the endpoint and Global Management System. This feature prevents the loss of data when an endpoint is not connected to Global Management System because the ethernet cable to the endpoint is unplugged but the endpoint is still in an ISDN call. When the ethernet cable is reconnected with the endpoint, thus resulting in the reestablishing of the Global Management System - endpoint connection, Global Management System will retrieve the call data recorded by the endpoint when it was disconnected from the LAN during the synchronization period specified in this page.

**Enable CDR synchronization** - Enables this feaure.

**Synchronize every** - The frequency at which Global Management System is synchronizing call record data, the default is 0 days. The maximum interval is every 21 days.

**Local time for synchronization** - The time of day that the server will be synchronizing call data.

A Remote Alert Notification system has been implemented for 24/7 troubleshooting. Due to the high mobility of a system administrator's job, the remote alert notification system can inform the administrator of network errors for endpoints. Two types of remote alert notifications can be created: Email and SNMP. SNMP is now accessible as a remote alert.

**Email Notification** sends alerts to the administrator's email informing of endpoints requesting help, systems reporting connectivity problems, errors, warnings or systems not responding. The email can be forwarded to the administrator's pager for instant notification.

**Simple Network Management Protocol (SNMP)** is a network monitoring and control protocol to inform the administrator the current status of the network. An SNMP Agent, a reporter of activity process, will set traps when ViewStation networking mishaps occur. The SNMP agent will return information contained in a MIB (Management Information Base).

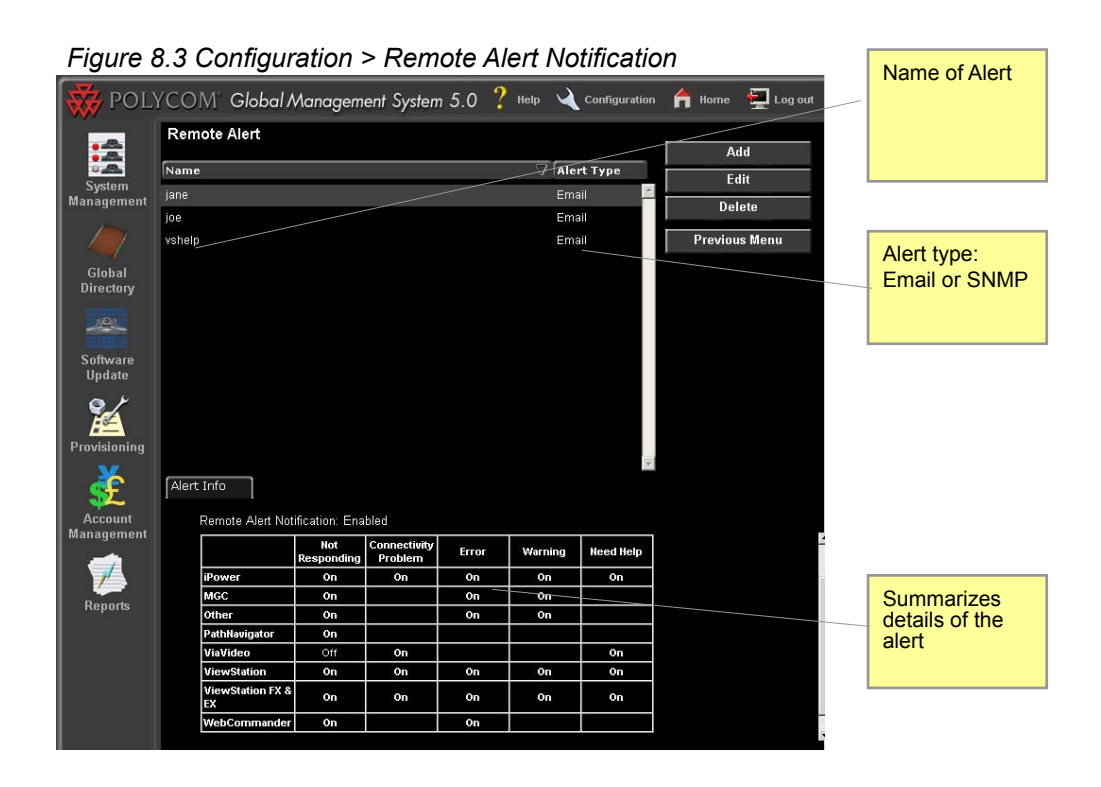

Multiple remote alerts can now be created in Global Management System. A remote alert can be tailored to a system administrator's job function. For example, Joe and Jane are part of the IT administration team. Both cover video support, however, Jane focuses on desktop systems and Joe focuses on group systems and infrastructure. Jane can customize the remote alerts to receive alerts specific to her core job function.

#### **Email Notification**

Email Notification has been enhanced to be more customizable in alert configuration. This enables the administrator to receive a more tailed remote alert. The category types now match the redesigned endpoint columns.

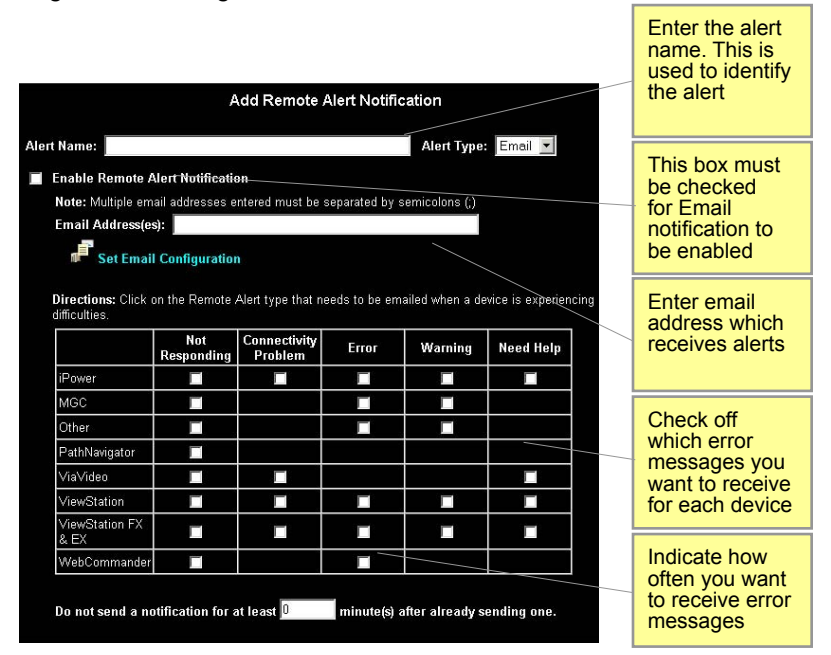

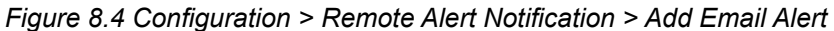

The table above shows what type of messages are sent for each device.

#### **Adding an Email alert**

- 1. Click on **Add,** a new window will pop up.
- 2. Name the Alert. The Alert Name can be a person's name.
- 3. Choose the Alert type from the pull down menu: Email
- 4. Click on Enable email Remote Alert Notification. This must be checked for emails to be sent out.
- 5. Enter the email address of who is to receive the remote alerts.
- 6. Click on the check boxes for messages to be sent to the administrator's specified email address. For more information please refer to the next page for notification configuration.
- 7. Specify how many minutes apart each email should be sent from Remote Alerts.
- 8. Click on the **Save Settings** button to ensure the settings are saved.

#### **NOTE** note

For email notification to work, the email address must be entered in the "Set Email Configuration" window and the email server must SMTP compliant.

#### **Email Notification**

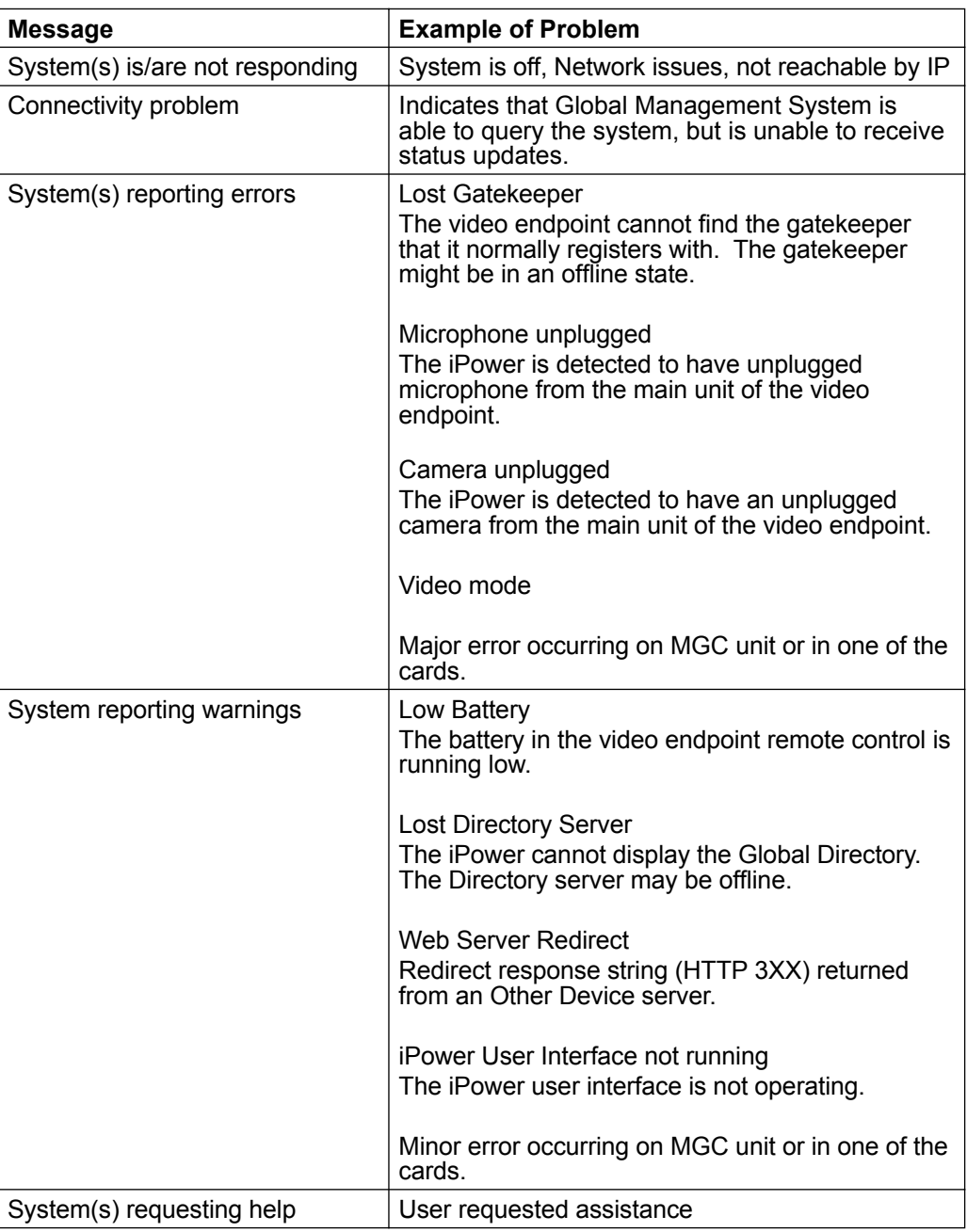

#### **Editing an Email alert**

- 1. Select the alert name that needs to be edited from the list.
- 2. Click on **Edit**, a window will pop up.
- 3. Edit the items that require changing.
- 4. Click on the **Save Setting**s button to ensure the settings are saved.

#### **Email Notification**

Here's an example email that is sent when a user requests for help.

**From:** GMS - LAN Host Name [Originating Email Address] **Sent:** Friday, September 01, 2001 10:00 AM **To:** Video Communications Network Administrator **Subject:** GMS Alert: 2 system(s) requesting help **Body:**

VS Conference Room #1001 - Call 565-1212 Marketing Conference Room - Call 565-1213

An email of a particular type (i.e., help request) will only be sent once for each status change. For instance, if a user requests help, an email will be sent to the email address specified. No other emails based on that instance will be sent until help requested is acknowledged officially in Global Management System. Once the user's help is acknowledged, then an email will be sent to the administrator noting that "All help requests has been acknowledged."

If 2 users request help several minutes apart more than the specified separator time and neither request has been acknowledged, then, 2 emails will be sent. The first email will contain the System name of the first system that requested help. The second email will contain the names of requests from both systems. This second email was driven by the second system requesting help. The newly added second system will have an asterisks next to its name to note that this is new on the list.

### **SNMP Configuration**

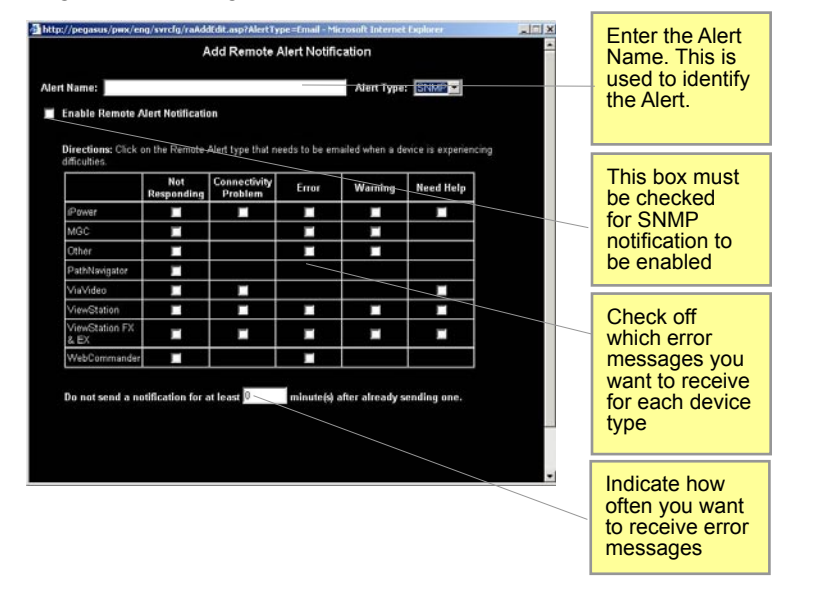

*Figure 8.4 Configuration > Remote Alert Notification > Add SNMP Alert*

The table above shows what type of messages are sent for each device.

#### **Adding a SNMP alert**

- 1. Click on **Add**, a new window will pop up.
- 2. Name the Alert. The Alert Name can be a person's name.
- 3. Choose the Alert type from the pull down menu: SNMP
- 4. Click on Enable SNMP Remote Alert Notification. This must be checked for SNMP traps to be sent out to the SNMP manager.
- 5. Click on the check boxes to specify which SNMP traps are to be sent for each device type. For more information on the notification configuration, please refer to the next page.
- 6. Specify how many minutes apart each SNMP trap should be issued from Remote Alerts.
- 7. Click on the **Save Setting**s button to ensure the settings are saved.

For the definitions of the MIB, please refer to the appendix section Global Management System User Guide.

For instructions on how to send SNMP traps from the Global Management System server, please refer to the "Sending SNMP traps" document in the documents folder.

### **SNMP Configuration**

#### **Notification Configuration**

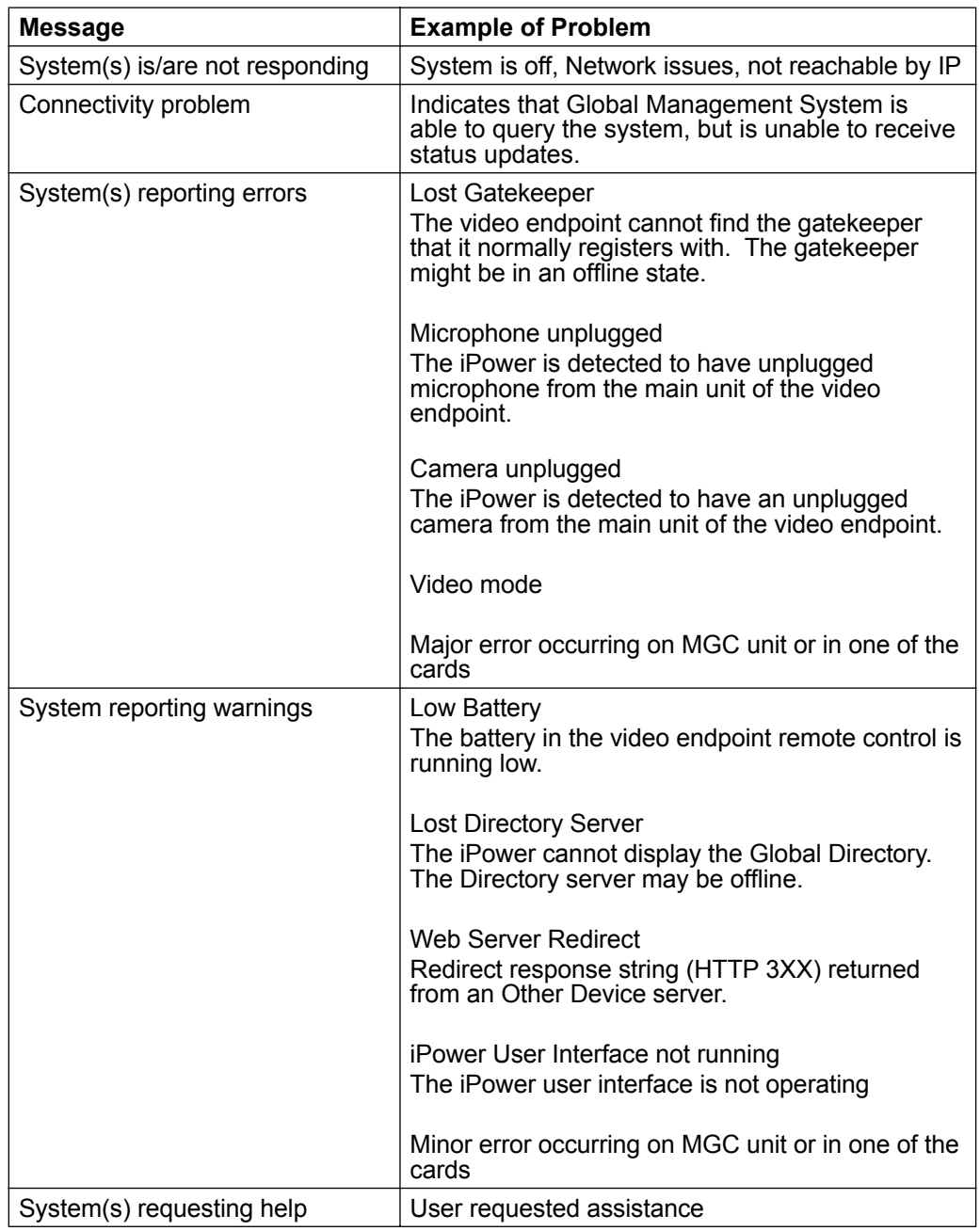

#### **NOTE**  $note$

If your system does not have SNMP, this function will be disabled. You will not be able to configure the traps for errors that occur in your network. To enable an SNMP agent, install the Microsoft SNMP from a Windows 2000 or 2003 CD.

#### **Connecting ViewStations to the LAN**

Make sure that a LAN cable connected from the local area network is connected to the orange connector on the back of your ViewStation. See the ViewStation QuickStart booklet for details.

- 1. Turn on the ViewStation.
- 2. Press the right arrow button on the remote control to select the System Info icon. Then press the SELECT button to select it.
- 3 Press the right arrow button on the remote to go to the screens:

Setup > LAN/SNMP > LAN/Intranet >

If your LAN uses DHCP, press the up arrow on the remote to go to the DHCP field. Use the arrow button to set the DHCP setting to Client. This enables the ViewStation to obtain an IP address from a server on your network.

If your LAN does not use DHCP, set DHCP to off in the LAN/Intranet screen and manually enter the IP address, subnet mask and gateway address provided by your system administrator.

4. Restart your ViewStation by turning it off then on again. Go to the System Information screen. You should see your system's IP address. If the IP address displays "...waiting...", the ViewStation did not get an address from a server on your LAN. Check the LAN connection and try again. The green light on the connector should be illuminated and the yellow light should be blinking.

This ViewStation can now be added to the database.

#### **Enabling Global Management System on the iPower**

Two items need to be configured in the iPower system before Global Management System can manage the iPower.

- Enable WebRemote in the iPower.
- Configure the gms\_admin user in the Administrator Tools folder in Windows.

An optional but recommended item would be to change the iPower system password.

#### **Enable WebRemote in iPower AdminTools**

- 1. Go to Start > PictureTel iPower > Administrator Information > Admin Tools.
- 2. In the main navigation section, click on **Utilities**, then click on the **Network Management Tab**.
- 3. Check "Allow Web Remote Management".

#### **Configuring the gms\_admin user**

- 1. Go to Start Menu > Settings > Control Panel > Administrative Tools > Computer Management >
- 2. In the side navigation under System Tools, click on **Local Users and Groups** and then **Users**.
- 3. Click on **gms\_admin** users in the User List. Open the Properties window.
- 4. In the General Tab, make sure that "Account is disabled" is unchecked and apply the changes.

#### **Changing the iPower password**

It is also a good idea to change the default blank password to something else for security reasons.

- 1. Go to Start Menu > Settings > Control Panel > Administrative Tools > Computer Management >
- 2. In the side navigation under System Tools, click on **Local Users and Groups** and then **Users**.
- 3. Click on **gms\_admin** users in the User List.
- 4. Select the menu item **Action** -> Set Password.

This password also needs to be entered into Global Management when adding the iPower system to the list of systems managed by Global Management System.

#### **Modem Installation for SoundStation VTX 1000 Device Support**

The Global Management System (GMS) version 6.10 and above, provides Device Support for SoundStation VTX 1000 conference phones. Unlike other devices supported under GMS, SoundStation VTX 1000 is an analog conference phone that requires that a modem to be installed to the GMS Server for device support.

The recommended modem for SoundStation VTX 1000 Device Support under GMS is the RapidPort/4 Dual Unit PN: 301-1012-08. The RapidPort/4 Dual Unit provides 8 modem ports for GMS to upload software to 8 SoundStation VTX 1000s simultaneously, minimizing upload times for multi-unit upgrades. Software uploads to SoundStation VTX 1000, depending on modem connection parameters, averages 15 – 20 minutes per unit so the Dual Port modem is recommended for large SoundStation VTX 1000 deployments. For smaller deployments, the 4 port version is fine alternative, PN: 301-1012-04

RapidPort/4 modems are not sold by Polycom, but are available worldwide through a broad reseller network. Please visit Digi International's web site for purchase information and a reseller in your area.

http://www.digi.com/products/usb/rapidport4.jsp

#### **Modem Installation:**

Install the RapidPort/4 modem on the GMS Server in accordance with the installation instructions provided with the unit. Digi updates RapidPort/4 modem drivers frequently, so it is highly recommended that the latest modem drivers be installed after the initial installation process for maximum performance, from the following link:

http://www.ionetworks.com/support/epdrivers.jsp#E2K

#### **Using Other Modems:**

Using modems other than the RapidPort/4 for SoundStation VTX 1000 Device Support is not recommended and Polycom does not support such modems for the GMS/VTX application. However, other modems may perform the same function adequately.

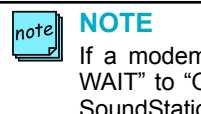

If a modem other than RapidPort/4 is used, be sure to configure "MODEM CALL TONE WAIT" to "ON" in the SoundStation VTX 1000 Admin Setup section of the user interface of SoundStation VTX 1000 (not GMS). This VTX configuration change must be made for all VTX units supported by non-RapidPort/4 modems; please see the SoundStation VTX 1000 Administrator's Guide for more details.

### **System Information Window - ViewStation**

#### **General Tab**

This window displays the following System Management information for the selected ViewStation.

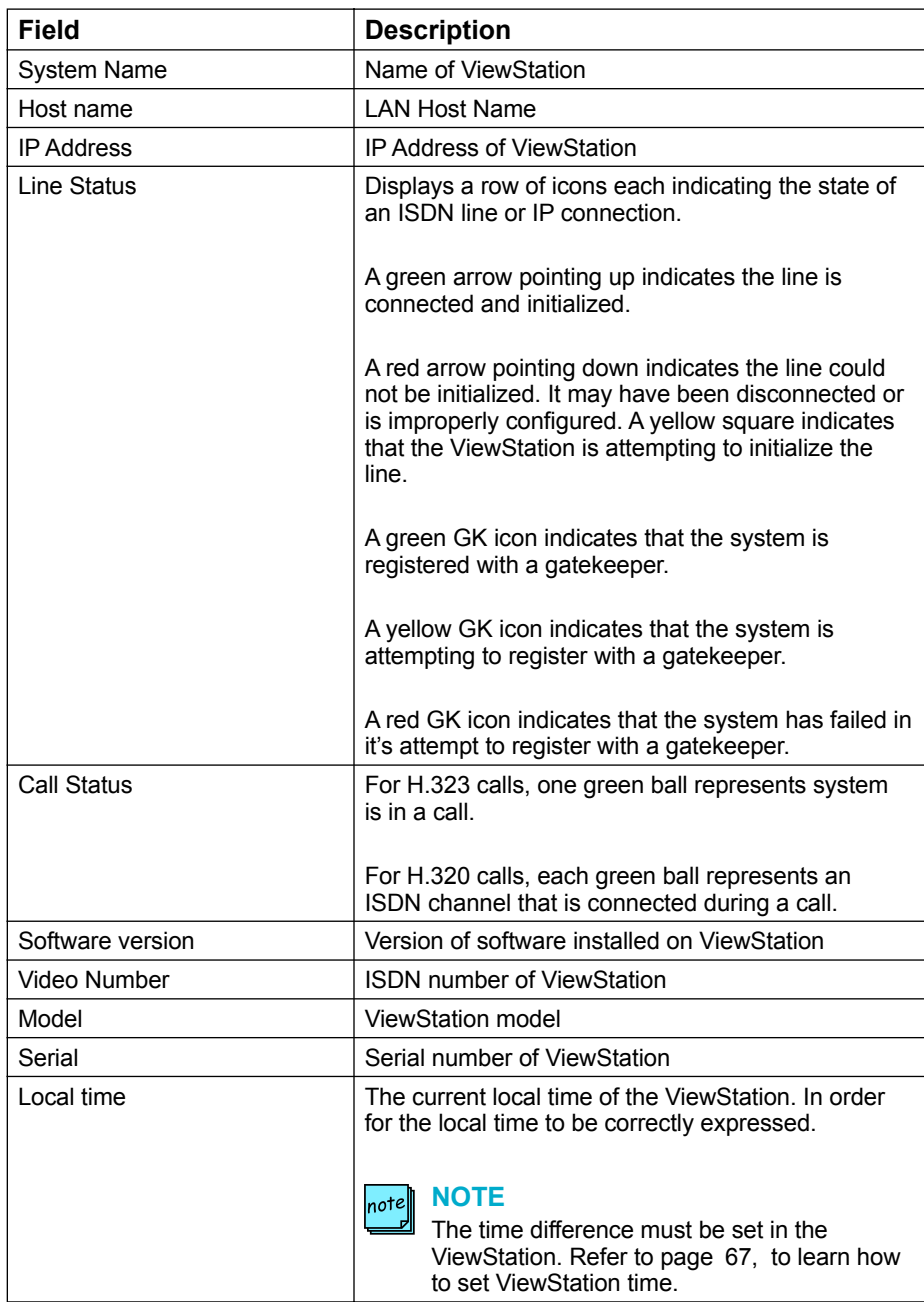

Global Management System User's Guide

### **System Information Window - ViewStation**

#### **Interface Tab**

The type of network connections, associated addresses and network names for the selected ViewStation are revealed in this window.

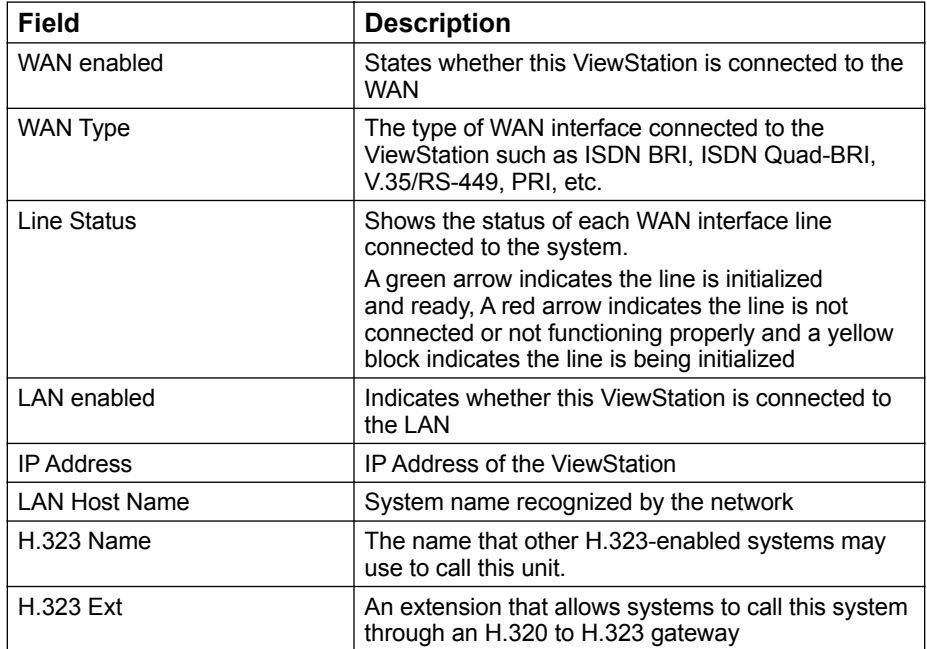

#### **System Information Window - ViewStation**

#### **Call Status Tab**

On this screen you will find detailed information regarding the video call. Each row represents a channel the ViewStation can potentially use.

When the call status ball is green that system is in a call and all the data shown in this window is current for that system. If the call status ball is grey, the data shown represents information for that last incoming or outgoing call.

#### **Video Calls over IP**

If the ViewStation establishes an H.323 (video over IP) call, then the video call would be represented by one channel.

#### **Video Calls over ISDN**

If the ViewStation uses H.320 (video over ISDN) then the ViewStation video call would be represented by the number of ISDN channels used for the call.

#### **Video Calls Over PRI**

PRI-T1 (US) lines have 23 video (B) channels and one data (D) channel. PRI-E1 (Europe) has 30 (B) channels and one data (D) channel.

#### **Cause Codes**

Cause Codes are only relevant to ISDN video calls. If an error occurs with one of the channels for a video call, a cause code will appear. The common cause codes for video connection errors are listed in this linked documentation. To view this list for data interpretation, please view page 149 in the appendix.

#### **Caller ID**

These numbers represent the last ISDN number this channel connected to. If the channel 1 last connected via an IP call, then this channel shows the IP number. If channel 2 last connected with ISDN then channel 2 shows that ISDN number.

#### **System Information Window - ViewStation**

#### **Network Stats Tab**

This window is only active during a call. The Network Statistics screen describes the video and audio protocols used and the rates at which a call travels over the network and to the party you are calling. If the ViewStation is not in a call, the statistics will appear as dashes.

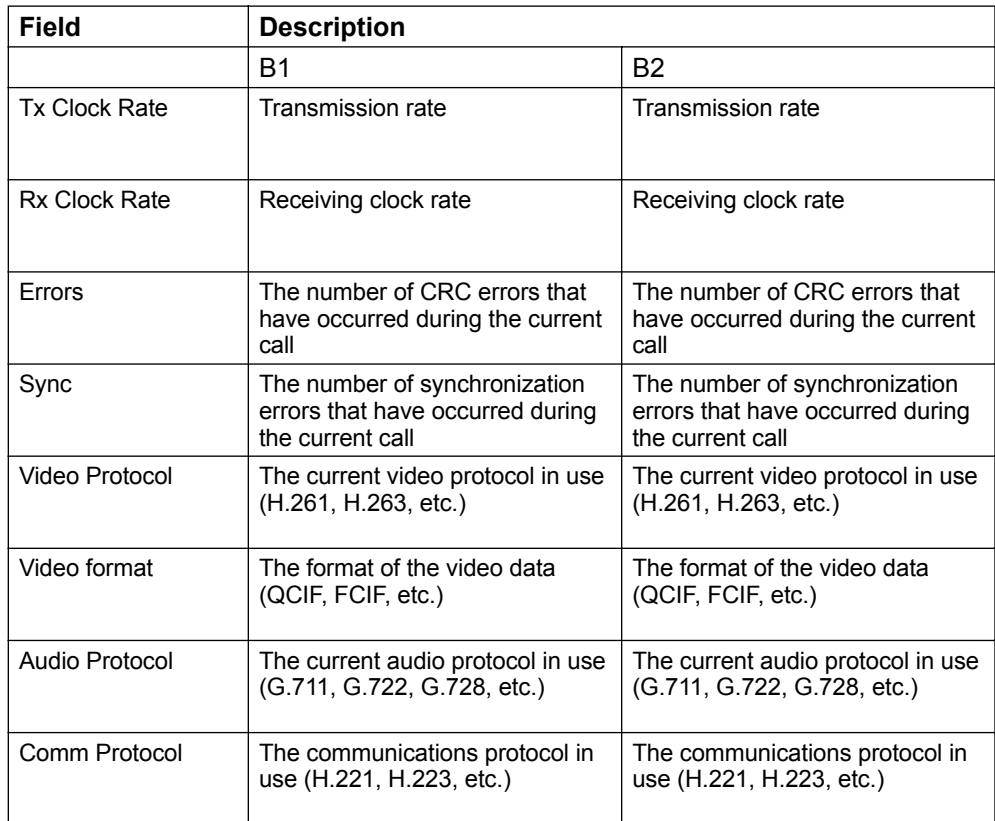

#### **System Information Window - ViewStation**

#### **Advanced Stats Tab**

The Advance Network Statistics screen contains information about the status of a call. It describes how fast audio and video is coming in and going out during a call. The statistics will continually refresh throughout the duration of the video call. If the ViewStation is not in a call, the statistics will appear as dashes.

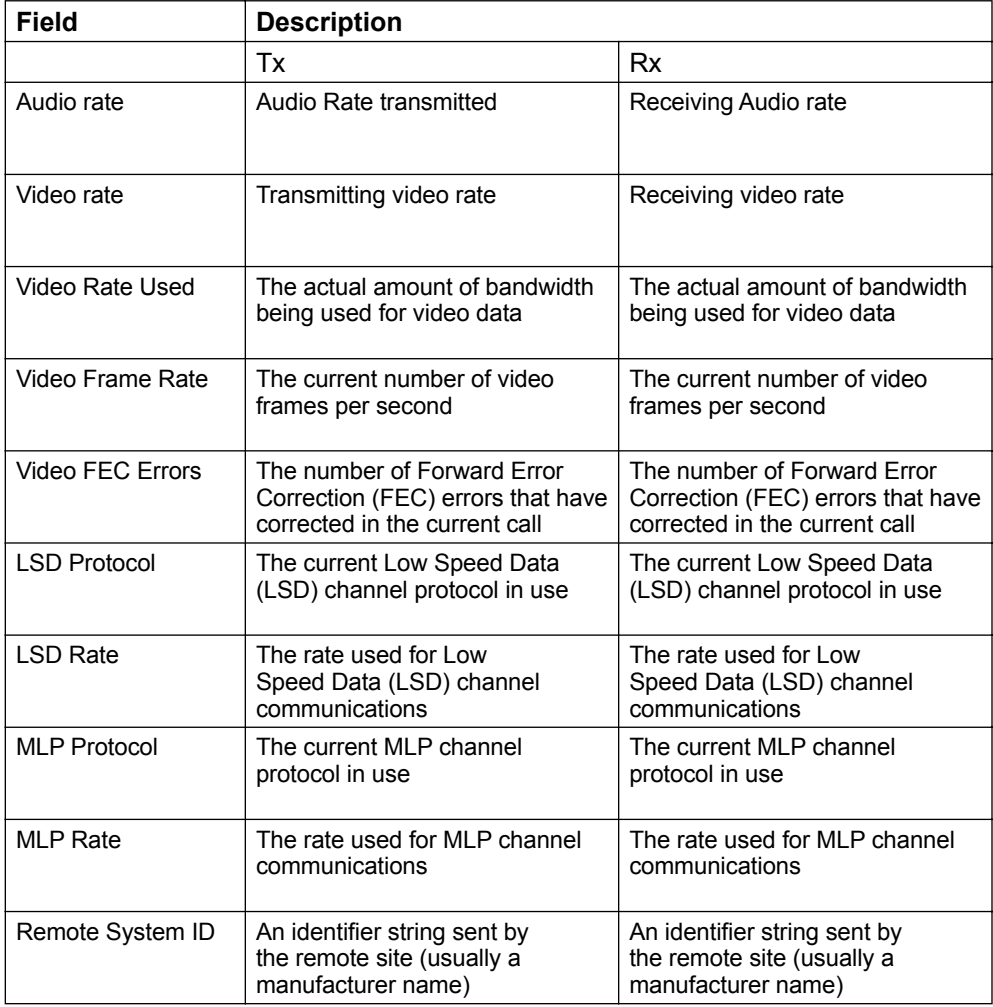

#### **System Information Window - ViewStation FX and EX**

#### **Advanced Stats Tab**

The Advance Network Statistics screen contains information about the status of a call. It describes how fast audio and video is coming in and going out during a call. The statistics will continually refresh throughout the duration of the video call. If the ViewStation is not in a call, the statistics will appear as dashes.

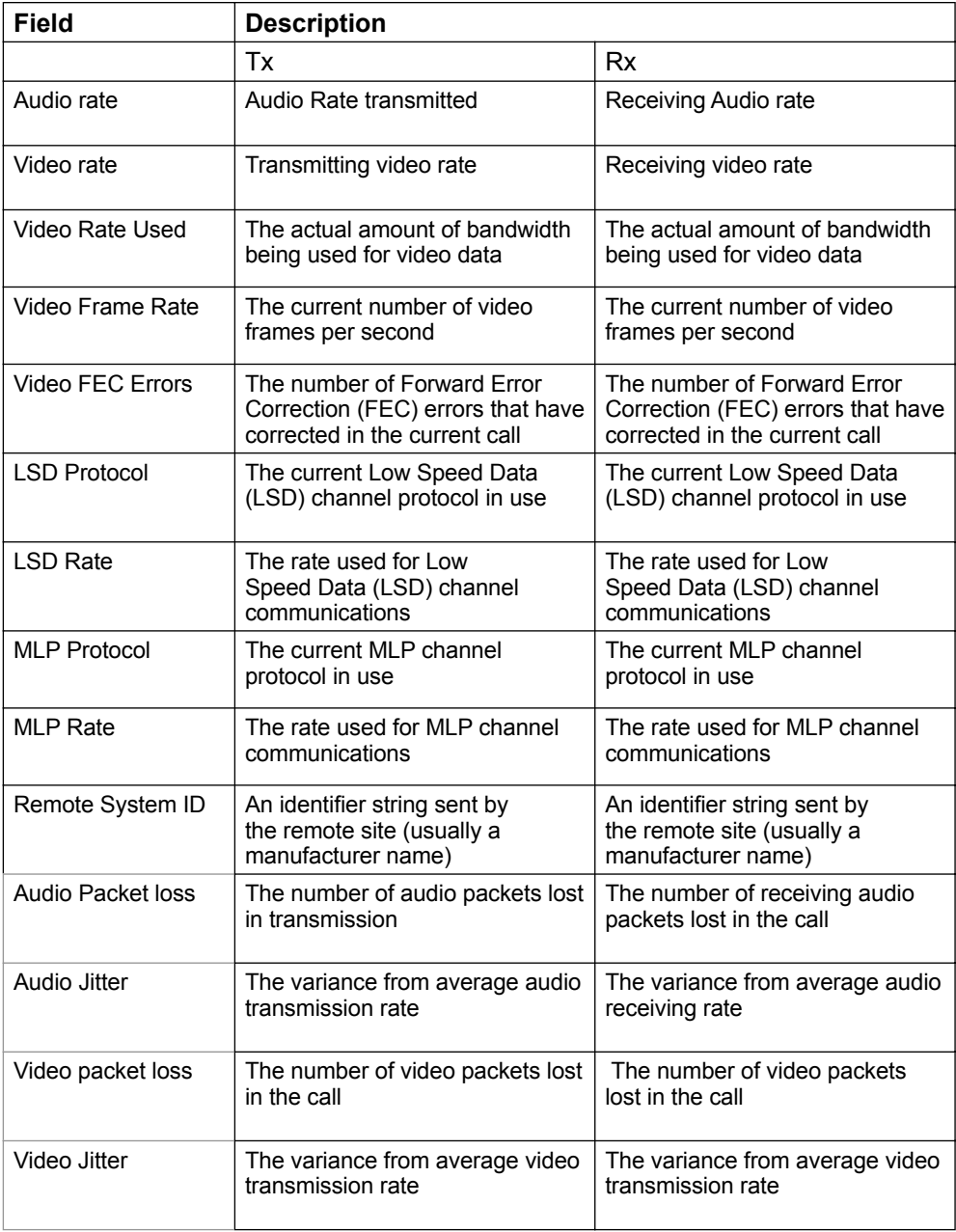

#### **System Information Window - ViewStation**

#### **Video Tab**

Administrators will be able to view video sent and received by the selected ViewStation and confirm connection. The video window displays updates approximately once every five seconds. The screen on the left-hand side shows near video, video out, and the screen on the right displays far video, video in.

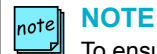

To ensure security and privacy, the feature of viewing video sent and received by a ViewStation can only be used if remote monitoring is enabled. Remote monitoring is disabled by default. It may only be enabled using the ViewStation remote control.

#### **To Enable Remote Monitoring**

Using the ViewStation remote control navigate to:

#### **System Info > User Setup > LAN & H.323 > Global Management >**

Click on the "Allow Remote Monitoring" button to enable this feature.

### **System Information Window - V-Series**

#### **General Tab**

This window displays the following System Management information for the selected V-Series.

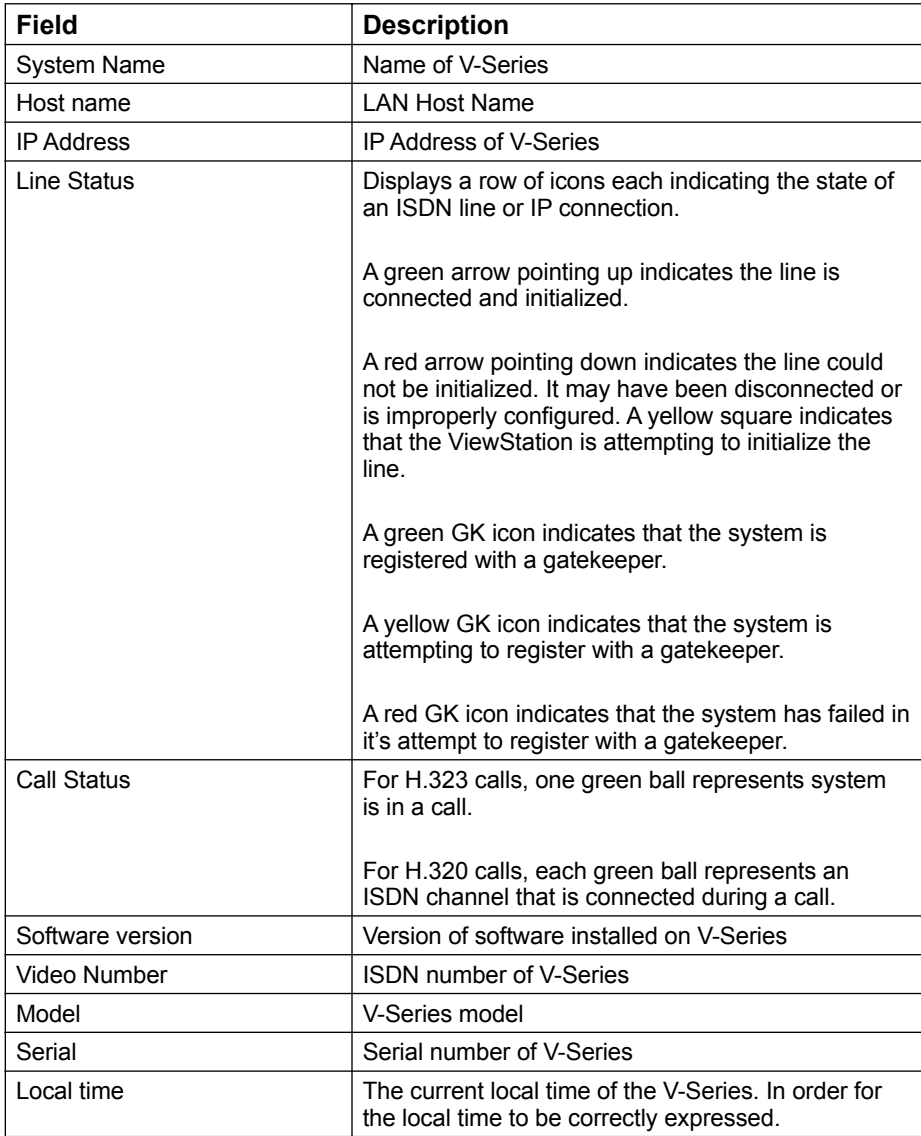

#### **System Information Window - V-Series**

#### **Interface Tab**

The type of network connections, associated addresses and network names for the selected V-Series are revealed in this window.

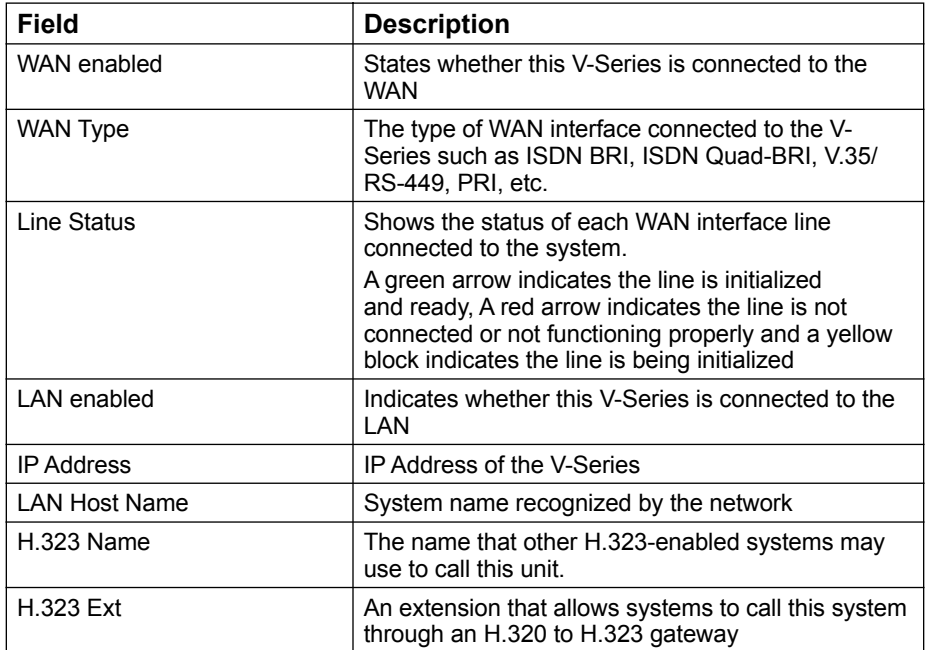

### **System Information Window - V-Series**

#### **Call Status Tab**

This table displays the following Call Status information for the selected **V-Series**.

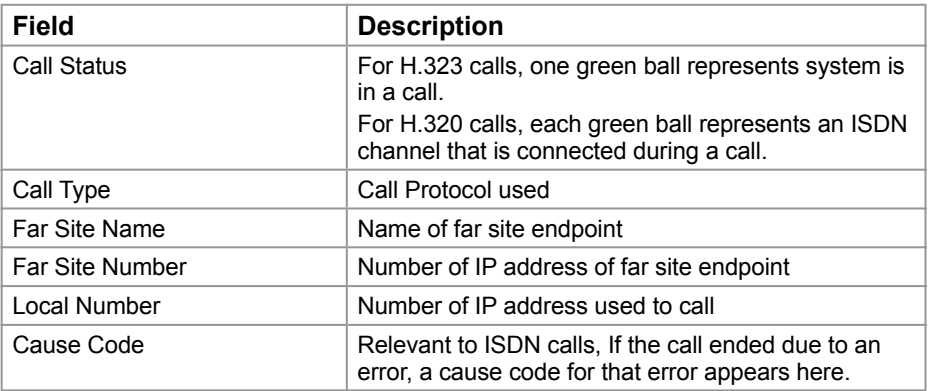

### **System Information Window - V-Series**

#### **Network Statistics Tab**

This table displays the following Network Statistics information for the selected **V-Series**.

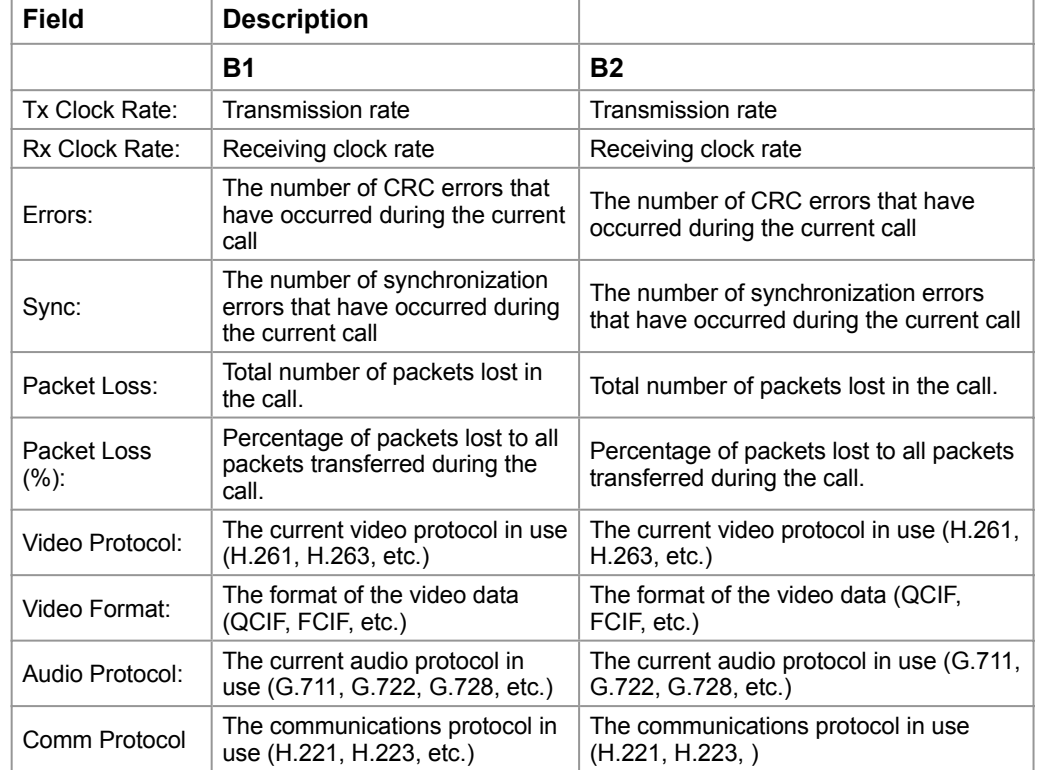

### **System Information Window - V-Series**

#### **Advanced Statistics Tab**

This table displays the following Advanced Statistics information for the selected **V-Series**.

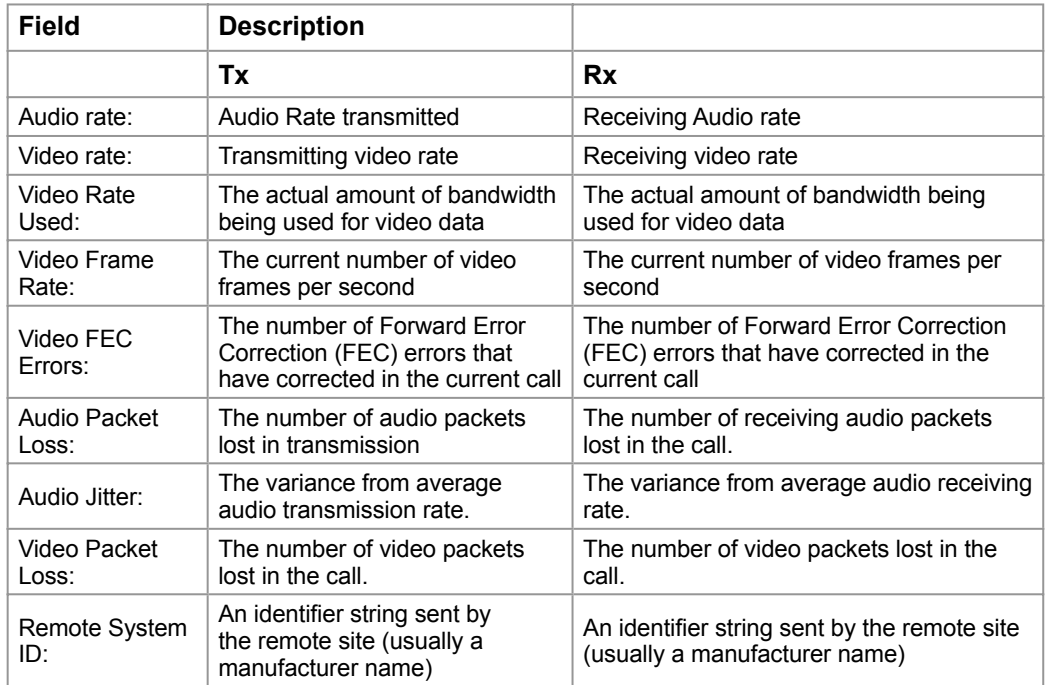

### **System Information Window - ViaVideo**

#### **General Tab**

This window displays the following System Management information for the selected ViaVideo.

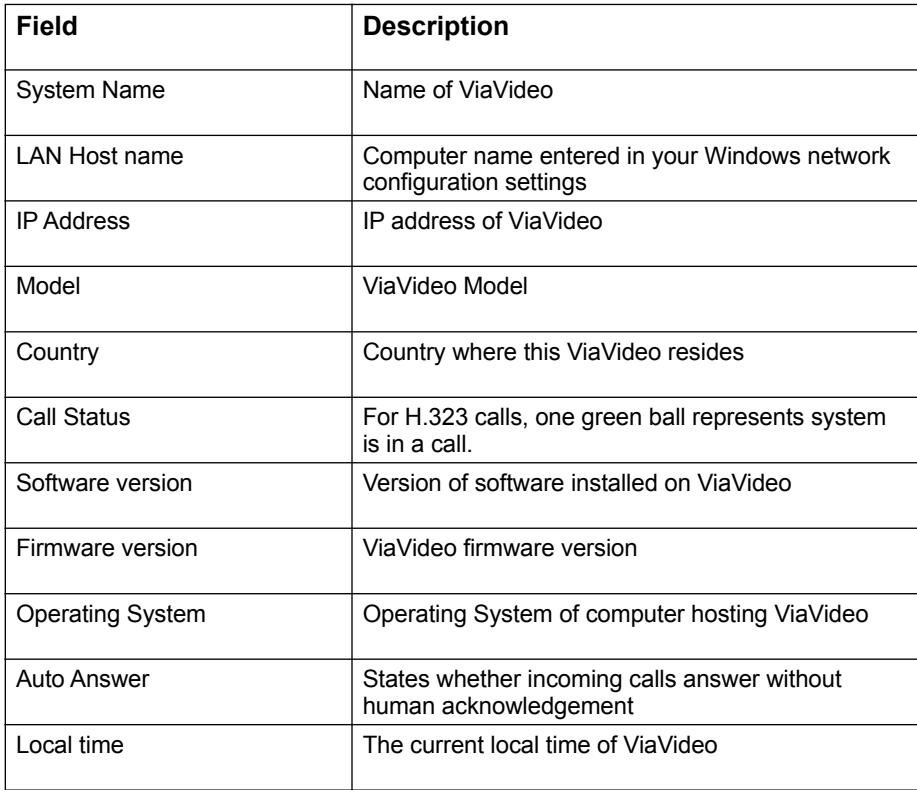

#### **System Information Window - ViaVideo**

#### **Interface Tab**

The type of network connections, associated addresses and network names for the selected ViaVideo are revealed in this window.

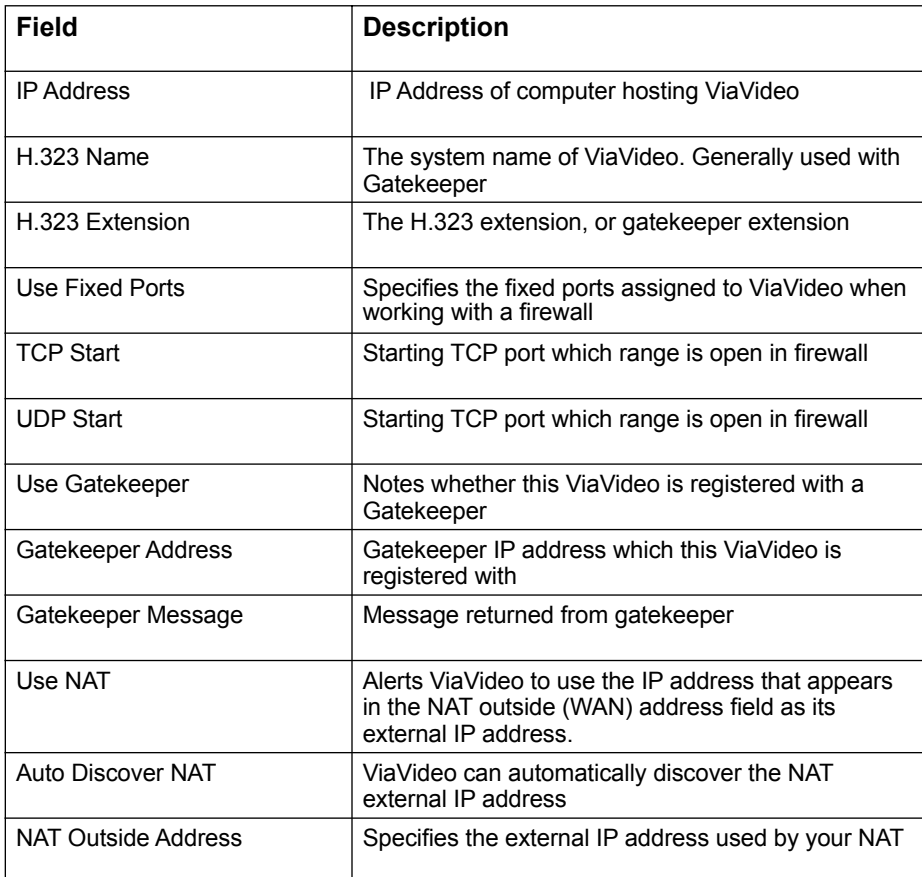

Global Management System User's Guide

#### **System Information Window - ViaVideo**

#### **Call Status Tab**

The type of network connections, associated addresses and network names for the selected ViaVideo are revealed in this window.

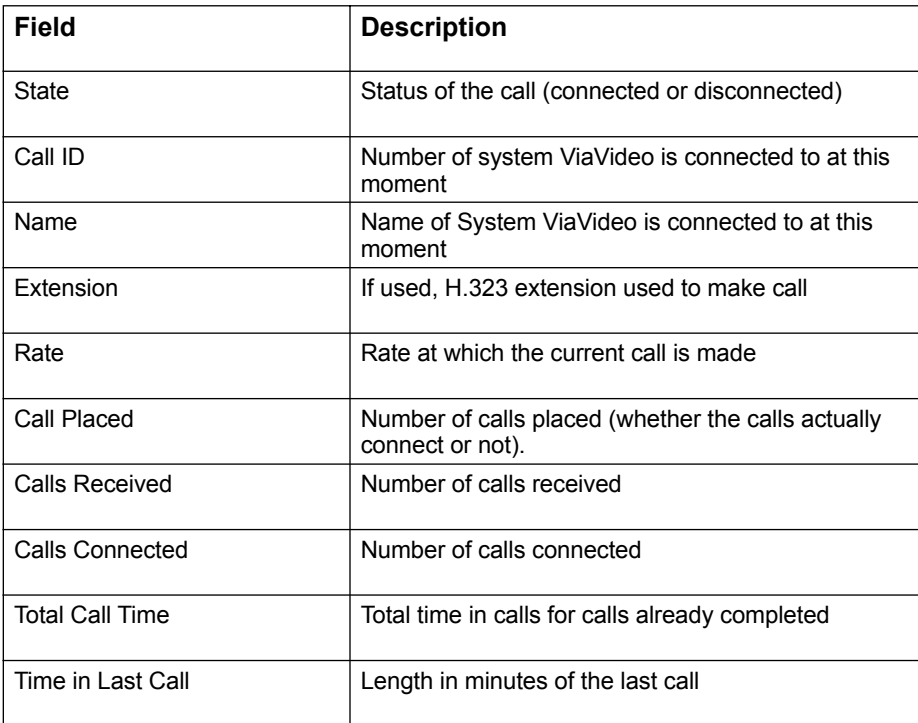

#### **System Information Window - ViaVideo**

#### **Network Stats Tab**

This window is only active during a call. The Network Statistics screen describes the video and audio protocols used and the rates at which a call travels over the network and to the party you are calling. If the ViaVideo is not in a call, the statistics will appear as dashes.

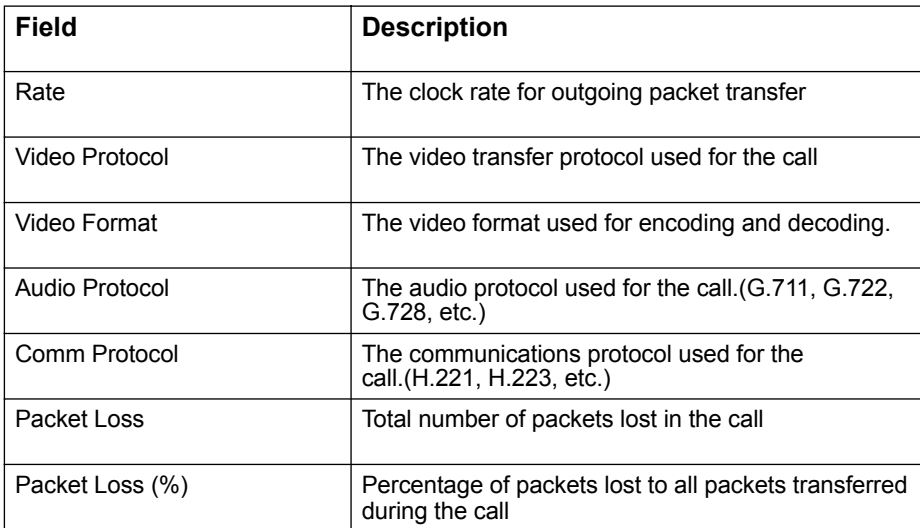

#### **System Information Window - ViaVideo**

#### **Advanced Stats Tab**

The Advance Network Statistics screen contains information about the status of a call. It describes how fast audio and video is coming in and going out during a call. The statistics will continually refresh throughout the duration of the video call. If the ViaVideo is not in a call, the statistics will appear as dashes.

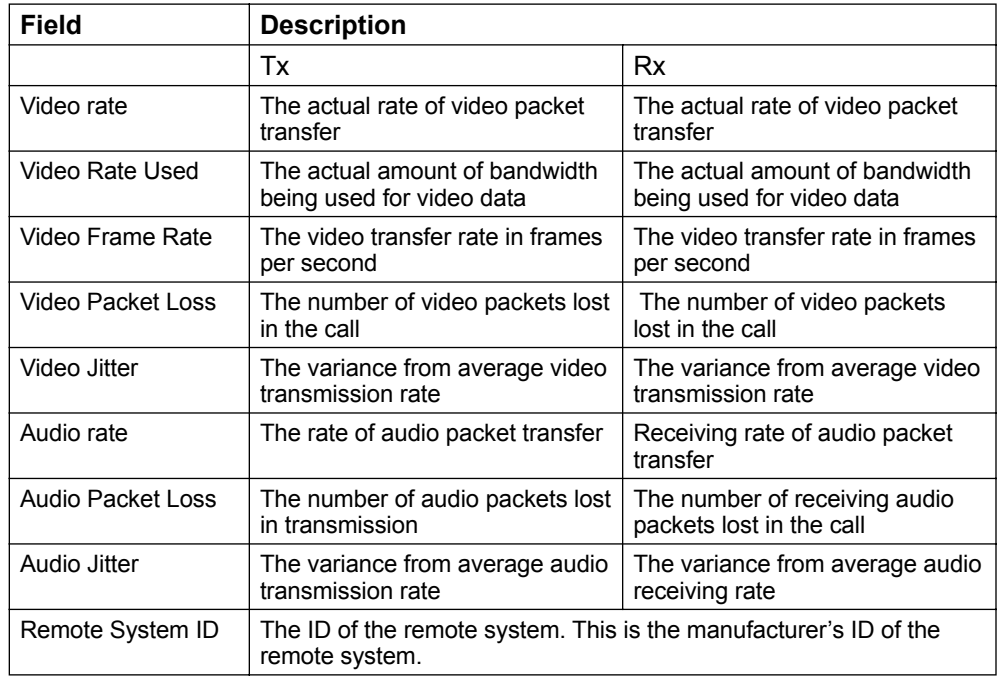

#### **System Information Window - ViaVideo**

#### **Details Tab**

The type of network connections, associated addresses and network names for the selected ViewStation are revealed in this window.

#### Video

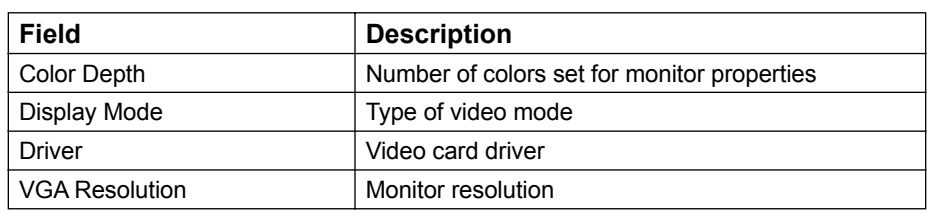

#### Audio

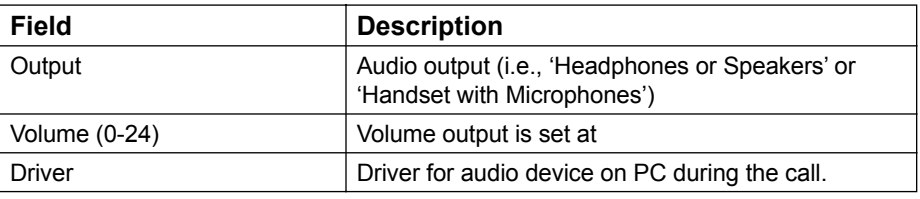

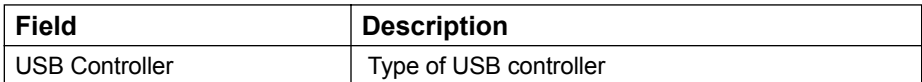

### **System Information Window - iPower**

#### **General Tab**

This table displays the following System Management information for the selected iPower.

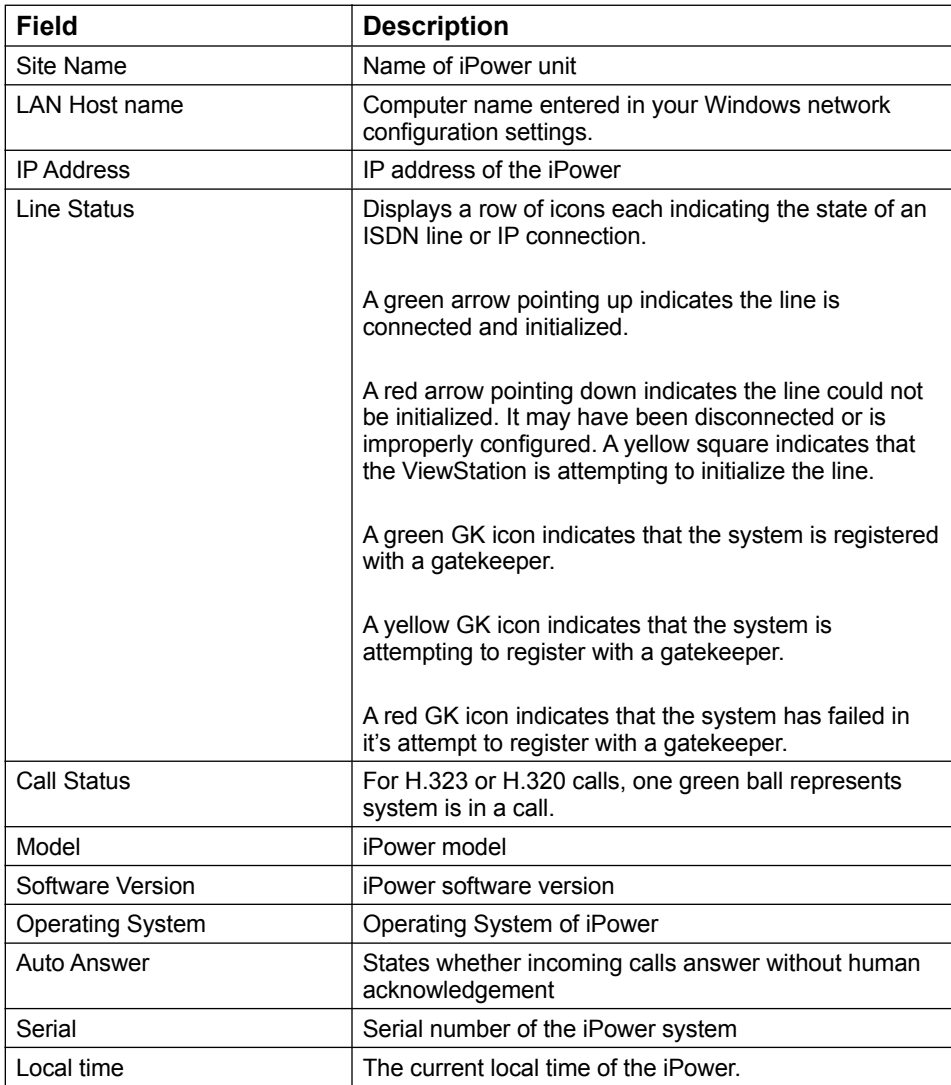

### **System Information Window - iPower**

#### **Interface Tab**

The type of network connections, associated addresses and network names for the selected iPower are revealed in this window.

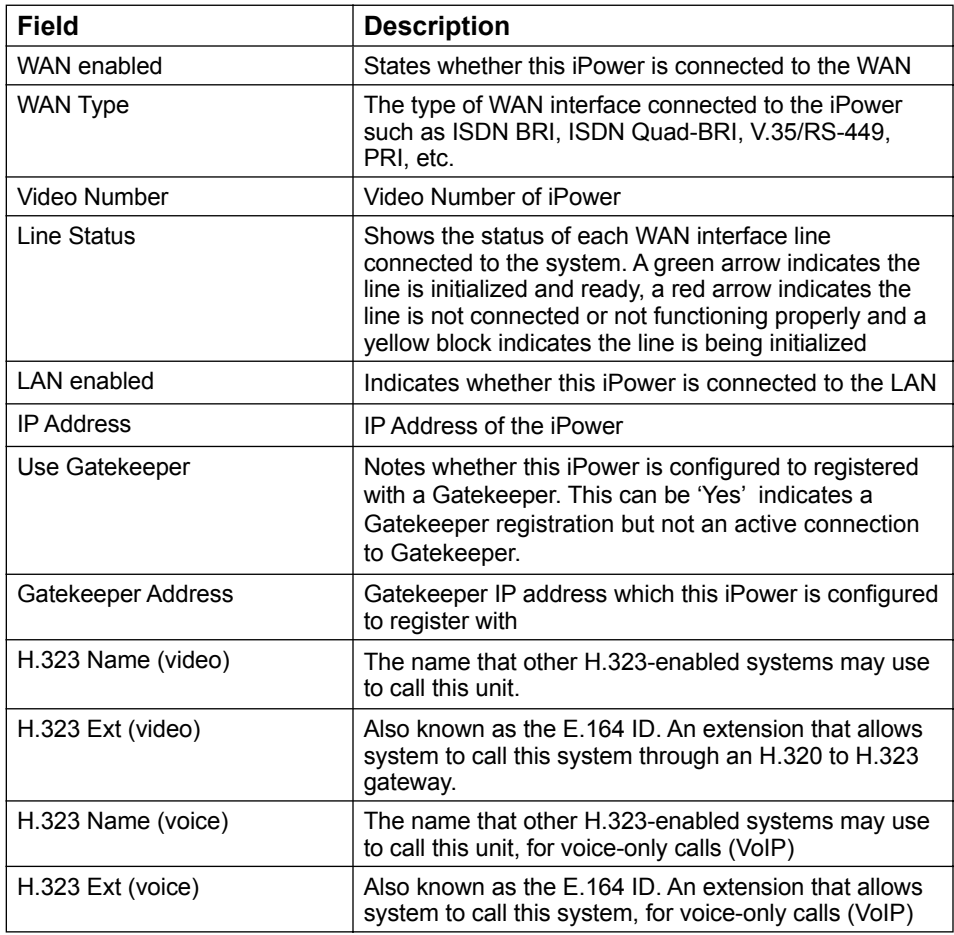

#### **System Information Window - iPower**

#### **Call Status Tab**

This table displays the following Call Status information for the selected iPower. On this screen you will find detailed information regarding the video call. All calls are represented by a single ball, regardless of the number of channels used. When the call status ball is green, that system is in a call and all the data shown in this window is current for that system. If the call status ball is gray, the data shown represents information for that last incoming or outgoing call.

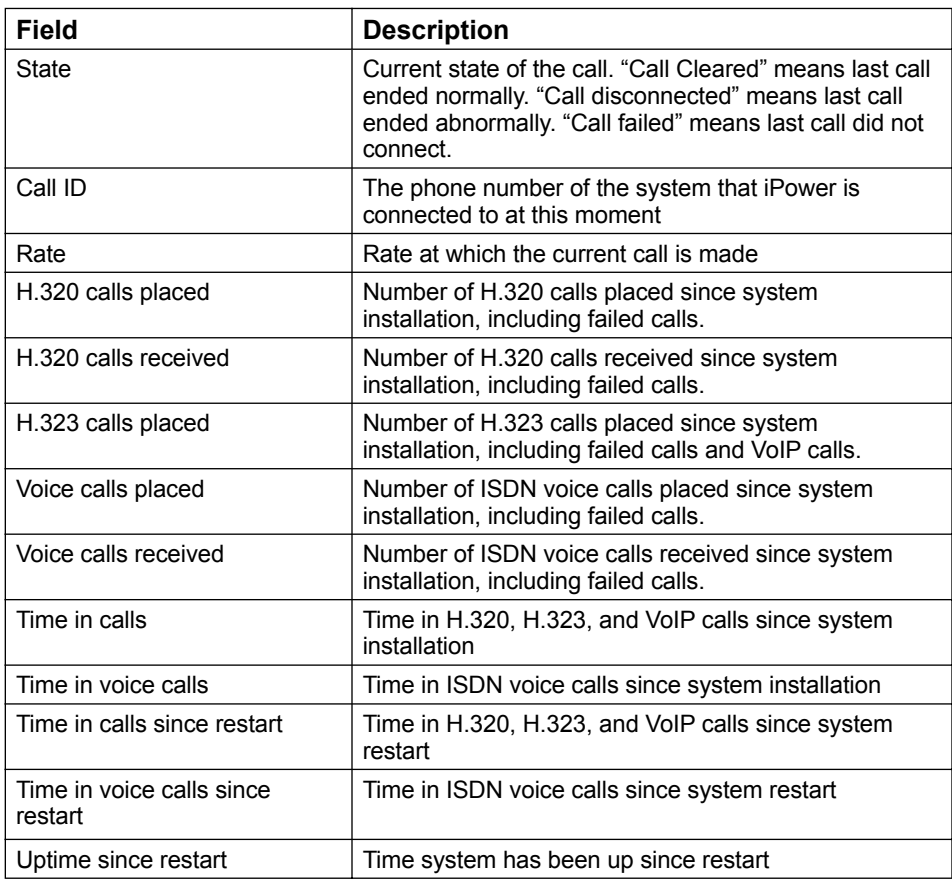

ISDN voice and VoIP call info is not supported here.

#### **System Information Window - iPower**

#### **Network Stats Tab**

This table displays the following Network Statistics information for the selected iPower. ISDN voice and VoIP call information is not supported here.

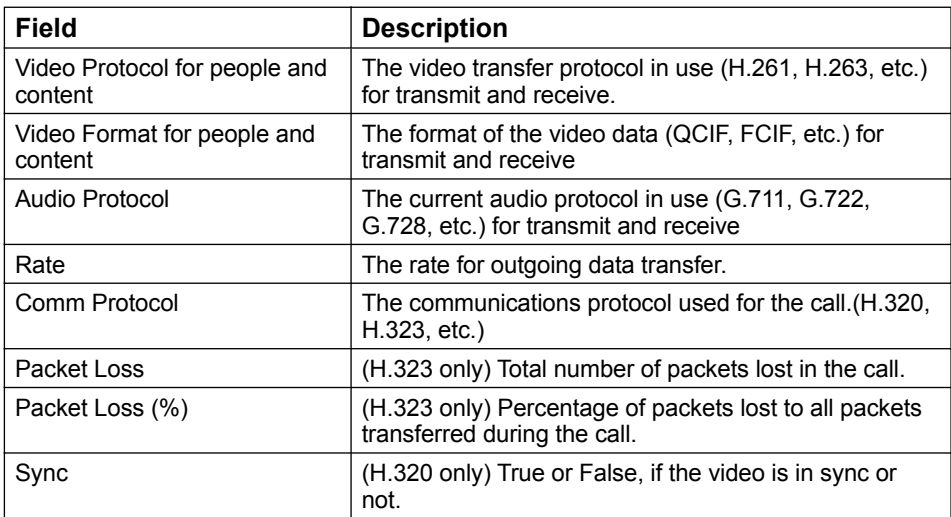

### **System Information Window - iPower**

#### **Advanced Stats Tab**

This table displays the following Advanced Statistics information for the selected iPower.

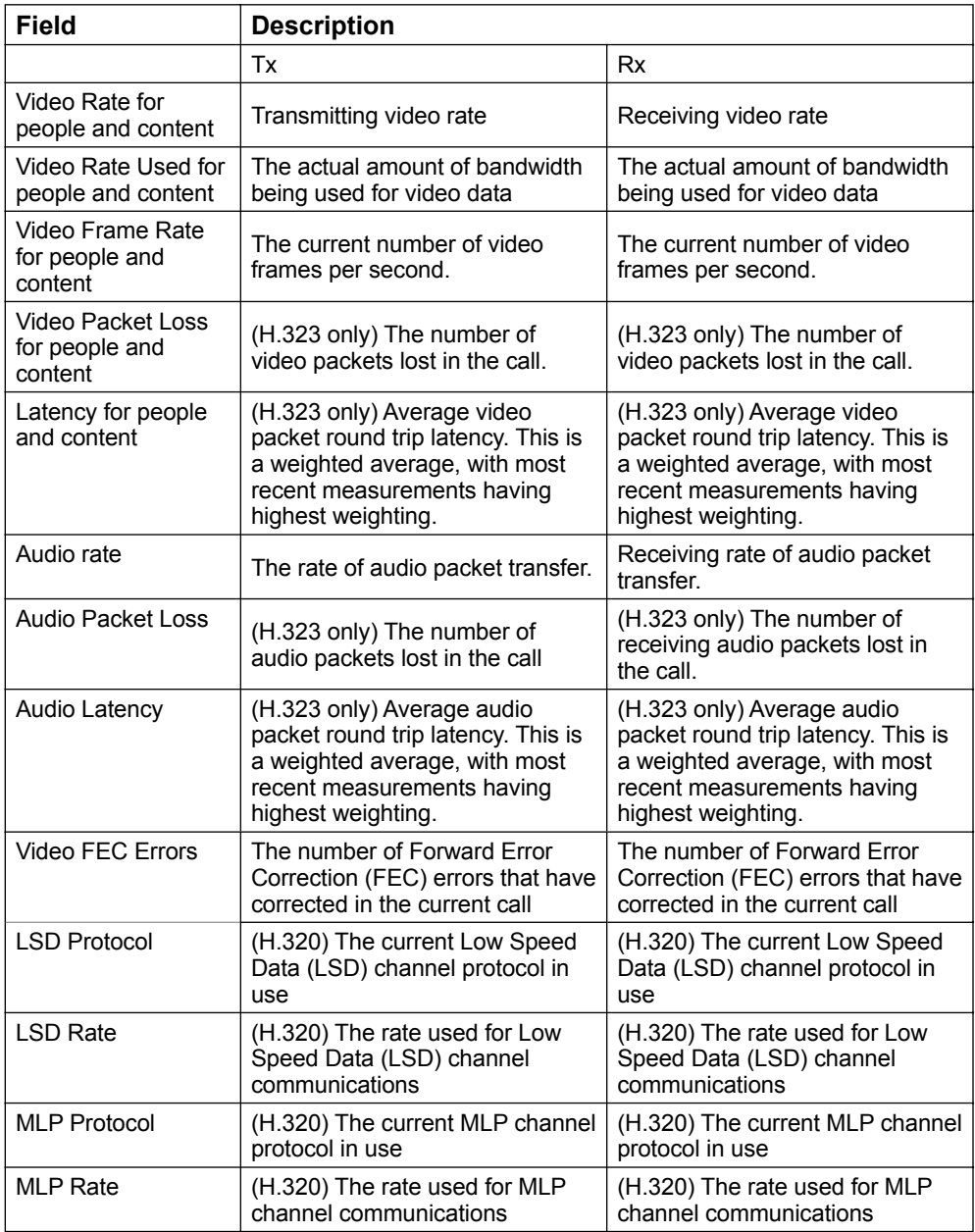
### **System Information Window - iPower**

#### **QoS Tab**

Quality of Service is a set of components that allows the differentiation and preferential treatment of network traffic. This table displays the following QoS information for the selected iPower.

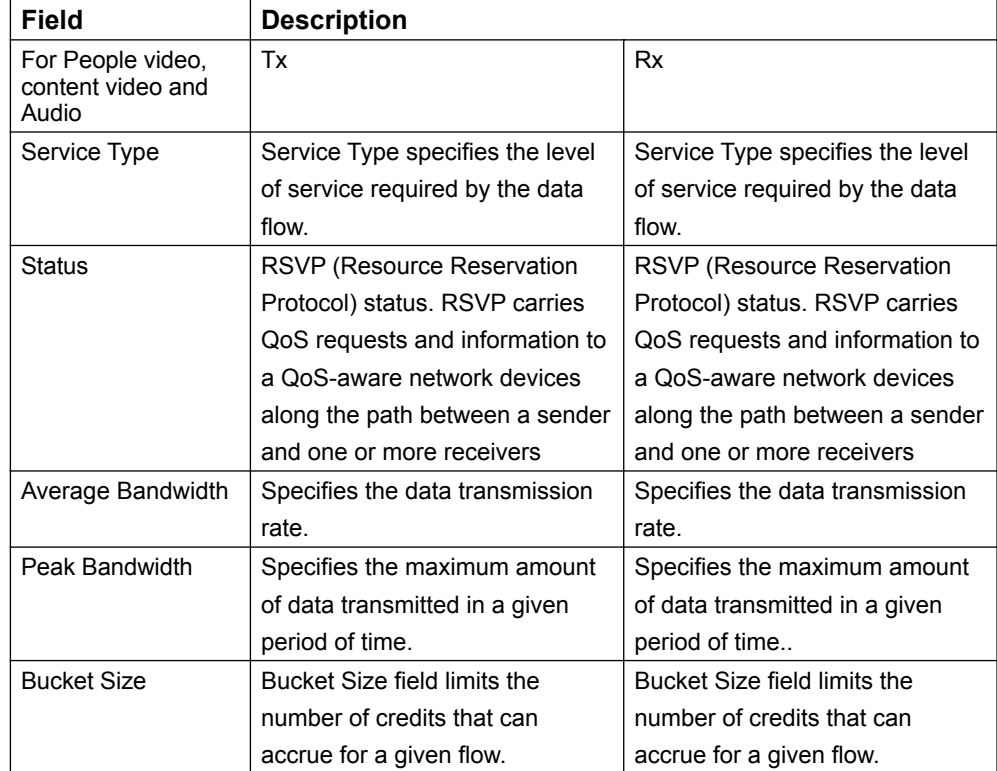

### **System Information Window - ViewStation/FX and EX, ViaVideo and iPower**

#### **Management Tab**

More than one Global Management System server can manage video endpoints units. This window displays the URL of the different servers that manage the selected endpoint in the system window.

## **System Information Window - VTX 1000**

### **General Tab**

This window displays the following System Management information for the selected VTX1000.

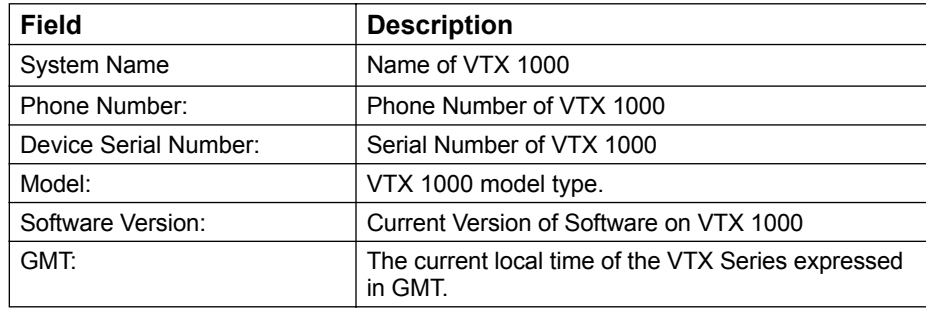

### **System Information Window - PathNavigator**

#### **General Tab**

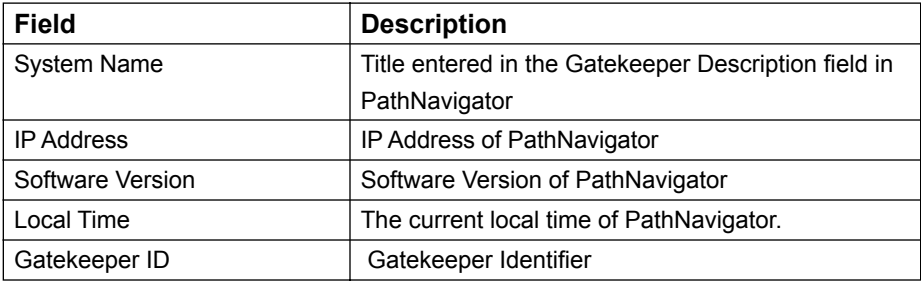

### **Summary Tab**

This table provides a summary of endpoint and bandwidth statistics for PathNavigator.

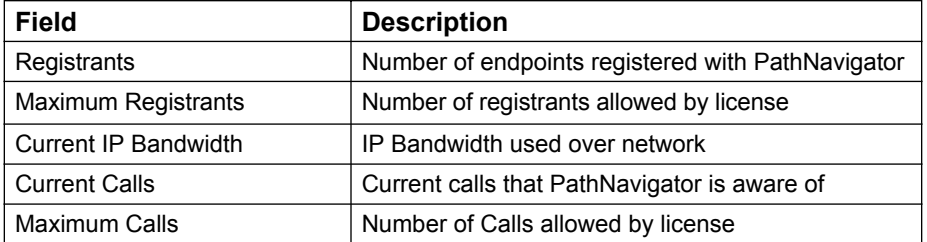

## **System Information Window - MGC**

### **General Tab**

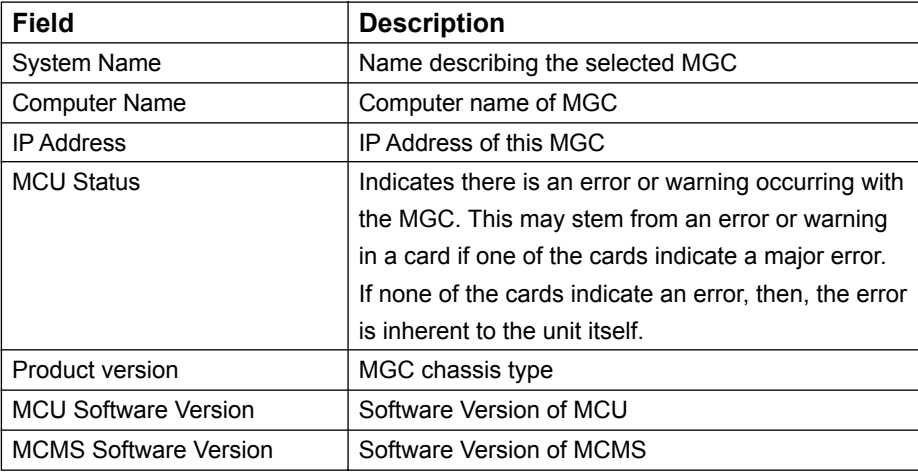

## **System Information Window - Web Commander**

### **General Tab**

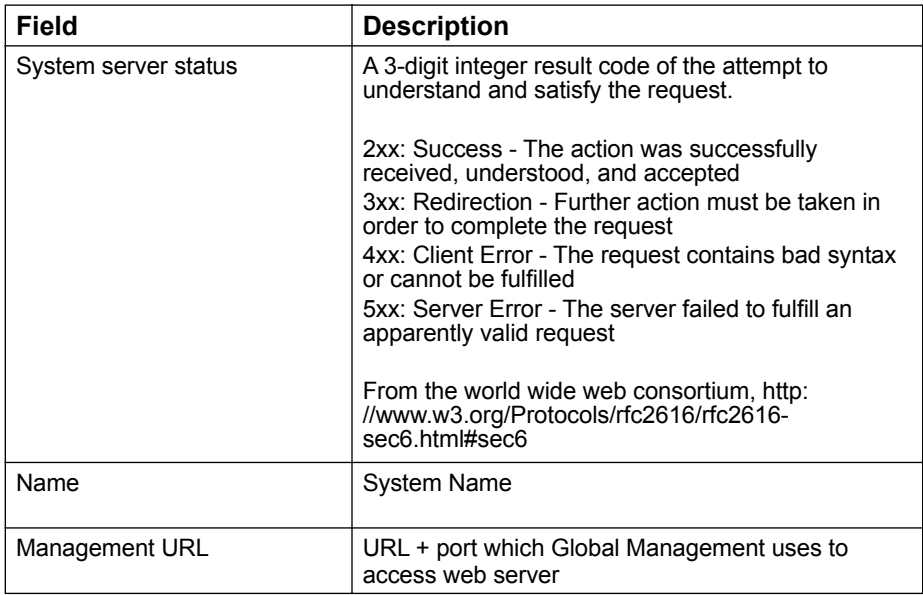

## **System Information Window - Other Device**

### **General Tab**

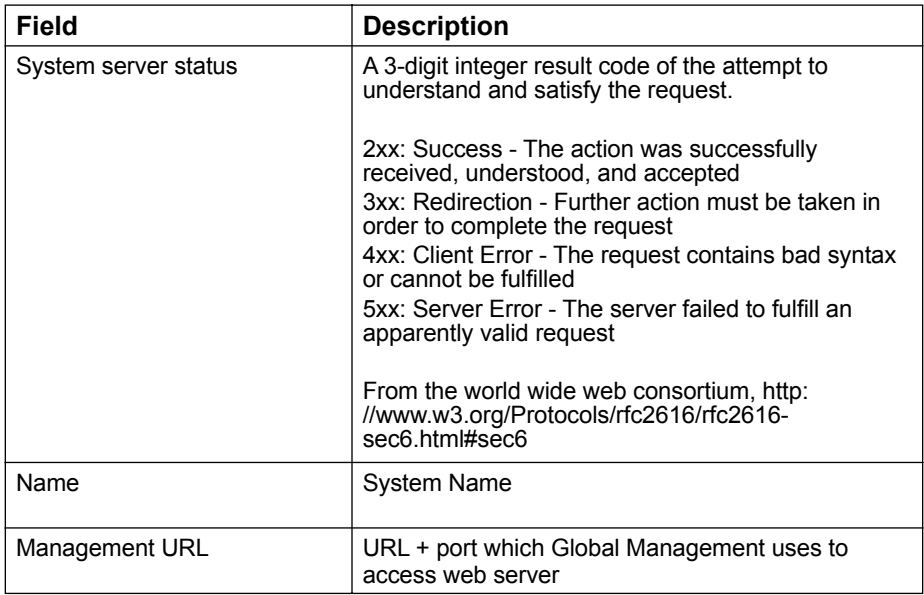

#### **System Information Window - Video endpoints**

#### **Alerts Tab**

#### **Errors**

This column will list errors occurring with this system. The possible error types are as follows:

Error Types Lost Gatekeeper The video endpoint cannot find the gatekeeper that it normally registers with. The gatekeeper might be in an offline state.

Microphone unplugged The iPower is detected to have unplugged microphone from the main unit of the video endpoint.

Camera unplugged The iPower is detected to have an unplugged camera from the main unit of the video endpoint.

Internal System error The iPower is detected to have an internal system error.

Cannot find server

This pertains to Web Commander and Other Device. Global Management System is detecting HTTP errors coded either 4XX or 5XX from the device's web server.

#### **Warnings**

This column will list warnings occurring with this system. The possible warning types are as follows:

Warning types Low Battery The battery in the video endpoint remote control is running low.

Lost Directory Server The iPower cannot display the Global Directory. The Directory server may be offline.

Web Server Redirect Redirect response string (HTTP 3XX) returned from an Other Device server.

iPower User Interface not running The iPower user interface is not operating

### **System Information Window - MGC**

#### **Alerts Tab**

#### **Error**

#### System

Yes indicates there is a major error occurring with the MGC inherent to the unit itself not stemming from the card. Please consult the MGC Administrator User Guide for troubleshooting information.

#### Cards

Slot Number - Slot where card resides. Card Type - Type of card, PRI cards, H.323 cards, etc. Error - Yes indicates a major error is occurring on that card.

### **Warnings**

### System

Yes indicates a minor error occurring with the MGC inherent to the unit itself not stemming from the card. Please consult the MGC Administrator User Guide for troubleshooting information.

#### Cards

Slot Number - Slot where card resides. Card Type - Type of card, PRI cards, H.323 cards, etc. Warning - Yes indicates a minor error is occurring on that card.

### **ISDN Information**

#### **Service Profile Identifiers**

Service Profile Identifiers (SPIDs) are only allocated by service providers in the United States and Canada. Service providers in these markets create a service profile based on which ISDN features you require, then assign you a unique Service Profile Identifier (SPID) which allows you to use these particular features.

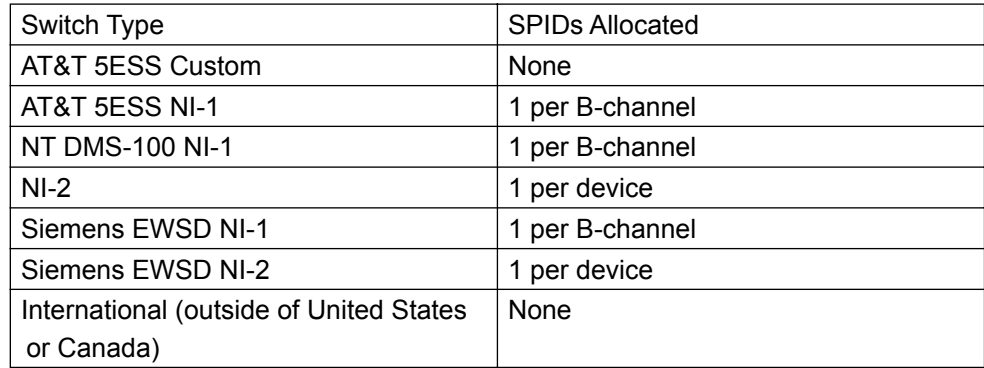

Depending on your ISDN variant, your ISDN line will have zero, one, or two assigned SPIDs.

The following table describes ISDN standard cause values that are sent from the ISDN switch to the router to indicate ISDN call status.

Although the cause values are standardized, each ISDN service provider uses its own version of the cause message wording. Therefore, the cause messages shown in the table below might not be the exact messages that appear on the terminal.

## **ISDN Cause Codes**

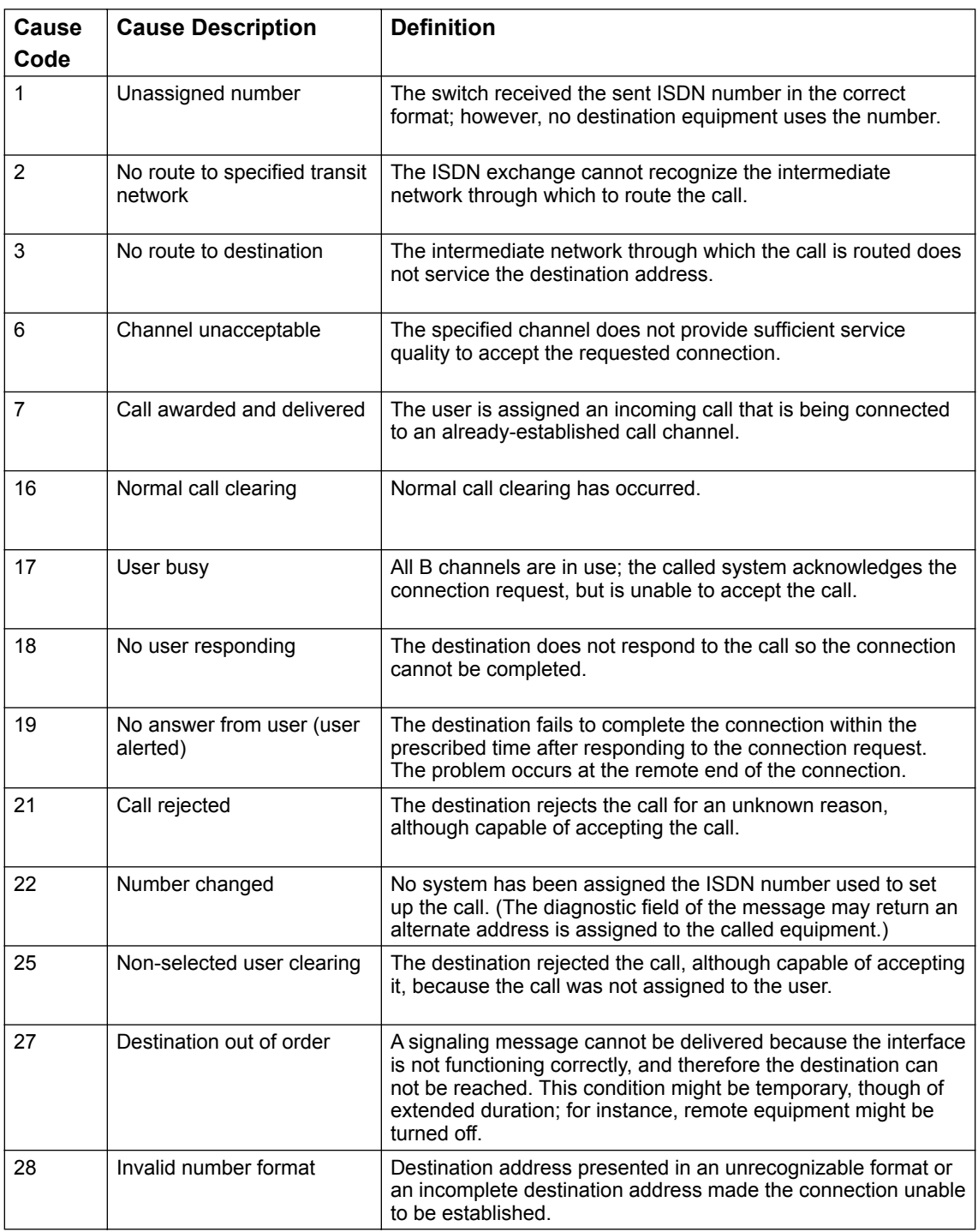

## **ISDN Cause Codes**

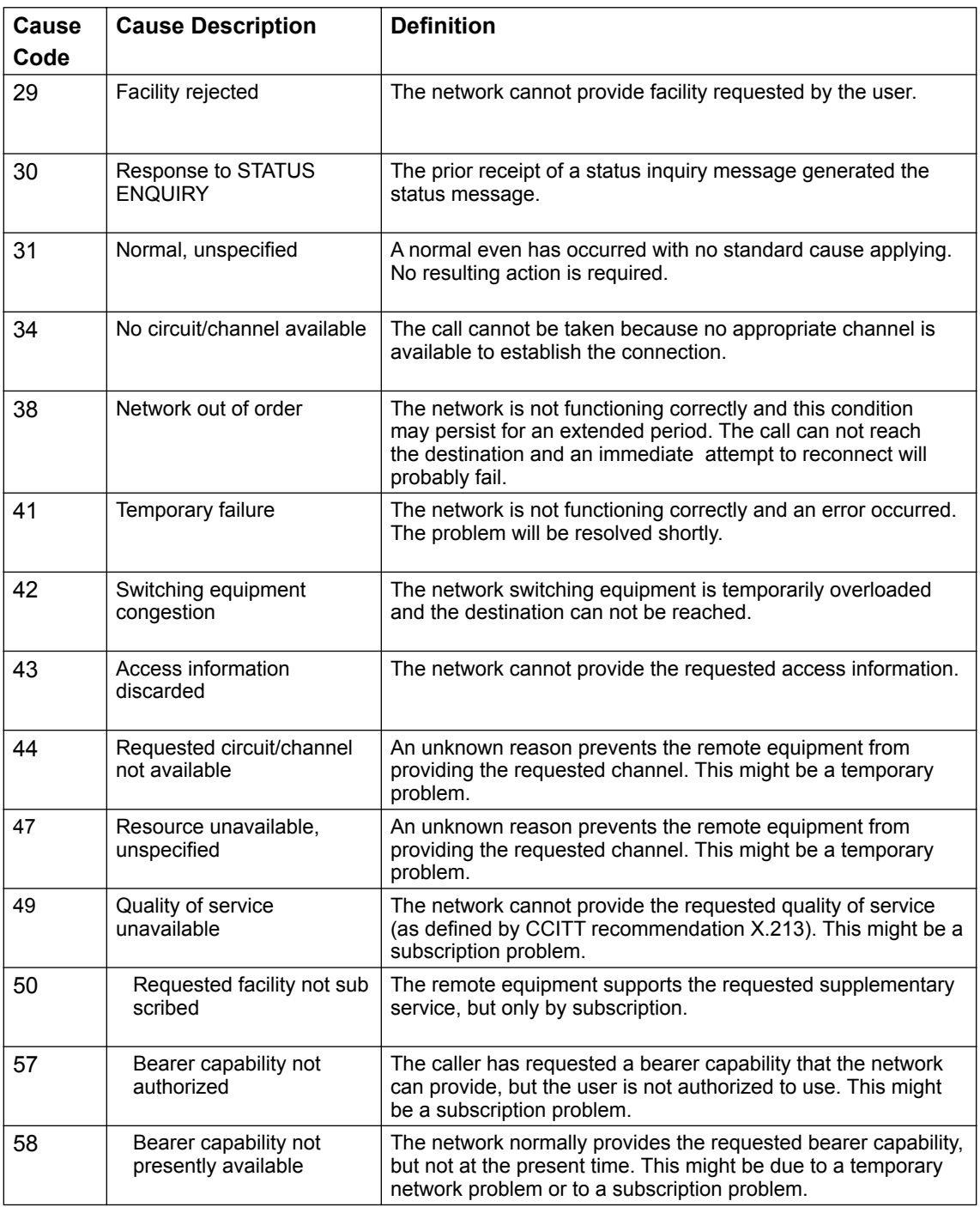

## **ISDN Cause Codes**

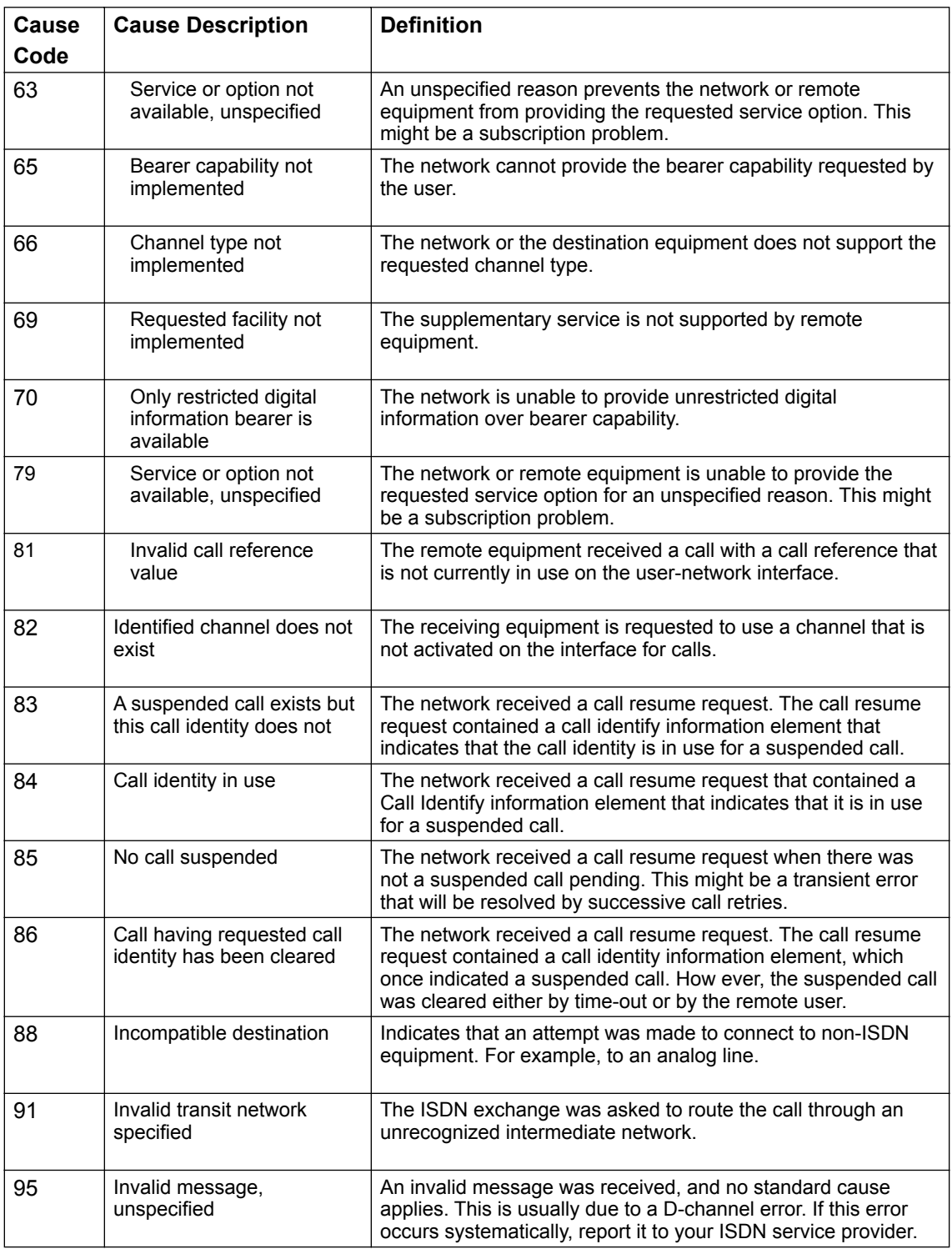

Global Management System User's Guide

## **ISDN Cause Codes**

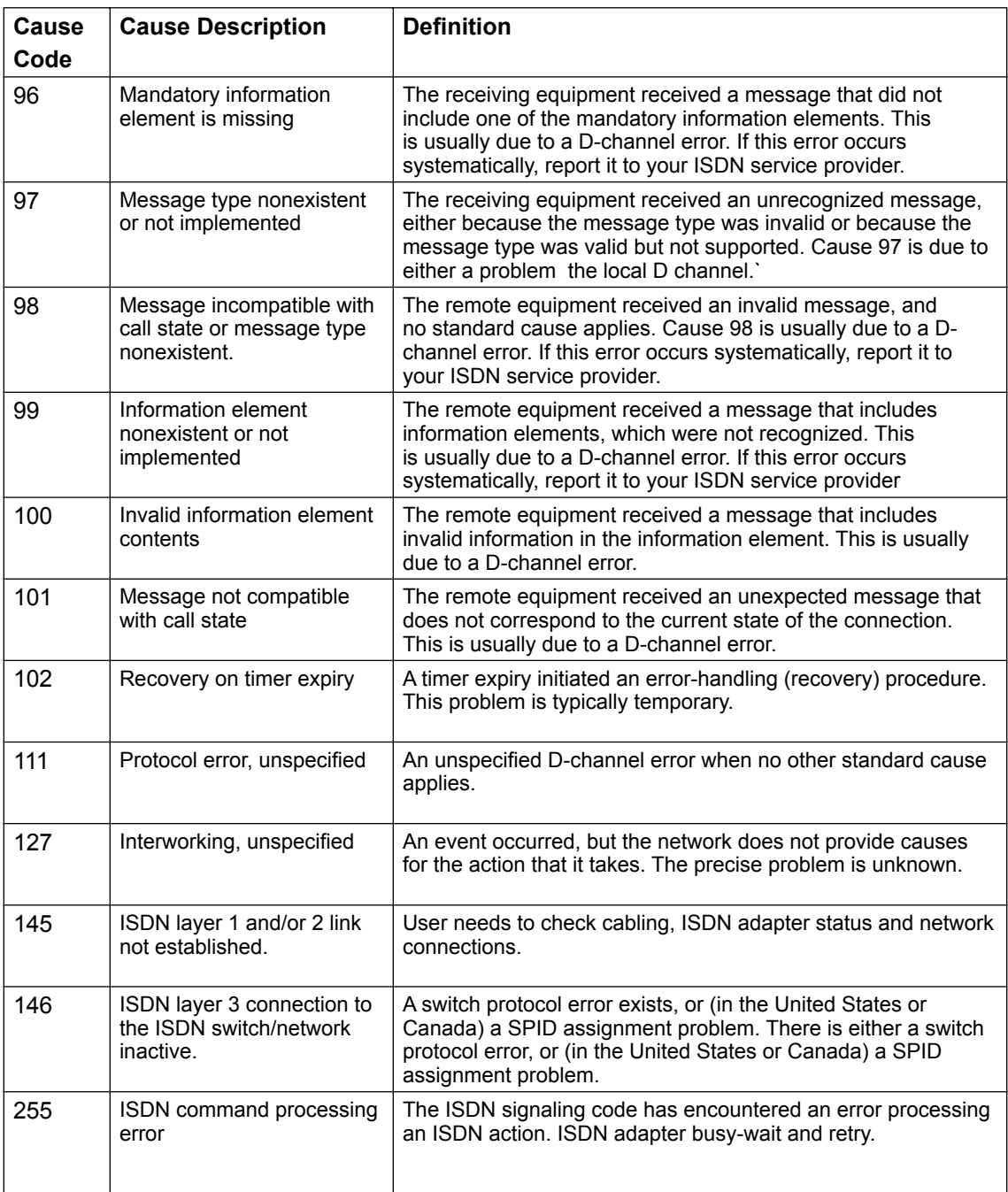

### **ViewStation Admin Setup Menu**

## **System Info :: Admin Setup :: General Setup**

### **General Setup**

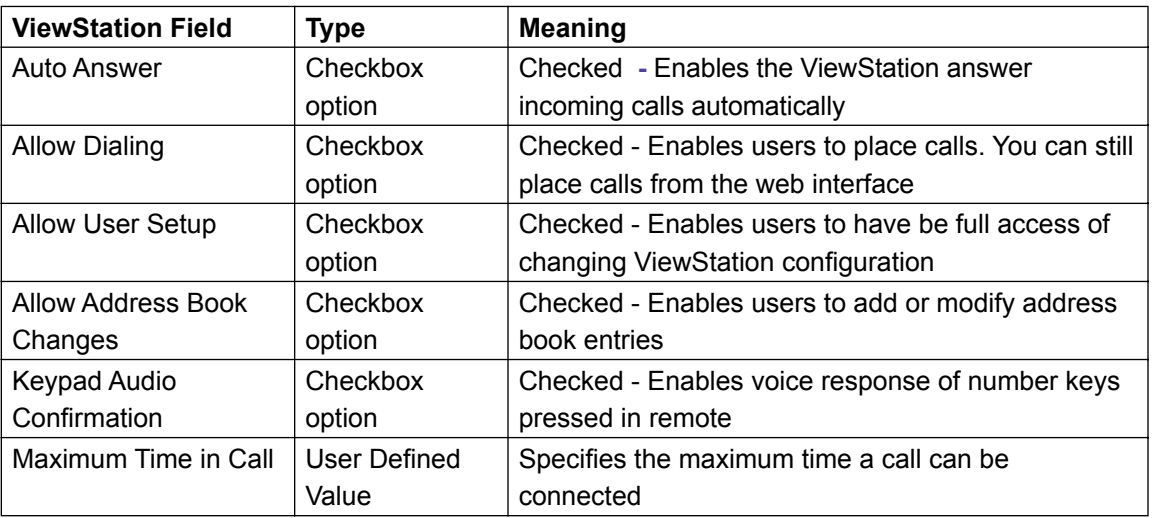

### **Additional Fields for FX**

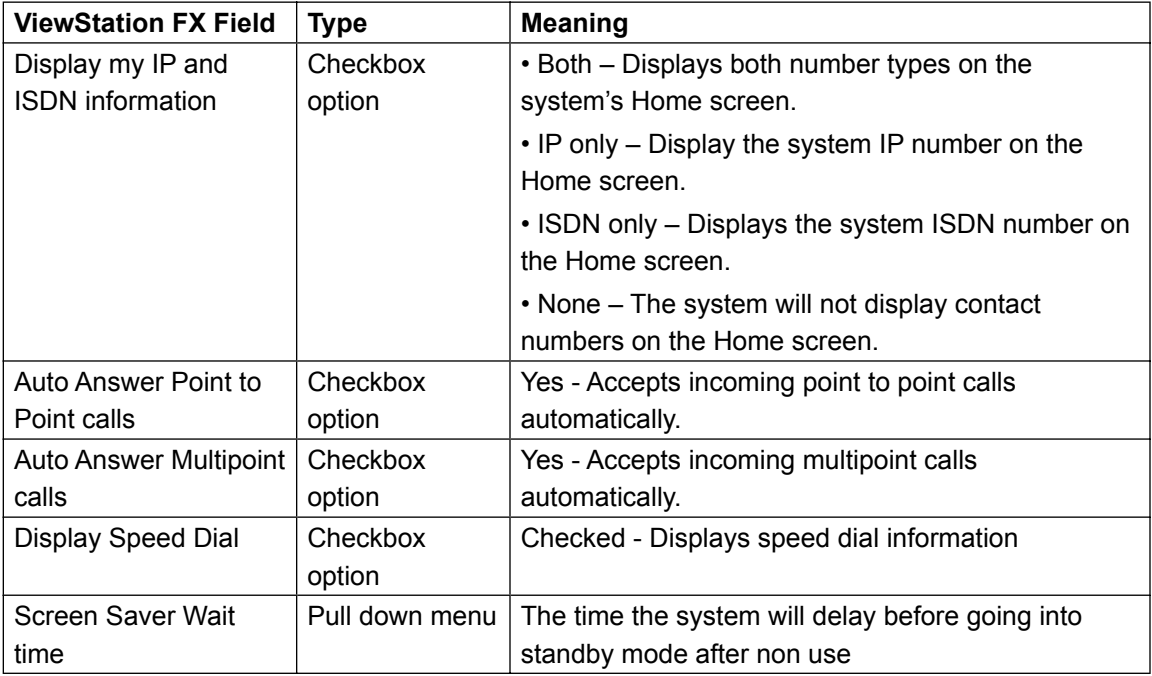

### **ViewStation Admin Setup Menu**

## **System Info :: Admin Setup :: LAN / H.323 :: H.323**

### **Gatekeeper**

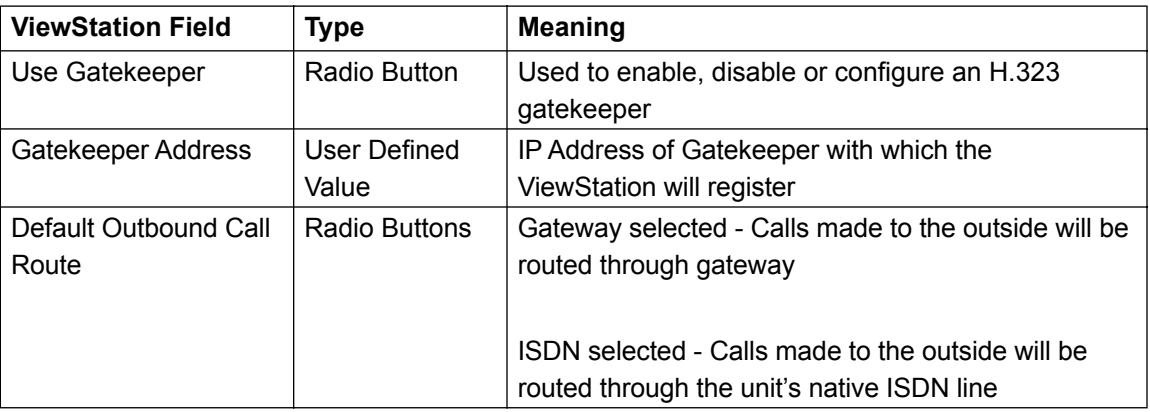

#### **Gateway Number**

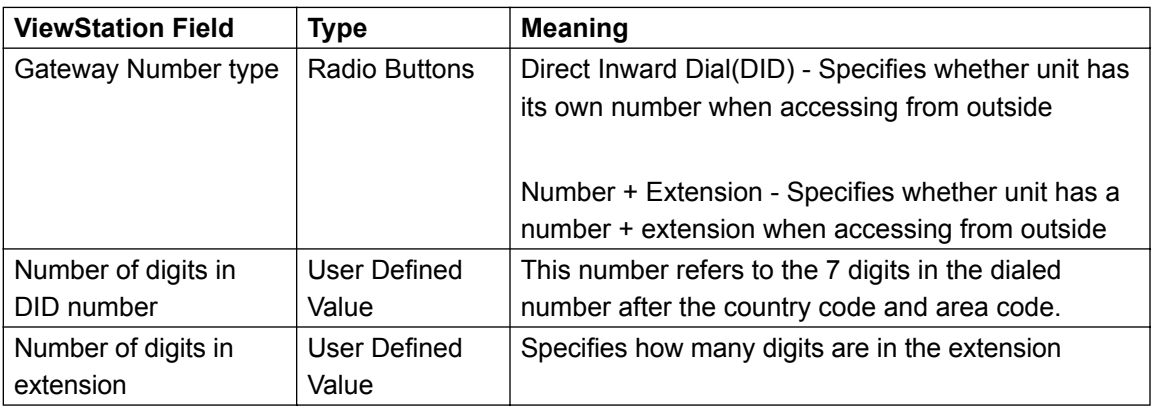

#### **Gateway Setup**

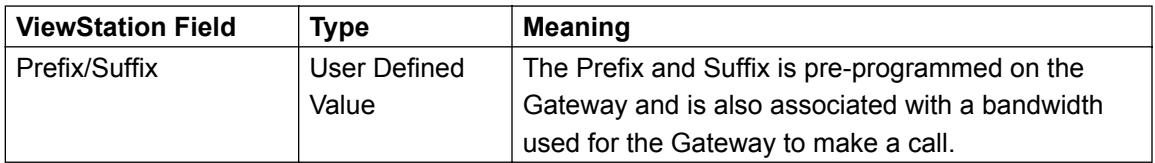

Global Management System User's Guide

## **ViewStation Admin Setup Menu**

## **System Info :: Admin Setup :: LAN / H.323 :: H.323**

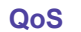

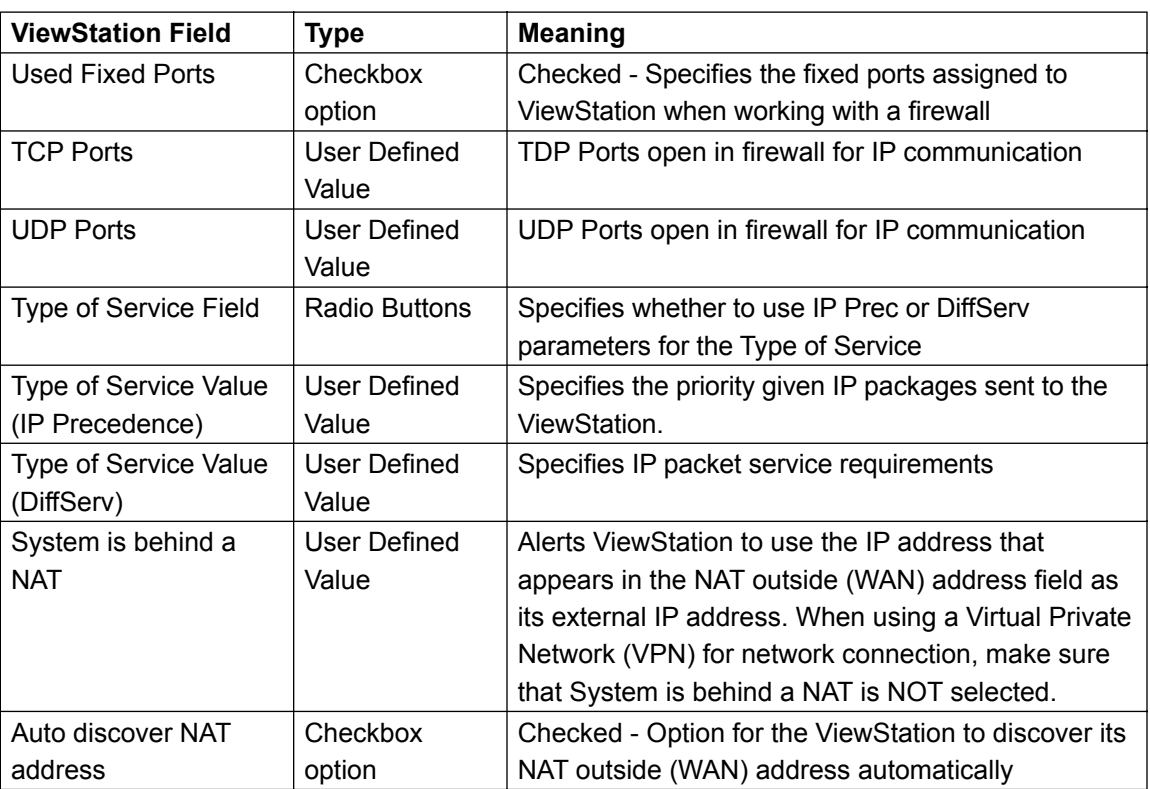

## **ViewStation Admin Setup Menu**

## **System Info :: Admin Setup :: LAN / H.323 :: Global Address**

#### **Server**

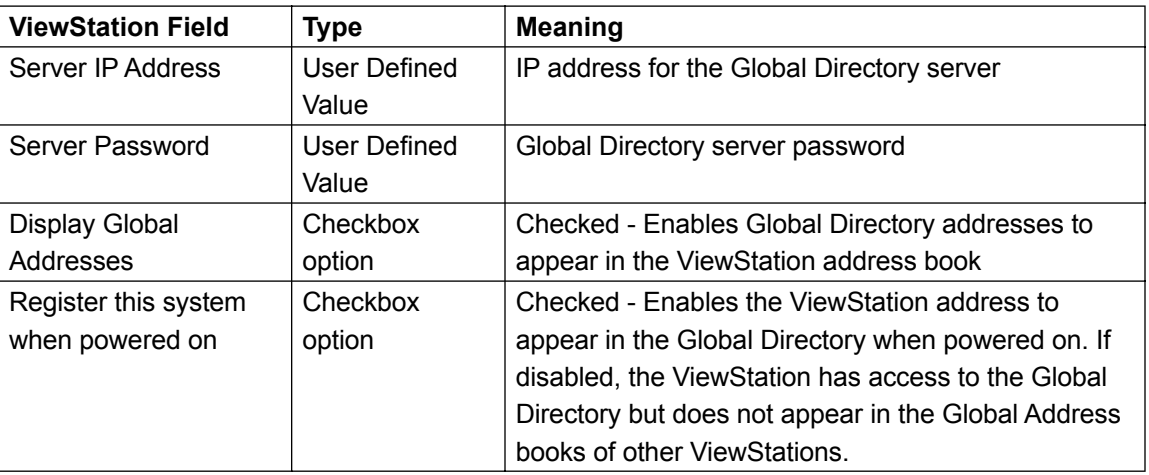

#### **Preferences**

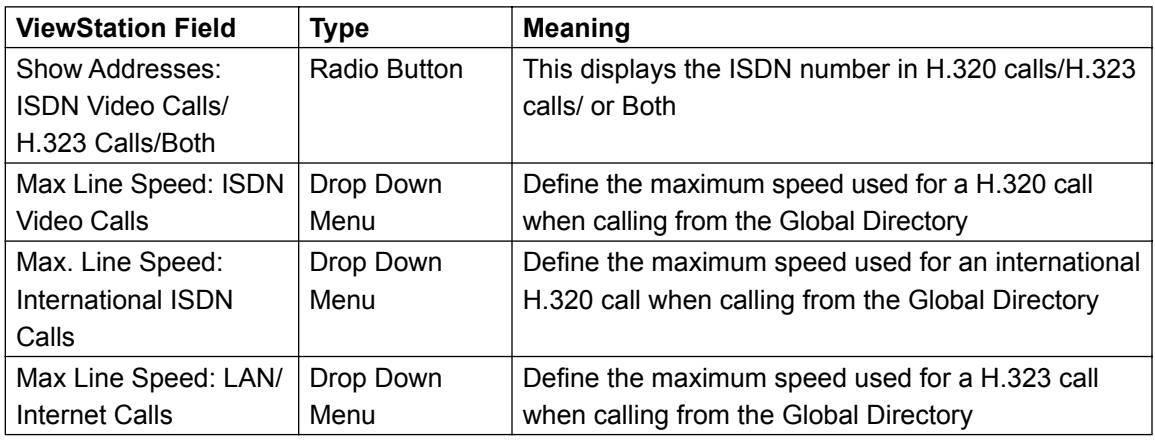

## **ViewStation Admin Setup Menu**

## **System Info :: Admin Setup :: LAN / H.323 :: Global Address**

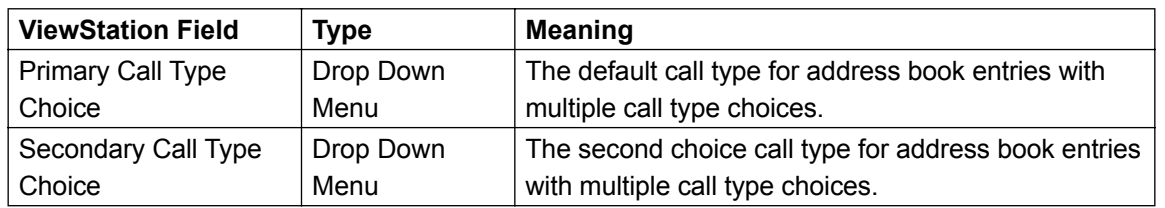

### **Advanced Preferences**

#### **Preferred Alias**

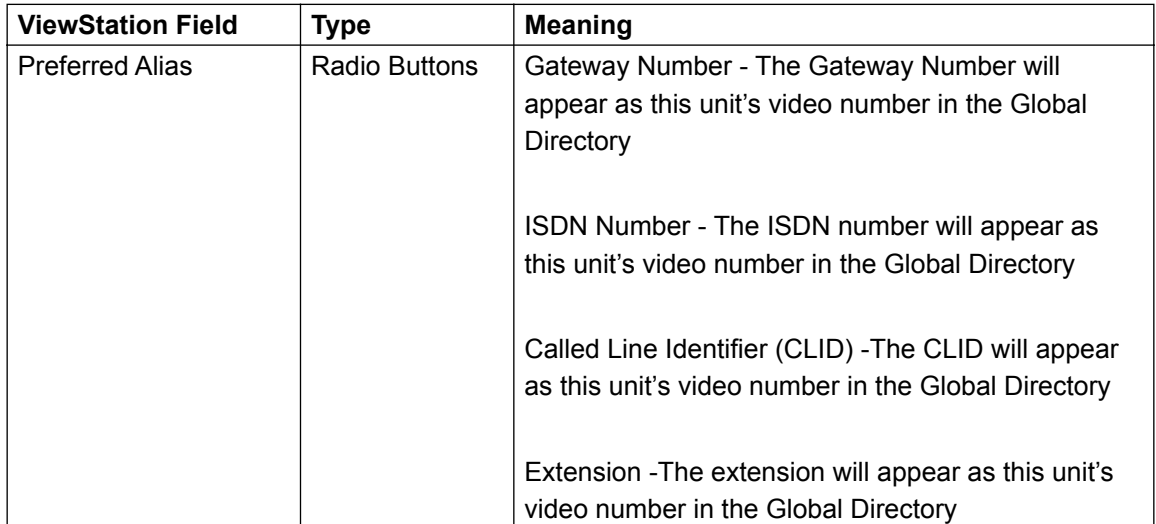

### **ViewStation Admin Setup Menu**

## **System Info :: Admin Setup :: LAN / H.323 :: Global Address**

### **Dialing Rules 1**

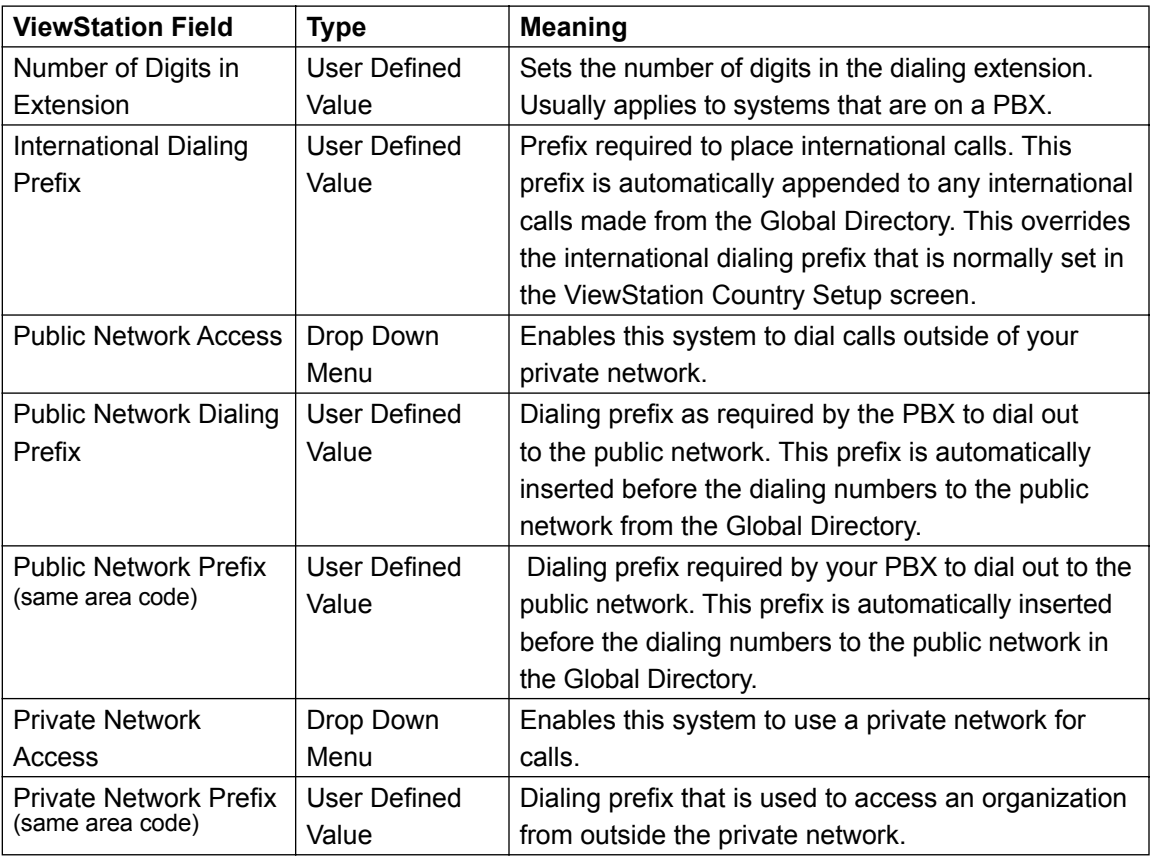

#### **Dialing Rules 2**

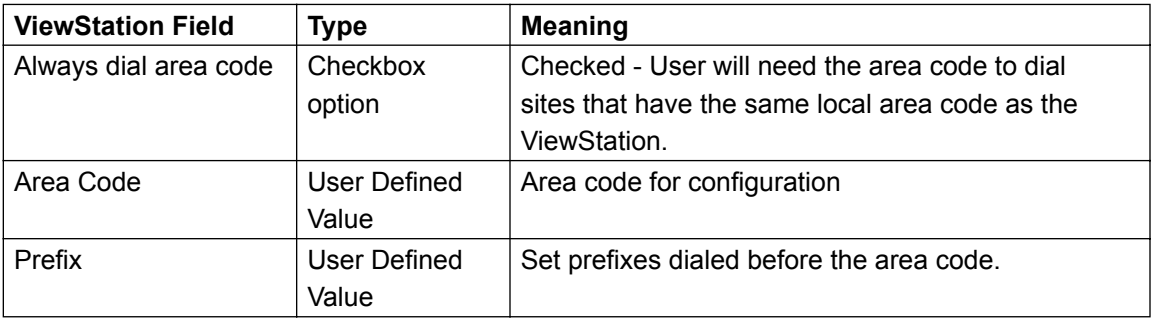

Global Management System User's Guide

## **ViewStation Admin Setup Menu**

## **System Info :: Admin Setup :: LAN / H.323 :: Global Management**

### **GMS Setup**

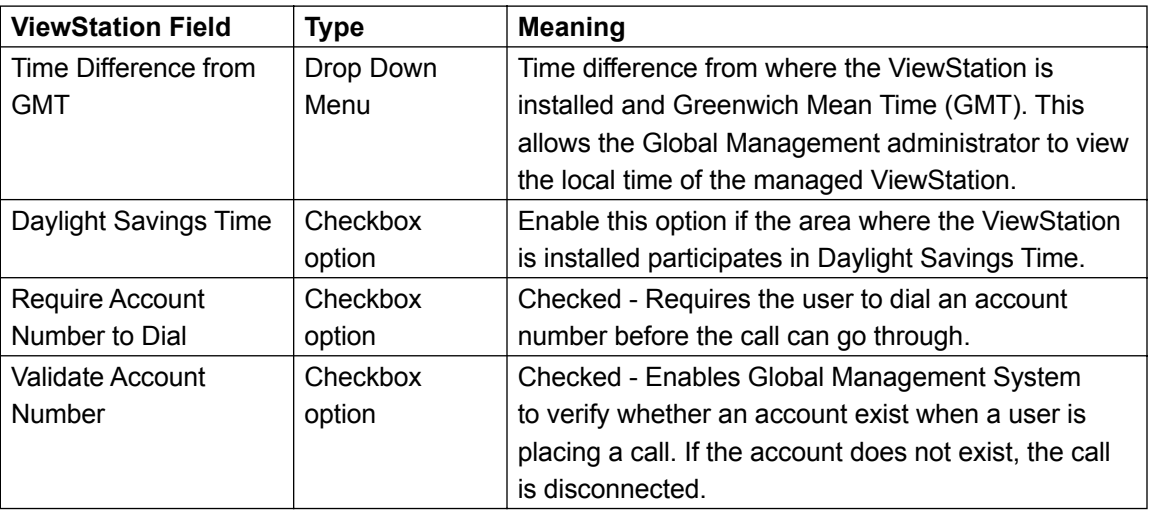

#### **Global Management Server URLs**

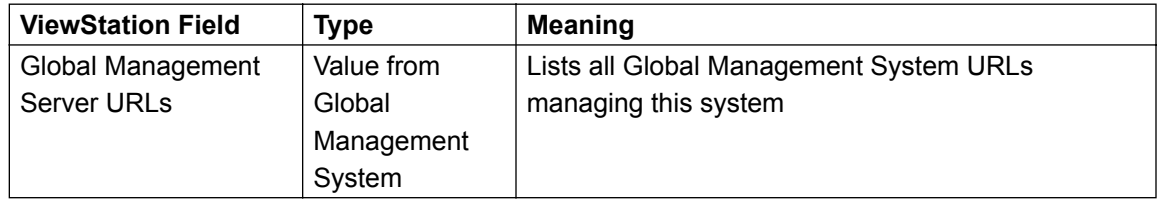

### **ViewStation Admin Setup Menu**

## **System Info :: Admin Setup :: LAN / H.323 :: Global Management**

#### **Contact Information**

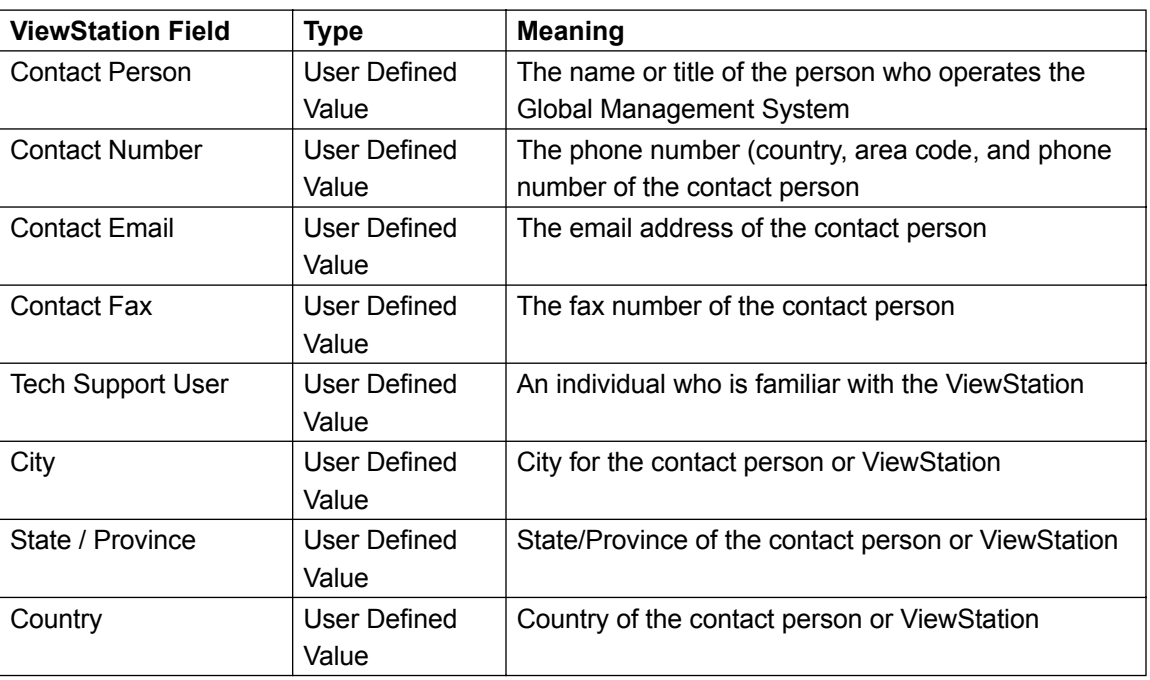

## **ViewStation Admin Setup Menu**

## **System Info :: Admin Setup :: Phone/Audio**

#### **Phone/Audio**

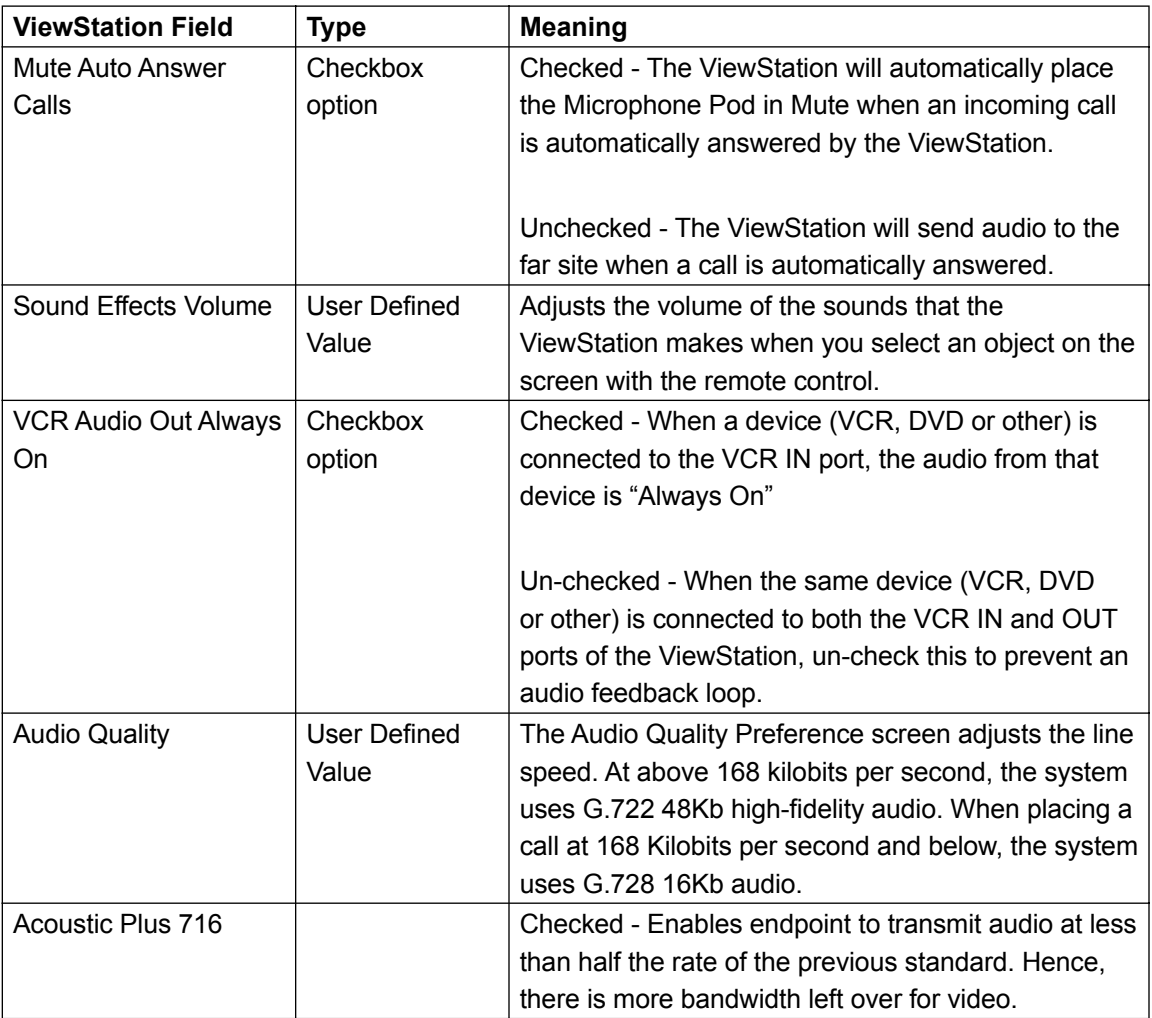

## **ViewStation Admin Setup Menu**

## **System Info :: Admin Setup :: Video / Camera**

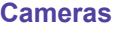

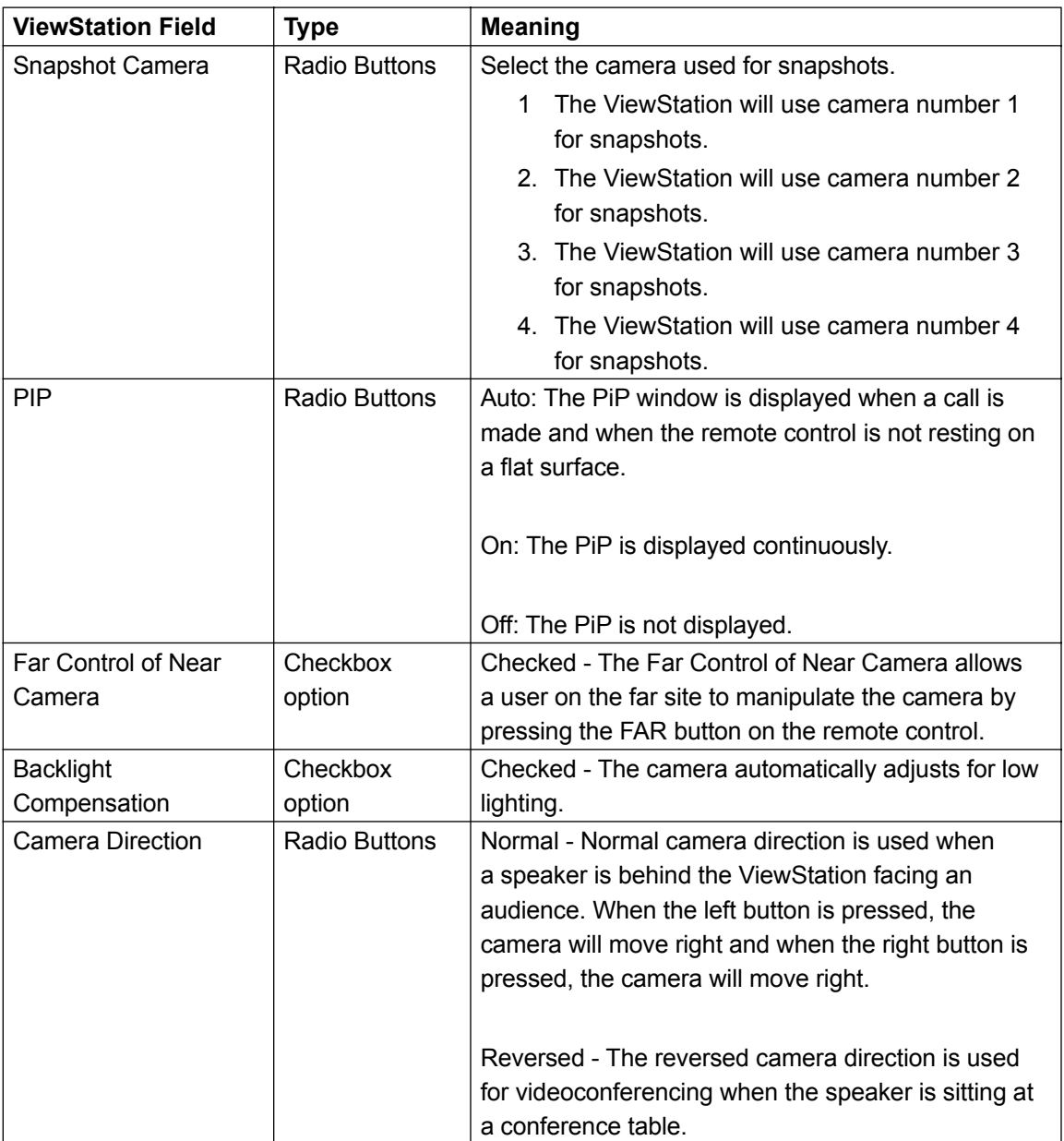

## **ViewStation Admin Setup Menu**

## **System Info :: Admin Setup :: Video / Camera**

#### **Cameras**

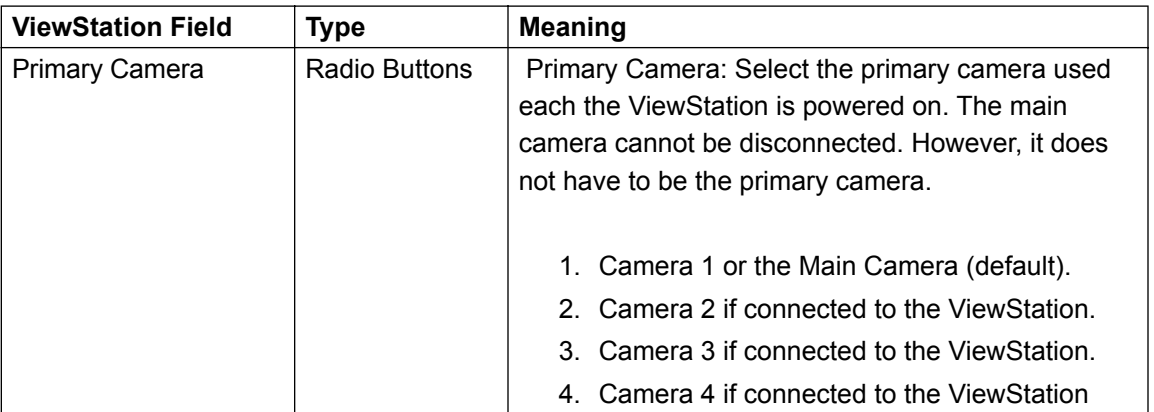

#### **Monitors**

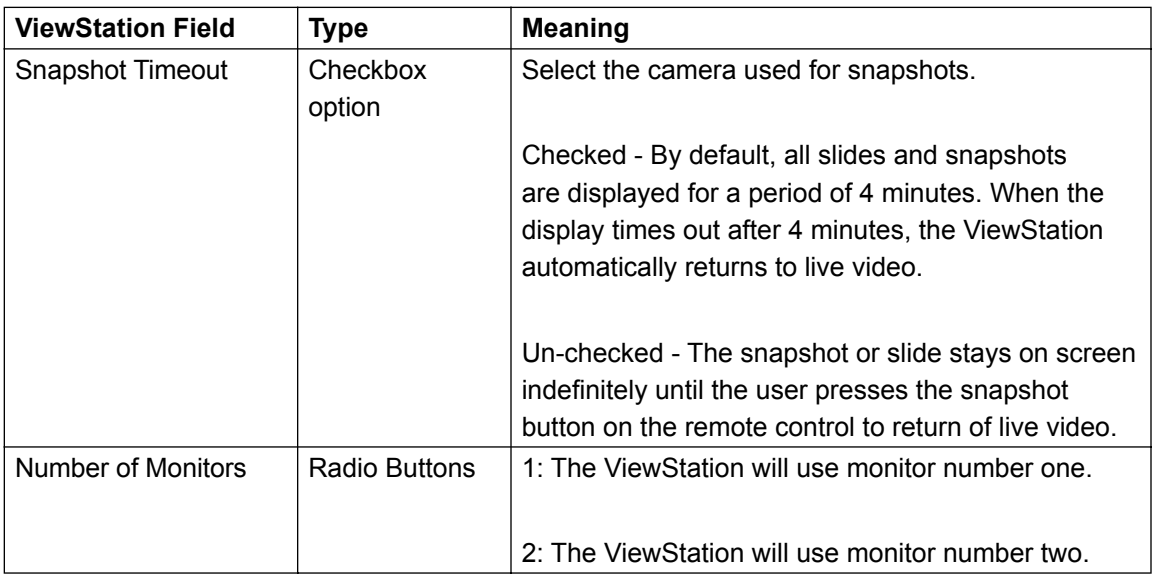

## **ViewStation Admin Setup Menu**

## **System Info :: Admin Setup :: Security**

### **Security**

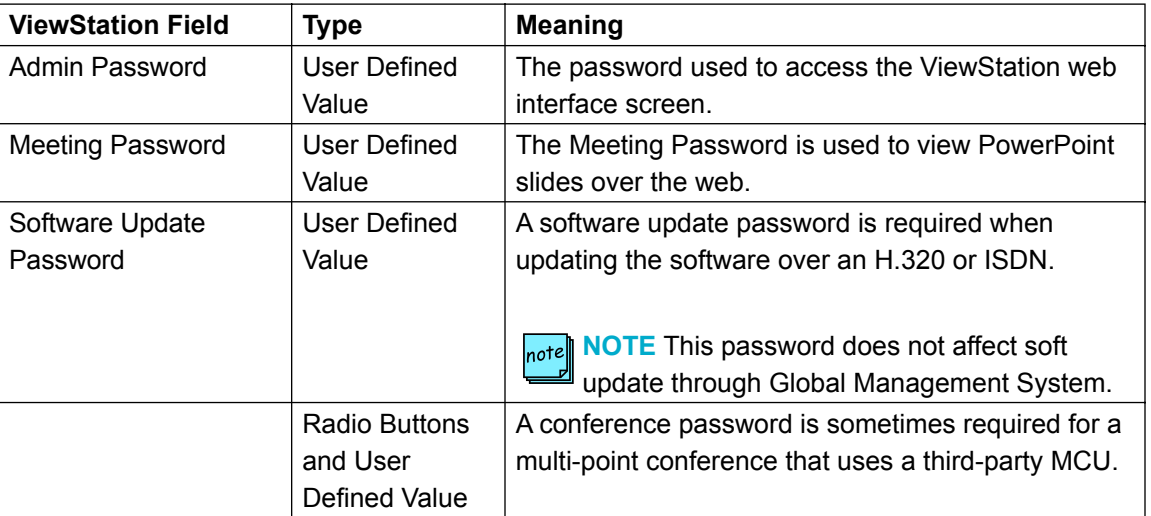

## **V-Series Admin Setup Menu**

## **System Info :: Admin Setup :: General Settings**

### **System Settings**

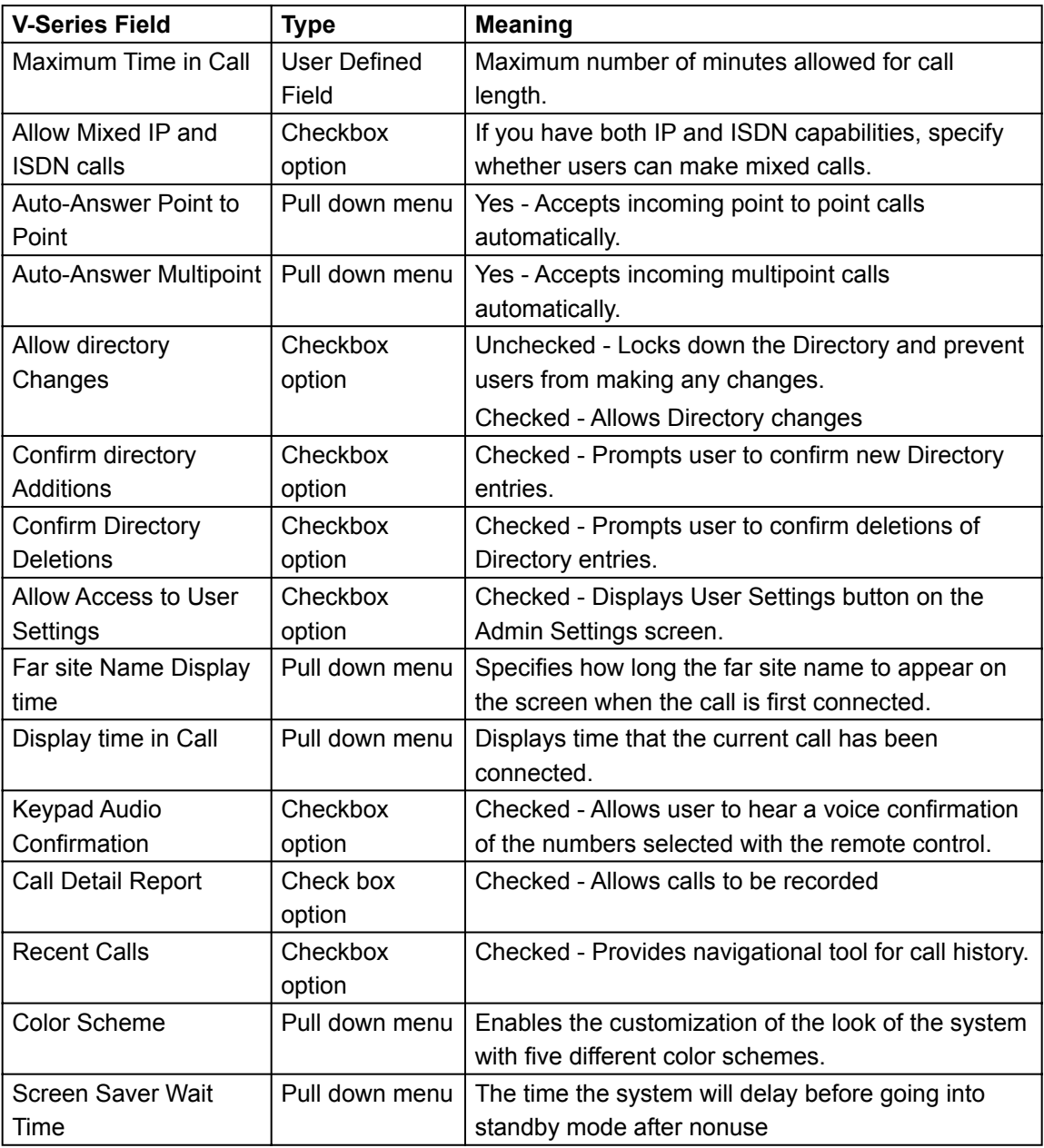

### **V-Series Admin Setup Menu**

## **System Info :: Admin Setup :: General Settings**

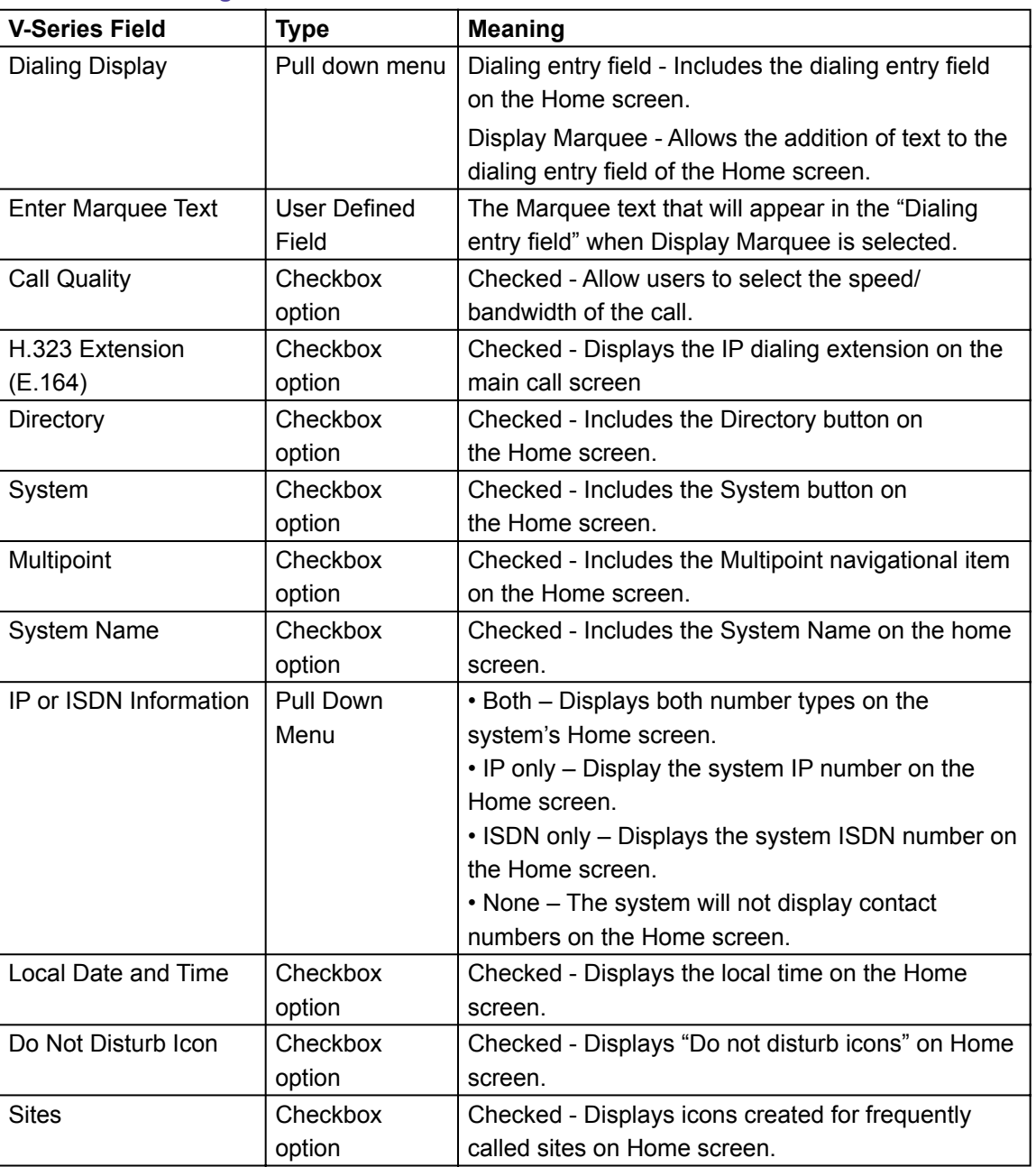

#### **Home ScreenSettings**

Global Management System User's Guide

## **V-Series Admin Setup Menu**

## **System Info :: Admin Setup :: General Settings**

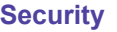

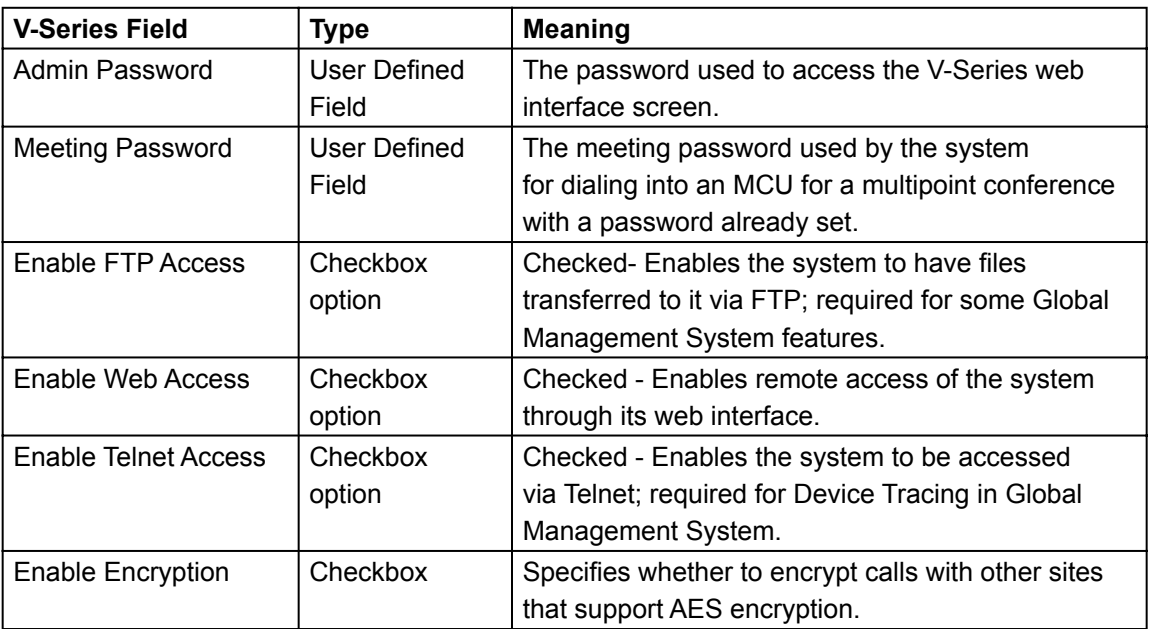

#### **Location**

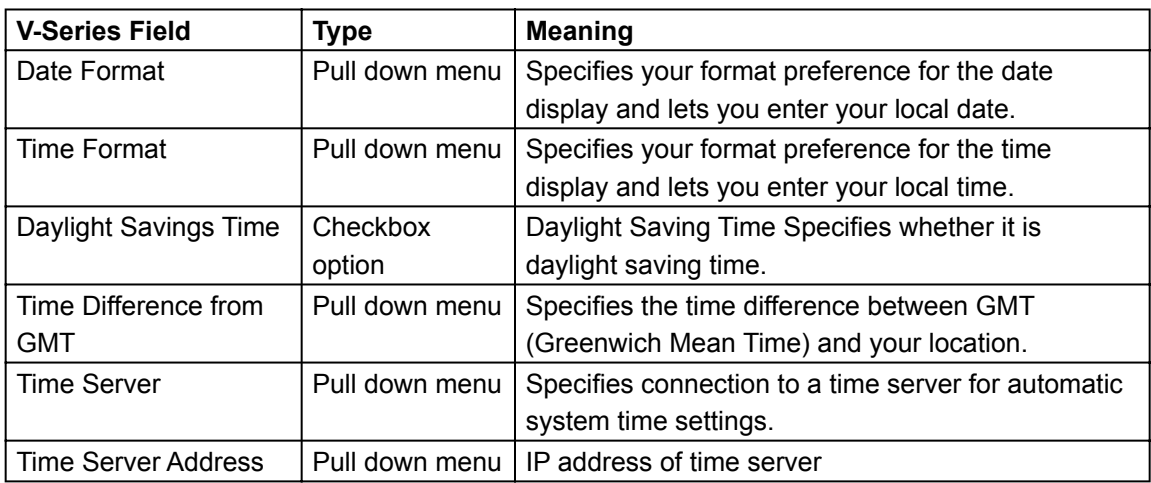

## **V-Series Admin Setup Menu**

## **System Info :: Admin Setup :: Video Network :: IP Network**

### **H.323 Settings**

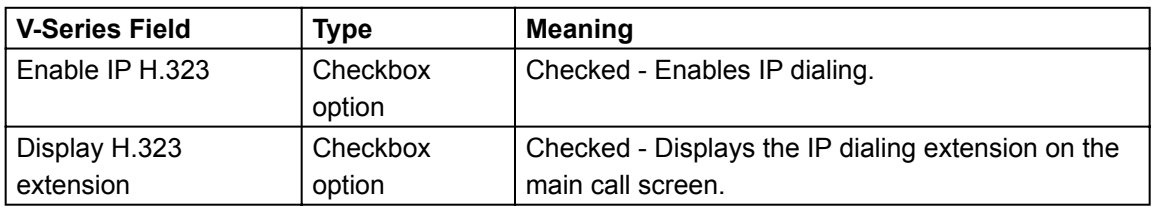

#### **Gatekeeper**

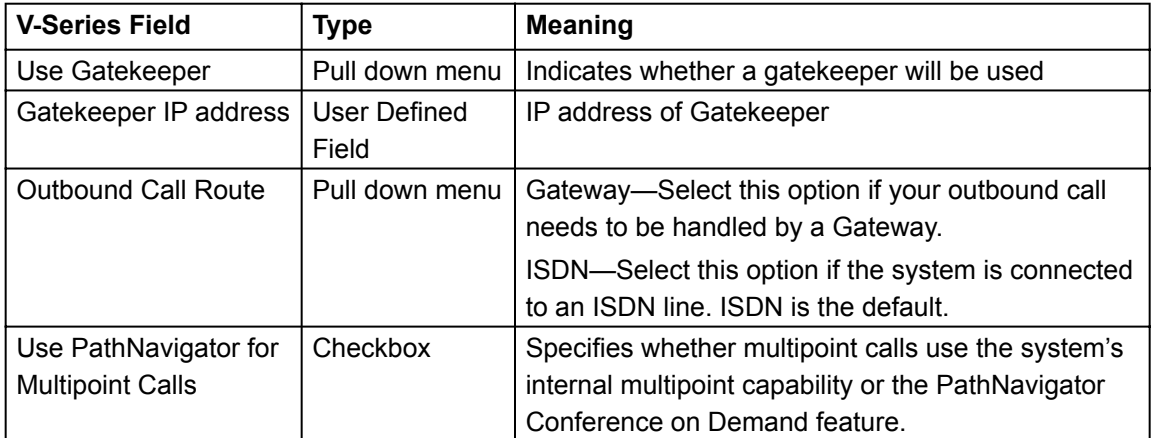

#### **Gateway**

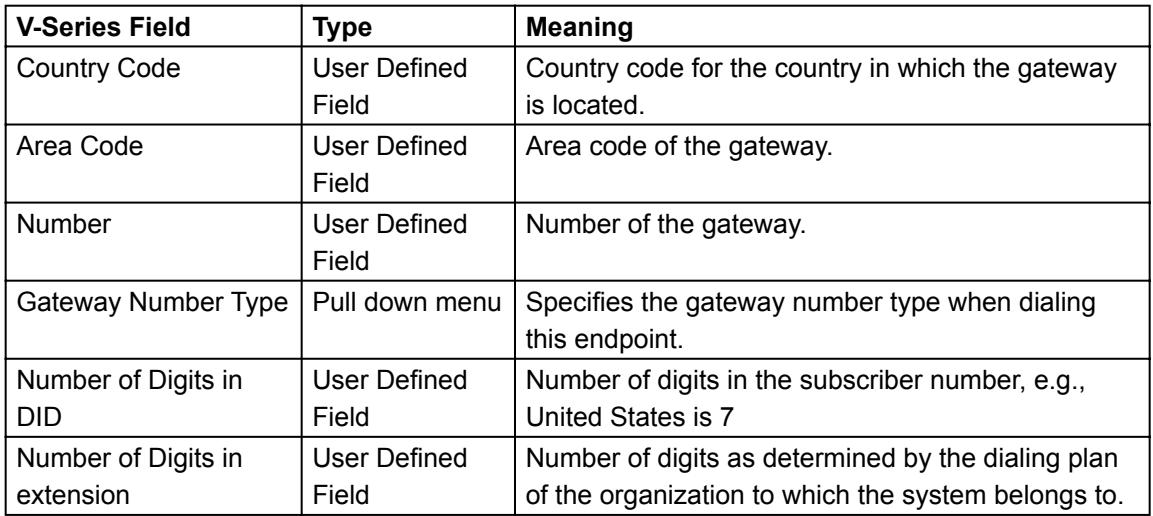

Global Management System User's Guide

## **V-Series Admin Setup Menu**

## **System Info :: Admin Setup :: Video Network :: IP Network**

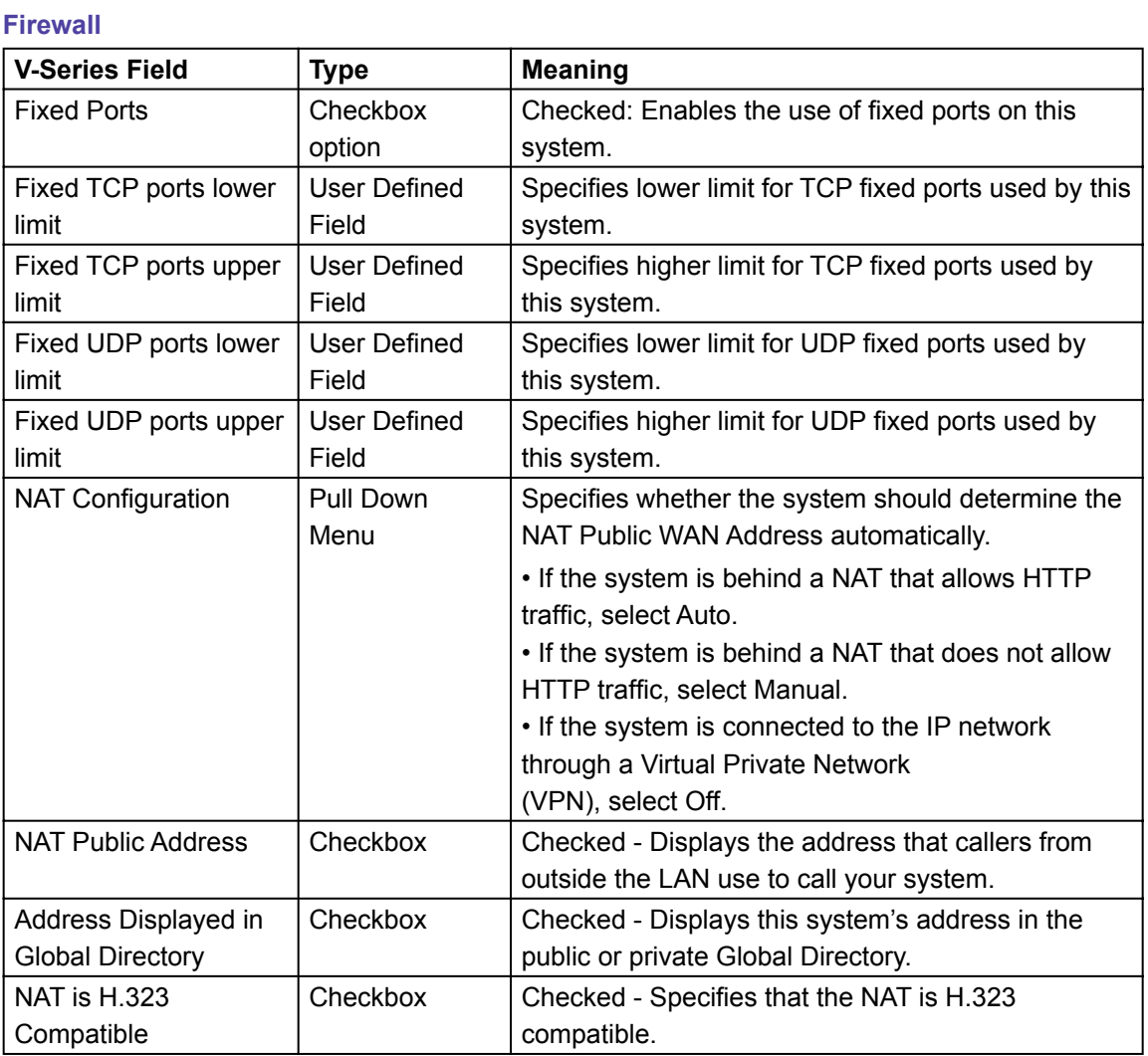

### **V-Series Admin Setup Menu**

### **System Info :: Admin Setup :: Video Network :: ISDN BRI Protocol**

#### **ISDN BRI Protocol**

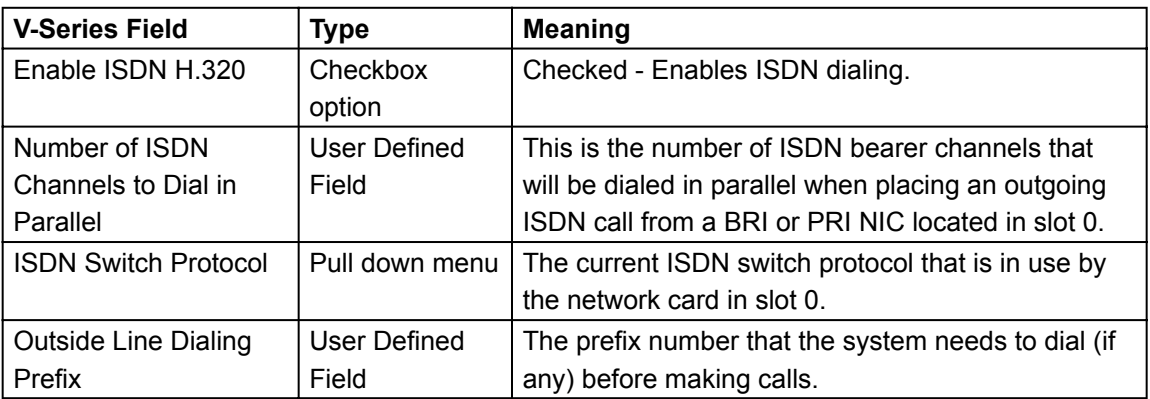

#### **System Info :: Admin Setup :: Video Network :: Call Quality**

#### **Call Quality**

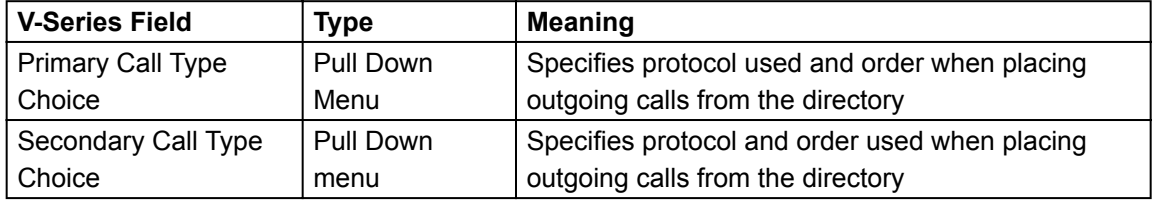

### **System Info :: Admin Setup :: Video Network :: Preferred Line Speeds**

#### **Preferred Line Speeds**

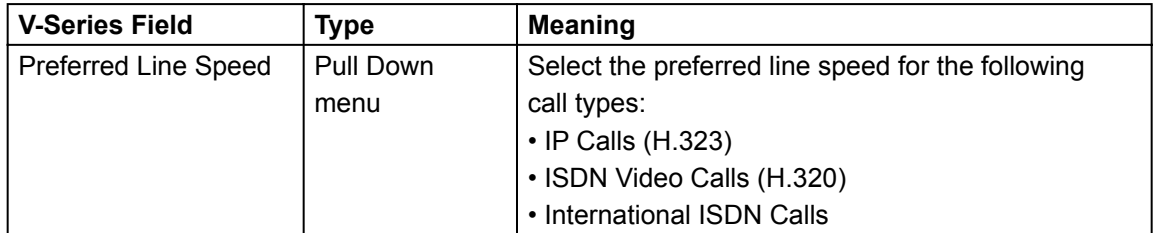

### **V-Series Admin Setup Menu**

## **System Info :: Admin Setup :: Global Services**

### **Directory Servers**

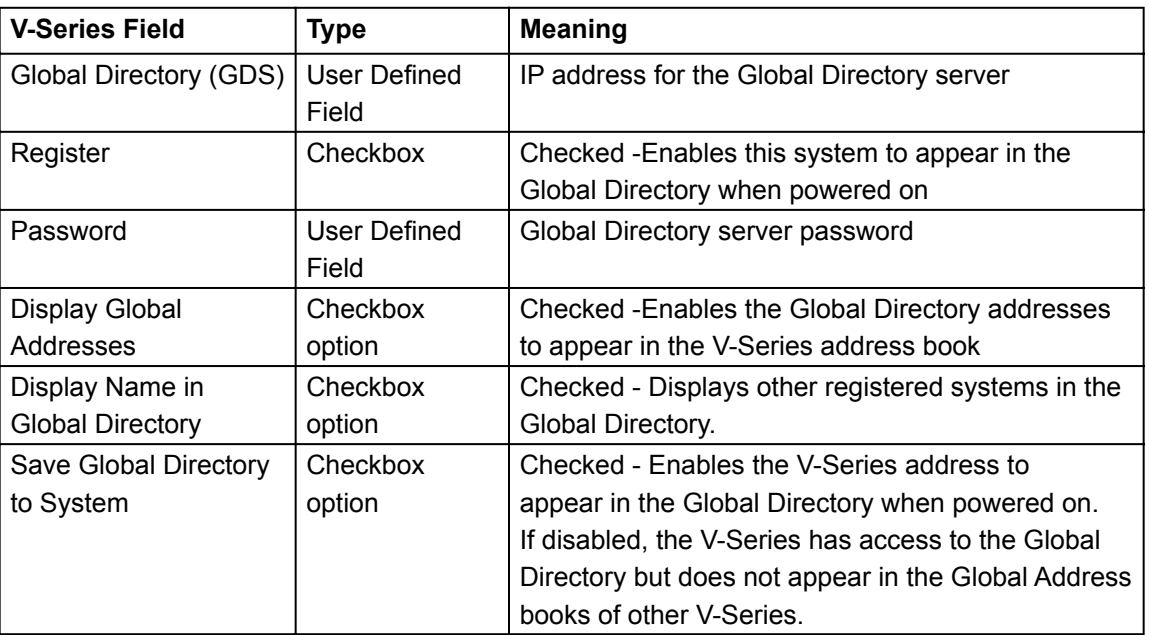

### **My Information**

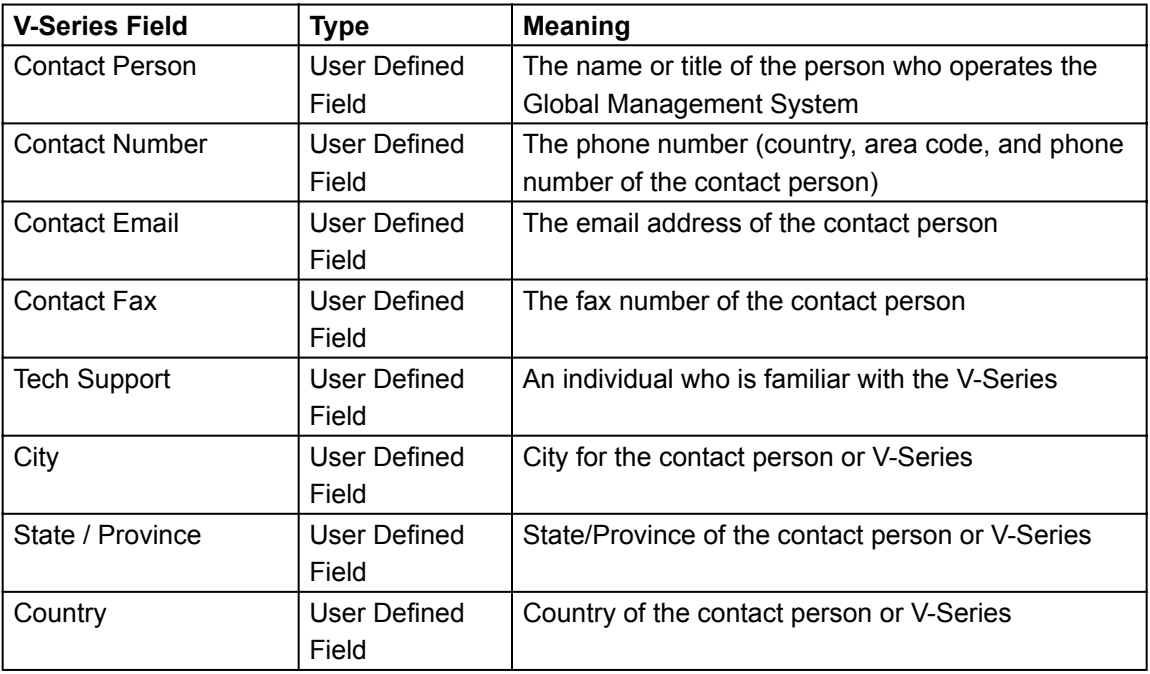

Global Management System User's Guide

## **V-Series Admin Setup Menu**

## **System Info :: Admin Setup :: Monitors**

#### **Monitors**

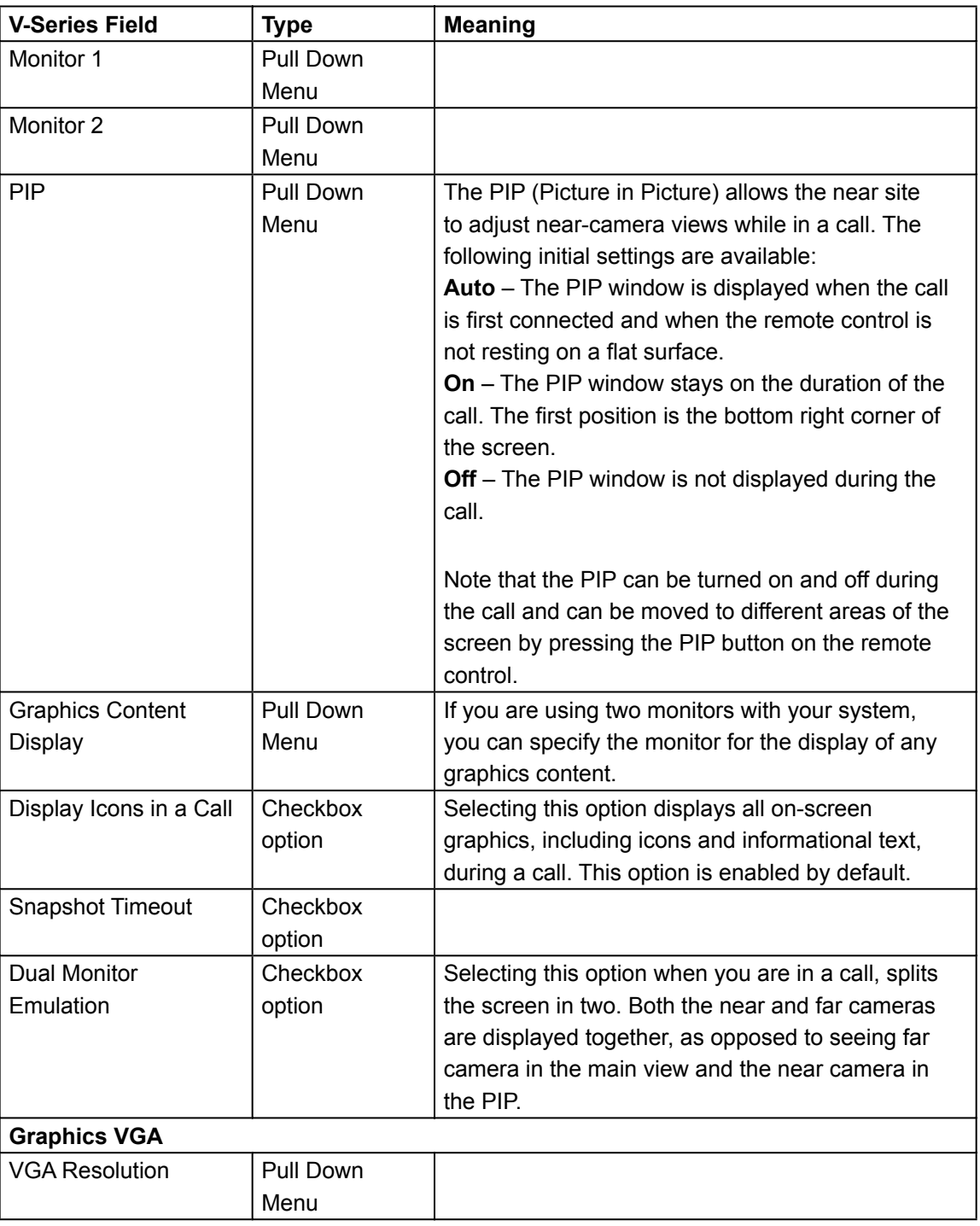

Global Management System User's Guide

## **V-Series Admin Setup Menu**

## **System Info :: Admin Setup :: Cameras**

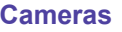

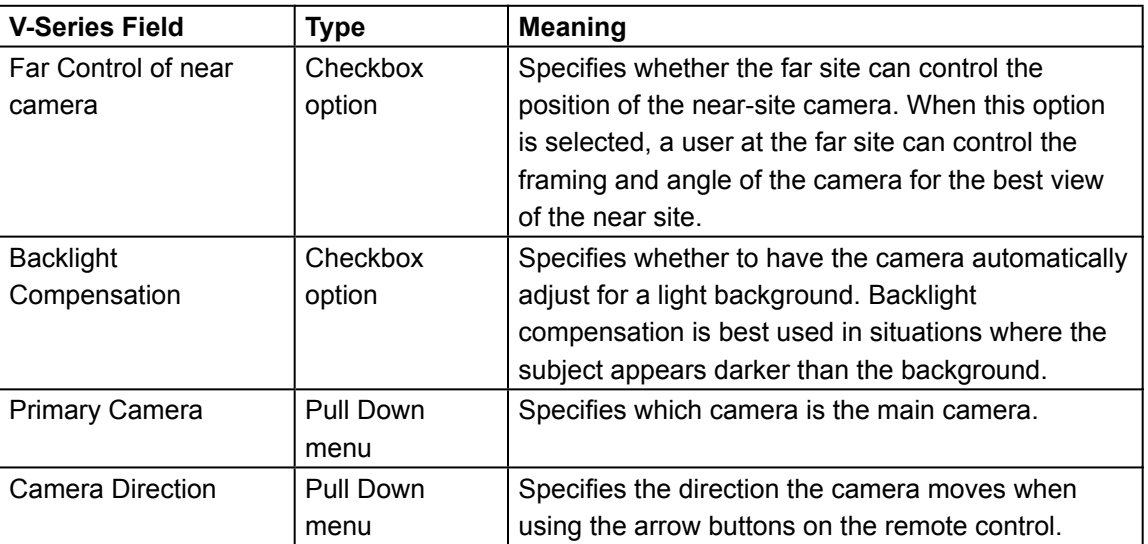

### **V-Series Admin Setup Menu**

## **System Info :: Admin Setup :: Audio Settings**

### **Audio Settings**

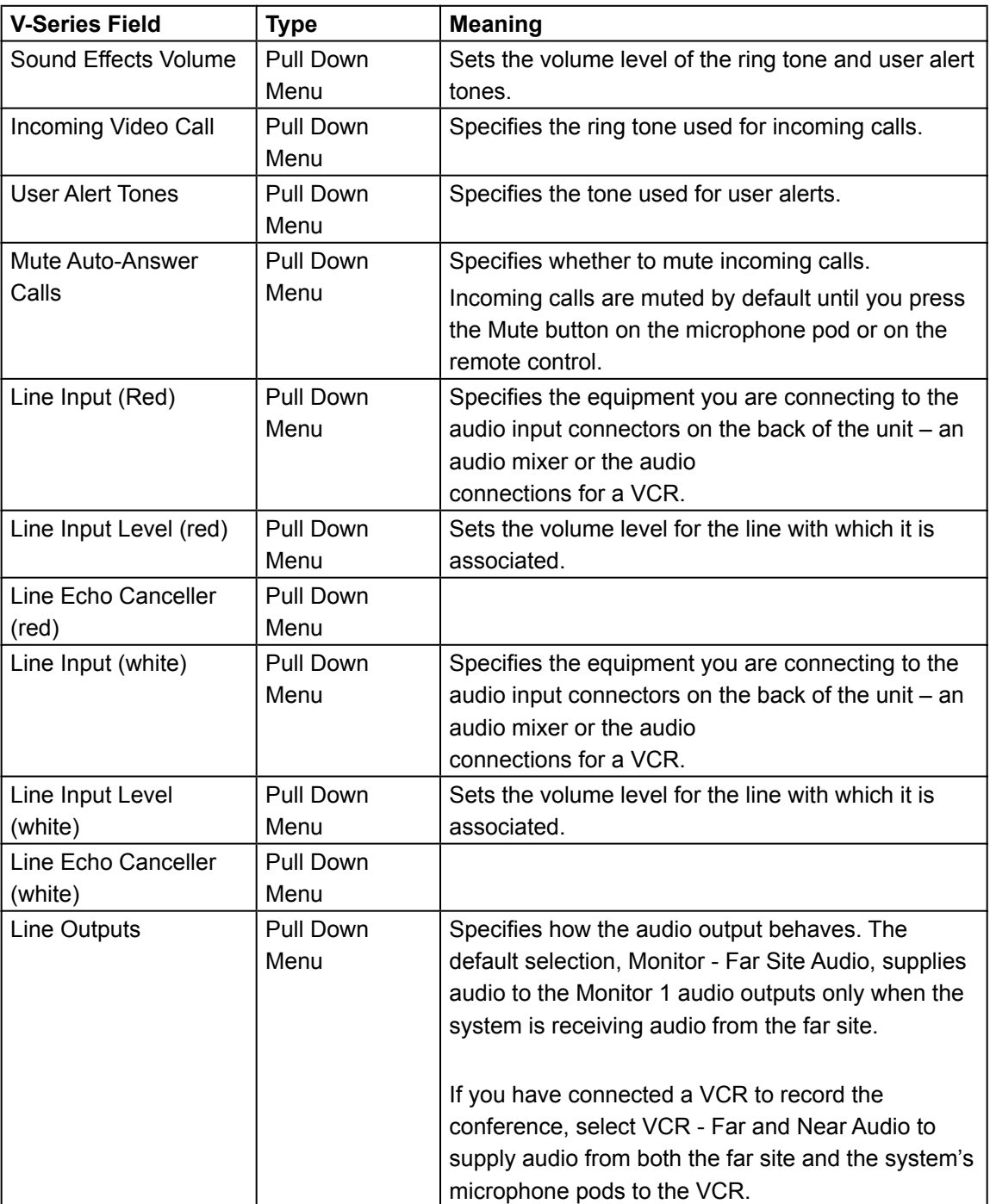

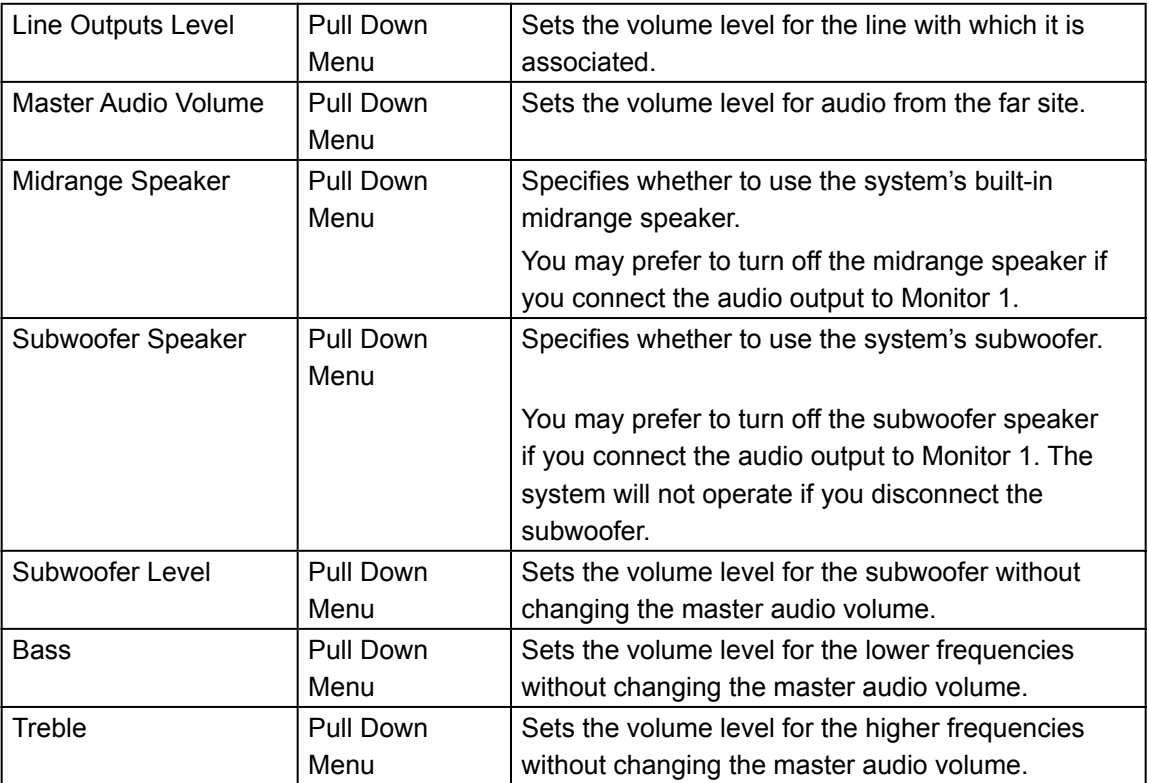
## **V-Series Admin Setup Menu**

## **System Info :: Admin Setup :: LAN Properties**

## **LAN Properties**

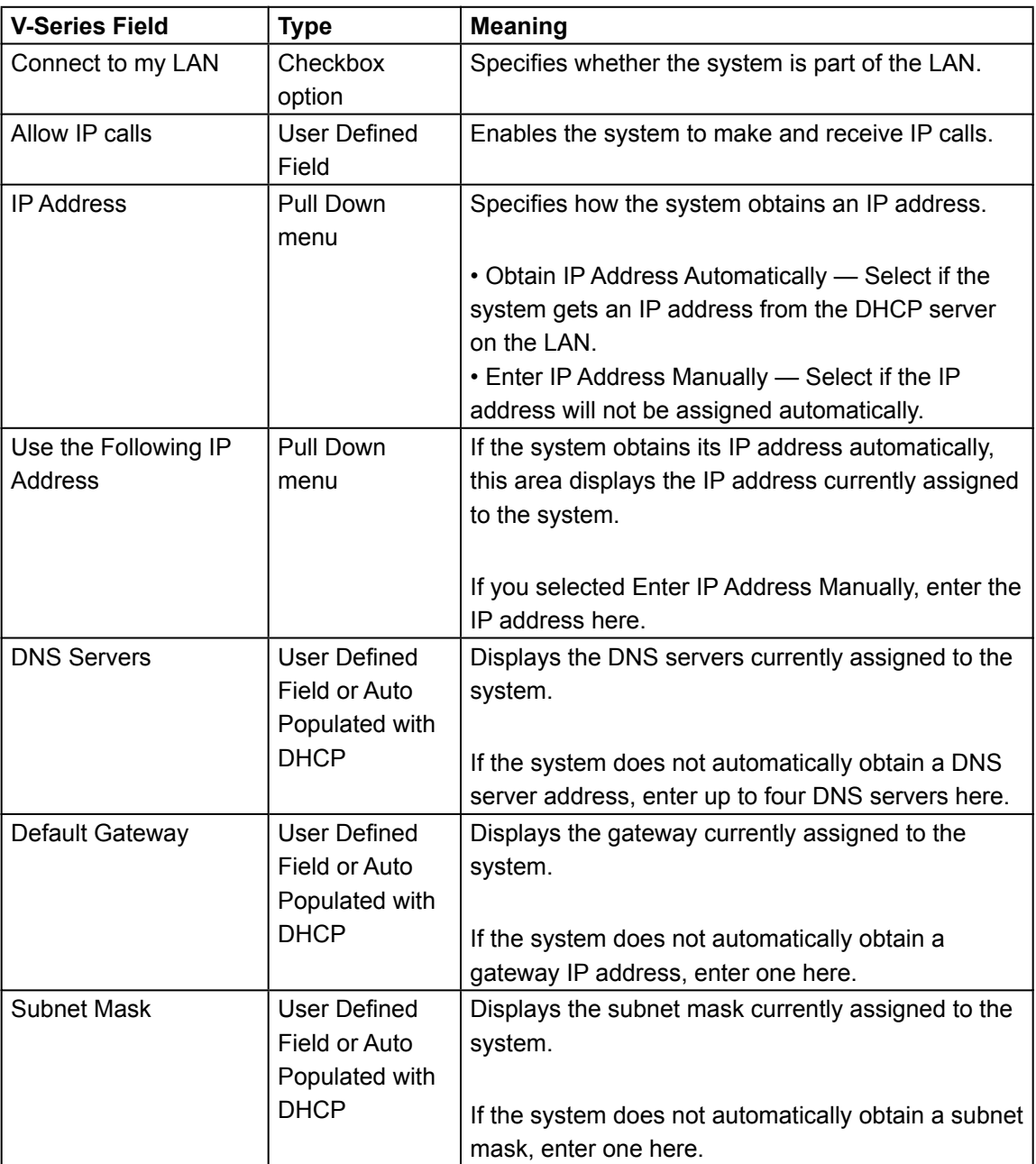

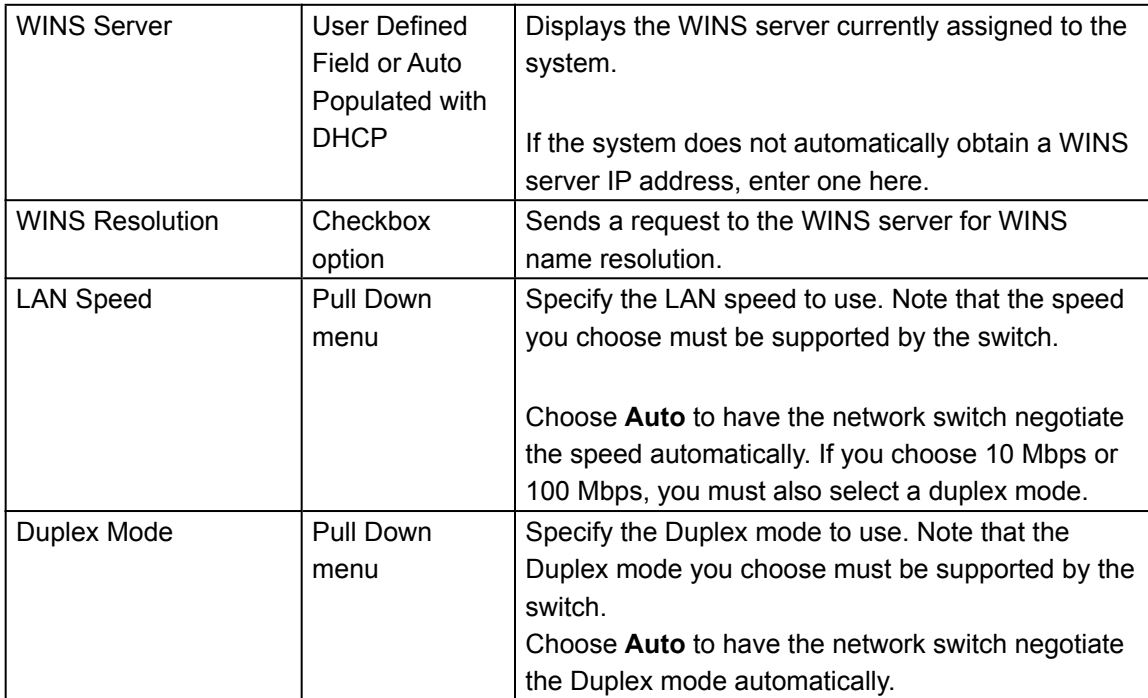

## **V-Series Admin Setup Menu**

## **System Info :: Admin Setup :: Global Services**

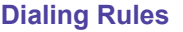

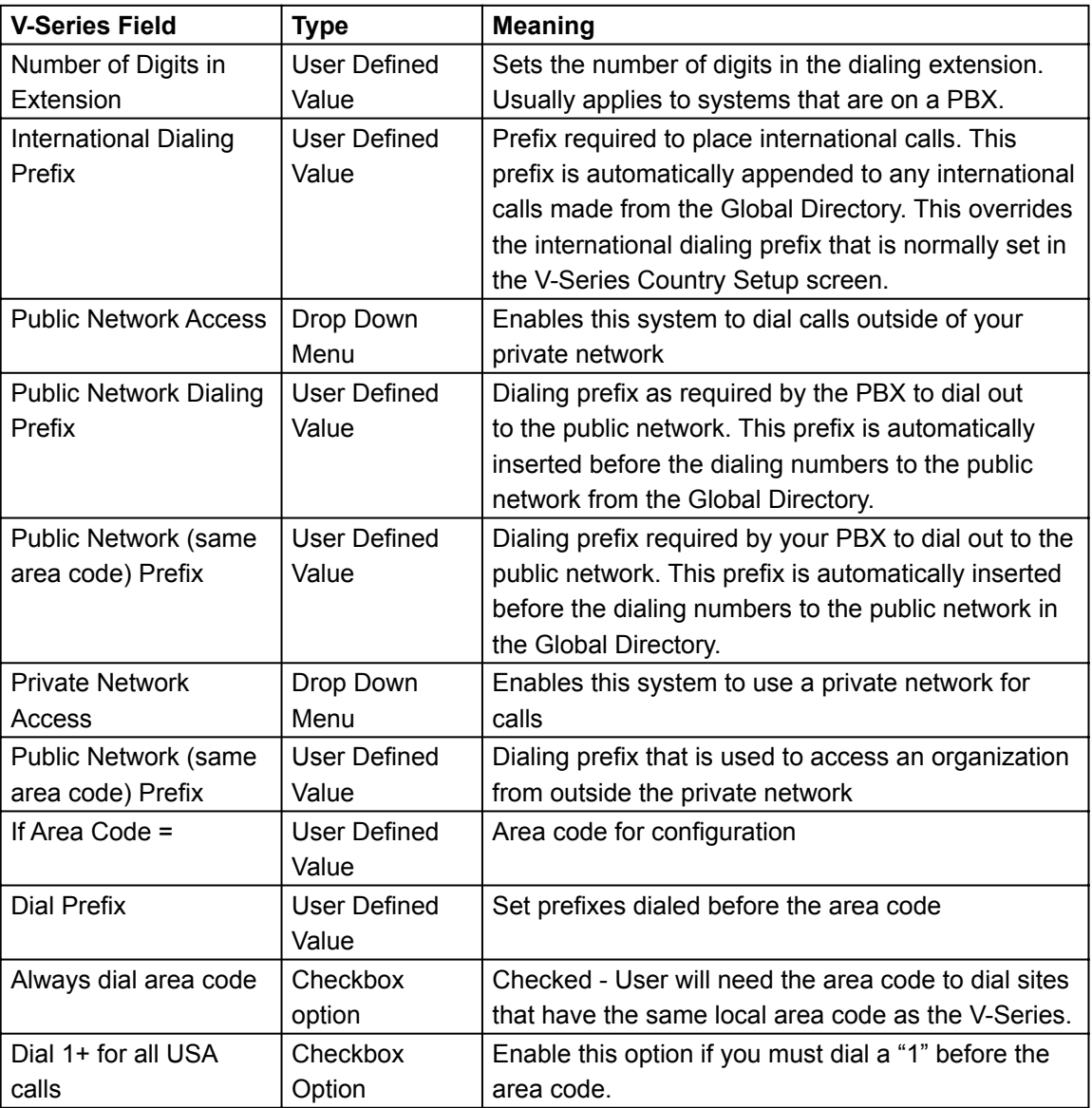

## **V-Series Admin Setup Menu**

## **System Info :: Admin Setup :: Global Services**

### **Account Validation**

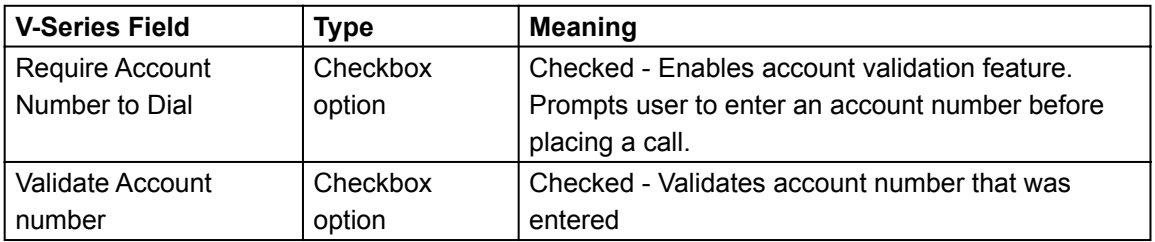

## **iPower Admin Setup Menu**

### **Admin Tools :: General :: Call Preferences**

#### **Automatic Answer**

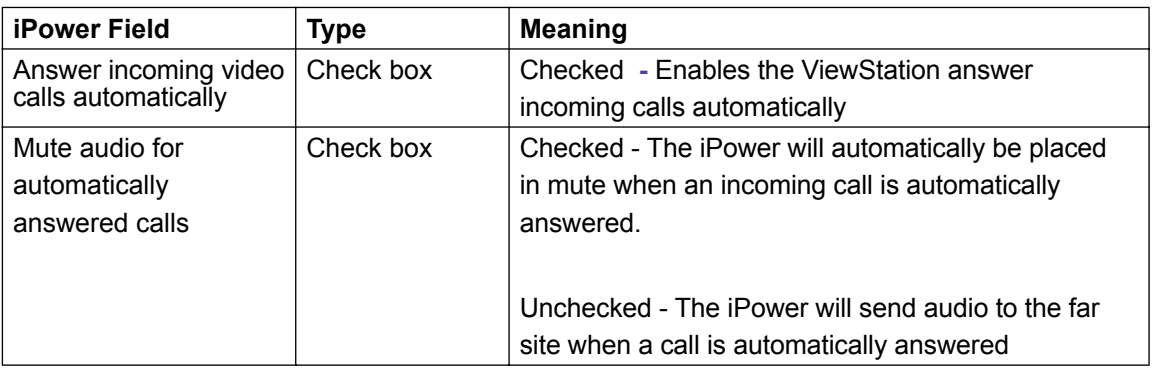

#### **Automatic Answer**

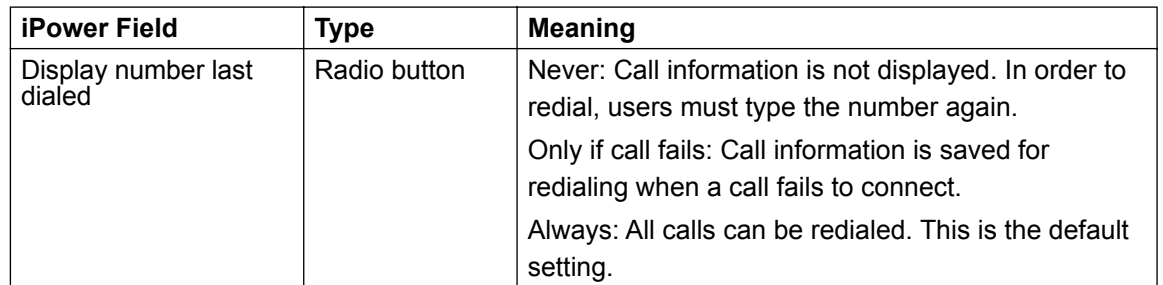

## **Log File Security**

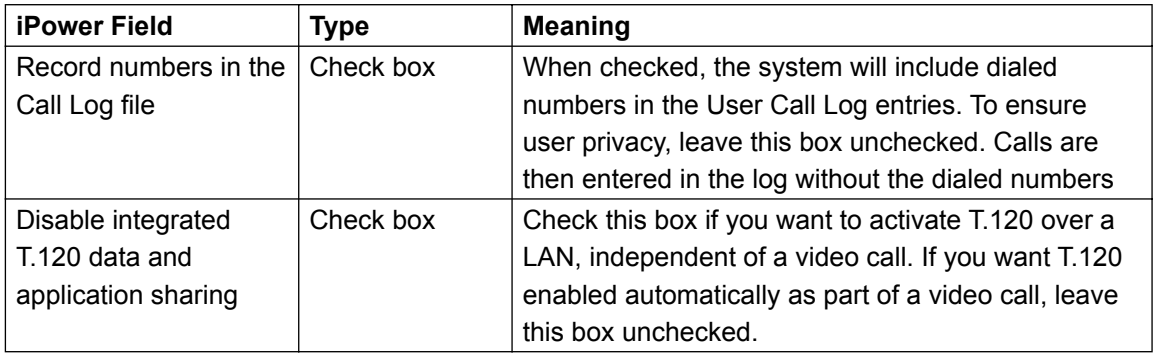

## **iPower Admin Setup Menu**

## **Admin Tools :: General :: Logon and Security**

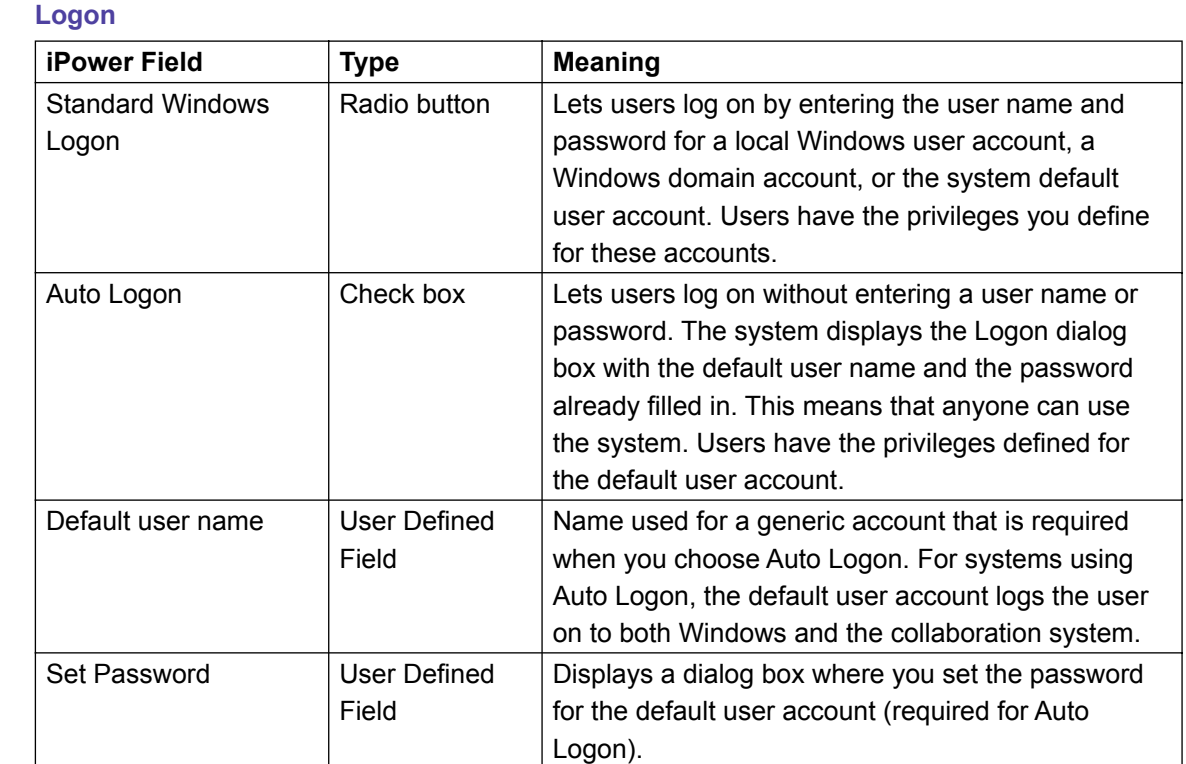

## **iPower Admin Setup Menu**

## **Admin Tools :: General :: Logon and Security**

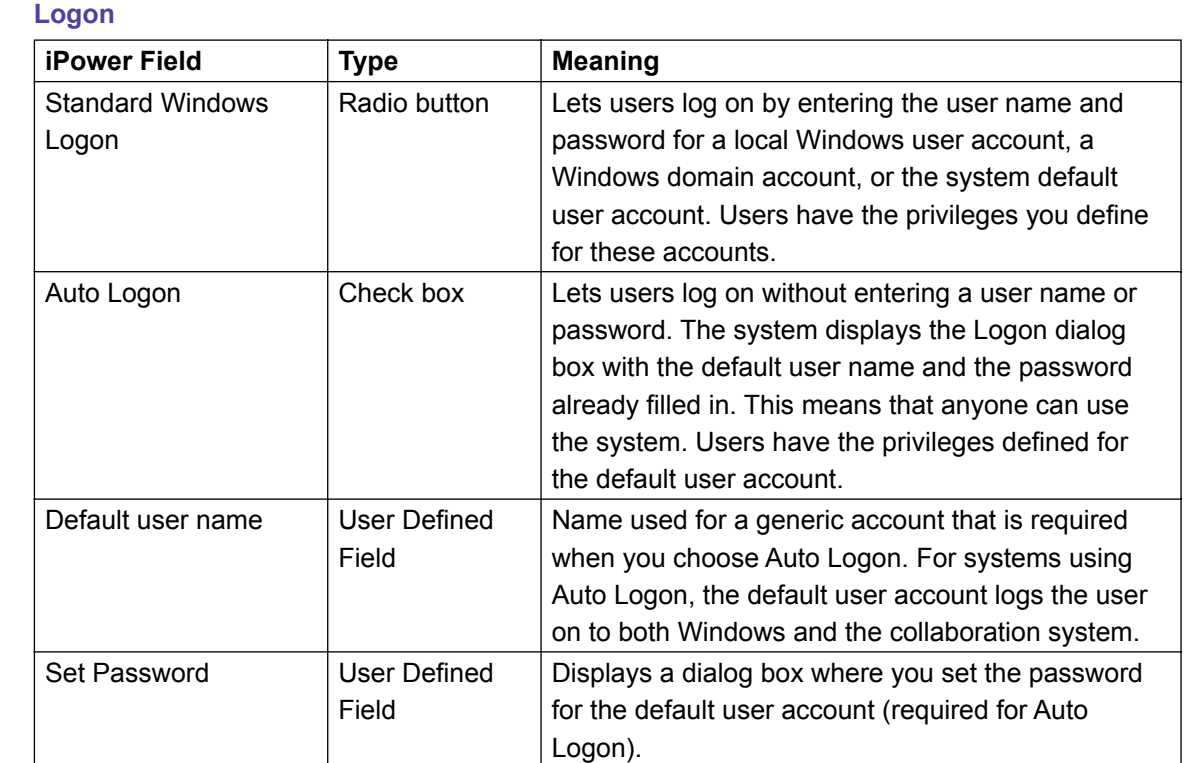

## **iPower Admin Setup Menu**

## **Admin Tools :: General :: Logoff and Standby**

## **Logoff**

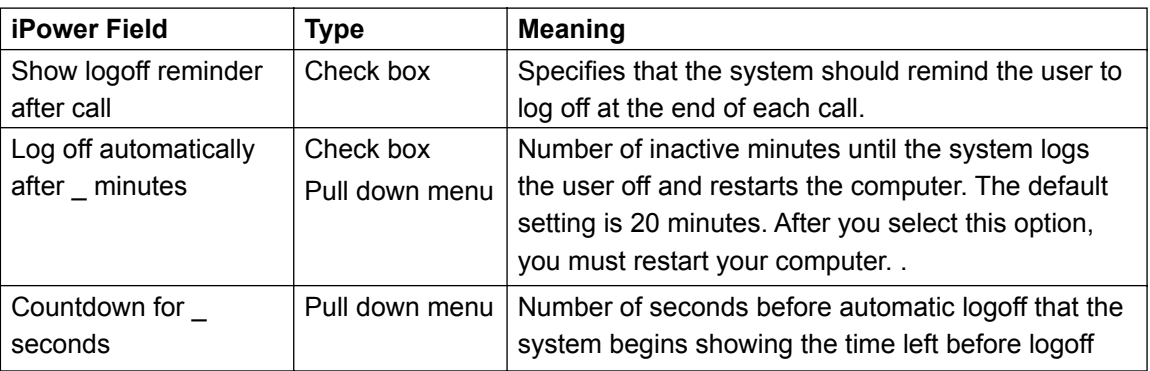

## **Standby**

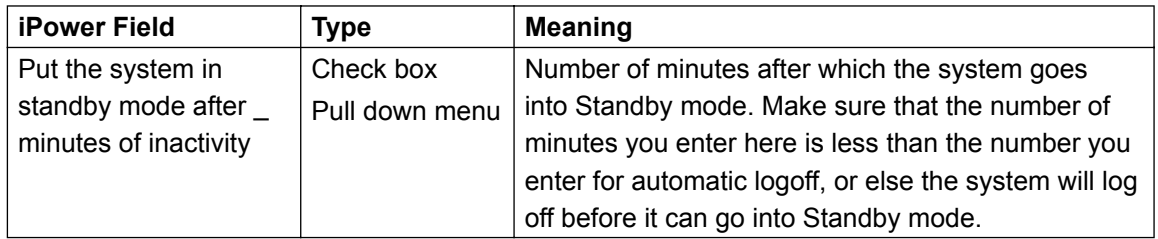

## **iPower Admin Setup Menu**

### **Admin Tools :: General :: Monitor**

#### **Monitor**

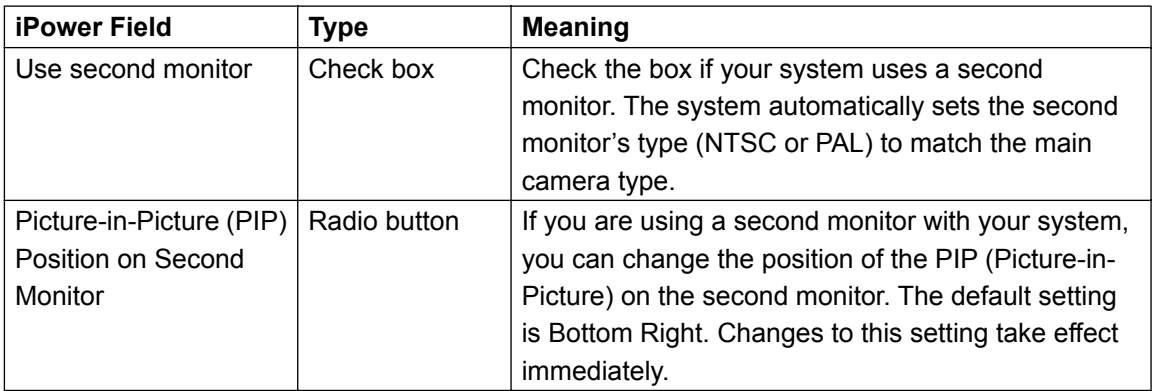

## **iPower Admin Setup Menu**

## **Admin Tools :: ISDN :: ISDN Configuration**

## **Configuration**

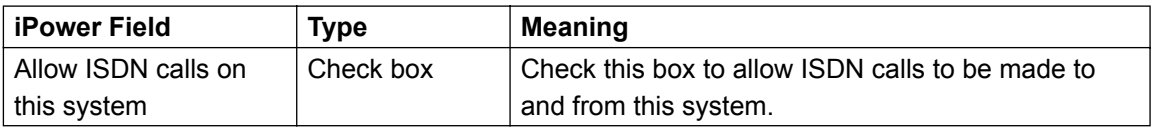

## **Advanced ISDN Configuration**

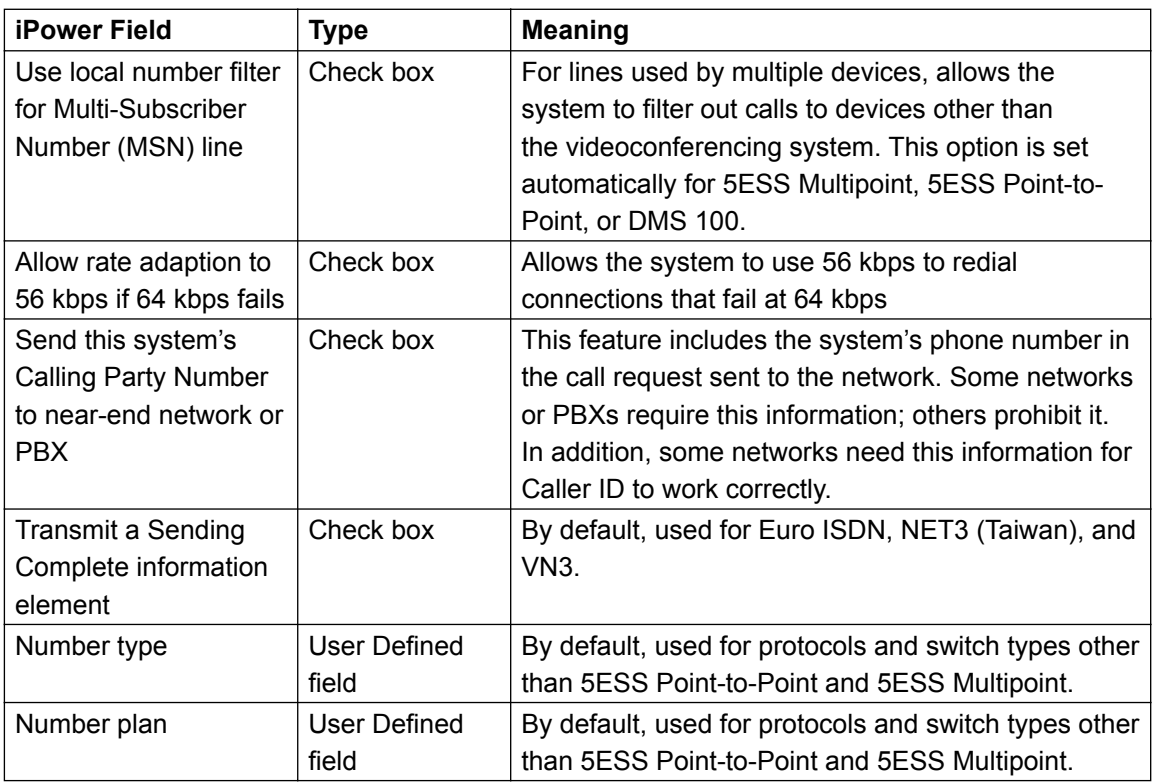

## **iPower Admin Setup Menu**

### **Admin Tools :: ISDN :: ISDN Bandwidth**

#### **Bandwidth**

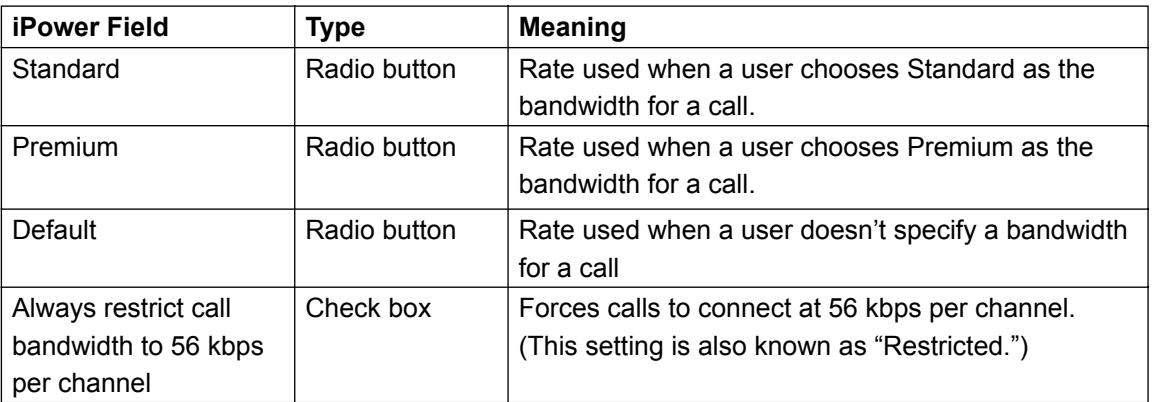

### **Line Use and Line Reservation**

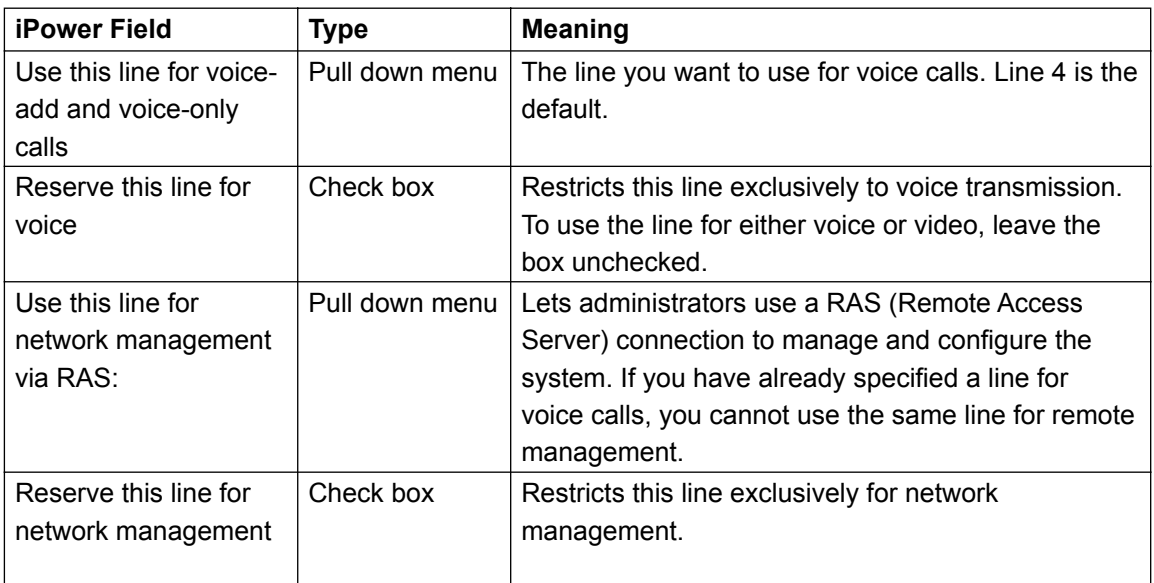

## **iPower Admin Setup Menu**

## **Admin Tools :: ISDN :: IMUX Setup**

## **IMUX Setup**

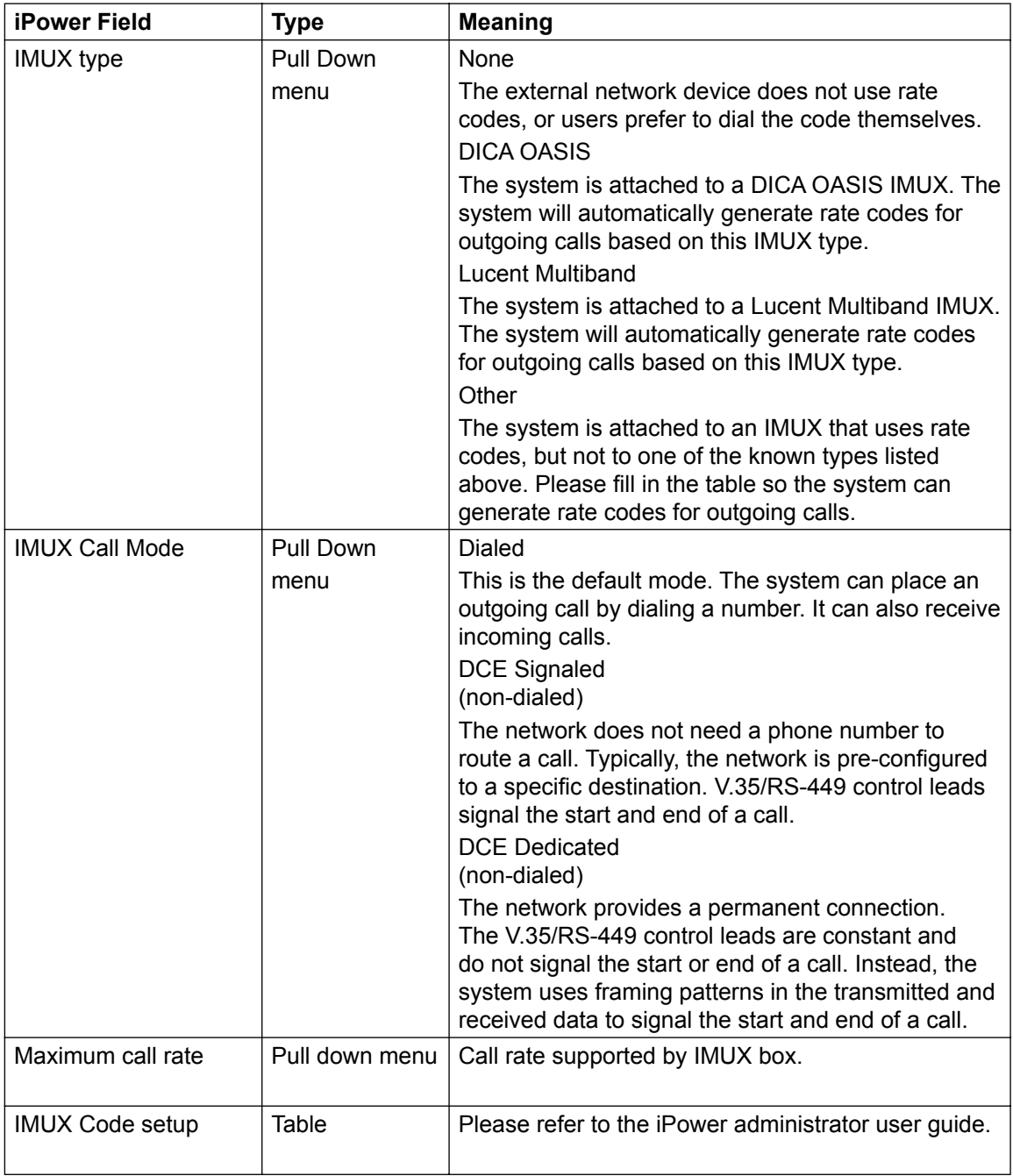

Global Management System User's Guide

## **iPower Admin Setup Menu**

## **Admin Tools :: ISDN :: Gateway Setup**

## **Gateway Setup**

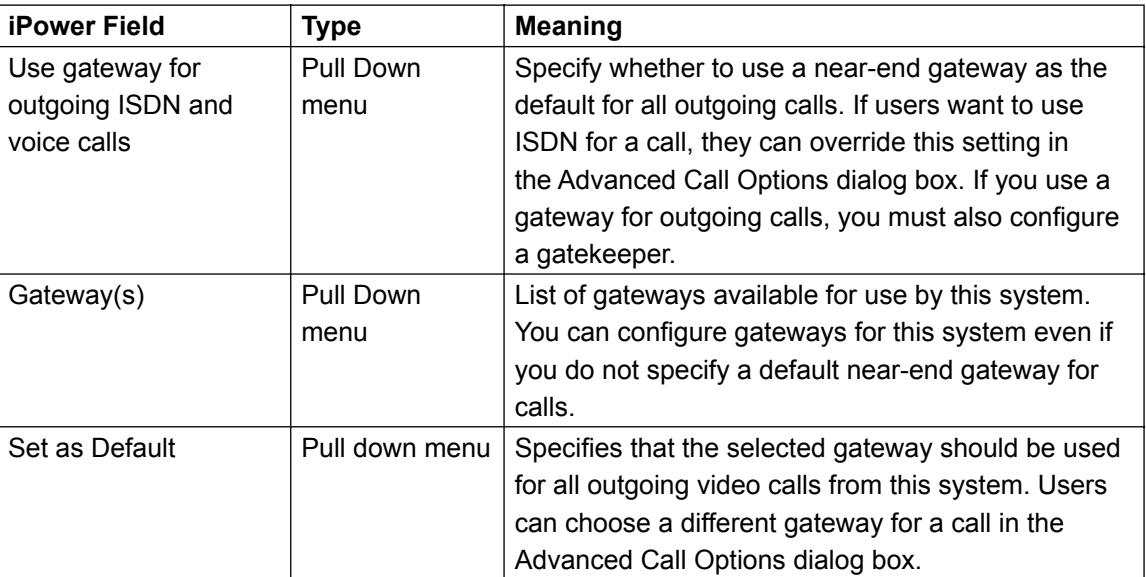

## **iPower Admin Setup Menu**

## **Admin Tools :: LAN :: LAN Configuration**

## **LAN Configuration**

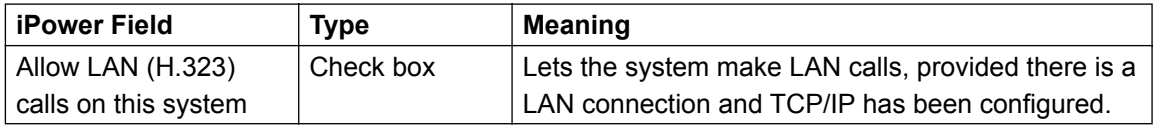

#### **Admin Tools :: LAN :: Gatekeeper setup**

#### **Gatekeeper Setup**

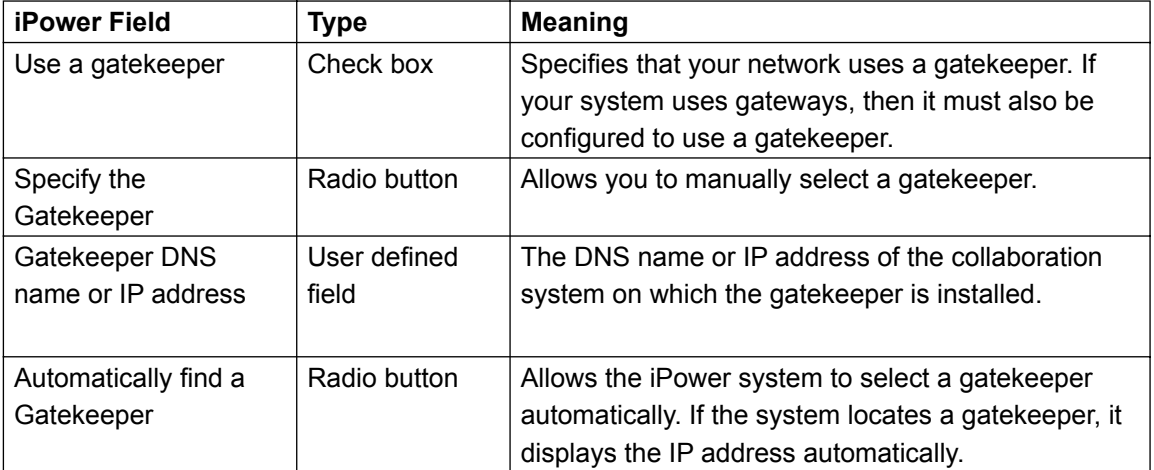

### **LAN Call Dialing**

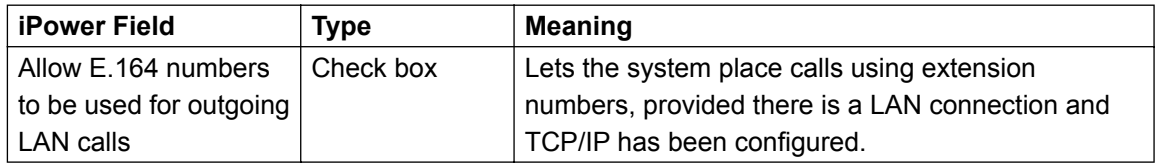

#### **PathNavigator Conference On Demand**

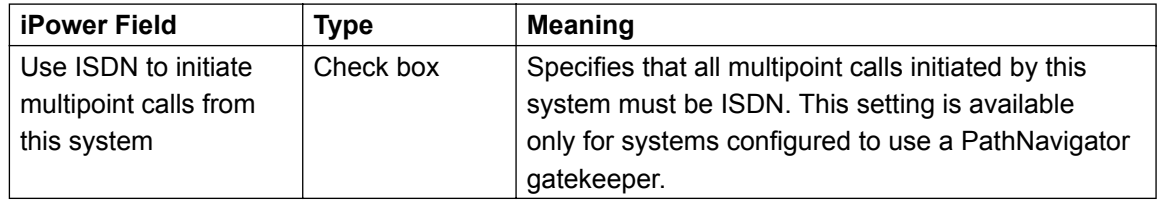

## **iPower Admin Setup Menu**

### **Admin Tools :: LAN :: LAN Bandwidth**

## **Outgoing Call Bandwidth**

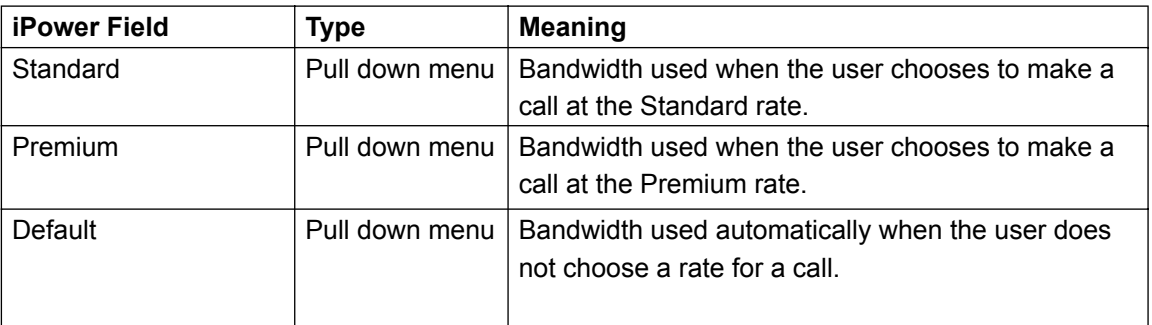

#### **Incoming Call Bandwidth**

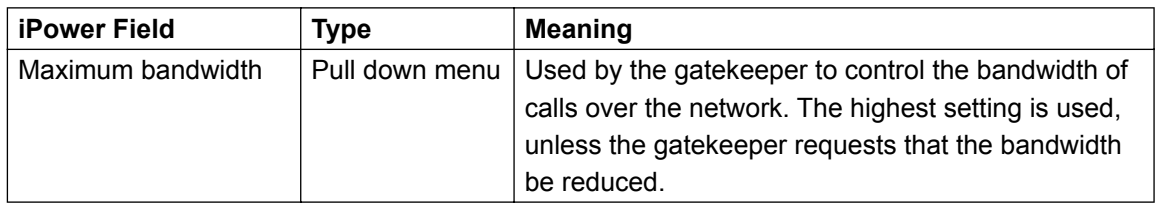

## **iPower Admin Setup Menu**

### **Admin Tools :: Audio :: Audio Preferences**

## **Audio algorithm for ISDN (H.320) and LAN (H.323) calls**

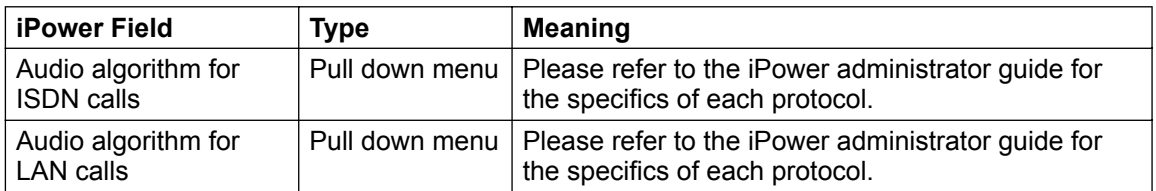

#### **Encoding law for G.711**

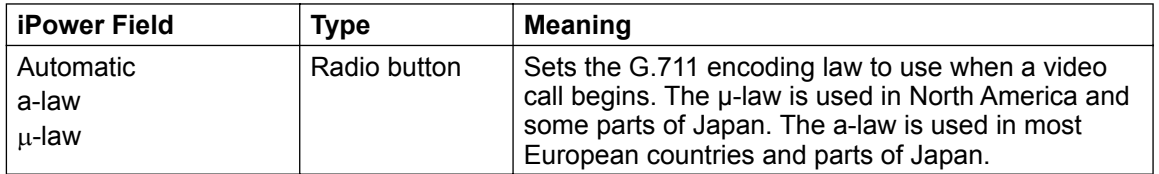

## **Admin Tools :: Audio :: Audio Inputs**

#### **Microphone**

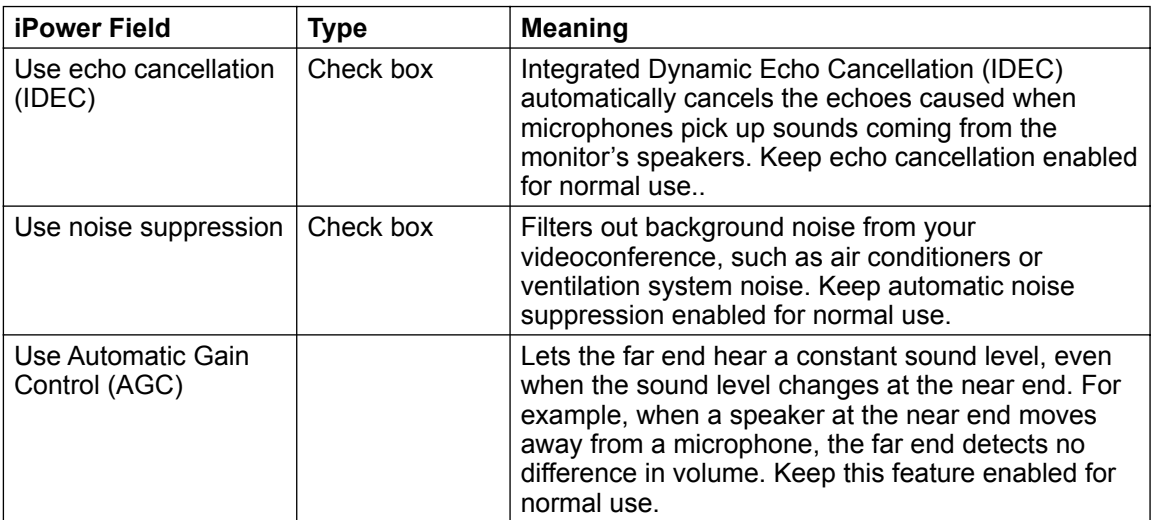

#### **Auxiliary Audio input**

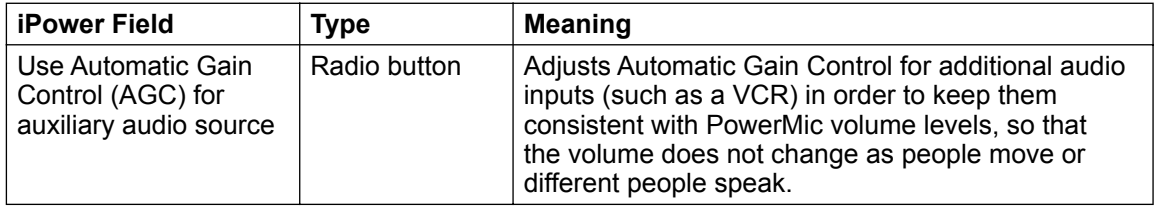

## **iPower Admin Setup Menu**

### **Admin Tools :: Video :: Video Preferences**

## **Video Algorithm**

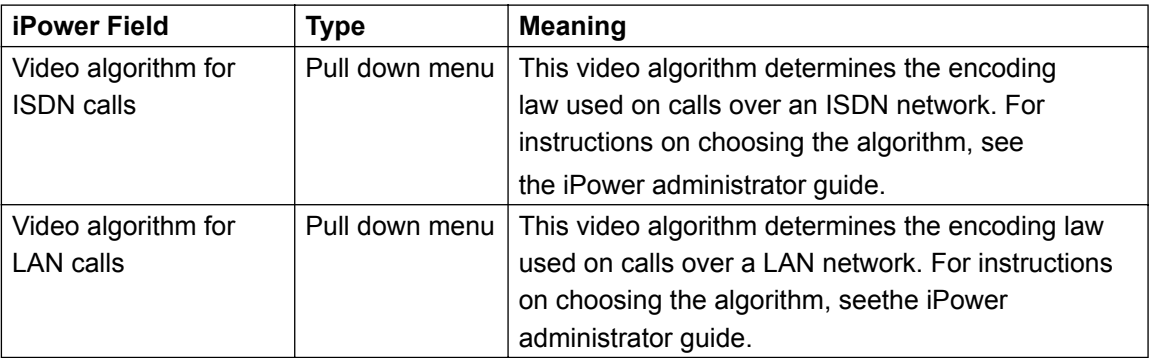

#### **Flicker Reduction**

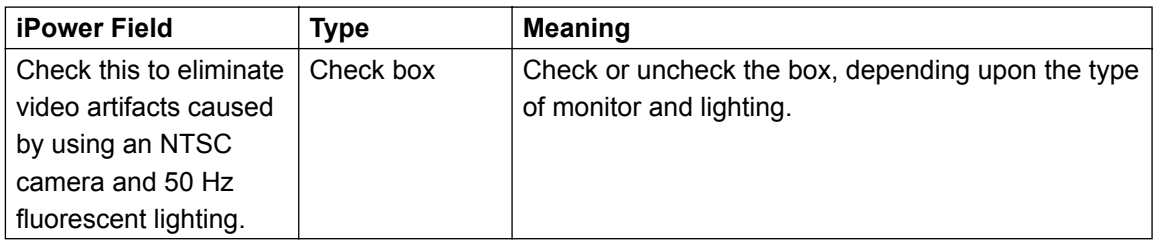

#### **Dual Images**

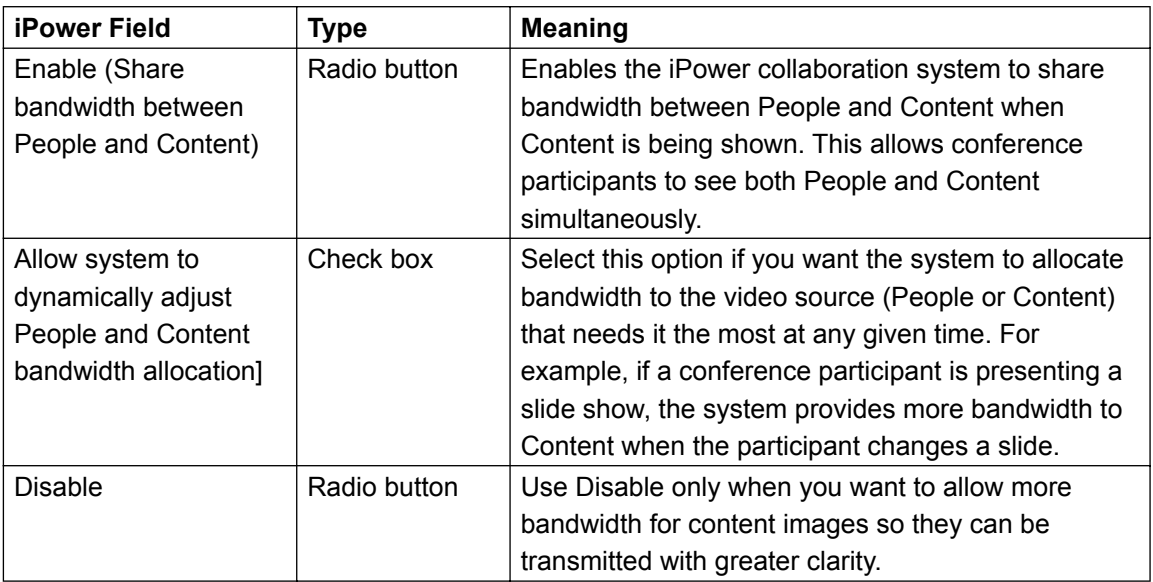

## **iPower Admin Setup Menu**

#### **Admin Tools :: Video :: Cameras and Video Sources :: Main Camera**

#### **Main Camera to Use**

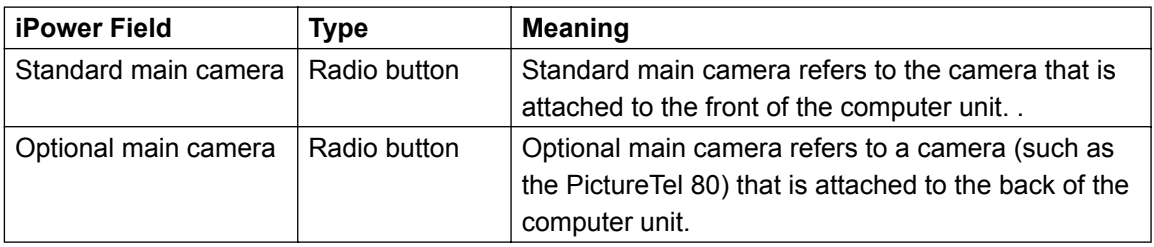

## **Admin Tools :: Video :: Cameras and Video Sources :: For all video sources**

#### **Settings**

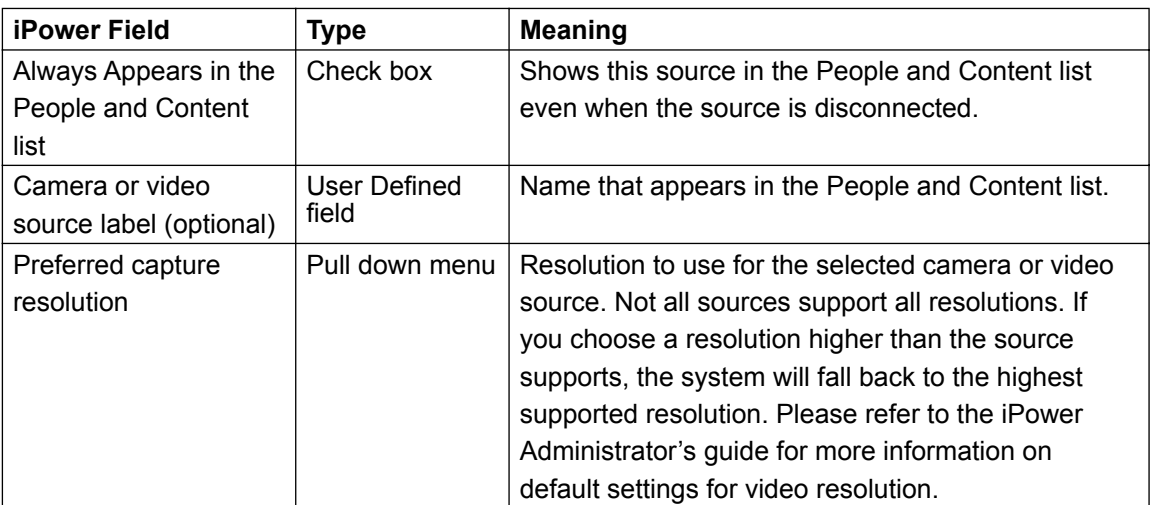

#### **Video Source type**

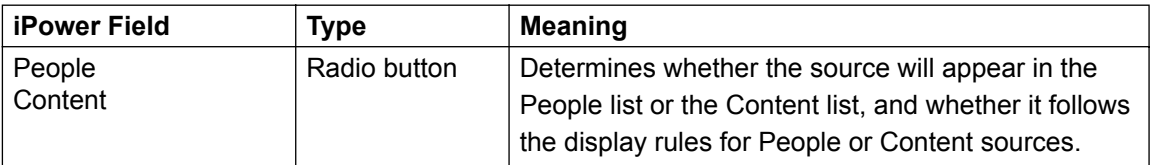

## **iPower Admin Setup Menu**

### **Admin Tools :: Video :: Camera Control and VCR**

### **Camera Control**

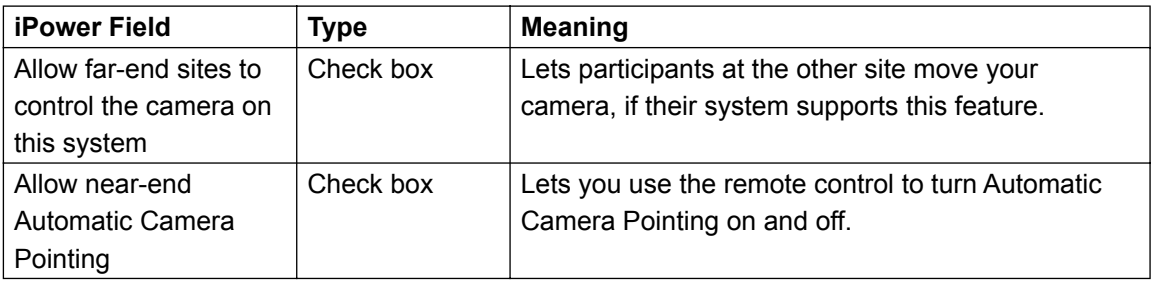

### **Pan Direction of Near End Cameras**

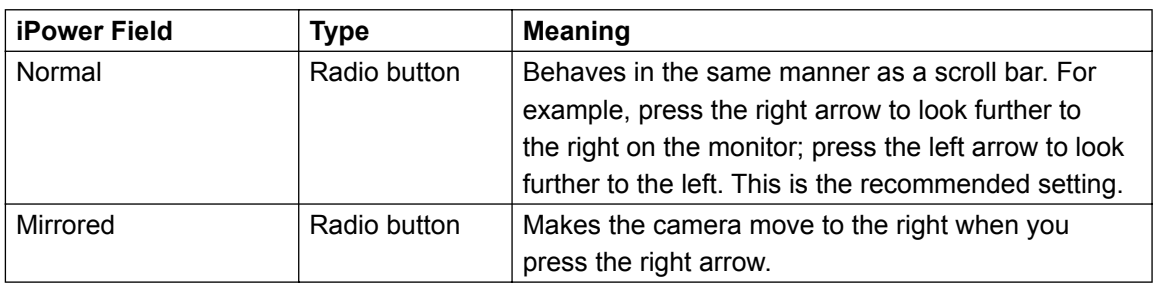

#### **VCR Setup**

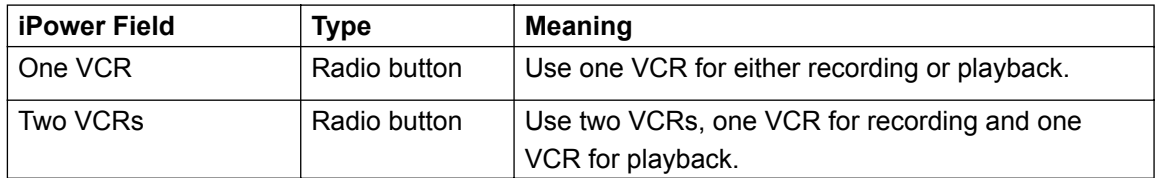

## **iPower Admin Setup Menu**

## **Admin Tools :: Directory :: Directory Options**

## **Directory Options**

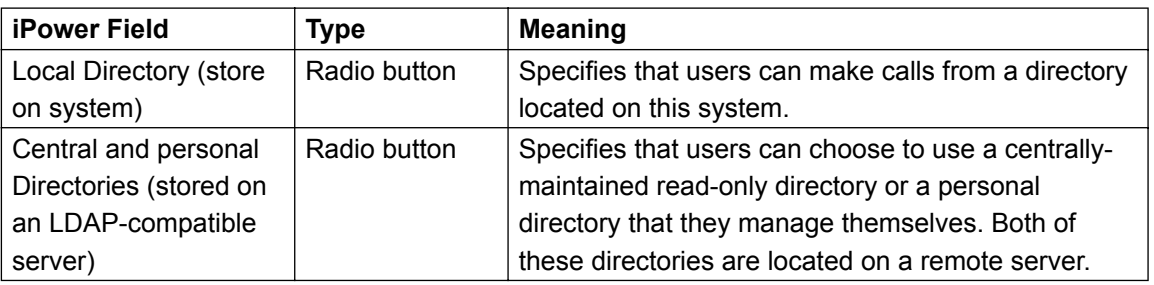

## **Admin Tools :: Directory :: Central Directory and Server Settings**

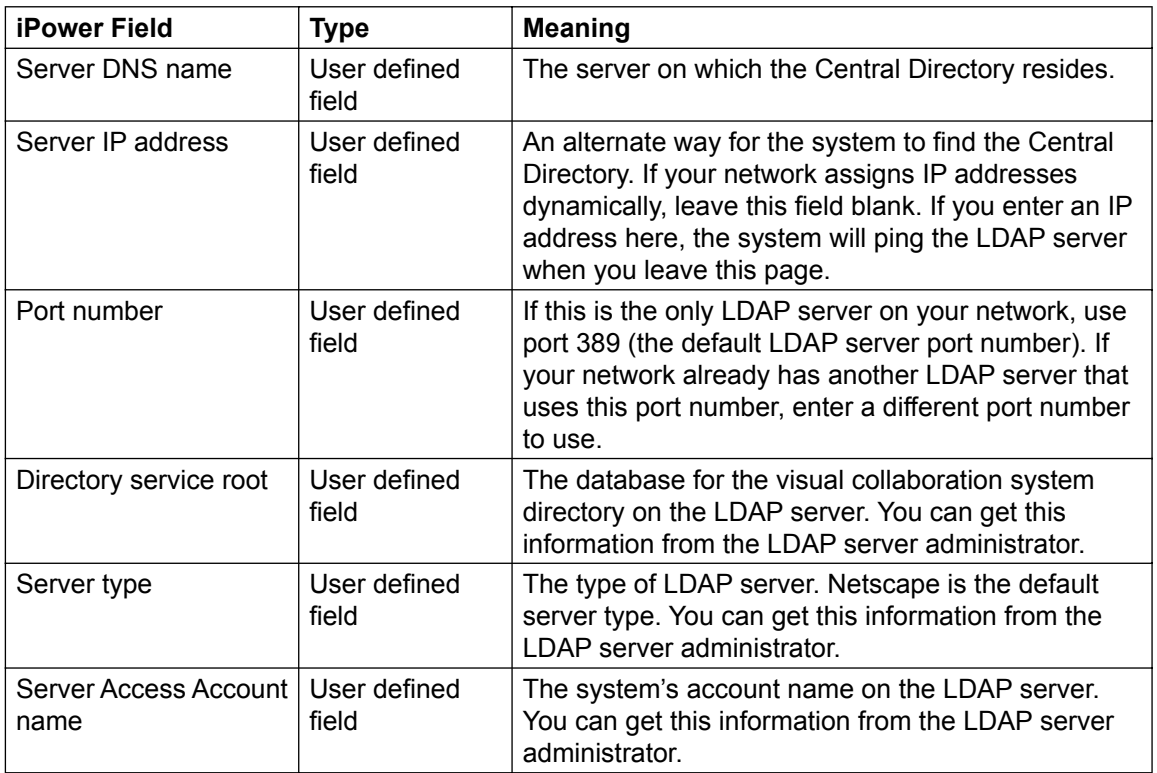

### **Central Directory Server Settings**

## **iPower Admin Setup Menu**

### **Admin Tools :: Utilities :: File Transfer**

#### **File Transfer**

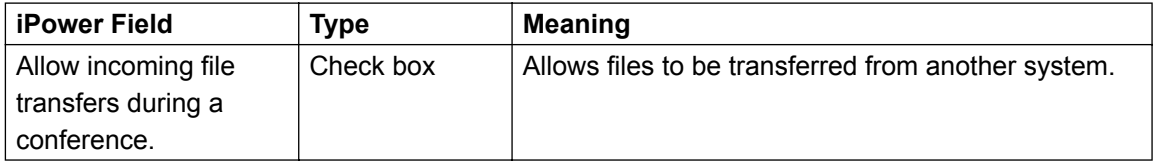

## **Admin Tools :: Utilities :: Readiness Monitoring**

## **Components to Monitor**

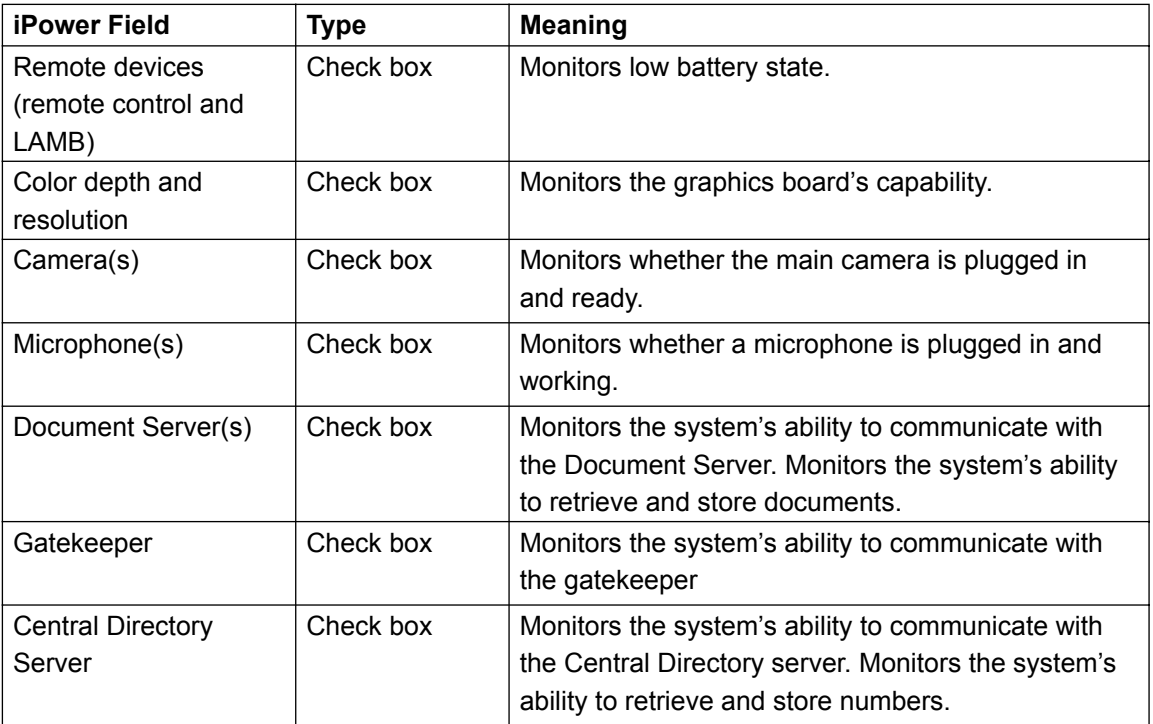

## **iPower Admin Setup Menu**

## **Admin Tools :: Utilities :: Network Management**

## **Network Management**

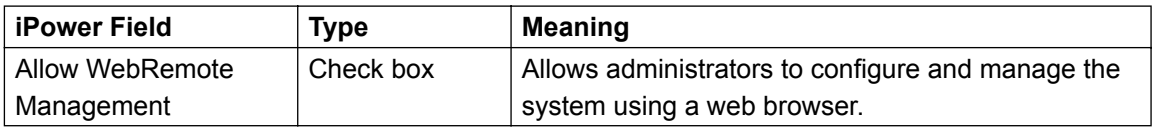

#### **SNMP Setup**

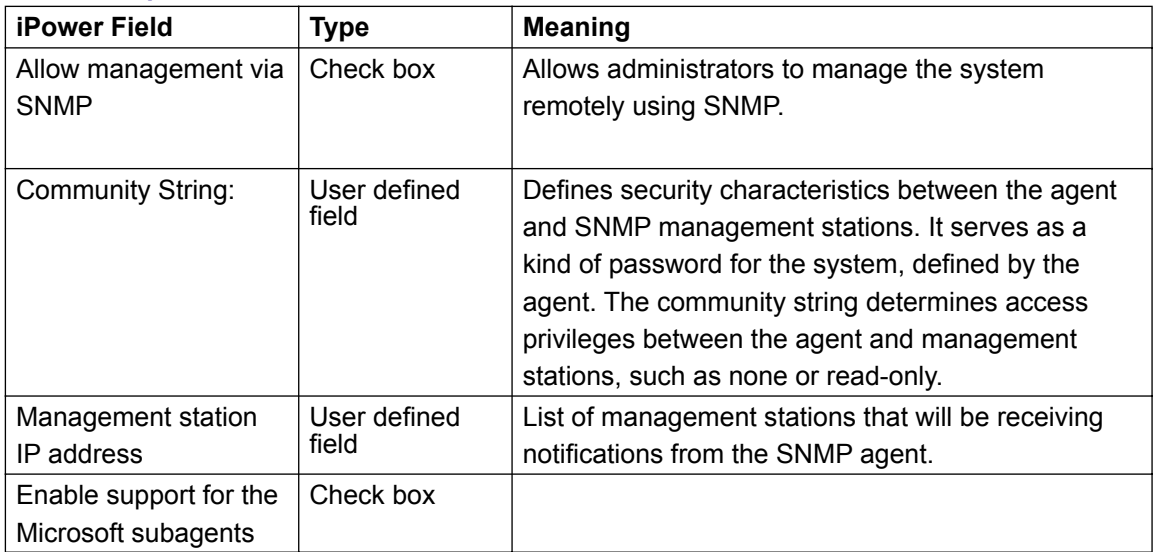

## **Admin Tools :: Utilities :: Custom Control**

#### **Custom Control**

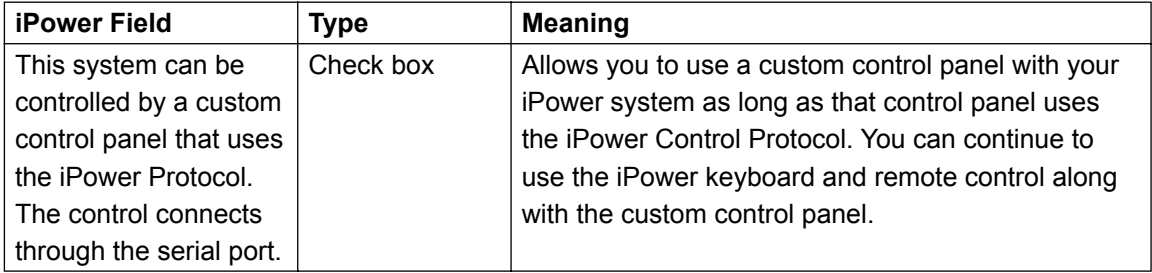

## **iPower Admin Setup Menu**

## **Admin Tools :: Utilities :: Internal Multipoint**

## **Default Multipoint Preference**

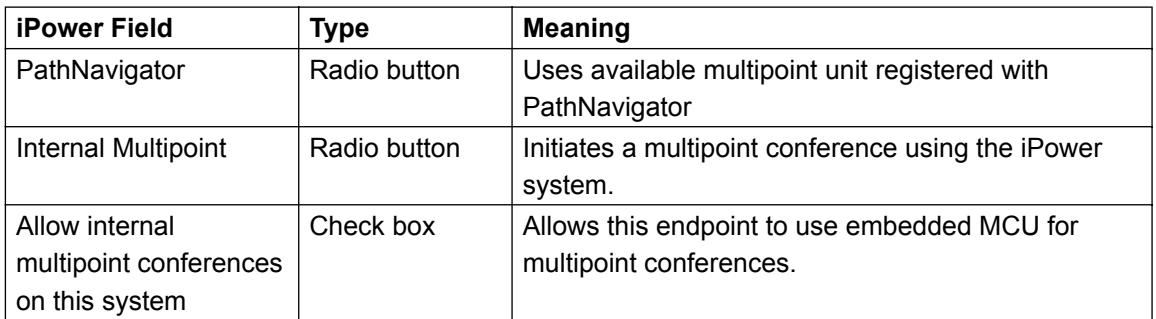

#### **Default Video Display**

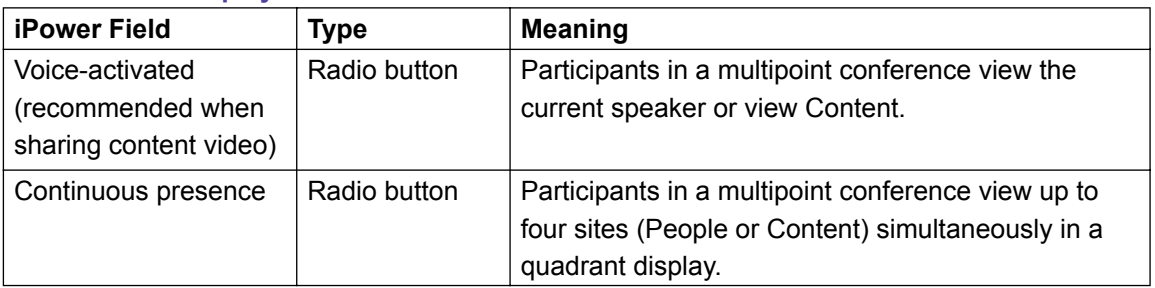

#### **Audio-Video Preferences**

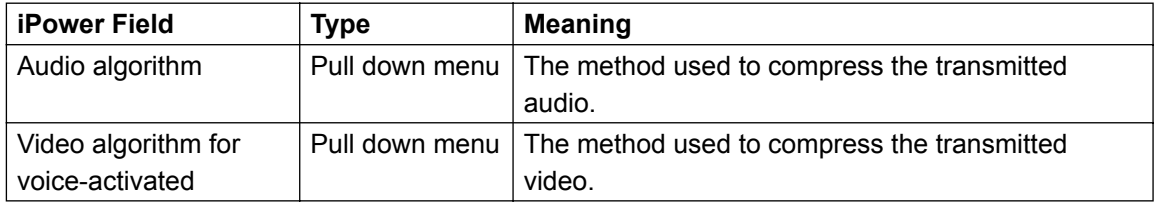

#### **SNMP MIB**

```
POLYCOM-GMS-MIB DEFINITIONS ::= BEGIN
   IMPORTS
    Enterprises
               FROM RFC1155-SMI
    OBJECT-TYPE
               FROM RFC-1212
    DisplayString
               FROM RFC1213-MIB
    TRAP-TYPE
               FROM RFC-1215;
   -- - - - - - - - -
   -- Global Defines
   -- - - - - - - - -
   polycom OBJECT IDENTIFIER ::= { enterprises 2684 }
    polycomVideo OBJECT IDENTIFIER ::= { polycom 1 }
    polycomAudio OBJECT IDENTIFIER ::= { polycom 2 }
   polycomData OBJECT IDENTIFIER ::= { polycom 3 }
   polycomNetwork  OBJECT IDENTIFIER ::= { polycom 4 }
   -- - - - - - - - - - - -
   -- Management Products
   -- - - - - - - - - - - -
   polycomGMS OBJECT IDENTIFIER ::= { polycomNetwork 1 }
   -- - - - - - - - - - - - - - 
    --
   -- Global Management System
   --
   -- - - - - - - - - - - - - - 
   polycomGMSService OBJECT IDENTIFIER ::= { polycomGMS 1 }
   polycomGMSNode OBJECT IDENTIFIER ::= { polycomGMS 2 }
   -- - - - - - - - - - - - - 
   -- GMS Service Variables
   -- - - - - - - - - - - - -
   polycomGMSVersion OBJECT-TYPE
   SYNTAX DisplayString
   ACCESS read-only
   STATUS mandatory
   DESCRIPTION "GMS server software version string."
      ::= { polycomGMSService 1 }
```
### **SNMP MIB**

```
- - - - - - - - - - - -
   -- GMS Node Variables
  -- - - - - - - - - - - -
   polycomGMSNumberOfManagedNodes OBJECT-TYPE
   SYNTAX INTEGER
   ACCESS read-only
   STATUS mandatory
   DESCRIPTION "Total number of managed nodes in the GMS database."
      ::= { polycomGMSNode 1 }
   polycomGMSNodesActive OBJECT-TYPE
   SYNTAX INTEGER
   ACCESS read-only
   STATUS mandatory
    DESCRIPTION "Number of nodes that are actively responding to GMS requests."
      ::= { polycomGMSNode 2 }
  polycomGMSNodesInactive OBJECT-TYPE
   SYNTAX INTEGER
   ACCESS read-only
   STATUS mandatory
   DESCRIPTION "Number of nodes that can not be contact and are reporting events to GMS."
      ::= { polycomGMSNode 3 }
   polycomGMSNodesInCall OBJECT-TYPE
   SYNTAX INTEGER
   ACCESS read-only
   STATUS mandatory
    DESCRIPTION "Number of nodes in a conference call."
     ::= { polycomGMSNode 4 }
  polycomGMSNodesWithErrors OBJECT-TYPE
   SYNTAX INTEGER
   ACCESS read-only
   STATUS mandatory
   DESCRIPTION "Number of nodes reporting errors."
     ::= { polycomGMSNode 5 }
   polycomGMSHelpRequests OBJECT-TYPE
    SYNTAX INTEGER
   ACCESS read-only
   STATUS mandatory
    DESCRIPTION "Number of nodes reporting user help requests."
     ::= { polycomGMSNode 6 }
```
Global Management System User's Guide

### **SNMP MIB**

```
-- - - - - - - - - - -
--
-- Trap Definitions
--
-- - - - - - - - - - -
nodesInactive TRAP-TYPE
 ENTERPRISE polycomGMS
 VARIABLES { polycomGMSNodesInactive }
DESCRIPTION "Indicates the inactive nodes threshold has been hit."
 ::= 1nodesInCall TRAP-TYPE
 ENTERPRISE polycomGMS
 VARIABLES { polycomGMSNodesInCall }
DESCRIPTION "Indicates the nodes-in-call threshold has been hit."
 ::= 2nodeErrors TRAP-TYPE
 ENTERPRISE polycomGMS
 VARIABLES { polycomGMSNodesWithErrors }
DESCRIPTION "Indicates the nodes-with-errors threshold has been hit."
  ::= 3
helpRequests TRAP-TYPE
 ENTERPRISE polycomGMS
 VARIABLES { polycomGMSHelpRequests }
DESCRIPTION "Indicates the help request threshold has been hit."
  ::= 4
```
END

## **Communication Service Ports used for Polycom Management Software applications**

Communication across the network for Polycom products requires the usage of certain Internet service ports. Global Management System communicates with the web client, video devices and other services. In the tables below, "Direction" indicates how a particular communication is initiated; for example, "Web browser $\rightarrow$  Global Management System" means the web browser opens a connection with Global Management System which is then used to interchange information.

#### **The Web Client**

The web client is a web browser running on a PC station that is used to access Global Management System, Path Navigator, or video devices. The table below shows the protocol and port used. The ports listed must be open for two-way communication.

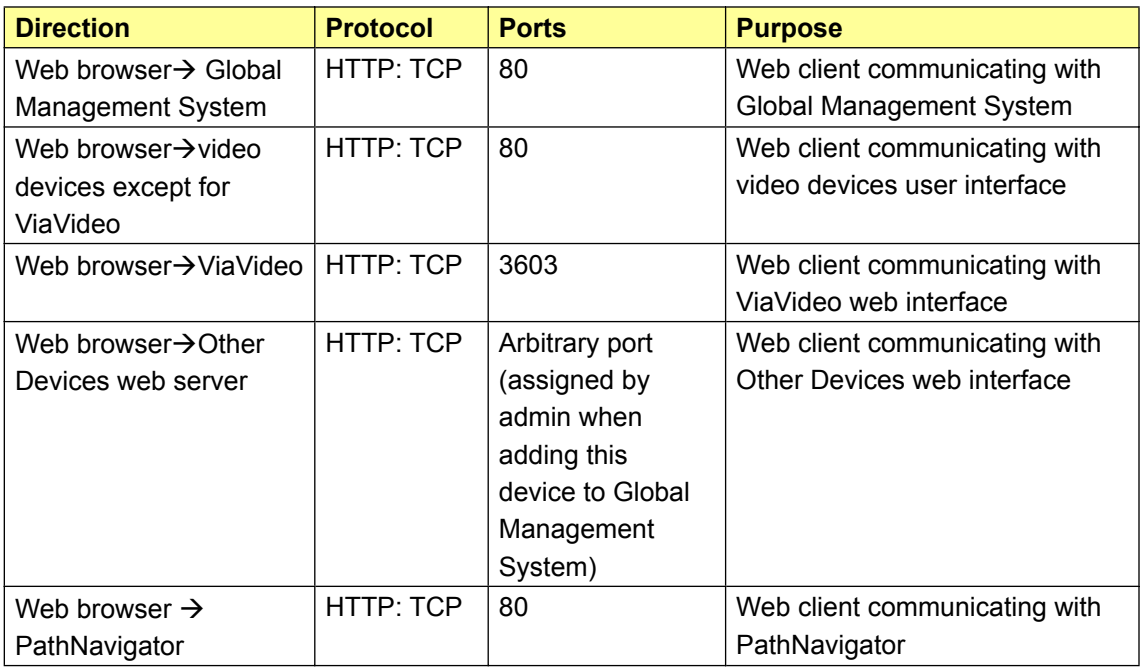

#### **Global Management System and video devices communications**

Different features offered in Global Management System use different ports when communicating with video devices. The port most often used is port 80. However, other protocols such as FTP and Telnet require the usage of ports other than 80.

#### **Global Management System to / from ViewStation model**

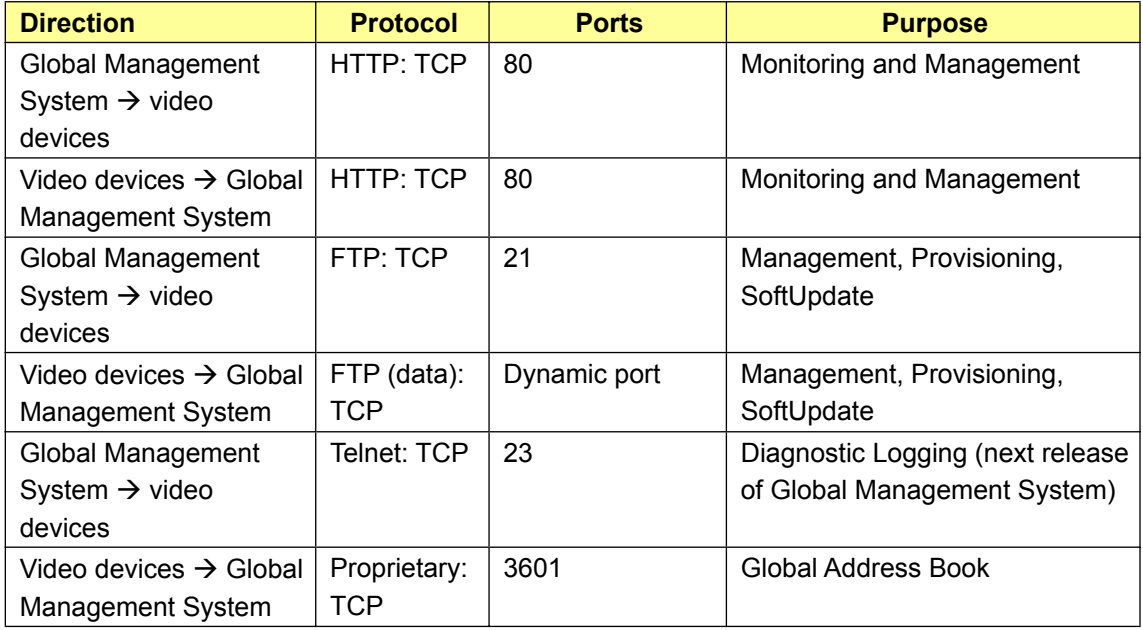

#### **Global Management System to / from iPower (model)**

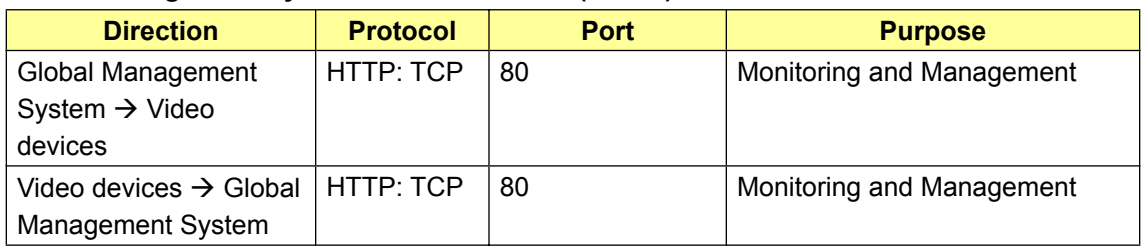

#### **Global Management System to / from ViaVideo**

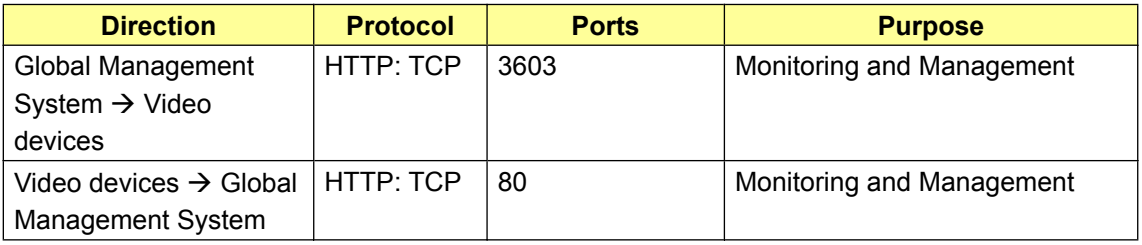

#### **Global Management System to / from WebCommander, PathNavigator (EP)**

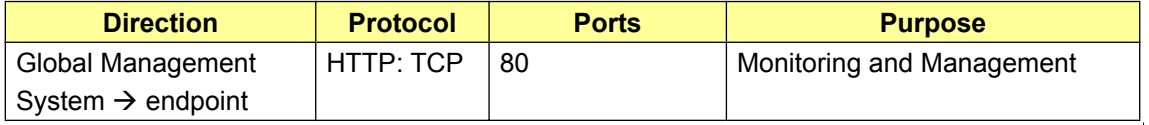

### **Global Management System to /from Other Devices (EP)**

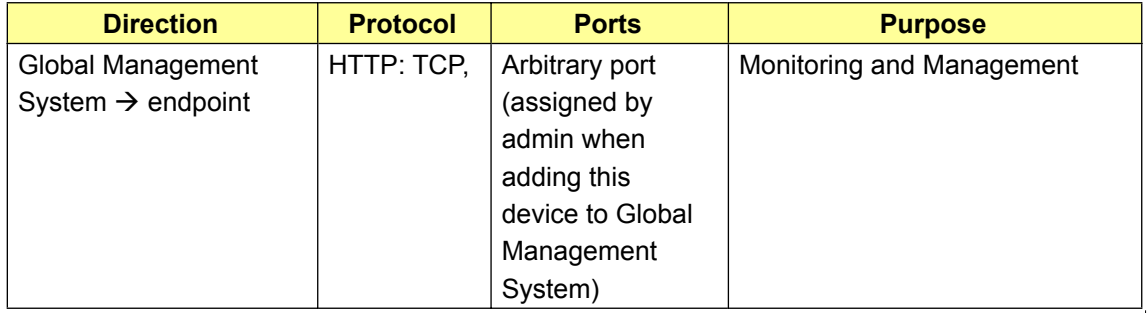

#### **Global Management System communications with other services**

Global Management System uses other services to replicate information to other databases or to perform other tasks such as sending remote alerts to an SNMP server. Non-HTTP protocols are used here and require ports other than 80 to be opened.

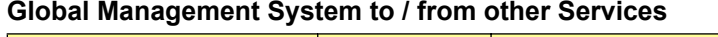

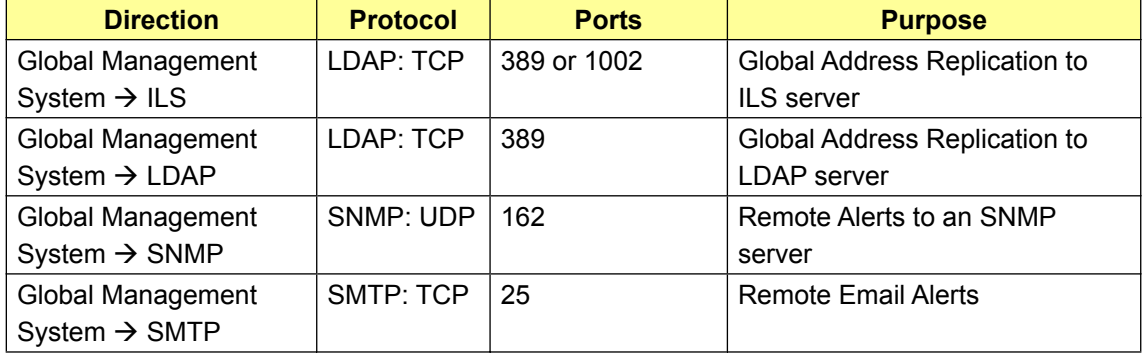

### **Running Global Management System**

#### **How do I calculate Greenwich Mean Time offset?**

Click on date and time in the control panel on your computer. A pull down menu will state what the GMT offset is at your location.

#### **What is the posting frequency from the video endpoints?**

Video endpoints does not auto post to Global Management System at a specific interval. Instead the video endpoints posts information whenever it receives a request from Global Management System. For example, a user clicks on the Call Status tab, which causes the video endpoints to post call status information.

#### **When the server address is entered, the browser page appears with an HTTP 404 error.**

The browser cannot find the default web page. Default website location may not properly set. On IIS, check the path on the Default Website properties for the correct location. It should be "drive:/Inetpub/wwwroot" where Global Management System web folders are stored under.

#### **Why can't I access the web interface of ViaVideo but can with a ViewStation through the Manage System feature of Global Management System?**

ViaVideo must be password protected before Global Management System can access the web interface. By default, ViaVideo does not have password protection enabled. To set the password in ViaVideo, navigate to System info > Global Services > Global Management in the ViaVideo web interface. On this page, there is a Web Access Password field. Once a password is entered, this unit's web interface can be accessed through Global Management System when the login in information is filled in through the Manage System feature.

#### **What is "Other" device type and how to use it?**

"Other" device type can be any web server that supports HTTP. What is required is the ability to understand HTTP web request. For example, Sony® Contact 1600 has a web server which can be monitor by using "Other" device type. When adding using "Other" device type, user specifies the IP address, the port, and the HTML file (if it is not the default.htm file). Global Management System will be able to detect whether the system is online or offline based on the response string of that device.

#### **Does Global Management System work through the firewall?**

This depends on the setup of the video network behind the firewall. As long as the IP address of the managed endpoints aren't translated through NAT (Network Address Translation), port 80 (HTTP), port 21 (FTP), and port 3601 (GAB protocol), Global Management System will function properly. Some firewall policies don't allow request outside the firewall to be made. If this is the case, Global Management System can't manage the endpoints inside the network. It is then required to have policy change to allow TCP request from the Global Management System server.

### **Installation**

#### **Manager URL**

**During installation I was prompted to enter a URL address for my server, however my server has multiple addresses. Which address do I enter?**

If the server has multiple IP addresses assigned to it and only one of them is used by IIS, then you would want to enter the IP address used by IIS. For instance, if your server is using addresses 123.45.6.1, 123.45.6.2, 123.45.6.3 and 123.45.6.4 and IIS is using 123.45.6.4, you will need to enter the address 123.45.6.4 because Global Management System will select the first address, 123.45.6.1, by default.

### **My server uses DHCP and its address is likely to change, what should I enter when prompted to enter the URL address for the server.**

Global Management System also accepts WINS name as opposed to only using IP addresses for the Manager URL.

#### **My server IP address has changed, how do I change the Manager URL?**

The Manager URL can only be changed during installation. If you need to change the URL, you will have to re-run the Global Management System installation program. When re-running the installation program, choose "YES" when prompted to save existing files otherwise all data will be lost.

### **System Management**

#### **Call Status**

**How can my video endpoint be in a call when the line status shows a red arrow pointing down?**

If the video endpoint is configured to use both IP and ISDN, it can still make IP calls even if the ISDN line is down. Also, Global Management System shows the red arrow in the system list whenever any of the ISDN lines is down. Therefore, a video endpoint configured to use four ISDN lines (512K) could have one line down, and yet still be able to make a call using the remaining three ISDN lines (384K).

### **Video endpoints do not display the in-call icon when they are in a call and sometimes display the in-call icon when not in a call.**

This is usually caused by having an incorrect Manager URL. Select a video endpoint and click on the Management tab to view the Manager URL. Make sure that the IP address shown is the one used by your Global Management System server. If it is different, you will have to re-install Global Management System to change the Manager URL. This can also be caused by video endpoints trying to send status information to a Global Management System server behind a firewall. If Global Management System is trying to manage a video endpoint outside the firewall, be sure that the firewall allows bi-directional traffic between them on port 80.

### **Some of the video endpoints display line-problems when all of their lines are working soundly.**

The Manager URL is not correctly entered in the video endpoint. Select a video endpoint and click on the Management tab to view the Manager URL. Make sure that the IP address shown is the one used by your Global Management System server. If it is different, you will have to re-install Global Management System to change the Manager URL.

### **After I change my server IP address, Global Management System shows a yellow network status icon for all video endpoints.**

This is cause by mismatch between actual Global Management System IP address and the address on the video endpoint Global Management System URL. Don't change the server address after installing Global Management System. When this happens, you will have re-install Global Management System and add all video endpoints into Global Management System again. Always use static IP address when assigning it to Global Management System server.

#### **Search**

#### **Searches take a long time. How can I decrease the time it takes to search for systems?**

You can decrease the amount of time Search takes by limiting the range to only the addresses that your endpoints are actually using. The time it takes to search a range is linear, and depends on the speed of your server, and the bandwidth of your network. Therefore, it takes twice as long to search a range of 200 addresses as it does to search a range of 100 addresses.

#### **Can I search across multiple subnets?**

Yes, as long as the subnets are contiguous.

#### **The search function can not find all the video endpoints on our company wide network.**

Here are the most likely reasons why the search function cannot find all the video endpoints

- Search will only find systems that have not already been added to the list
- \* Search will not find systems that are turned off or disconnected from the network
- Search may not find systems that are behind a firewall or within a network using Network Address Translation (NAT)

#### **Adding Systems**

#### **When I performed the function Add System, my video endpoint failed to add onto the System list.**

This can be caused by:

- 1. Entering the incorrect IP address of the video endpoint.
- 2. Trying to add a video endpoint when it is turned off.
- 3. Trying to add a video endpoint that has a password set.

If the message you get says "Could not add system", then either the IP address is incorrect, or the video endpoint is not responding. Try pinging the IP address of the video endpoint. If ping gets a reply, try to access the video endpoint's internal web server by entering its address in a browser window.

If the message you get says "You did not have the correct password for the system", then either the video endpoint has a password set, and you did not enter a password in the Add System window, or the password you entered is not the same as the password on the video endpoint. Verify that you have the correct password (Admin Password) for the video endpoint you are trying to add.

#### **Do I have to go to every video endpoint and enter the IP address of the Global Management System Server to manage the these endpoints?**

If your video endpoint is on the LAN and you have added the system to the Global Management System database, the IP address of the server will be sent to the system.

**The endpoint appears in the Global Directory as a registered entry, however it does not appear in the System Management list. Why is the endpoint not listed in the System list?**  The endpoint probably has the Global Directory Server IP address configured correctly for the Global Address book settings. However, the endpoint was not added either through the "Search" or "Add System" Function. Global Management System can only manage systems when systems are added to the database via the above functions via the System

Management page.

## **Global Directory**

### **The video endpoints aren't showing up in the Global Directory and the video endpoint itself doesn't see other video endpoints.**

Many possible reasons can cause the video endpoints to not show in the Global Directory. Verify the followings:

- 1. Verify that Global Directory Server IP address is correctly set and that "Register System when Power On" checkbox is enabled for each video endpoint that is registered with Global Management System.
- 2. Verify that Global Management System is managing the video endpoint by checking the Global Management System Server URL on the Management tab.
- 3. Verify that Polycom GAB Service and Polycom GAB Directory Service NT services on the Global Management System have Started and Automatic.
- 4. If there is firewall between video endpoint and the Global Management System server, 3601 should be open for bi-directional communication.
- 5. If Global Directory password is set on Global Management System, the video endpoint must have this same password set on it.
- 6. V-Series endpoints may take up to 10 minutes to register with the Global Directory.

### **Can I use the Address Book Maintenance Utility to export my ViewStation's local address book to import into the Global Management System Global Directory?**

 The address book files exported from the Address Book Maintenance Utility can not be imported into Global Management System's Global Directory. Nor can the files exported from the Global Directory be imported into the Address Book Maintenance Utility.

### **Software Update**

### **Software Update Now doesn't work. I get the following status: "Failed", "Location Unspecified" and "File does not exist"**.

#### LOCATION UNSPECIFIED:

The softupdate.exe for a specific model indicates that the file was not uploaded onto the server.

#### FILE DOES NOT EXIST:

The softupdate.exe file was uploaded onto the server but was deleted from the server through some means other than Global Management System.

#### FAILED:

This usually happens because Global Management System does not have the correct password for the video endpoint, or because the video endpoint was turned off or disconnected from the network.

You can find out the cause of the failure by looking at the update log for that system. The update log files are usually located in the drive:\Polycom\PWX\log\1\_1\_1\_1\_@\_yyyy-mmdd-ss.logon the Global Management System server machine, and they are named with the IP address of the ViewStation, followed by the date and time that the update was run. For instance, the file 111 11 11 111  $\oslash$  2000-11-01-10-57-38.log is for the update that was run at 10:57:38, on Nov. 1, 2000, for the ViewStation at the address 111.11.11.111. Within this log, the message "Error in password" means that Global Management System does not have the correct password for this ViewStation. The message "Could not connect" means that the ViewStation was not responding.

#### **Account Validation**

**I have created several accounts and set Account Validation on ViewStation to enable. When making video call, ViewStation always drop call even when I enter the correct account. To me, Account Validation does not work.**

Account Validation only works with the first URL in the Manager URL list. If your ViewStation is being managed by more than 1 Global Management System, or if a previous Global Management System was shut down, and the ViewStation was then added to a new Global Management System, then you could have more than 1 URL in the Manager URL list on the ViewStation.

Select that ViewStation in the Systems list, and click on the Management tab. You will see the list of URL's for that ViewStation. Make sure that the address of Global Management System server where you created the accounts is in the first position.

### **POLYCOM Support**

If you have any other questions on Global Management System, contact us at: 1.800.POLYCOM or 408.474-2050 techsupport@polycom.com
#### **A**

Account Management 23, 24, 83–85 Account Configuration 85 Adding an Account 84 Removing an Account 84 Validate Account 85 Acknowldege Help 35 Active Directory Schema. *See also* Global Directory: Adding LDAP and ILS Support: LDAP Advanced Stats Tab 38 System Information Window. *See* System Information Window: Advanced Stats Tab Alerts Tab 28, 146, 147

### **C**

Call Detail Record 23, 86, 87–93 CDR Synchronization Configuration 106 Database maintenance 106 Exporting Call Detail Record 93 failed calls 92 Generating a Call Detail Record 89–90 Call types 90 Customizing Reports 90 Interpreting the Report 91–92 Call Status Tab 38. *See* System Information Window: Call Status Tab CDR. *See* Call Detail Record Channels. 91 Client Console Requirements 3 Communication Service Ports 202, 202–204 Connecting ViewStations to the LAN 114

#### **D**

Database maintenance Call Detail Record 106 Default Password 104 Default Web Page 11 Details Tab Provisioning 74 Software Update 64 System Information 38. *See* System Informa-

tion Window: Details Tab ViaVideo 134 Device Specific Configuration 102, 103–105, 105 Device Tracing 23, 33, 102, 105, 96 Dynamic Address 17

## **E**

Email Configuration 102 Email Notification 107, 108–110 Adding an email alert 108 Editing an email alert 109 errors 107, 109, 112, 119, 120, 121, 122, 139, 200, 201

## **F**

Firewall Port Configuration 18

# **G**

General Tab Provisioning 74 Software Update 64 System Information 38. *See* System Information Window: General Tab Global Directory 22, 24, 39–60 Adding LDAP and ILS Support 53–58 ILS 57–58 Configuring the server for ILS 58 ViaVideo entries 57 LDAP 54–55 Active Directory Schema 56 Configuring 55 Deleting an Address 49 Deleting a dynamic entry 49 Deleting a static entry 49 Dynamic entries 43 Editing Addresses 48–49 Global Directory Configuration 51–58 Global Directory Password 52 Global Directory Password. *See* Global Directory: Global Directory Password Importing and Exporting the Global Directory

50

Exporting the Global Directory 50 Importing an address book 50 iPower Configuration 60 New Addresses 44 Creating a dynamic entry 44 Creating a static entry 44–46 video call rate 46 New Address Books 42 Creating an address book 42 Deleting an address book 42 Editing an address book 42 Replicated entries 43 Static entries 43 ViaVideo Configuration 61, 62 ViewStation Configuration 59–60 V-Series Configuration 62 Group Administration 23, 97, 98–100 Adding a group 99–100 Administrator 98 AR/Billing 98 Editing a group 100 Operator 98 Permission Levels 98 Removing a group 100

## **H**

Hide Admin Password 104

### **I**

ILS 22, 39, 40, 43, 51, 53, 54, 55, 57, 58. *See* Global Directory: Replicated entries Configuring the server for ILS 58 Installation 8–11 Upgrading 12 Installation and Configuration Tips Hardware 17–20 Server Configuration 17–15 Software 18–21 Interface Tab 38 System Information Window. *See* System

Information Window: Interface Tab iPower 6, 24, 31, 35, 103, 141 Enabling Global Management System 115 Global Directory 60 iPower Admin Setup Menu 82. *See also* iPower: Provisioning: iPower Admin Setup Menu Manage System 36 Provisioning iPower Admin Setup Menu 180–198 System Information Window 135–140 ISDN Cause Codes 149–152 ISDN Information 148–152 Service Provider 148

## **K**

Key Code. *See* Licensing

## **L**

LDAP 3, 22, 39, 40, 43, 51, 53, 54, 55, 58. *See also* Global Directory: Replicated entries Configuring the server for LDAP 55 Licensing Information 13–16 Logging on 20–21

### **M**

Management Tab 38 Manager URL 11–12 Manage System 35, 36–37 iPower 36 MGC 37 Other Device 37 ViaVideo 36 ViewStation 36 MGC 32, 37, 109, 112, 143, 147 Adding an MGC 32 System Information Window 143, 147

### **N**

Network Stats Tab 38 System Information Window. *See* System

Global Management System User's Guide

Information Window: Network Stats Tab Network Status 23, 94–95 Network Status Report 86

### **O**

Other Device 24, 32, 37, 103 System Information Window 145, 146

#### **P**

Passwords Default Password. *See* Default Password Hide Admin Password. *See* Hide Admin Password iPower password 115 System Management. *See* Hide Admin Password User Administration 101 PathNavigator 35, 103, 142, 143 Polling 103 Premier Service 16 Private Network. *See* Global Directory: Static entries Provisioning 23, 24, 72, 72–82, 73, 74, 75, 76, 77, 94, 95, 98, 102 Endpoint Administration Setup 82 iPower Admin Setup Menu 82, 180–198 Provisioning Configurations 78–82, 102 Adding a Profile 79–81 Editing a Profile 81 Provisioning Log File 77 Scheduling Provisioning 75 Status 76 ViewStation Admin Setup 153–164 VSX7000 Admin Setup 165–173

# **Q**

QoS 38, 72, 140, 155

### **R**

Remote Alert Notification 23, 24, 97, 107–113 Email Notification 107, 108–110

SNMP Configuration 111–113 Reports 23, 24, 98 Call Detail Record 86, 87–93 Network Status Reports 86, 94–95 Requesting Help 95

## **S**

Send Message 35 Server Date/Time. *See* Software Update: Server Date/Time Server Preferences 23, 97 CDR Synchronization Configuration 106 Server Requirements 3 SNMP 107, 111, 111–112, 112, 114, 199–201, 200, 201 Adding an SNMP alert 111 Software Update 22, 24, 63–73, 95 Performing a Software Update 65–66 Server Date/Time 66 Software Update Configuration 71–73, 102 Software Update Log 69 Status 68 Update Function 66 ViewStation Date/Time 67 Static IP Address 17 Status Tab Provisioning 74 Software Update 64 Summary Tab 38 System Information Window. *See* System Information Window: Summary Tab System Configuration 97–111 System Information Window 117–137 Advanced Statistics Tab 128 Advanced Stats Tab 121, 122, 133, 139 Call Status Tab 119, 126, 131, 137 Details Tab 134 General Tab 31, 117, 124, 125, 126, 129, 135, 142, 143, 144, 145 Interface Tab 118, 125, 126, 130, 136 Management Tab 141 Network Statistics Tab 127 Network Stats Tab 120, 132, 138

Summary Tab 142 Video Tab 123 VSX7000 124–128 System Management 22, 24, 25–36 Add System 30, 31–32 Adding an iPower 31 Adding an Other Device 32 Adding a ViaVideo 31 Adding A ViewStation 31 Adding a VTX 1000 31 Adding a V-Series 31 Adding a WebCommander 32 Delete System 30, 34 Edit System 30, 33, 34 Password 33 Search 30 System Requirements 3, 4 Client Console Requirements 3 Server Requirements 3

# **T**

Third Party Device 35

## **U**

Upgrading 12 User Administration 23, 97, 101 Adding a user 101 Modifying a user 101 Removing a user 101

## **V**

ViaVideo 6, 24, 35, 103, 141 Global Directory Configuration 61, 62 Manage system 36 System Information Window 129–134 Web Access Password 36 Video Tab 38 System Information Window. *See* System Information Window: Video Tab ViewStation 6, 24, 35, 103, 141 Account Configuration 85

Adding a System 31 Connecting to LAN 114 Global Directory 59 Manage System 36 System Information window 117–122 ViewStation Admin Setup 153–164. *See also* Provisioning: ViewStation Admin Setup ViewStation Date/Time 67 VTX 1000 1, 2, 4, 6, 7, 23, 24, 27, 33, 34 Adding a System 31 Modem Installation 116 V-Series 6, 24, 31, 35, 92, 95, 106 Account Configuration 95 Adding a System 31 Connecting to LAN 6 Global Directory 62 Manage System 95 System Information Window 124–128 VSX7000 Admin Setup 165–173

### **W**

Warnings 26, 28, 29, 146, 147 WebCommander 24, 32, 35, 103, 144 Web Access Password. *See* ViaVideo: Web Access Password

Free Manuals Download Website [http://myh66.com](http://myh66.com/) [http://usermanuals.us](http://usermanuals.us/) [http://www.somanuals.com](http://www.somanuals.com/) [http://www.4manuals.cc](http://www.4manuals.cc/) [http://www.manual-lib.com](http://www.manual-lib.com/) [http://www.404manual.com](http://www.404manual.com/) [http://www.luxmanual.com](http://www.luxmanual.com/) [http://aubethermostatmanual.com](http://aubethermostatmanual.com/) Golf course search by state [http://golfingnear.com](http://www.golfingnear.com/)

Email search by domain

[http://emailbydomain.com](http://emailbydomain.com/) Auto manuals search

[http://auto.somanuals.com](http://auto.somanuals.com/) TV manuals search

[http://tv.somanuals.com](http://tv.somanuals.com/)